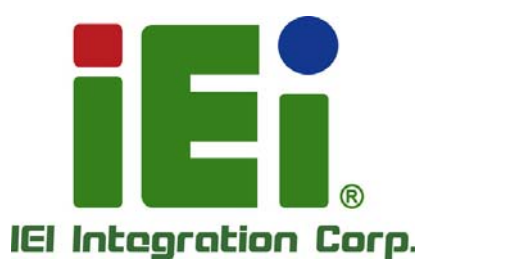

## **MODEL: NANO-QM871**

**EPIC SBC with 4th Generation 22nm Intel® Mobile Core™ i7/i5/i3 or Celeron® Processor, Dual HDMI, LVDS, VGA, Dual GbE, SATA 6Gb/s, USB 3.0, PCIe Mini, PCIe/104, Intel® AMT 9.0, Audio and RoHS** 

## **User Manual**

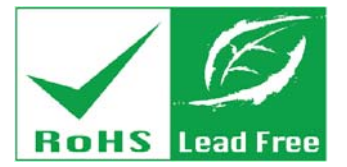

**Rev. 1.01 – 24 April, 2014** 

## **Revision**

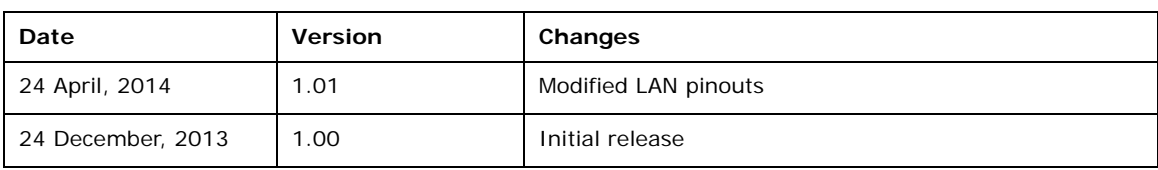

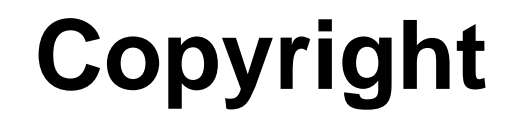

**Integration Corp.** 

#### **COPYRIGHT NOTICE**

The information in this document is subject to change without prior notice in order to improve reliability, design and function and does not represent a commitment on the part of the manufacturer.

In no event will the manufacturer be liable for direct, indirect, special, incidental, or consequential damages arising out of the use or inability to use the product or documentation, even if advised of the possibility of such damages.

This document contains proprietary information protected by copyright. All rights are reserved. No part of this manual may be reproduced by any mechanical, electronic, or other means in any form without prior written permission of the manufacturer.

#### **TRADEMARKS**

All registered trademarks and product names mentioned herein are used for identification purposes only and may be trademarks and/or registered trademarks of their respective owners.

## **Table of Contents**

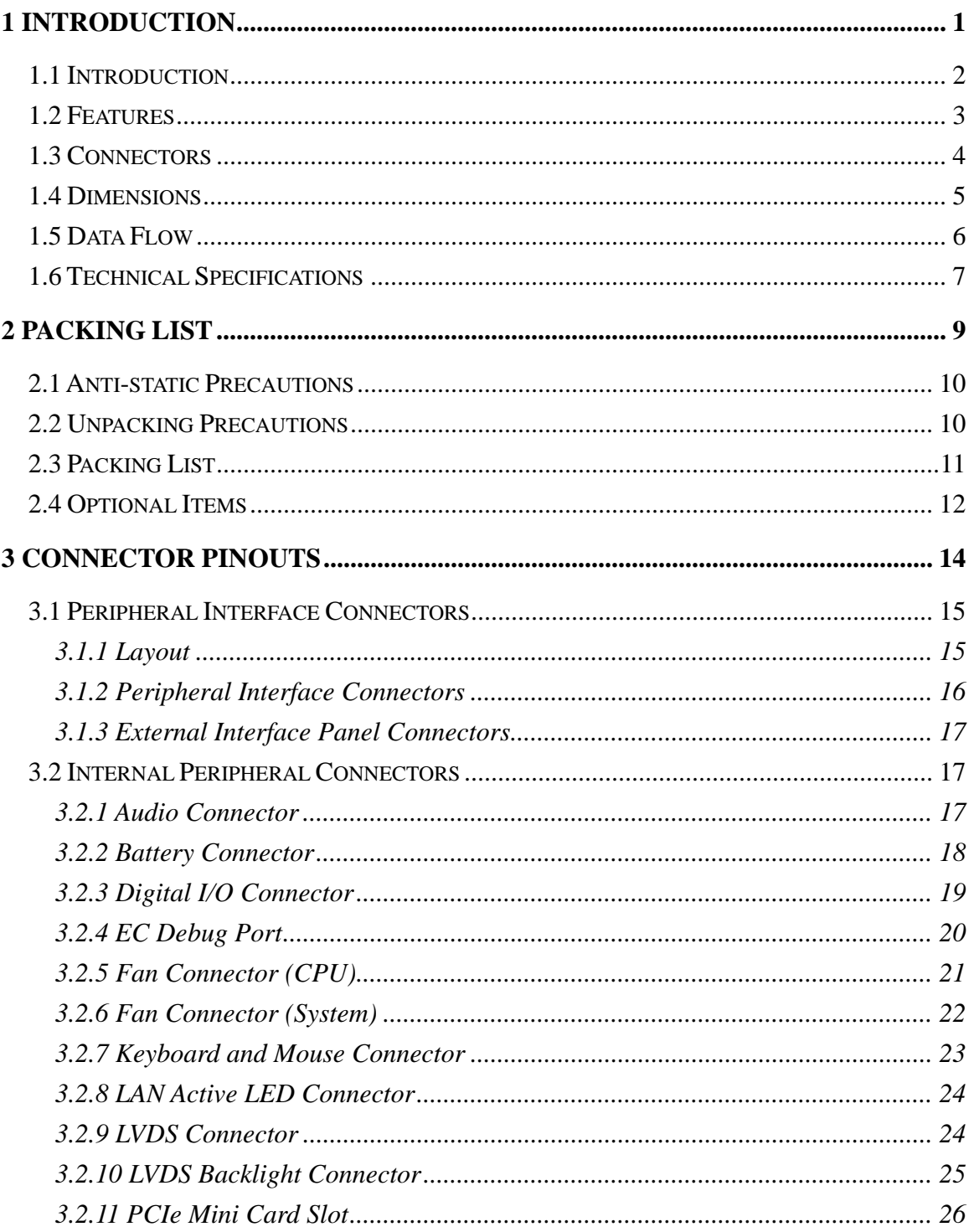

 $\mathcal{L}$ 

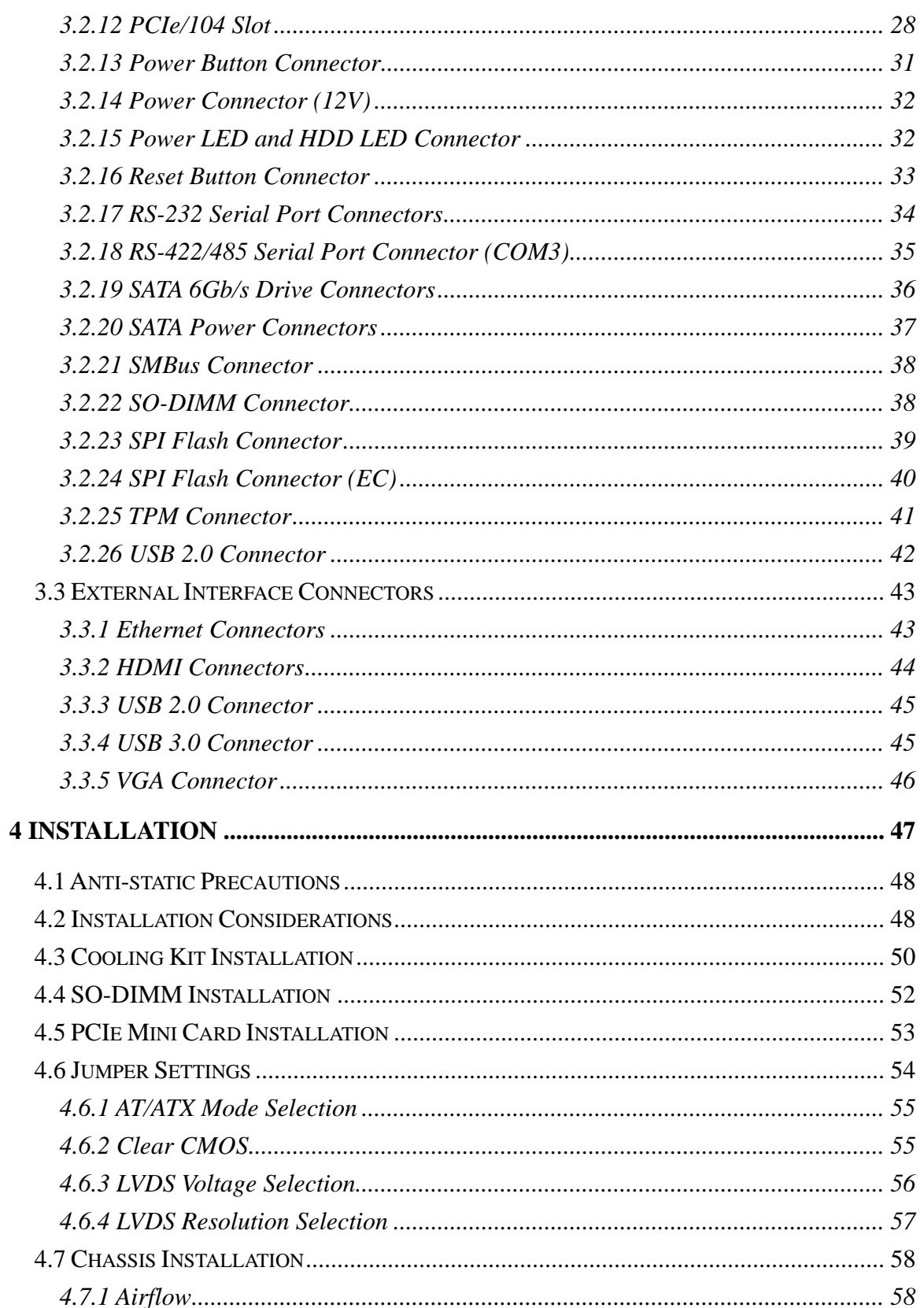

Page v

**TET** Integration Corp.

 $\frac{1}{2}$   $\frac{1}{2}$   $\frac{1}{2}$   $\frac{1}{2}$   $\frac{1}{2}$   $\frac{1}{2}$ 

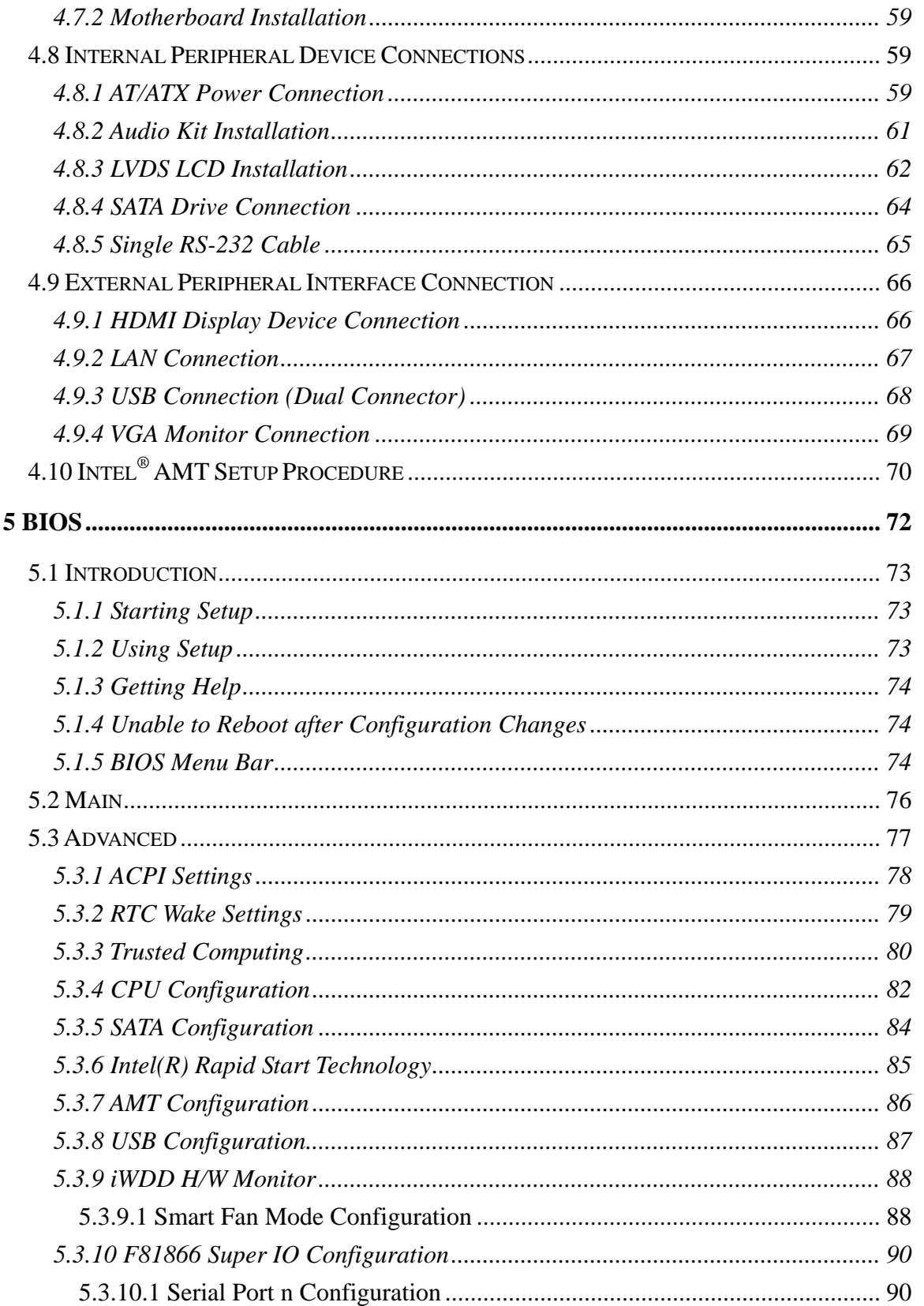

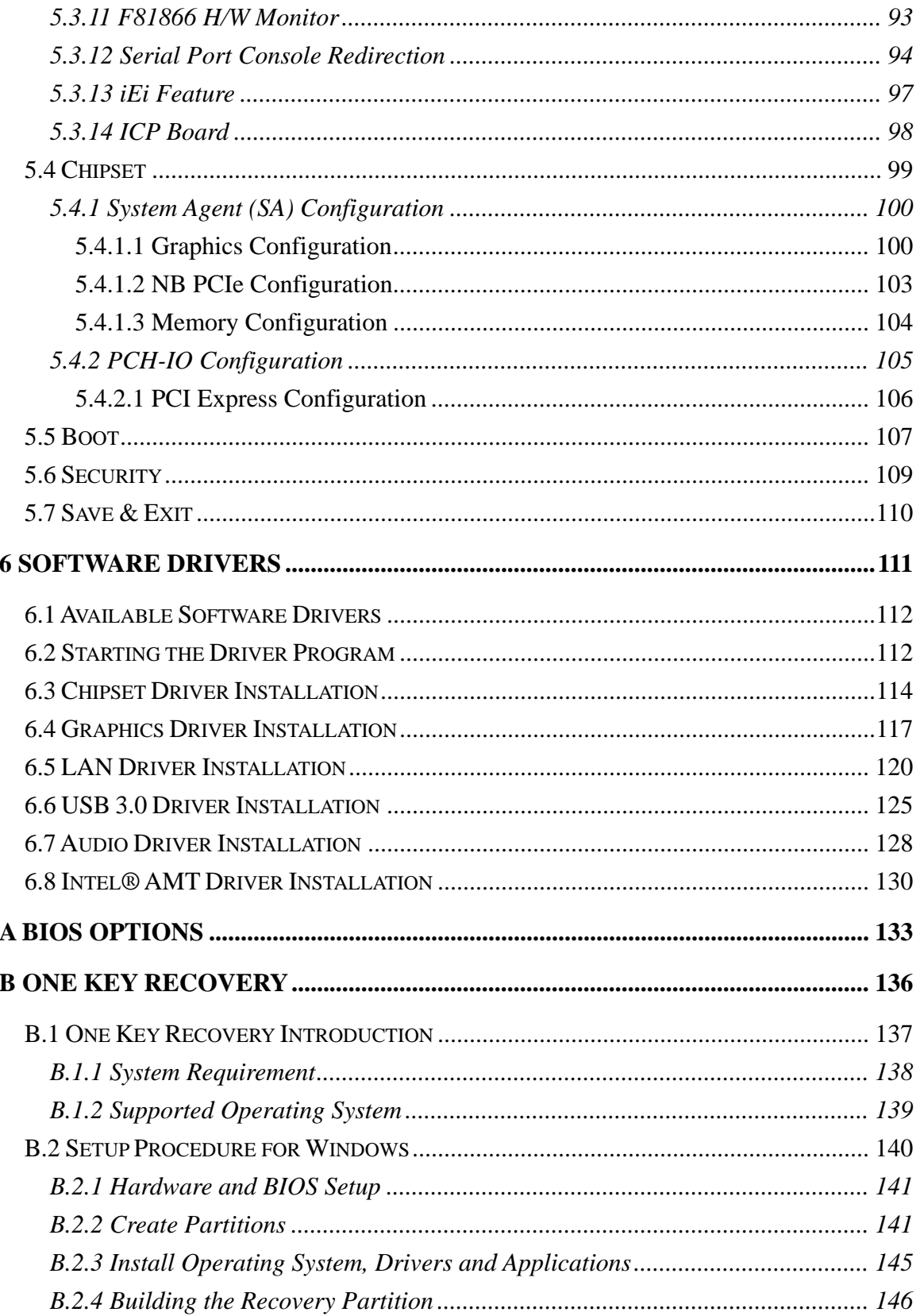

Page vii

**TET Integration Corp.** 

 $\frac{1}{2}$   $\frac{1}{2}$   $\frac{1}{2}$   $\frac{1}{2}$   $\frac{1}{2}$   $\frac{1}{2}$ 

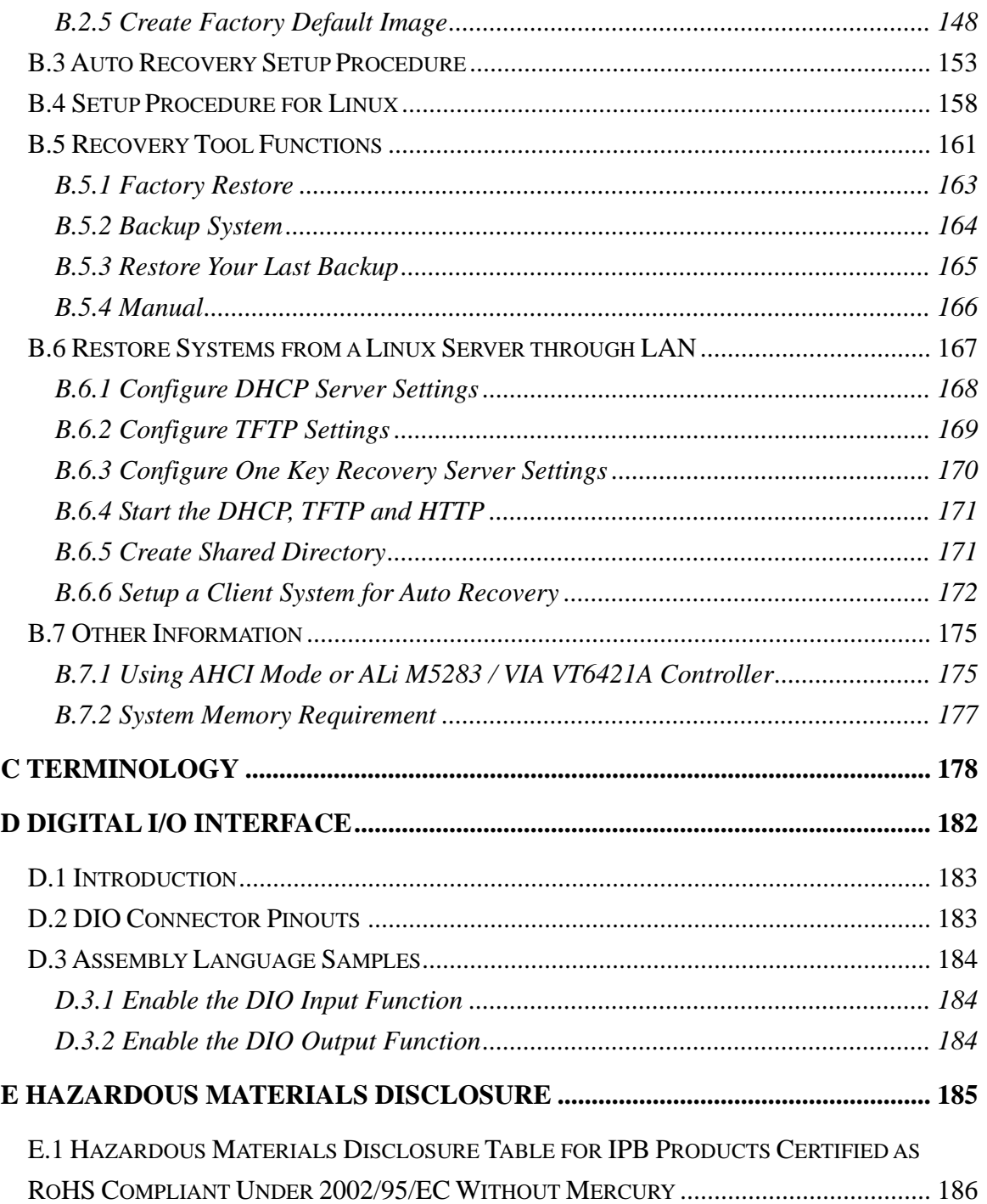

# **List of Figures**

**TER Integration Corp.** 

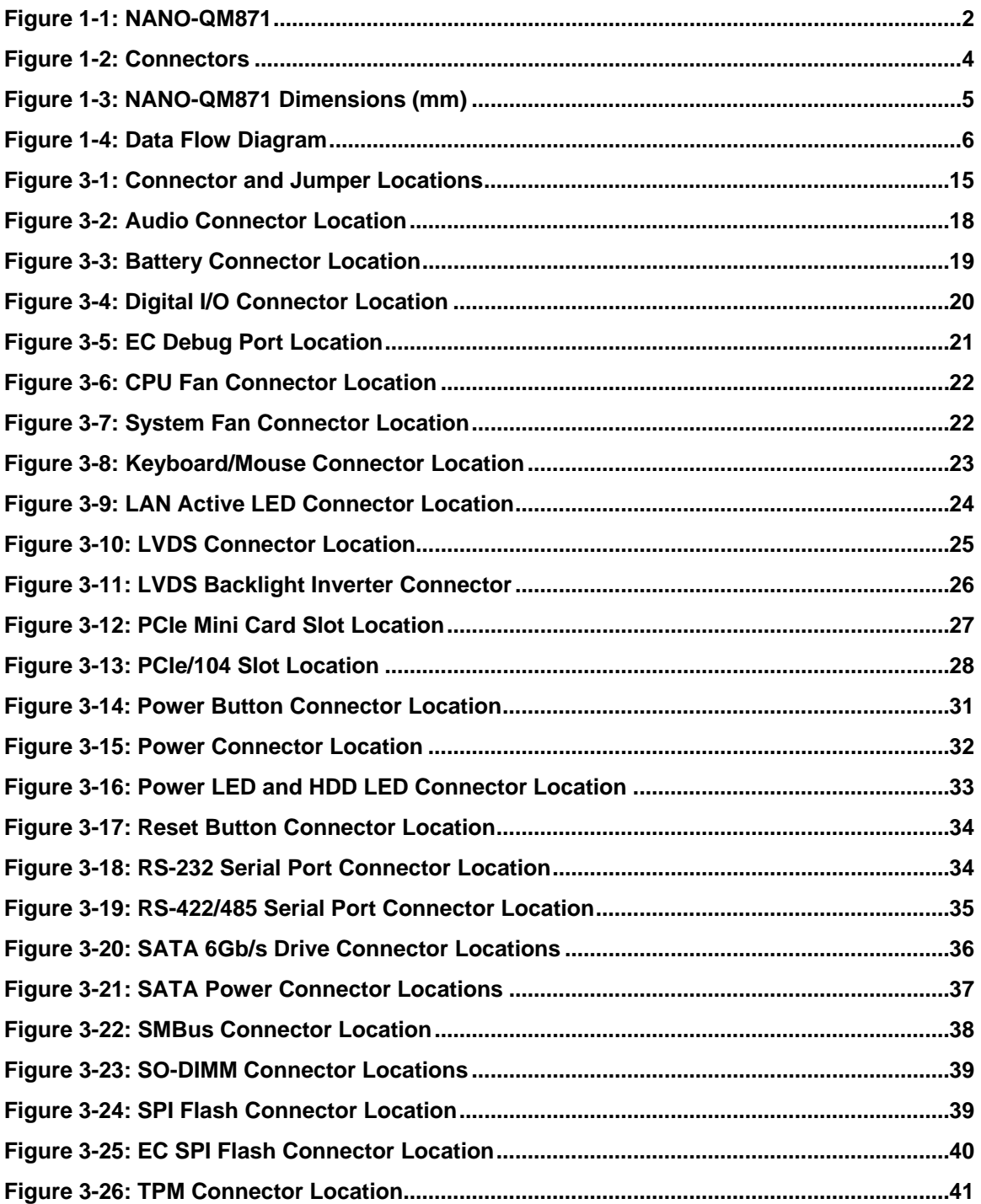

**Page ix**

 $\frac{1}{2}$ 

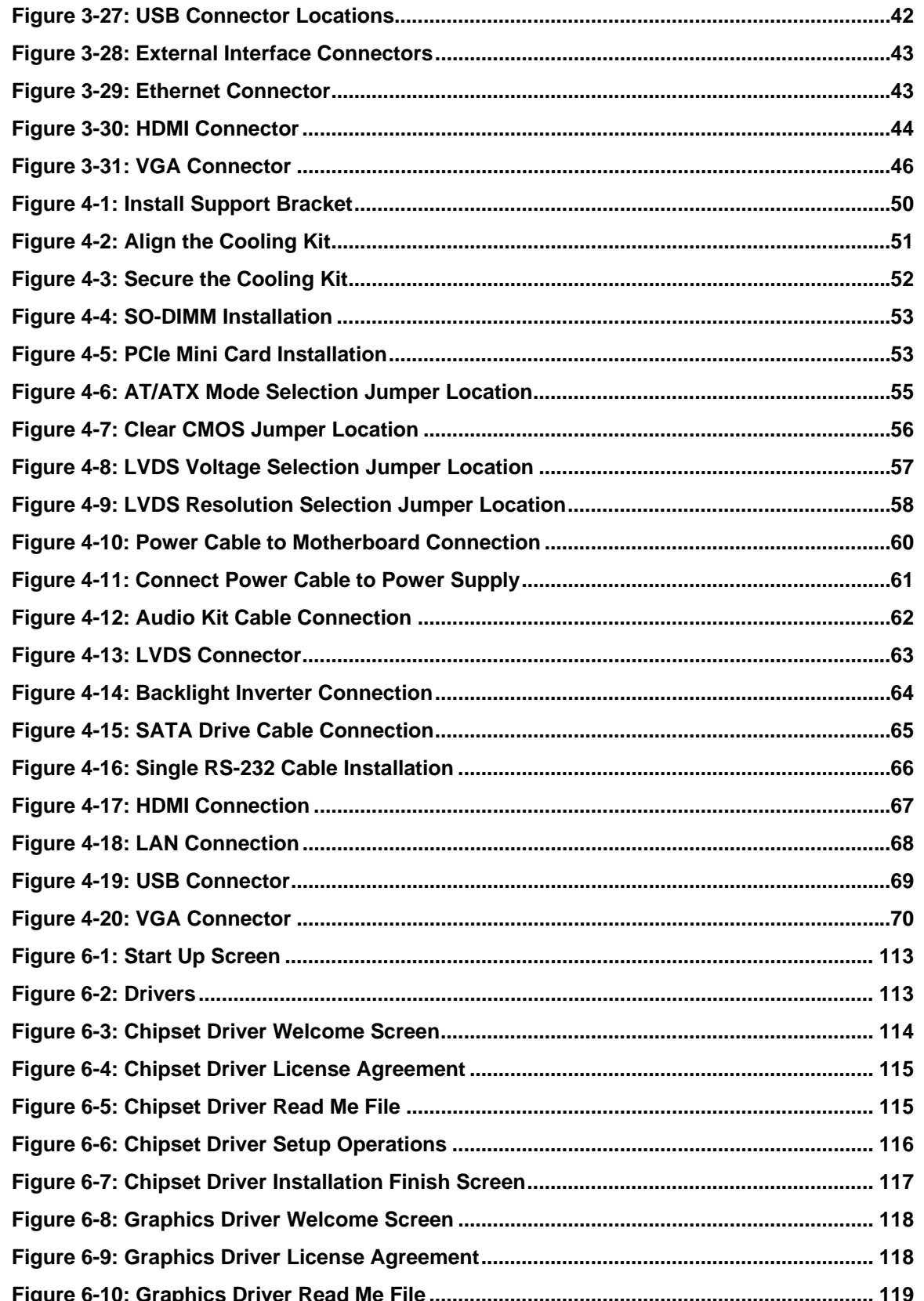

 $100 -$ 

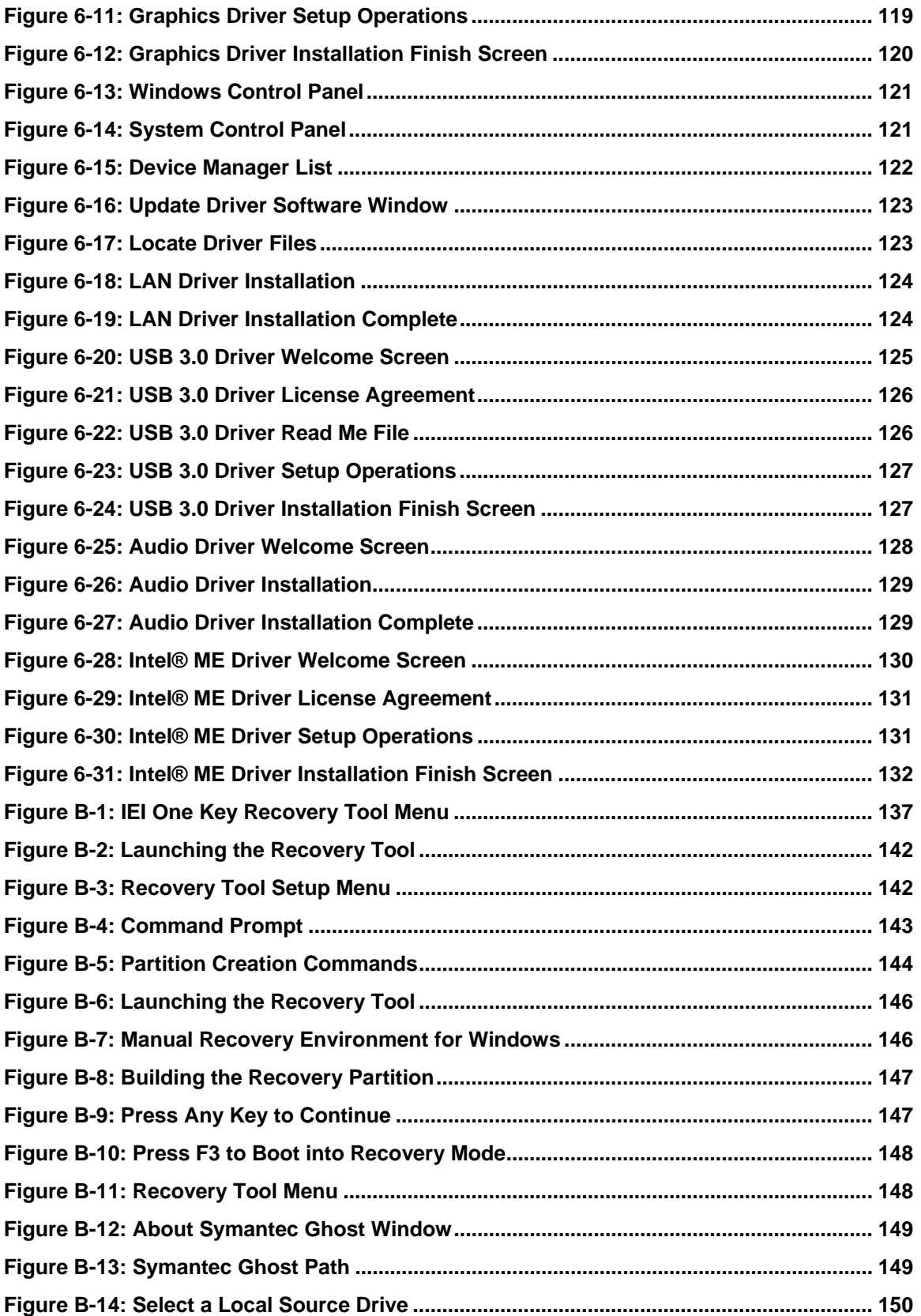

**TET** Integration Corp.

 $\frac{1}{2}$   $\frac{1}{2}$   $\frac{1}{2}$   $\frac{1}{2}$   $\frac{1}{2}$   $\frac{1}{2}$ 

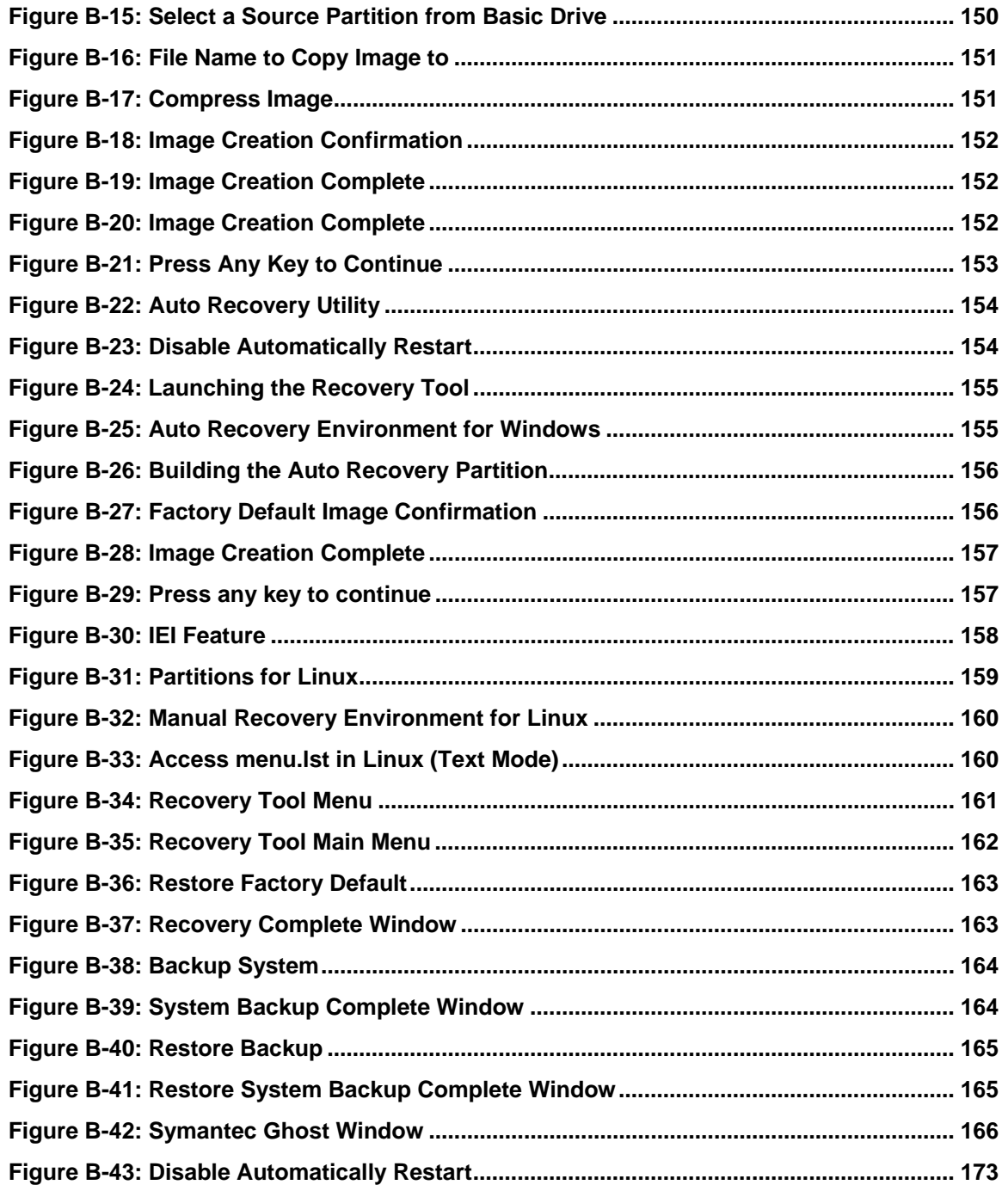

**TET Integration Corp.** 

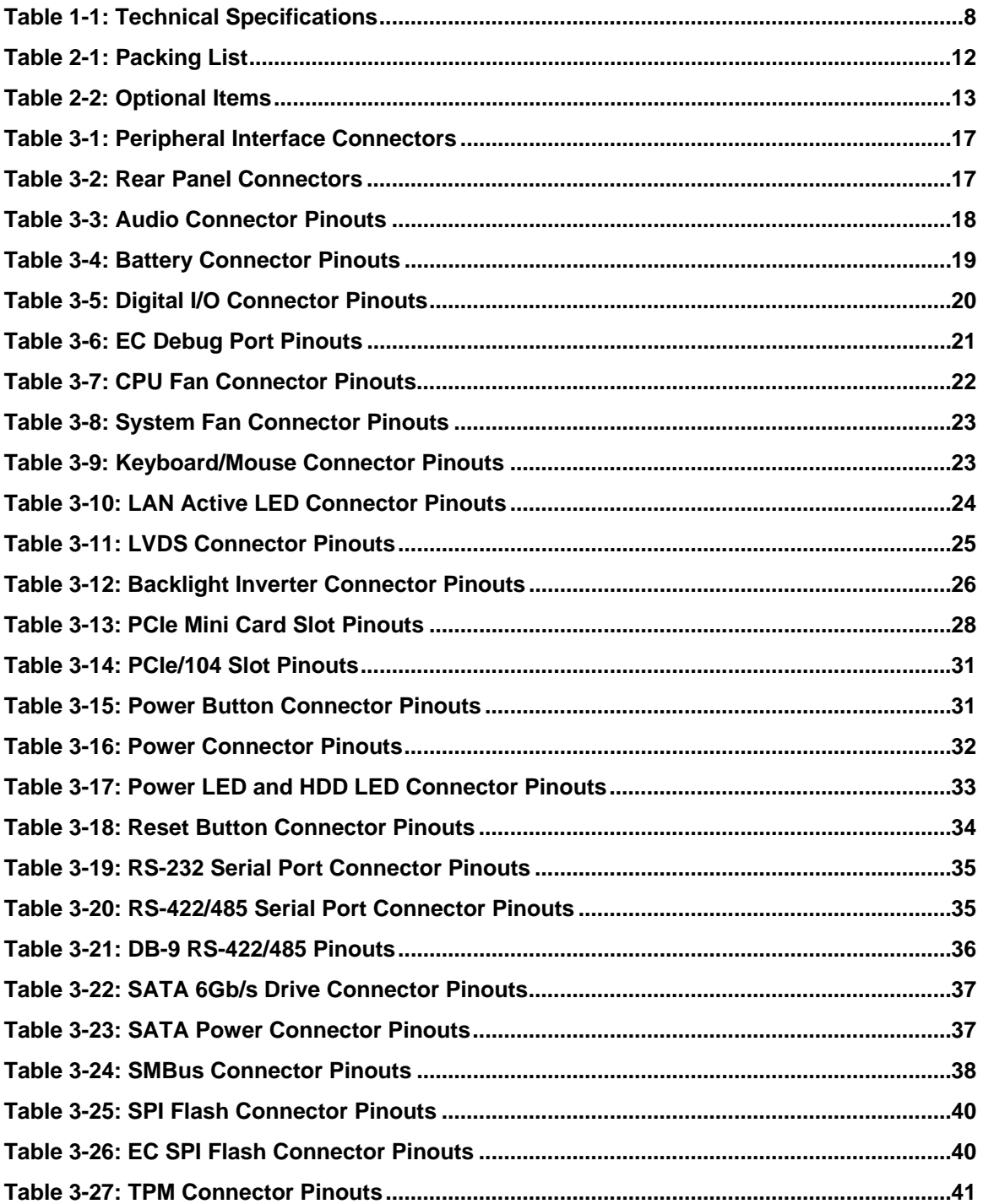

Page xiii

 $\frac{1}{2}$   $\frac{1}{2}$   $\frac{1}{2}$   $\frac{1}{2}$   $\frac{1}{2}$   $\frac{1}{2}$   $\frac{1}{2}$   $\frac{1}{2}$ 

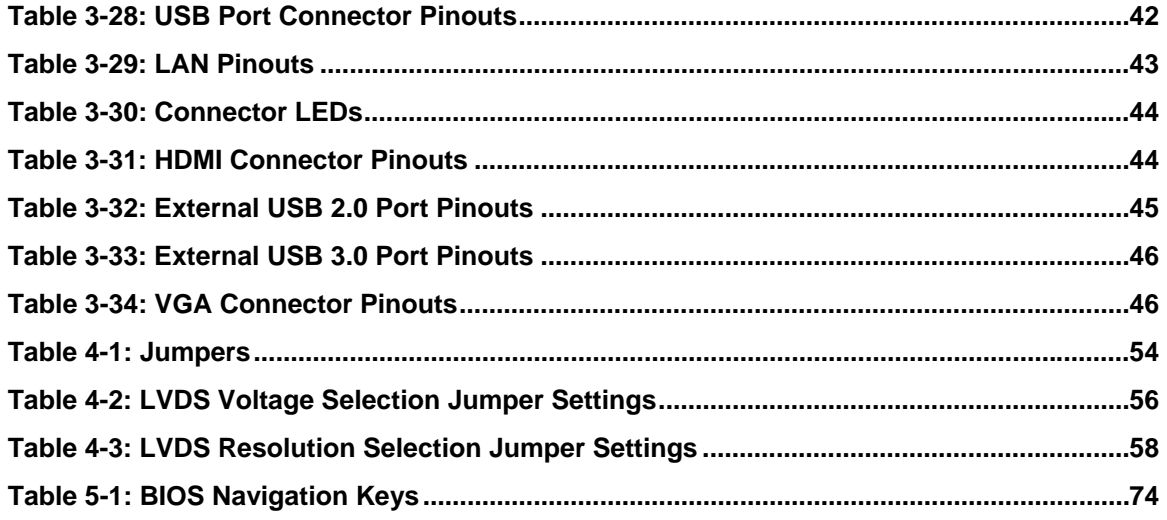

**TEN** Integration Corp.

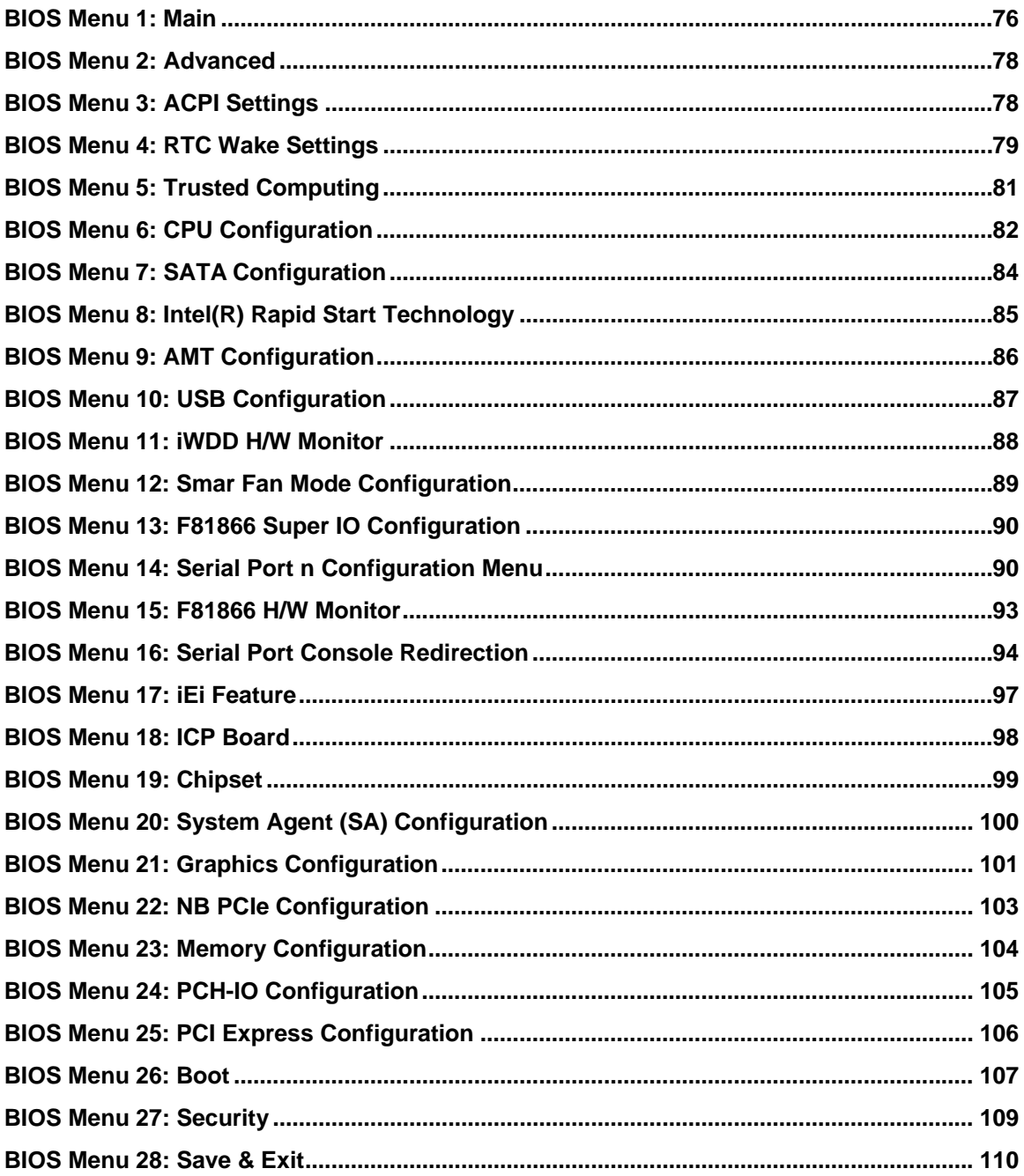

<span id="page-15-0"></span>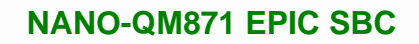

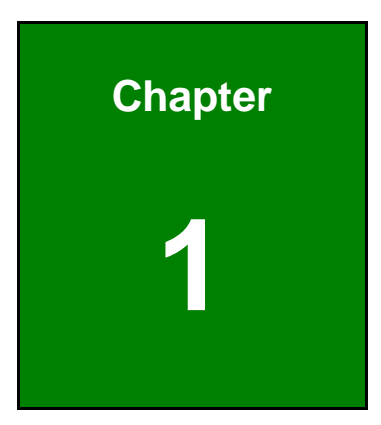

**1 - A** Integration Corp.

## **1 Introduction**

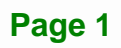

<span id="page-16-0"></span>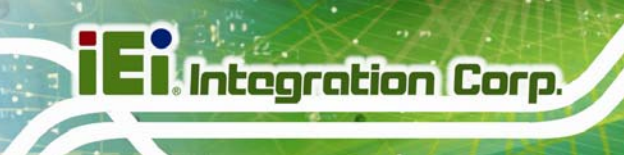

## **1.1 Introduction**

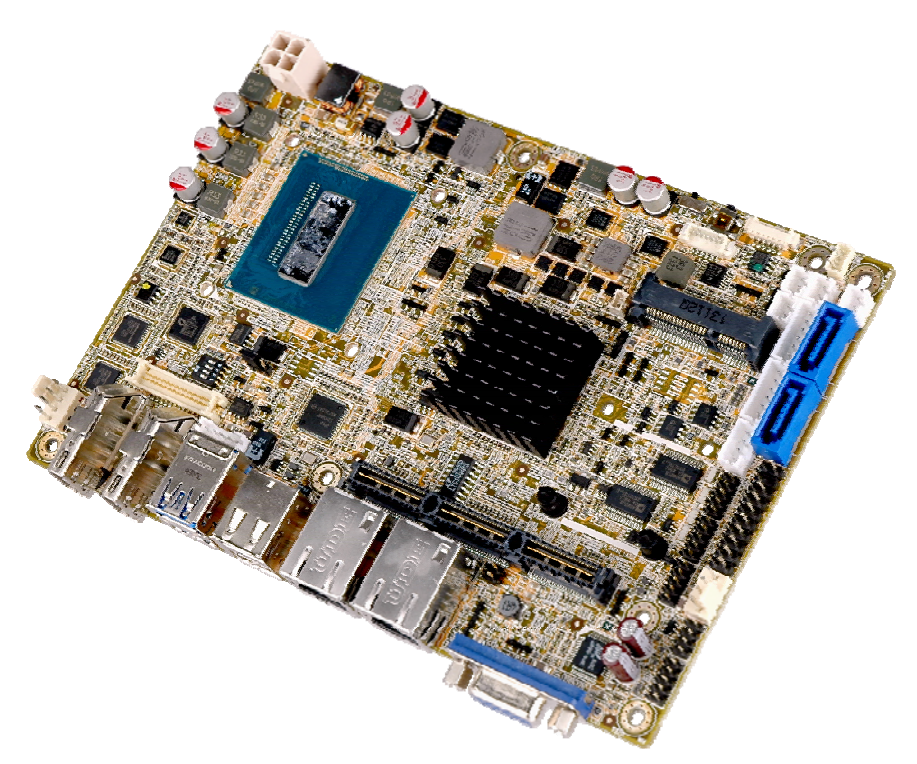

#### **Figure 1-1: NANO-QM871**

The NANO-QM871 is an EPIC SBC with a  $4<sup>th</sup>$  generation 22nm Intel® mobile Core™ i7/i5/i3 or Celeron® processor and Intel® QM87 Express Chipset. Storage on the board is handled by two SATA 6Gb/s ports and one PCIe Mini socket for connecting a hard drive, optical drive or SSD.

The board has three types of graphics outputs that support triple independent display. A VGA output connects to a VGA monitor. One LVDS connector supports 18/24-bit dual-channel display. Two HDMI connectors support HDMI 1.4a specification.

Other slots and connectors include PCIe/104 Type 2 slot, RS-232 ports, RS-422/485 port, Gigabit Ethernet, USB 3.0 ports, USB 2.0 ports, TPM, SMBus and digital I/O.

## <span id="page-17-0"></span>**1.2 Features**

Some of the NANO-QM871 motherboard features are listed below:

- **EPIC** form factor
- 4th generation 22nm Intel® mobile Core<sup>™</sup> i7/i5/i3 or Celeron® processor
- One 204-pin 1600/1333 MHz DDR3/DDR3L (1.35V) SO-DIMM supported (system max. 8.0 GB)
- **Dual GbE**
- Intel® AMT 9.0 support
- Supports triple independent display with dual HDMI+VGA/dual HDMI+LVDS/HDMI+VGA+LVDS
- One PCIe Mini card slot with mSATA support
- One PCIe/104 Type 2 slot
- Complete I/O with six USB (two USB 3.0, four USB 2.0), two SATA 6Gb/s, three COM (two RS-232, one RS-422/485) and audio
- RoHS compliant

**Integration Corp.** 

# <span id="page-18-0"></span>**El Integration Corp.**

## **1.3 Connectors**

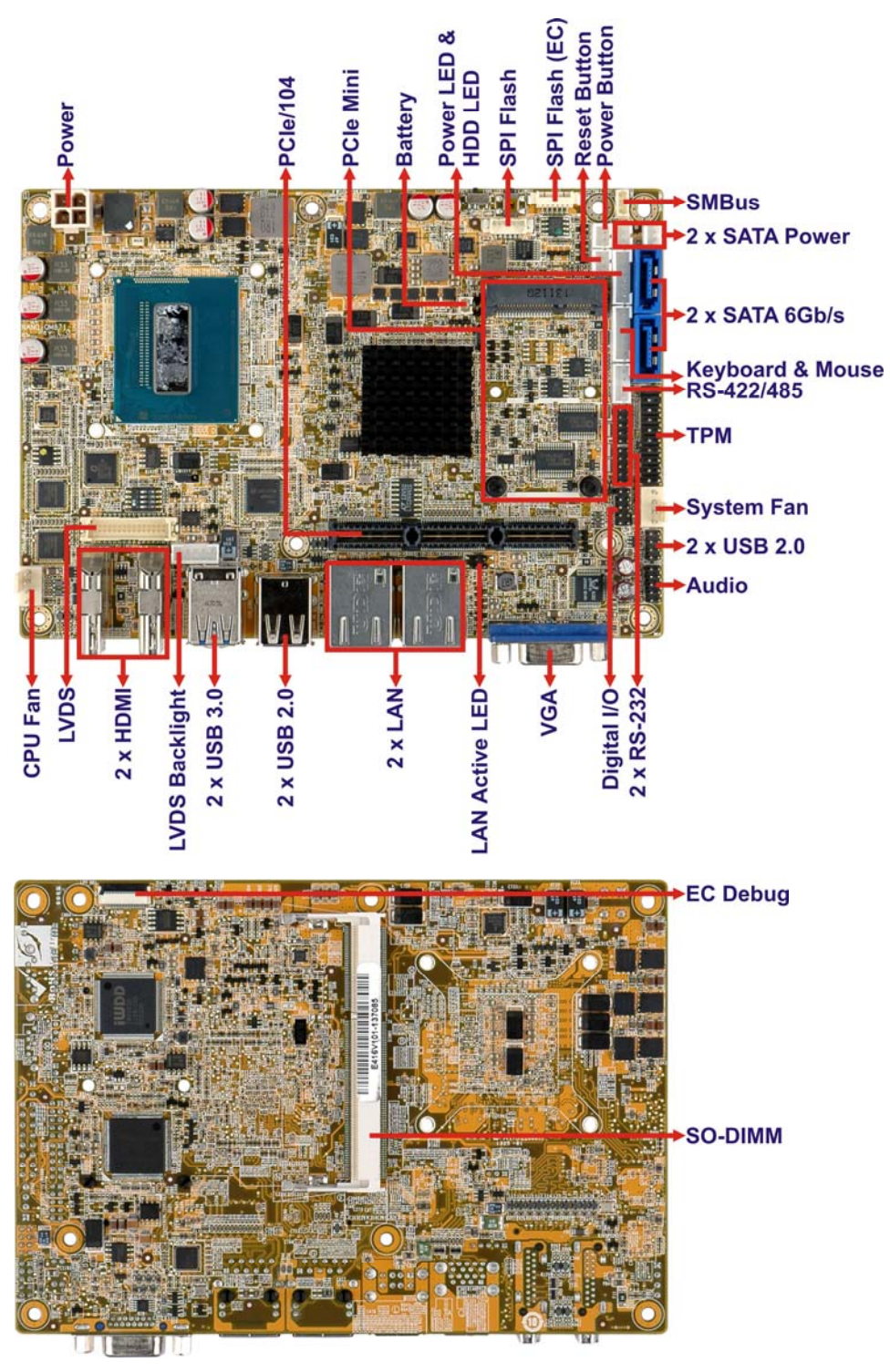

The connectors on the NANO-QM871 are shown in the figure below.

**Figure 1-2: Connectors** 

## <span id="page-19-0"></span>**1.4 Dimensions**

The main dimensions of the NANO-QM871 are shown in the diagram below.

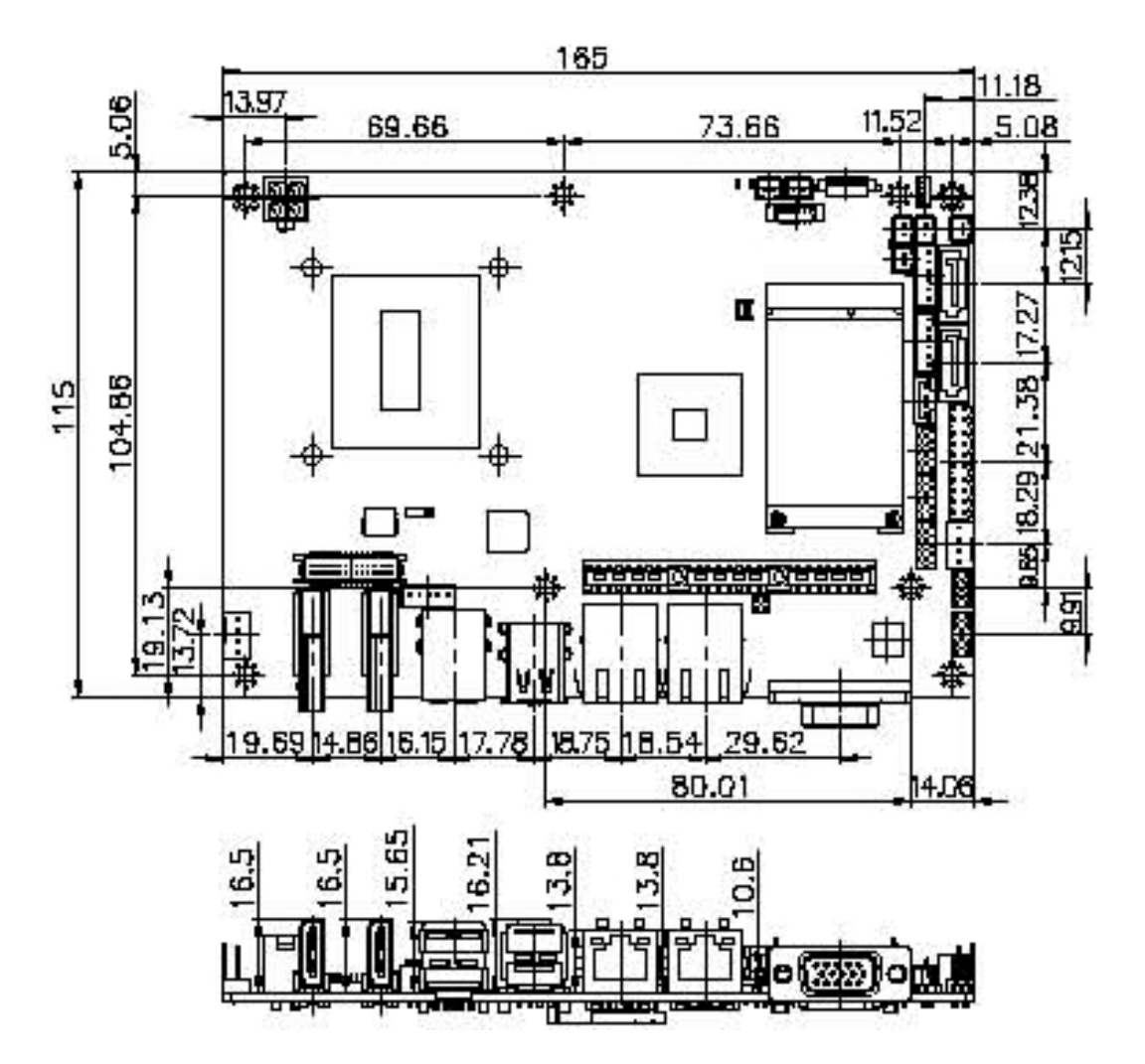

**Figure 1-3: NANO-QM871 Dimensions (mm)** 

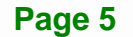

**Integration Corp.** 

#### **1.5 Data Flow**

<span id="page-20-0"></span>**TI** Integration Corp.

**[Figure 1-4](#page-20-0)** shows the data flow between the system chipset, the CPU and other components installed on the motherboard.

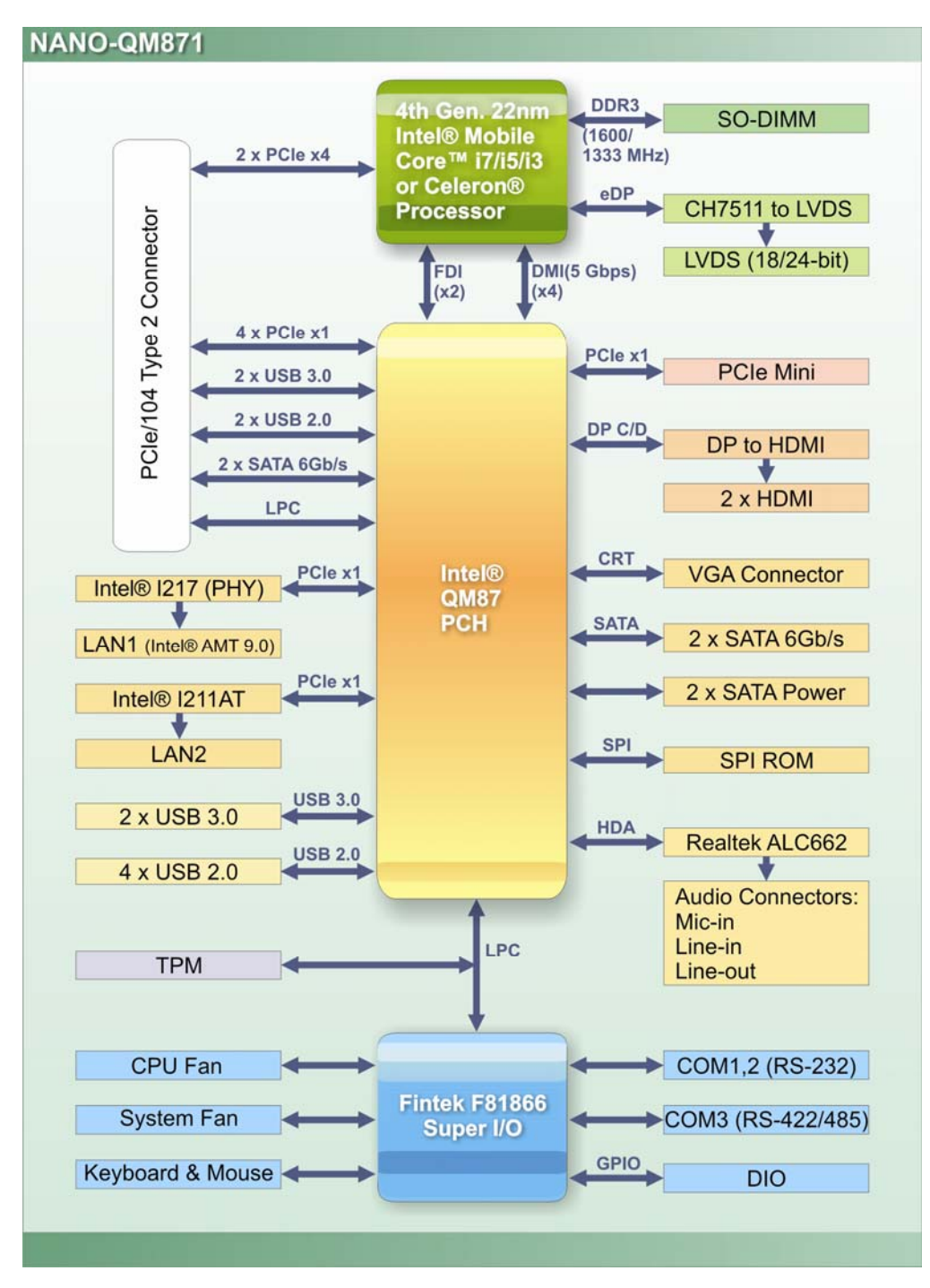

**Figure 1-4: Data Flow Diagram** 

## <span id="page-21-0"></span>**1.6 Technical Specifications**

The NANO-QM871 technical specifications are listed in **[Table 1-1](#page-22-0)**.

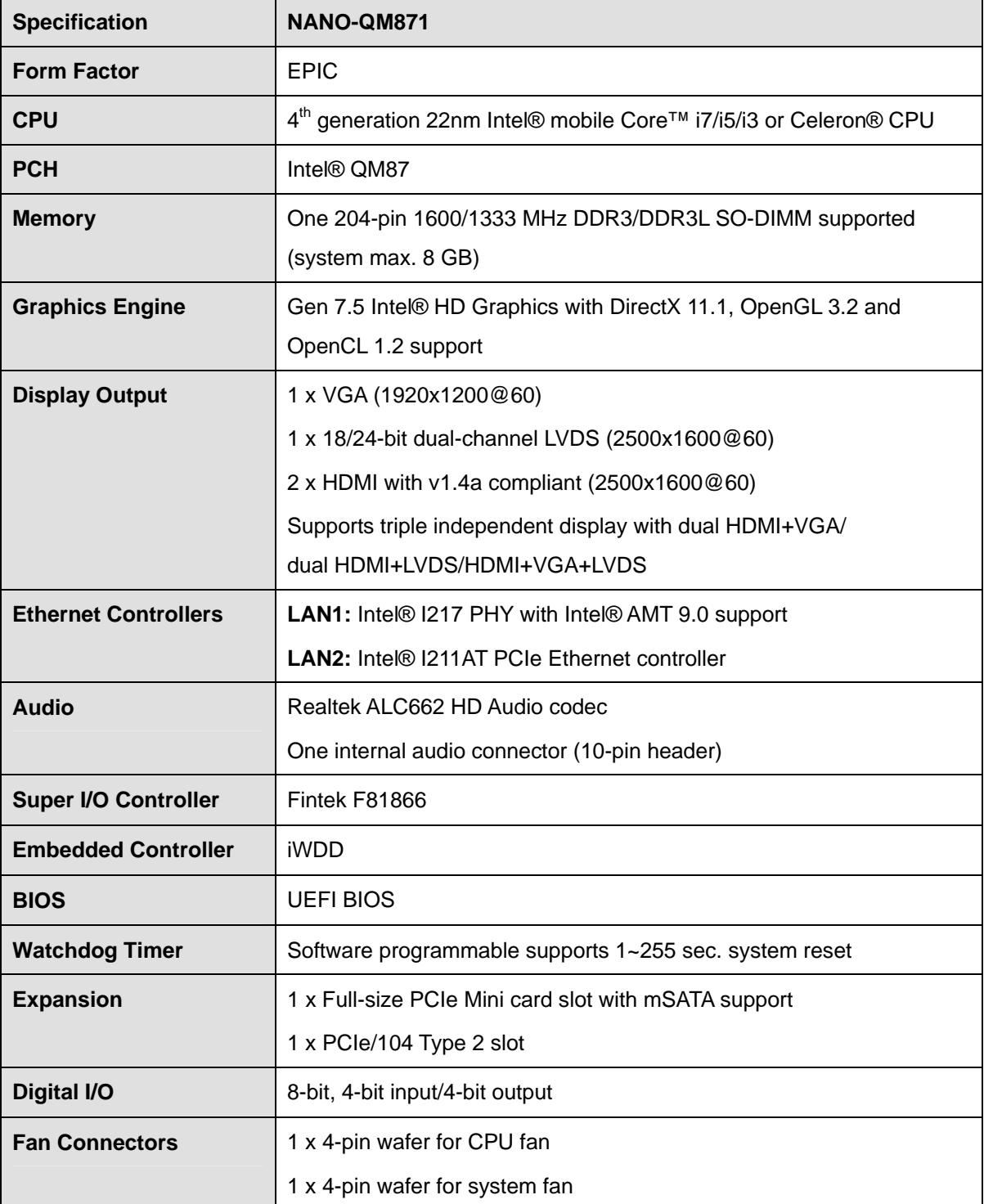

**Integration Corp.** 

<span id="page-22-0"></span>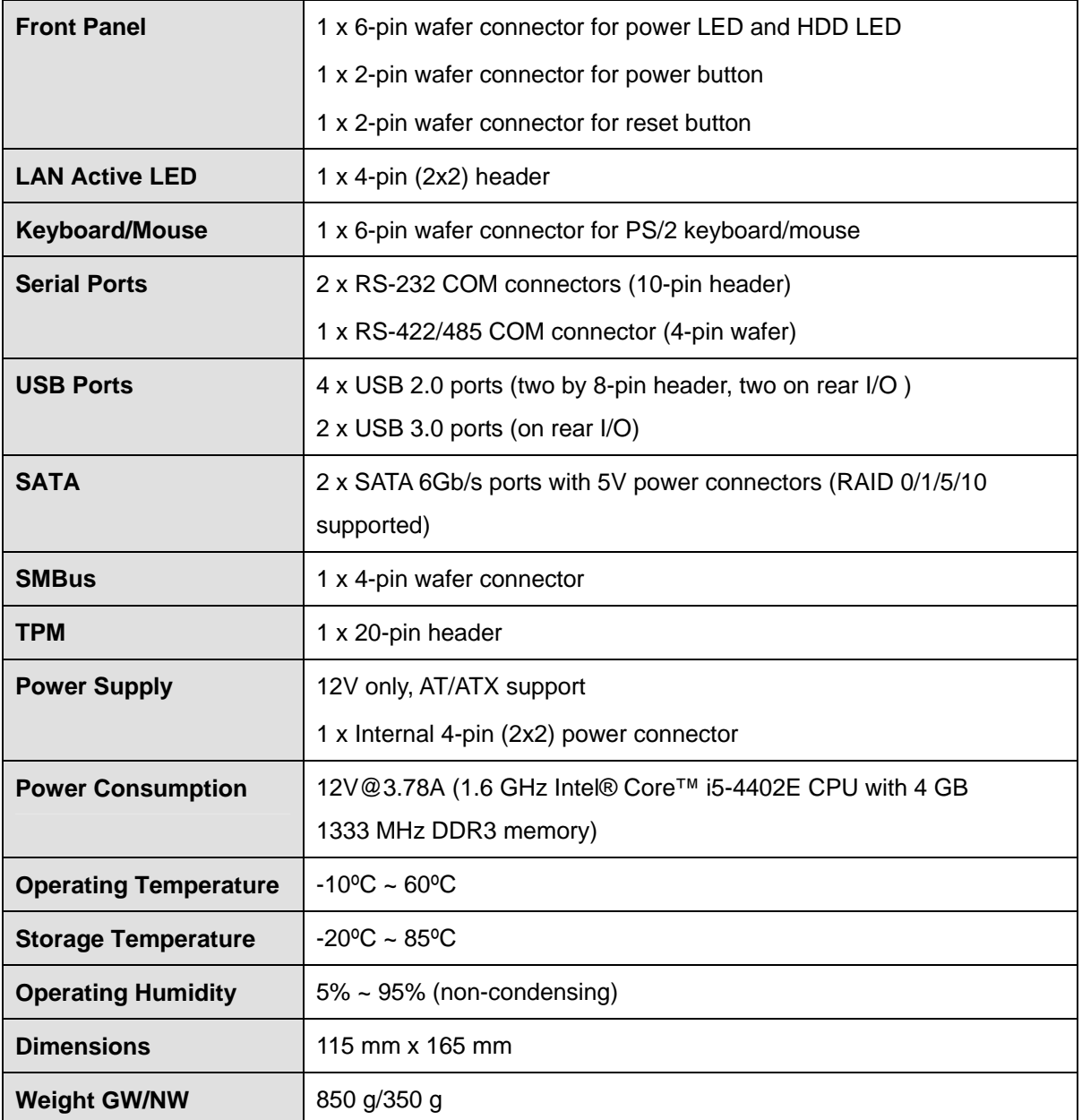

**Table 1-1: Technical Specifications** 

<span id="page-23-0"></span>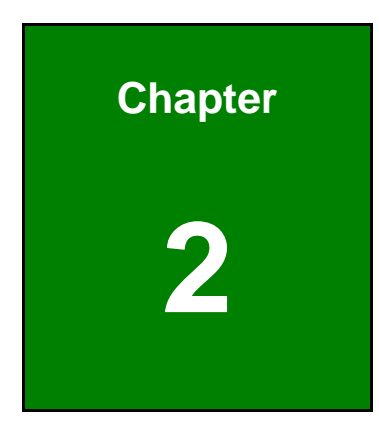

**TET Integration Corp.** 

# **2 Packing List**

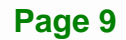

## <span id="page-24-0"></span>**2.1 Anti-static Precautions**

## **WARNING!**

Static electricity can destroy certain electronics. Make sure to follow the ESD precautions to prevent damage to the product, and injury to the user.

Make sure to adhere to the following guidelines:

- *Wear an anti-static wristband*: Wearing an anti-static wristband can prevent electrostatic discharge.
- *Self-grounding*:- Touch a grounded conductor every few minutes to discharge any excess static buildup.
- *Use an anti-static pad*: When configuring any circuit board, place it on an anti-static mat.
- **Only handle the edges of the PCB**:- Don't touch the surface of the motherboard. Hold the motherboard by the edges when handling.

### **2.2 Unpacking Precautions**

When the NANO-QM871 is unpacked, please do the following:

- Follow the antistatic guidelines above.
- Make sure the packing box is facing upwards when opening.
- Make sure all the packing list items are present.

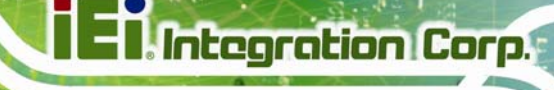

## <span id="page-25-0"></span>**2.3 Packing List**

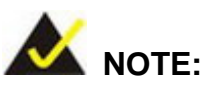

If any of the components listed in the checklist below are missing, do not proceed with the installation. Contact the IEI reseller or vendor the NANO-QM871 was purchased from or contact an IEI sales representative directly by sending an email to [sales@ieiworld.com](mailto:sales@iei.com.tw).

The NANO-QM871 is shipped with the following components:

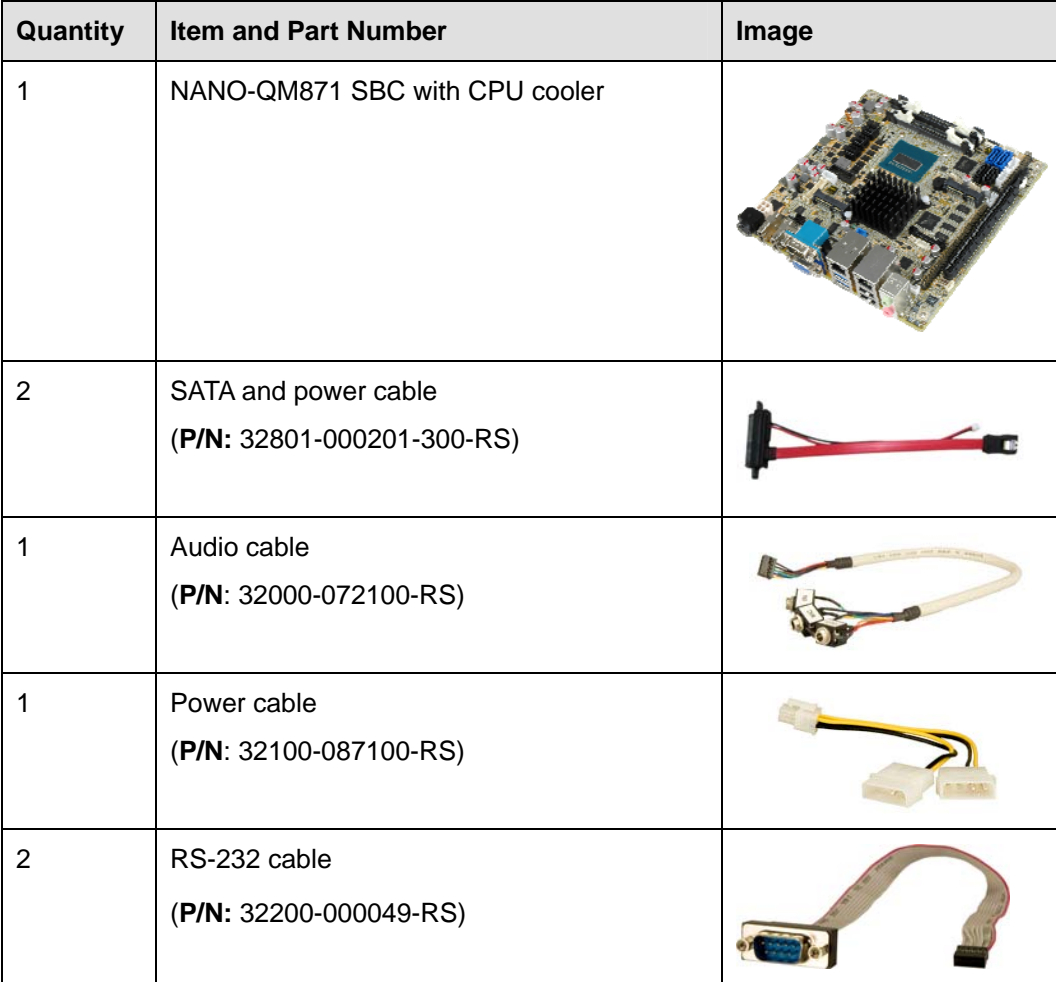

## <span id="page-26-0"></span>**Integration Corp.**

#### **NANO-QM871 EPIC SBC**

| Quantity | <b>Item and Part Number</b> | Image                                    |
|----------|-----------------------------|------------------------------------------|
|          | <b>Utility CD</b>           | iEi                                      |
|          | One Key Recovery CD         | iEi                                      |
| 1        | Quick installation guide    | RENTAL OF THYSIOLOGY<br><b>CAMBRIDGE</b> |

**Table 2-1: Packing List** 

## **2.4 Optional Items**

These optional items are available.

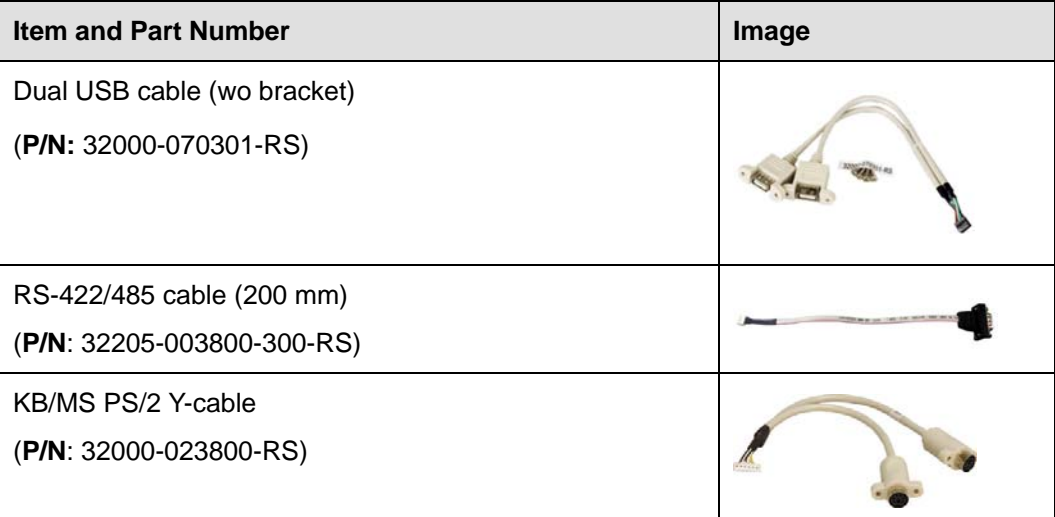

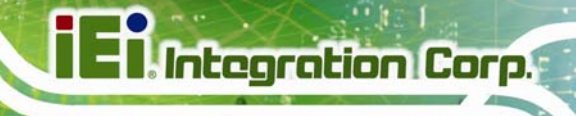

<span id="page-27-0"></span>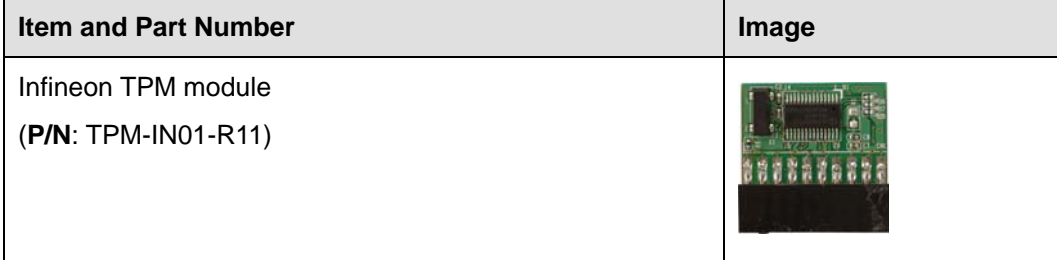

**Table 2-2: Optional Items** 

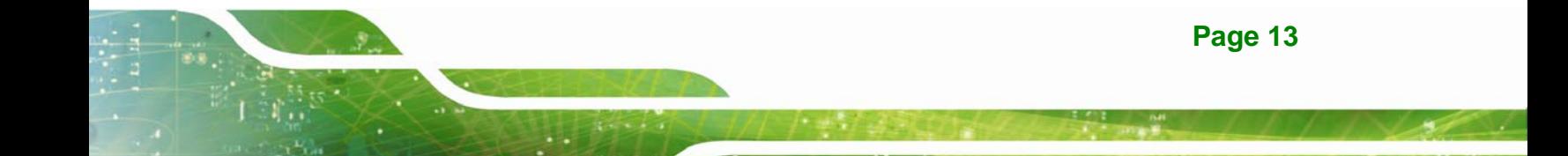

<span id="page-28-0"></span>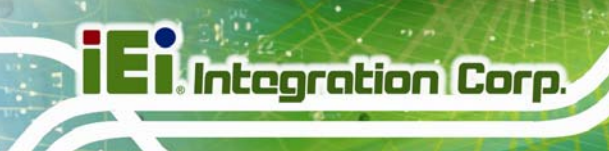

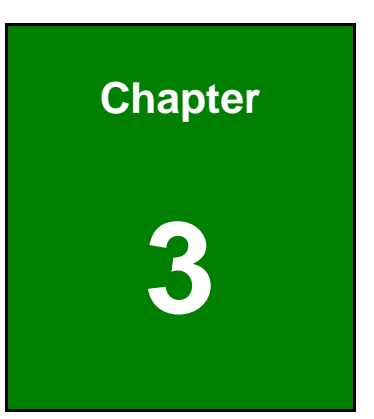

## **3 Connector Pinouts**

### <span id="page-29-0"></span>**3.1 Peripheral Interface Connectors**

**Section [3.1.1](#page-29-0)** shows peripheral interface connector locations. **Section [3.1.2](#page-30-0)** lists all the peripheral interface connectors seen in **Section [3.1.1](#page-29-0)**.

**Integration Corp.** 

#### **3.1.1 Layout**

The figure below shows the on-board peripheral connectors, rear panel peripheral connectors and on-board jumpers.

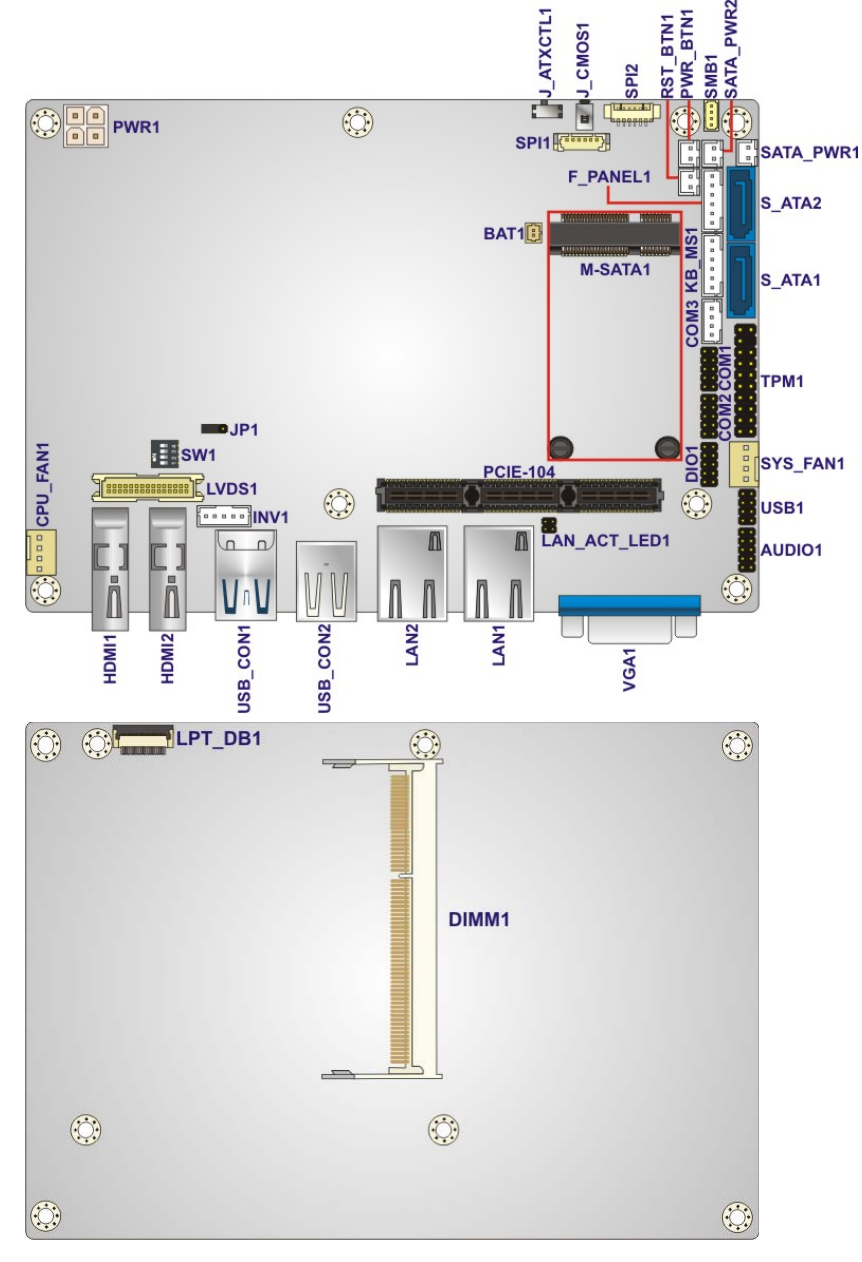

**Figure 3-1: Connector and Jumper Locations** 

## <span id="page-30-0"></span>**3.1.2 Peripheral Interface Connectors**

The table below shows a list of the peripheral interface connectors on the NANO-QM871. Detailed descriptions of these connectors can be found below.

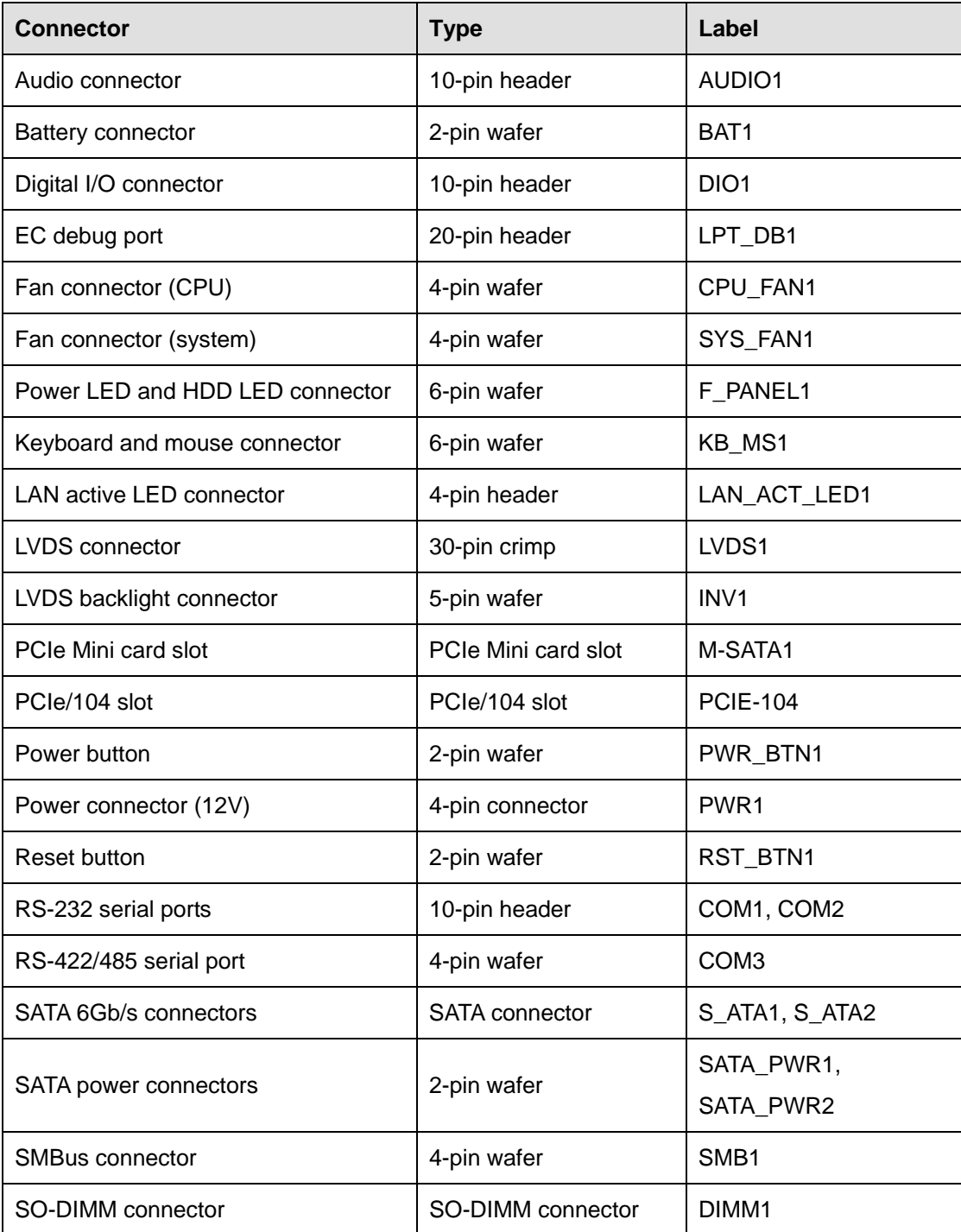

<span id="page-31-0"></span>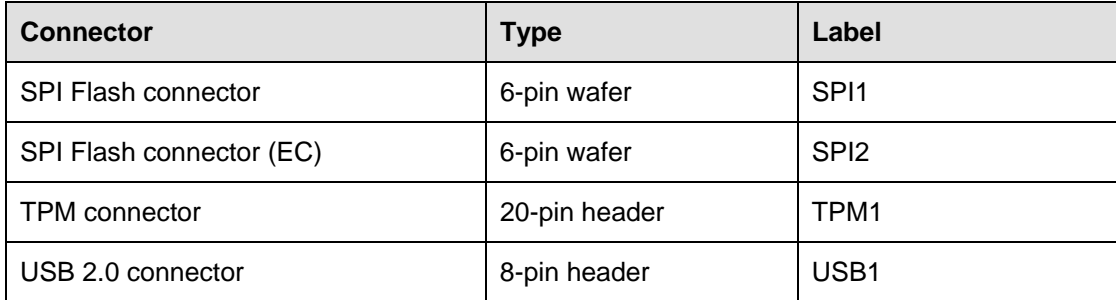

#### **Table 3-1: Peripheral Interface Connectors**

#### **3.1.3 External Interface Panel Connectors**

The table below lists the rear panel connectors on the NANO-QM871. Detailed descriptions of these connectors can be found in a later section.

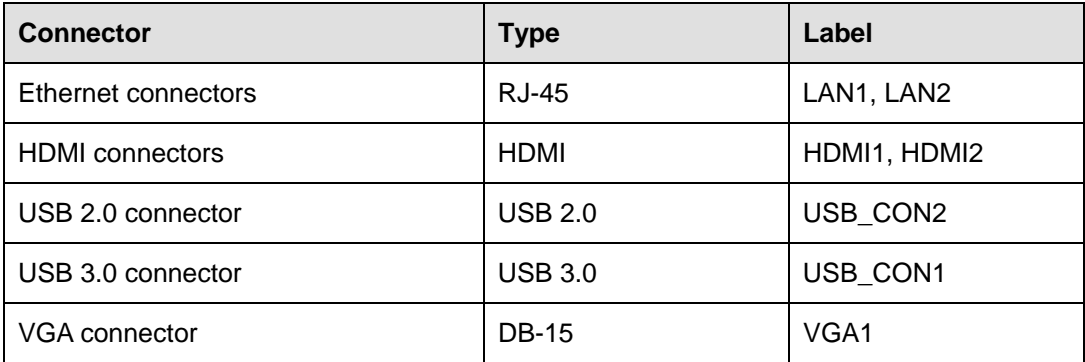

**Table 3-2: Rear Panel Connectors** 

#### **3.2 Internal Peripheral Connectors**

Internal peripheral connectors are found on the motherboard and are only accessible when the motherboard is outside of the chassis. This section has complete descriptions of all the internal, peripheral connectors on the NANO-QM871.

#### **3.2.1 Audio Connector**

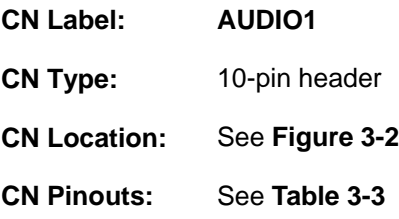

<span id="page-32-0"></span>The 10-pin audio connector is connected to external audio devices including speakers and microphones for the input and output of audio signals to and from the system.

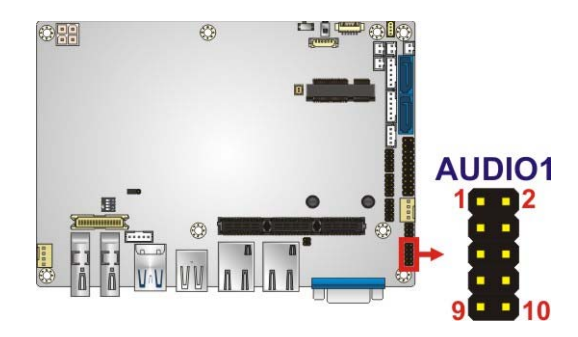

**Figure 3-2: Audio Connector Location** 

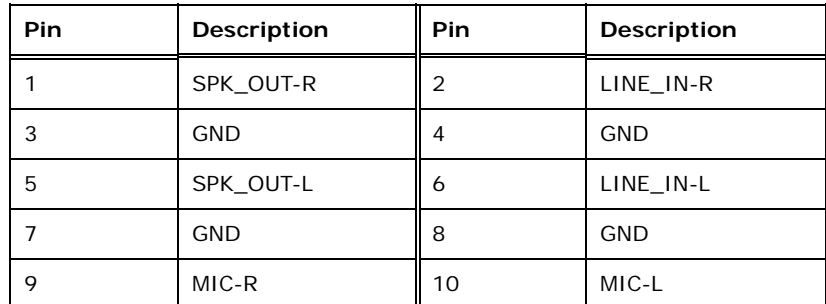

**Table 3-3: Audio Connector Pinouts** 

#### **3.2.2 Battery Connector**

## **CAUTION:**

Risk of explosion if battery is replaced by an incorrect type. Only certified engineers should replace the on-board battery.

Dispose of used batteries according to instructions and local regulations.

**CN Label: BAT1** 

**CN Type:** 2-pin wafer

<span id="page-33-0"></span>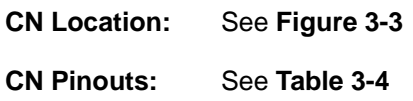

This is connected to the system battery. The battery provides power to the system clock to retain the time when power is turned off.

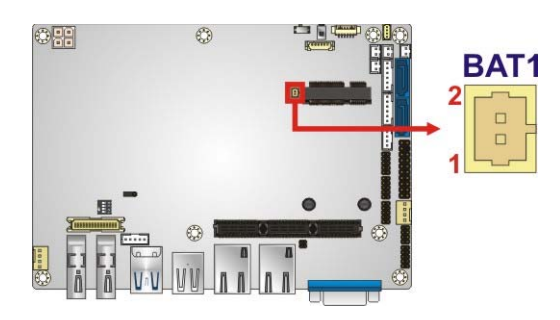

**Figure 3-3: Battery Connector Location** 

| Pin | Description |
|-----|-------------|
|     | Battery+    |
|     | Ground      |

**Table 3-4: Battery Connector Pinouts** 

#### **3.2.3 Digital I/O Connector**

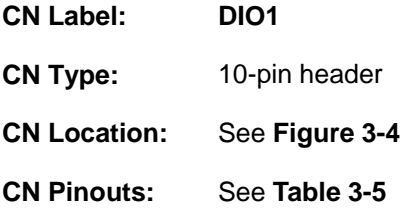

The digital I/O connector provides programmable input and output for external devices. The digital I/O provides 4-bit output and 4-bit input.

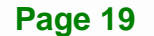

**Integration Corp.** 

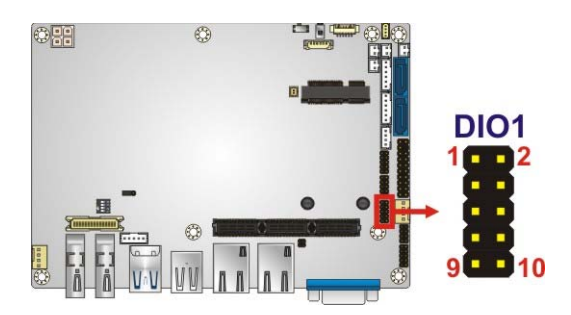

**Figure 3-4: Digital I/O Connector Location** 

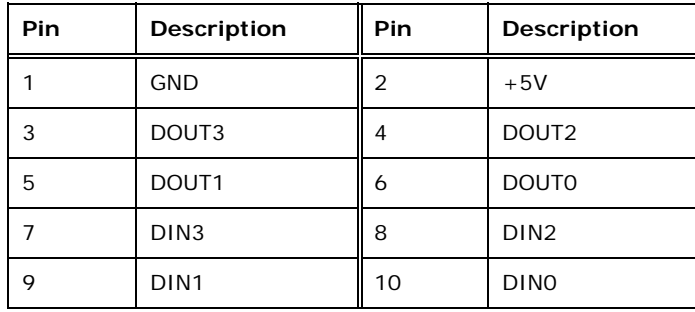

#### **Table 3-5: Digital I/O Connector Pinouts**

## **3.2.4 EC Debug Port**

<span id="page-34-0"></span>**Integration Corp.** 

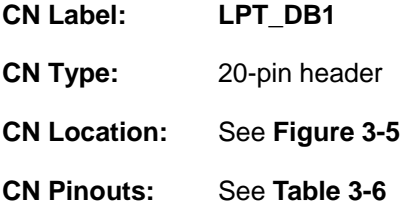

The connector is for EC debug only.

<span id="page-35-0"></span>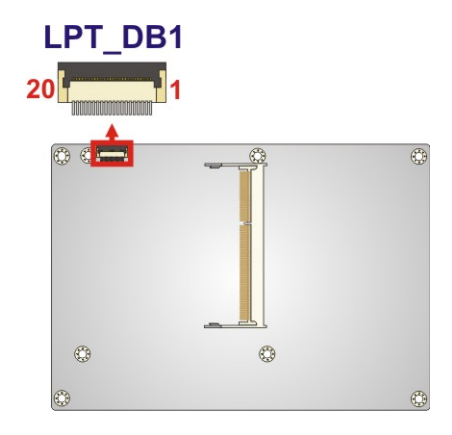

#### **Figure 3-5: EC Debug Port Location**

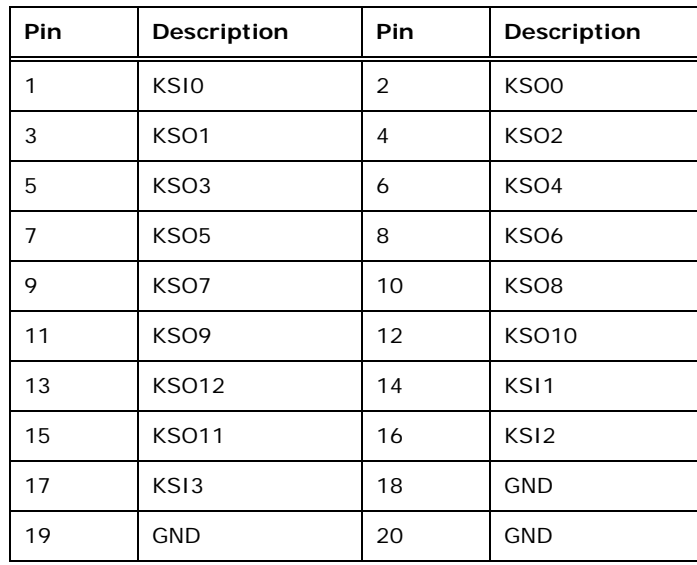

#### **Table 3-6: EC Debug Port Pinouts**

## **3.2.5 Fan Connector (CPU)**

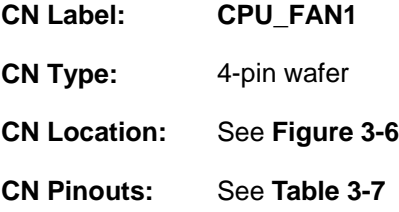

The fan connector attaches to a CPU cooling fan.

**Integration Corp.**
<span id="page-36-0"></span>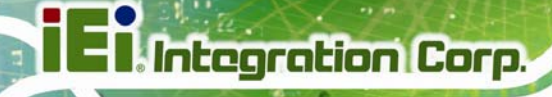

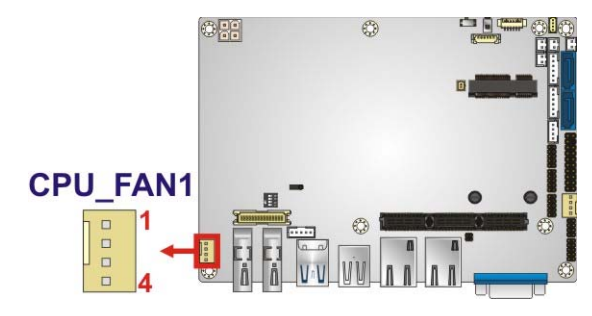

**Figure 3-6: CPU Fan Connector Location** 

| Pin | <b>Description</b>     |
|-----|------------------------|
|     | <b>GND</b>             |
|     | $+V12S$                |
|     | <b>Rotation Signal</b> |
|     | PWM Control Signal     |

**Table 3-7: CPU Fan Connector Pinouts** 

## **3.2.6 Fan Connector (System)**

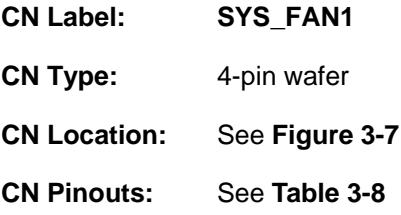

The fan connector attaches to a system cooling fan.

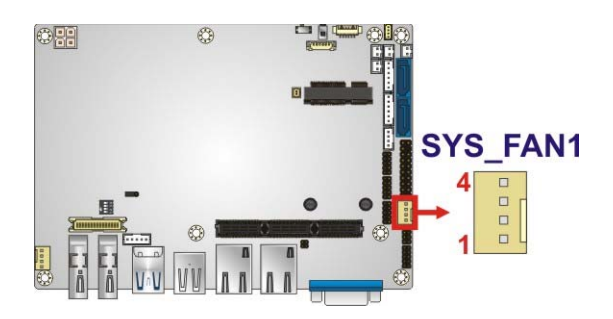

**Figure 3-7: System Fan Connector Location** 

<span id="page-37-0"></span>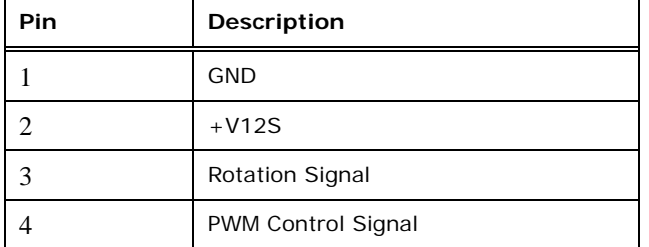

**Table 3-8: System Fan Connector Pinouts** 

#### **3.2.7 Keyboard and Mouse Connector**

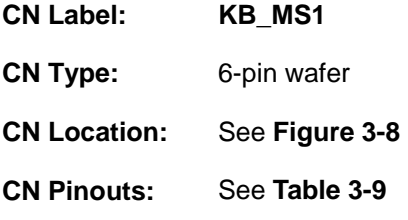

The keyboard/mouse connector connects to a PS/2 Y-cable that can be connected to a PS/2 keyboard and mouse.

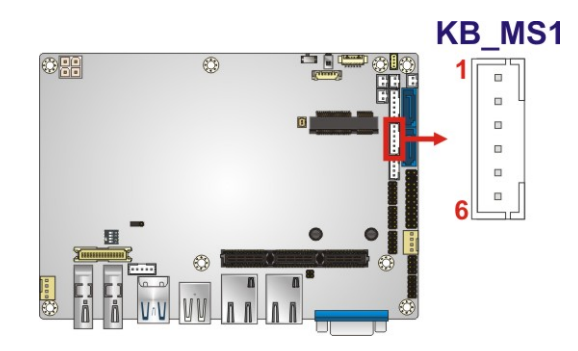

**Figure 3-8: Keyboard/Mouse Connector Location** 

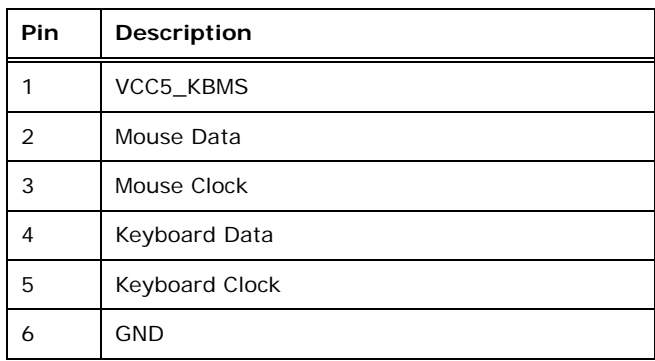

**Table 3-9: Keyboard/Mouse Connector Pinouts** 

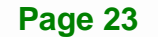

# <span id="page-38-0"></span>**3.2.8 LAN Active LED Connector**

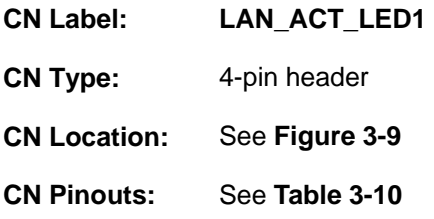

The connector is for active LED connection of the external LAN ports.

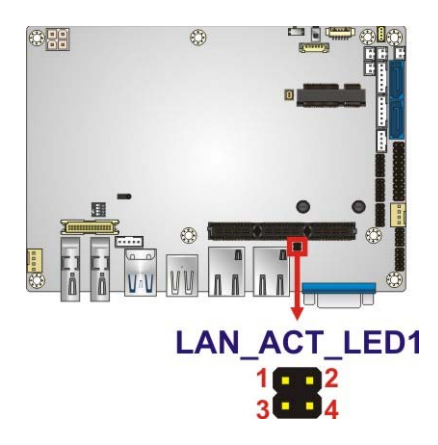

**Figure 3-9: LAN Active LED Connector Location** 

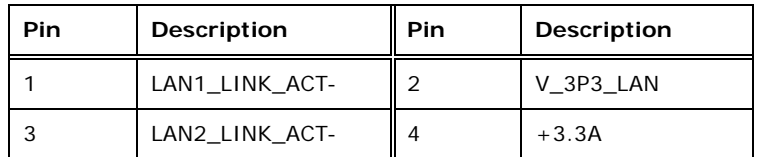

**Table 3-10: LAN Active LED Connector Pinouts** 

#### **3.2.9 LVDS Connector**

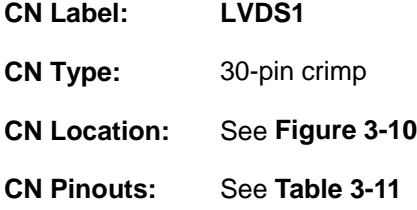

The LVDS connector is for an LCD panel connected to the board.

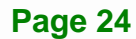

<span id="page-39-0"></span>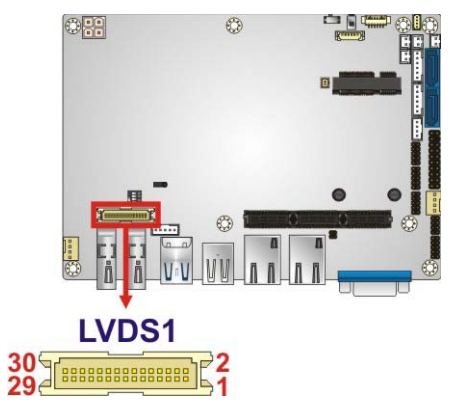

#### **Figure 3-10: LVDS Connector Location**

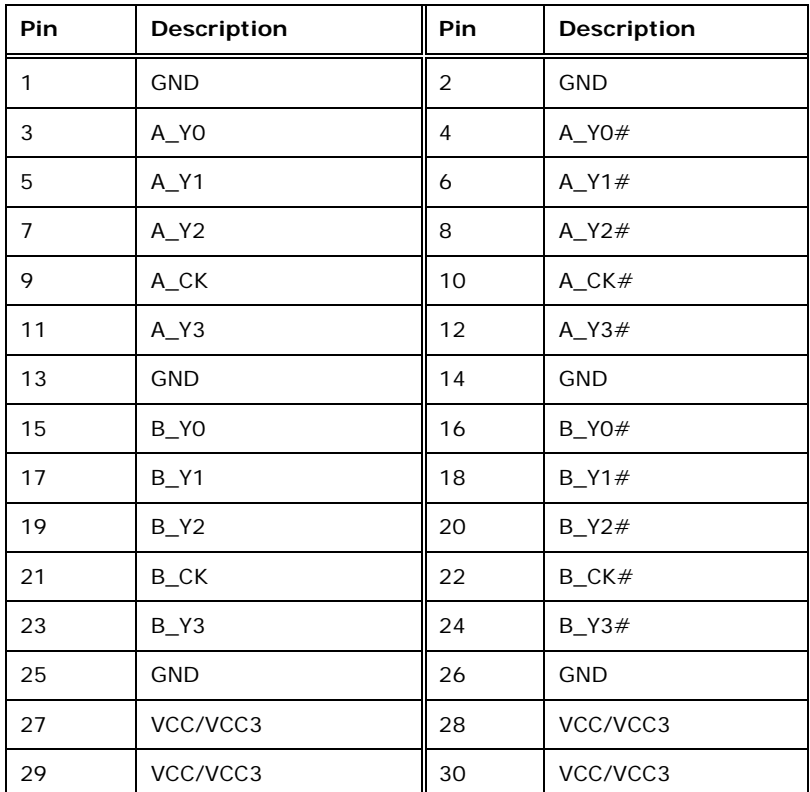

**Table 3-11: LVDS Connector Pinouts** 

# **3.2.10 LVDS Backlight Connector**

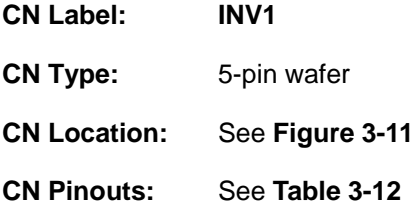

<span id="page-40-0"></span>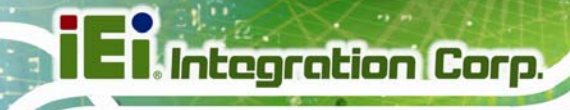

The backlight inverter connector provides power to the LCD panel connected to the board.

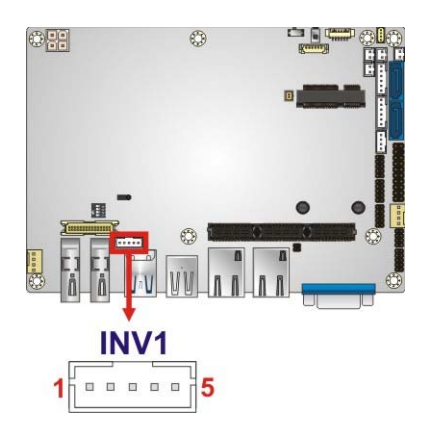

**Figure 3-11: LVDS Backlight Inverter Connector** 

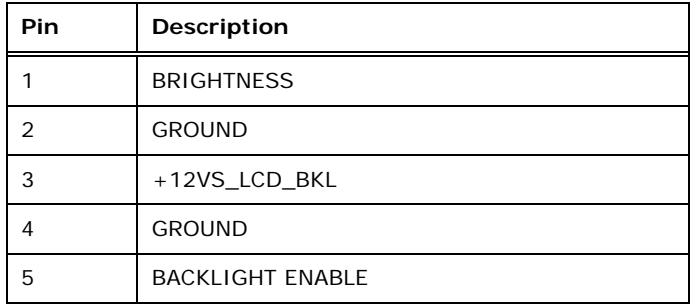

**Table 3-12: Backlight Inverter Connector Pinouts** 

# **3.2.11 PCIe Mini Card Slot**

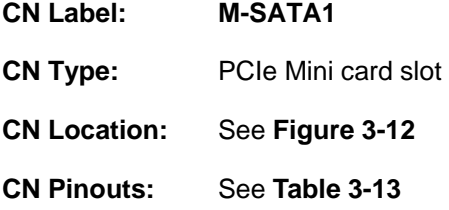

The PCIe Mini card slot enables a PCIe Mini card expansion module to be connected to the board. Cards supported include among others PCIe Mini cards and mSATA cards.

<span id="page-41-0"></span>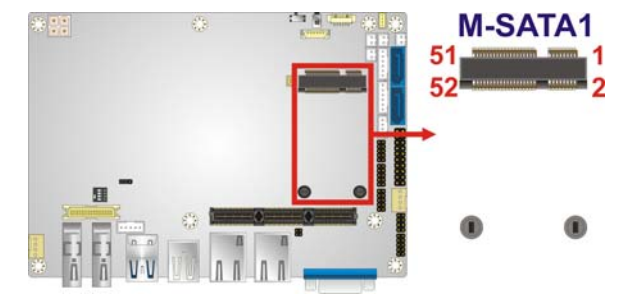

f

**I** Integration Corp.

**Figure 3-12: PCIe Mini Card Slot Location** 

| Pin            | <b>Description</b> | Pin                     | Description    |
|----------------|--------------------|-------------------------|----------------|
| 1              | PCIE_WAKE#         | $\overline{2}$          | VCC3           |
| 3              | N/C                | $\overline{\mathbf{4}}$ | GND            |
| 5              | N/C                | 6                       | 1.5V           |
| $\overline{7}$ | N/C                | 8                       | N/C            |
| 9              | <b>GND</b>         | 10                      | N/C            |
| 11             | CLK-               | 12                      | N/C            |
| 13             | $CLK +$            | 14                      | N/C            |
| 15             | <b>GND</b>         | 16                      | N/C            |
| 17             | PCIRST#            | 18                      | GND            |
| 19             | N/C                | 20                      | VCC3           |
| 21             | <b>GND</b>         | 22                      | PCIRST#        |
| 23             | PERN2 (SATA_RX4+)  | 24                      | 3VDual         |
| 25             | PERP2 (SATA_RX4-)  | 26                      | <b>GND</b>     |
| 27             | <b>GND</b>         | 28                      | 1.5V           |
| 29             | <b>GND</b>         | 30                      | <b>SMBCLK</b>  |
| 31             | PETN2 (SATA_TX4-)  | 32                      | <b>SMBDATA</b> |
| 33             | PETP2 (SATA_TX4+)  | 34                      | <b>GND</b>     |
| 35             | <b>GND</b>         | 36                      | USBD-          |
| 37             | N/C                | 38                      | $USBD +$       |
| 39             | N/C                | 40                      | GND            |
| 41             | N/C                | 42                      | N/C            |
| 43             | SATA_DET4_R_N      | 44                      | N/C            |
| 45             | N/C                | 46                      | N/C            |
| 47             | N/C                | 48                      | 1.5V           |

<span id="page-42-0"></span>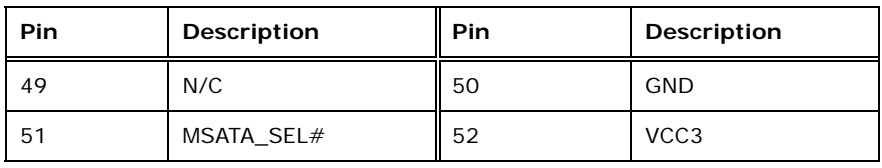

**Table 3-13: PCIe Mini Card Slot Pinouts** 

# **3.2.12 PCIe/104 Slot**

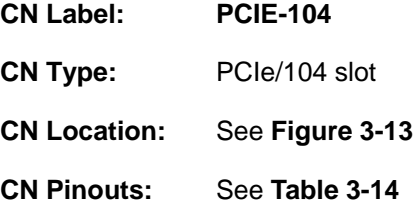

The PCIe/104 slot is for installing a PCIe/104 expansion module.

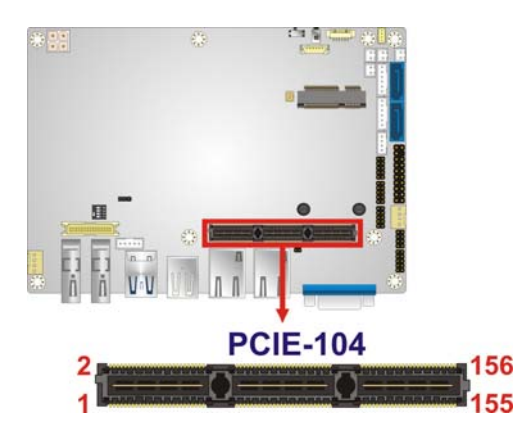

**Figure 3-13: PCIe/104 Slot Location** 

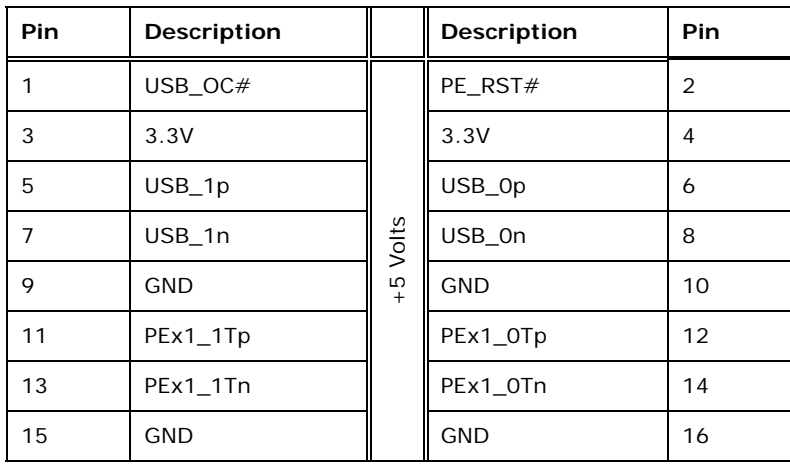

# **IEI** Integration Corp.

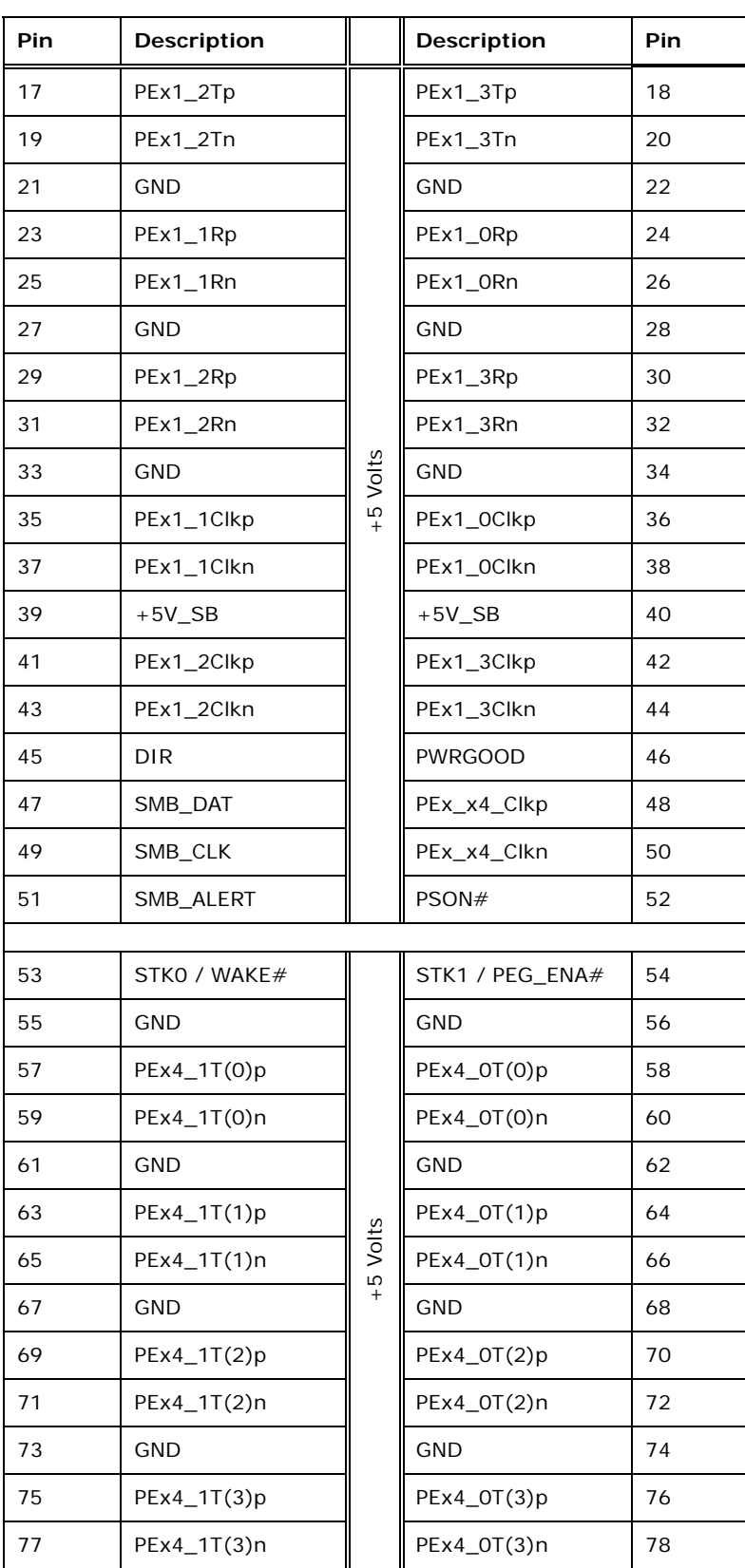

**The State State** 

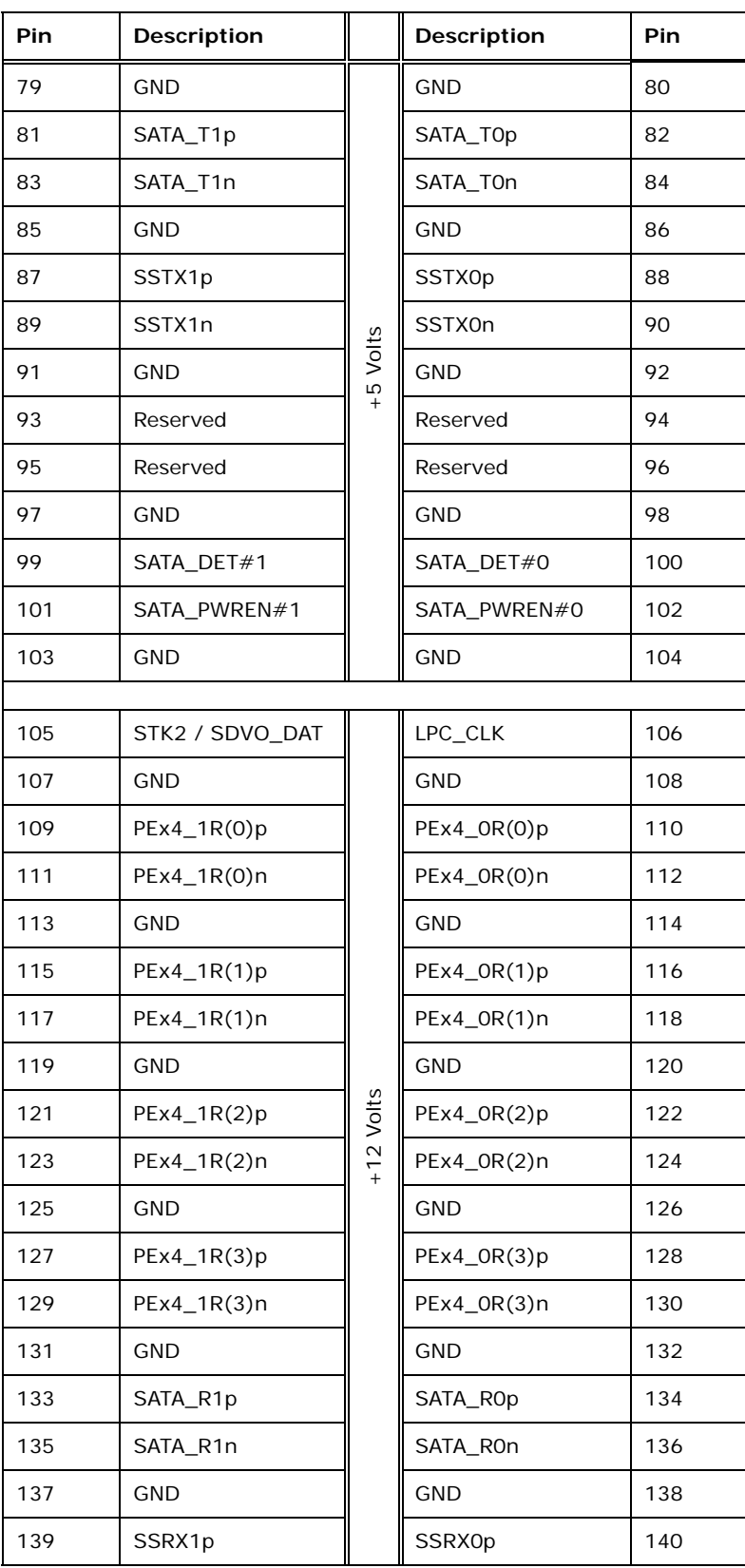

<span id="page-45-0"></span>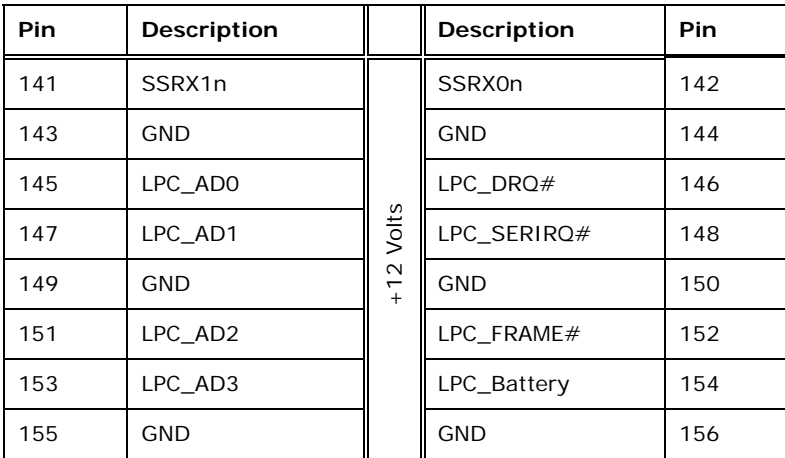

**Table 3-14: PCIe/104 Slot Pinouts** 

#### **3.2.13 Power Button Connector**

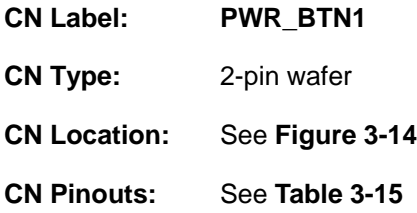

The power button connector is connected to a power switch on the system chassis to enable users to turn the system on and off.

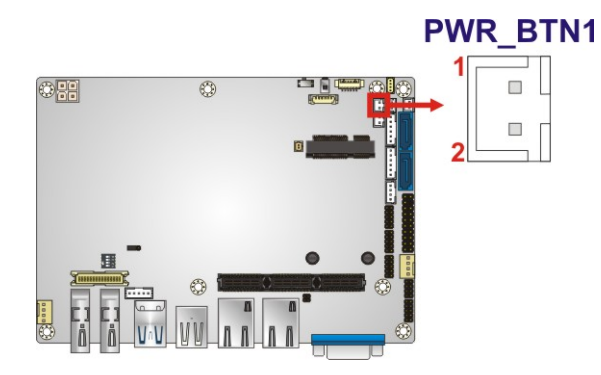

#### **Figure 3-14: Power Button Connector Location**

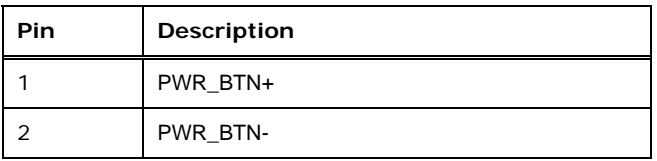

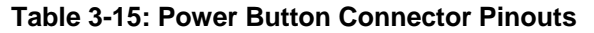

# <span id="page-46-0"></span>**3.2.14 Power Connector (12V)**

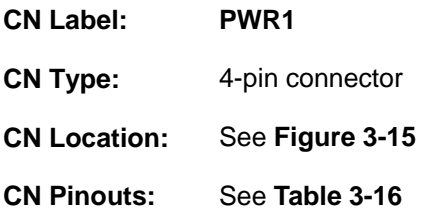

The power connector is connected to an external power supply and supports 12V power input. Power is provided to the system, from the power supply through this connector.

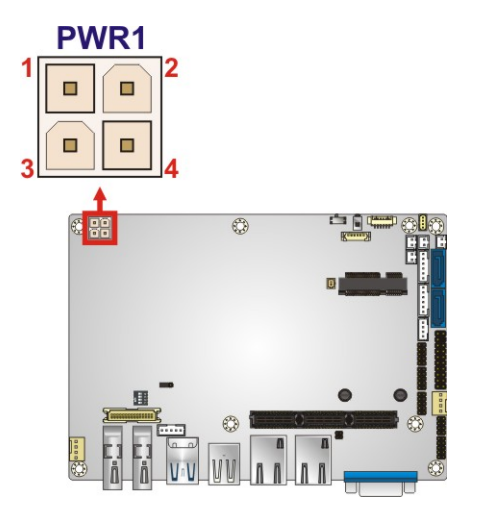

**Figure 3-15: Power Connector Location** 

| Pin | Description | Pin            | Description |
|-----|-------------|----------------|-------------|
|     | Ground      | $\overline{ }$ | Ground      |
|     | $+12V$      |                | $+12V$      |

**Table 3-16: Power Connector Pinouts** 

#### **3.2.15 Power LED and HDD LED Connector**

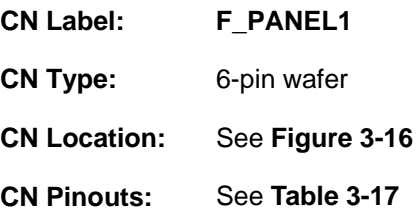

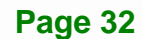

<span id="page-47-0"></span>The LED connector connects to an HDD indicator LED and a power LED on the system chassis to inform the user about HDD activity and the power on/off status of the system.

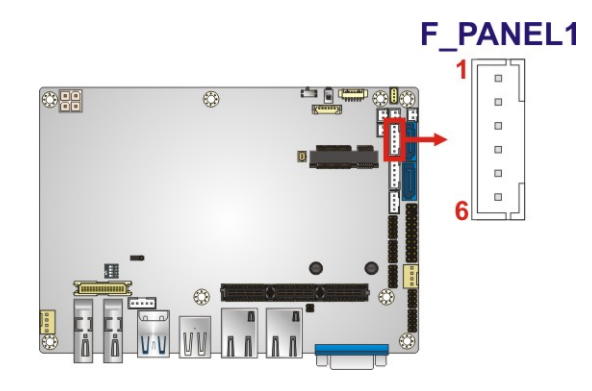

**Figure 3-16: Power LED and HDD LED Connector Location** 

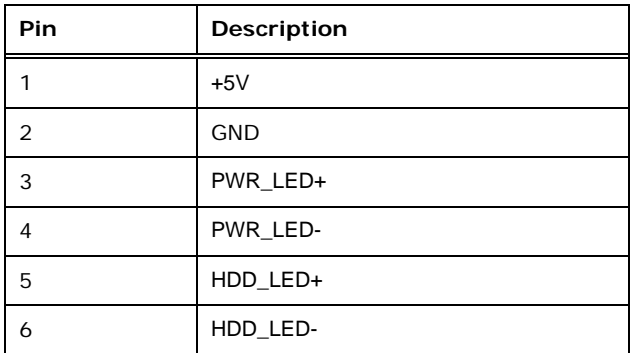

**Table 3-17: Power LED and HDD LED Connector Pinouts** 

#### **3.2.16 Reset Button Connector**

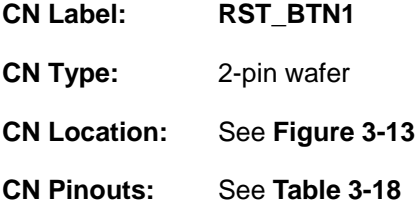

The reset button connector is connected to a reset switch on the system chassis to enable users to reboot the system when the system is turned on.

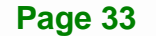

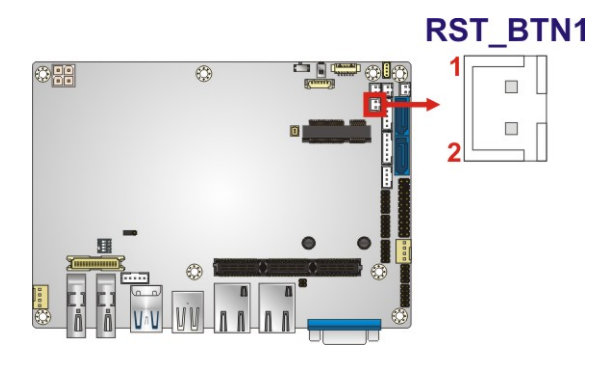

<span id="page-48-0"></span>**Integration Corp.** 

#### **Figure 3-17: Reset Button Connector Location**

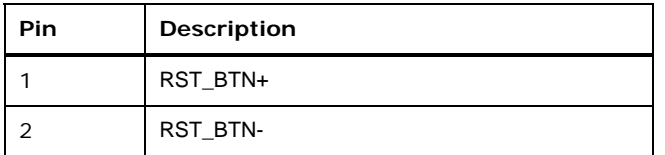

**Table 3-18: Reset Button Connector Pinouts** 

#### **3.2.17 RS-232 Serial Port Connectors**

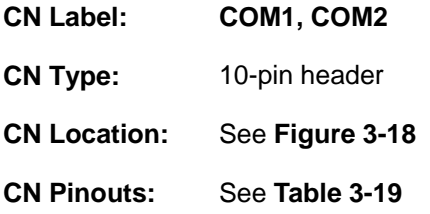

The 10-pin serial port connector provides one RS-232 serial communication channel. The COM serial port connector can be connected to an external RS-232 serial port device.

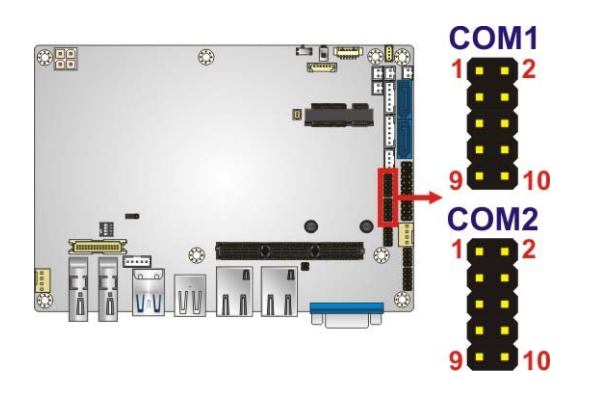

**Figure 3-18: RS-232 Serial Port Connector Location** 

<span id="page-49-0"></span>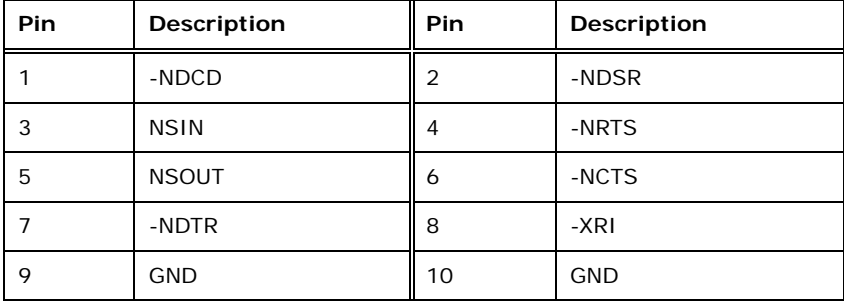

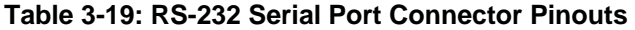

# **3.2.18 RS-422/485 Serial Port Connector (COM3)**

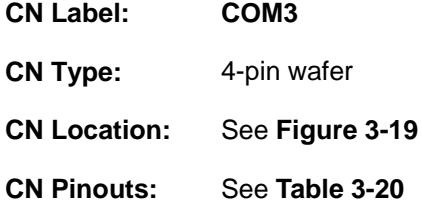

This connector provides RS-422 or RS-485 communications.

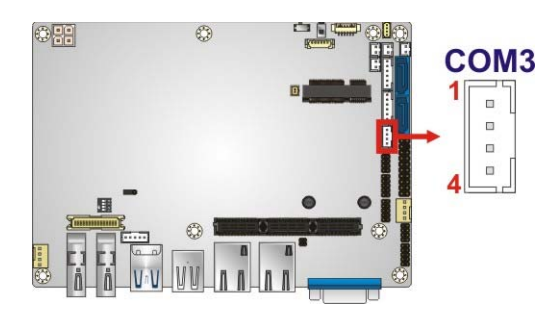

**Figure 3-19: RS-422/485 Serial Port Connector Location** 

| <b>Pin</b> | <b>Description</b> |
|------------|--------------------|
|            | RXD422-            |
|            | $RXD422+$          |
| 3          | TXD422+/TXD485+    |
|            | TXD422-/TXD485-    |

**Table 3-20: RS-422/485 Serial Port Connector Pinouts**

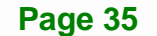

<span id="page-50-0"></span>Use the optional RS-422/485 cable to connect to a serial device. The pinouts of the DB-9 connector are listed below.

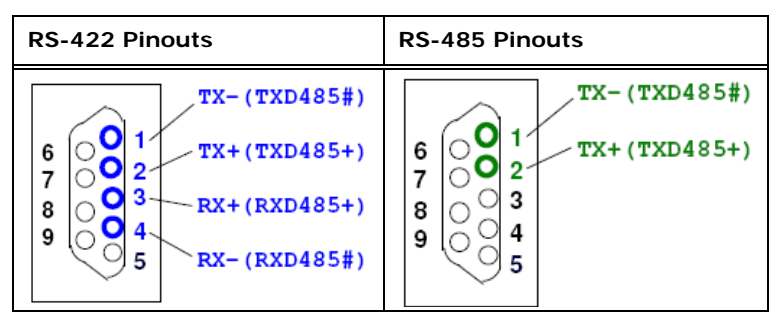

**Table 3-21: DB-9 RS-422/485 Pinouts** 

#### **3.2.19 SATA 6Gb/s Drive Connectors**

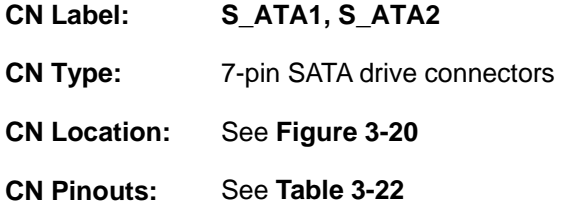

The SATA connectors connect to SATA hard drives or optical drives with data transfer speeds as high as 6Gb/s.

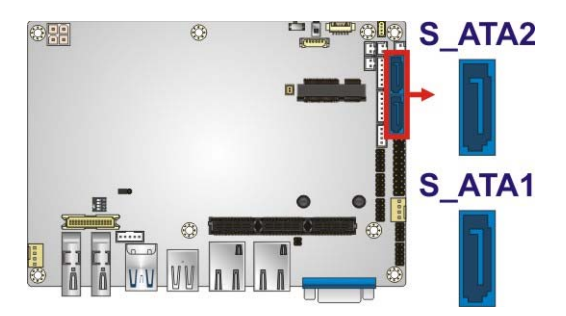

**Figure 3-20: SATA 6Gb/s Drive Connector Locations** 

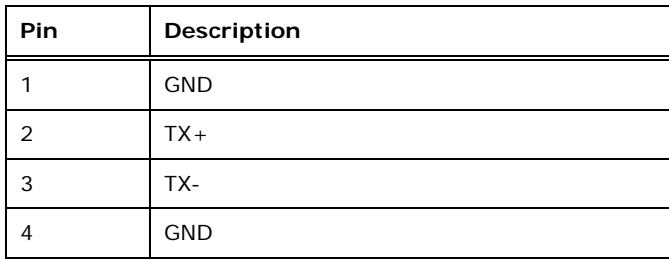

<span id="page-51-0"></span>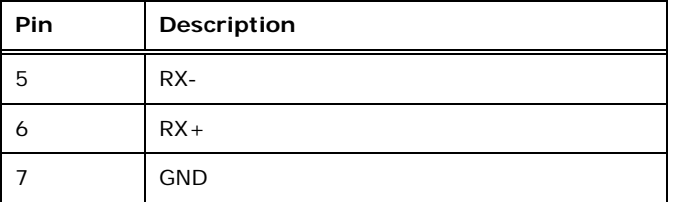

**Table 3-22: SATA 6Gb/s Drive Connector Pinouts** 

#### **3.2.20 SATA Power Connectors**

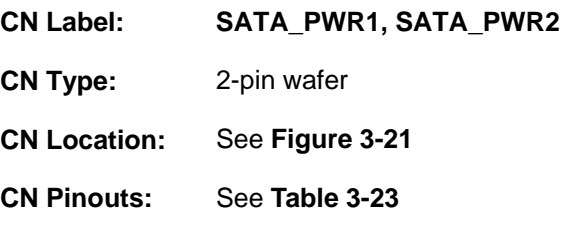

Use the SATA Power Connector to connect to SATA device power connections.

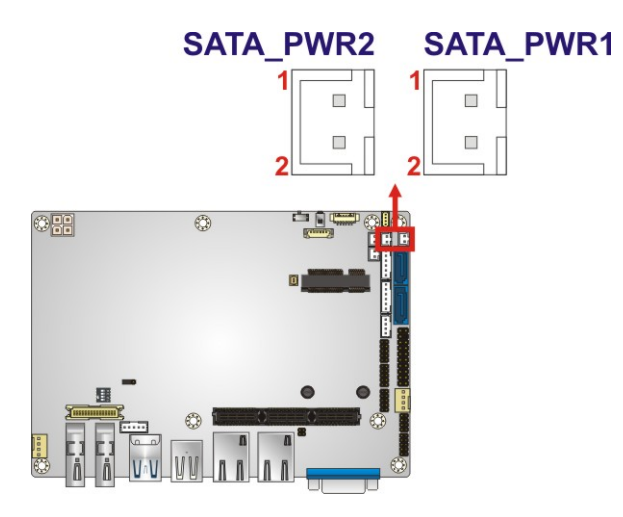

**Figure 3-21: SATA Power Connector Locations** 

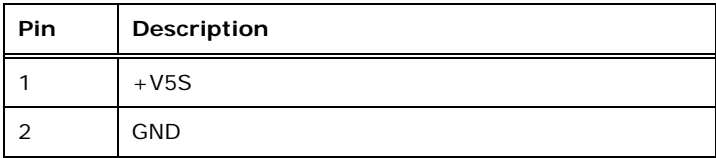

**Table 3-23: SATA Power Connector Pinouts** 

# <span id="page-52-0"></span>**3.2.21 SMBus Connector**

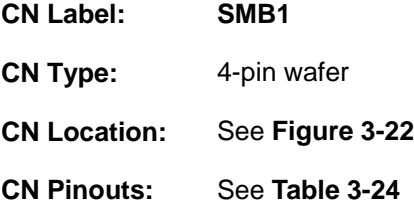

The SMBus (System Management Bus) connector provides low-speed system management communications.

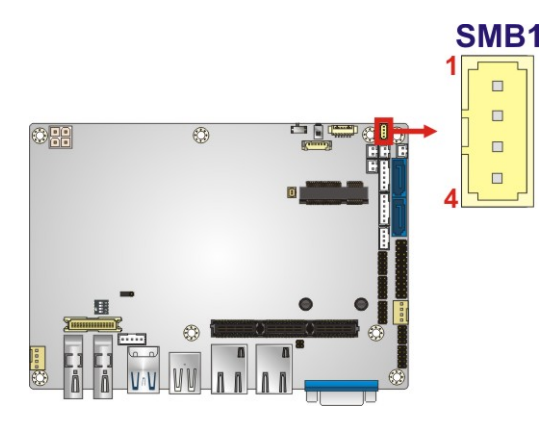

**Figure 3-22: SMBus Connector Location** 

| Pin | Description |
|-----|-------------|
|     | <b>GND</b>  |
| っ   | SMB_DATA    |
| 3   | SMB_CLK     |
|     | $+V5S$      |

**Table 3-24: SMBus Connector Pinouts** 

#### **3.2.22 SO-DIMM Connector**

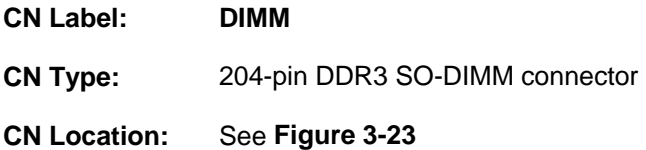

The SO-DIMM connector is for installing memory on the system.

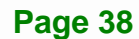

<span id="page-53-0"></span>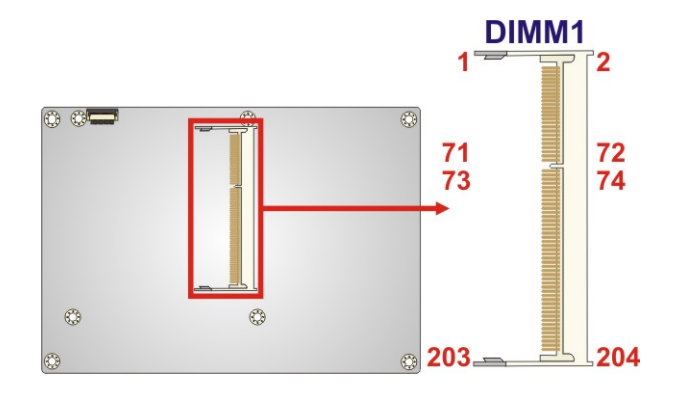

**Figure 3-23: SO-DIMM Connector Locations** 

### **3.2.23 SPI Flash Connector**

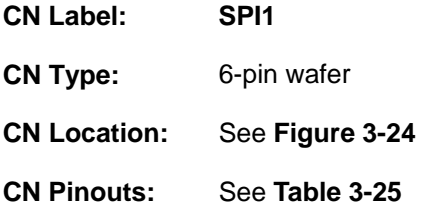

The 6-pin SPI Flash connector is used to flash the BIOS.

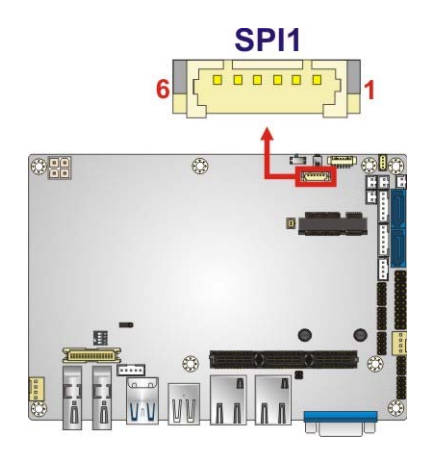

**Figure 3-24: SPI Flash Connector Location** 

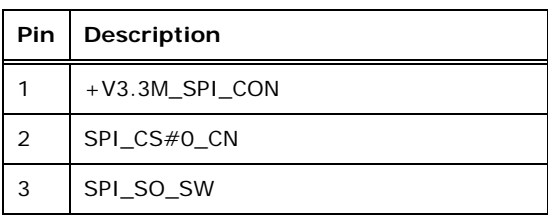

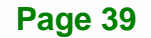

<span id="page-54-0"></span>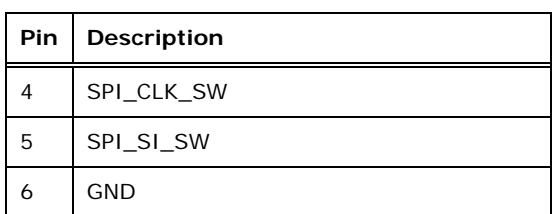

**Table 3-25: SPI Flash Connector Pinouts**

# **3.2.24 SPI Flash Connector (EC)**

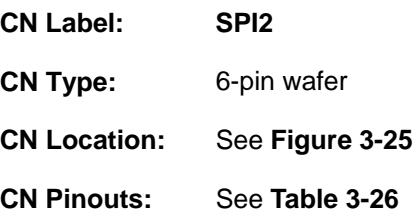

The 6-pin EC SPI Flash connector is used to flash the BIOS.

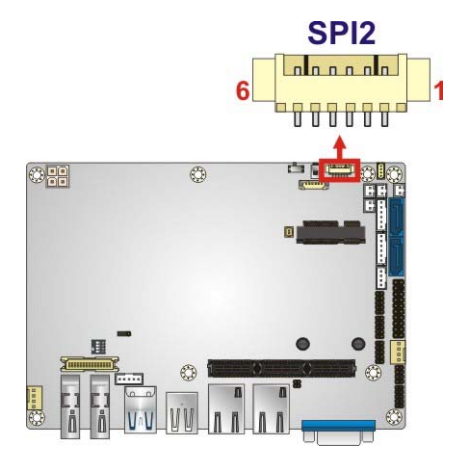

**Figure 3-25: EC SPI Flash Connector Location** 

| <b>Pin</b> | <b>Description</b> |
|------------|--------------------|
| 1          | +V3.3M SPI CON EC  |
| 2          | SPI CS#0 CN EC     |
| 3          | SPI SO SW EC       |
| 4          | SPI CLK SW EC      |
| 5          | SPI SI SW EC       |
| 6          | <b>GND</b>         |

**Table 3-26: EC SPI Flash Connector Pinouts** 

# <span id="page-55-0"></span>**3.2.25 TPM Connector**

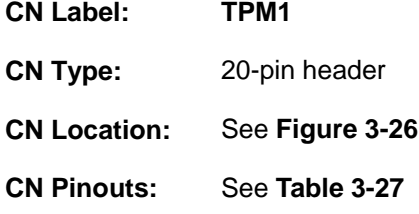

The Trusted Platform Module (TPM) connector secures the system on bootup.

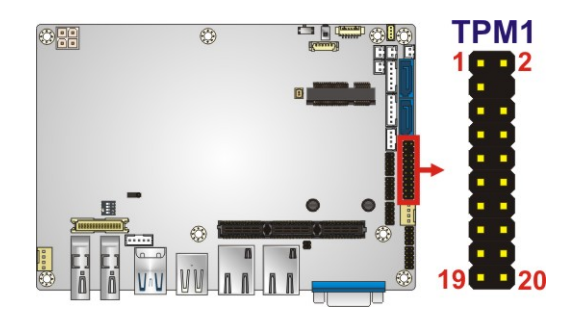

**Figure 3-26: TPM Connector Location** 

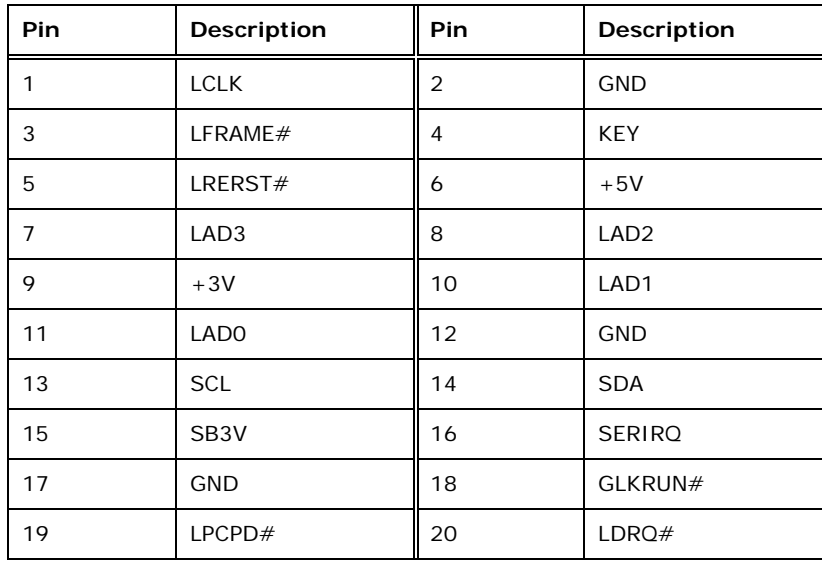

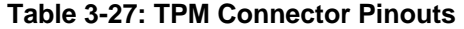

# <span id="page-56-0"></span>**3.2.26 USB 2.0 Connector**

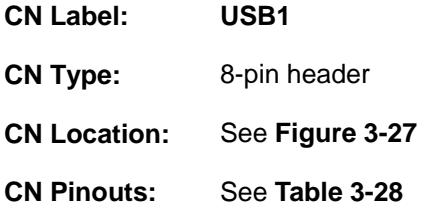

The USB header can connect to two USB devices.

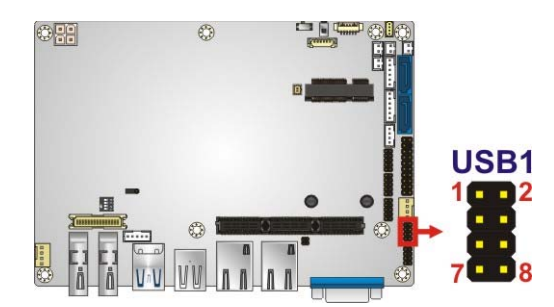

**Figure 3-27: USB Connector Locations** 

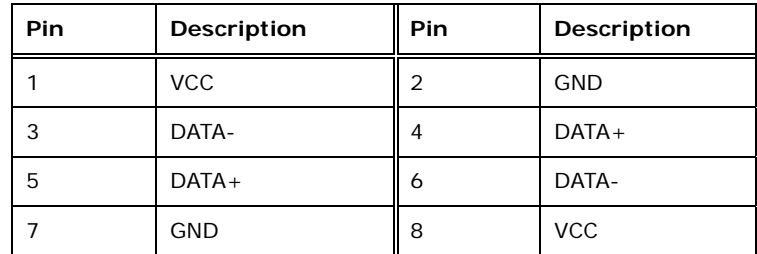

**Table 3-28: USB Port Connector Pinouts** 

<span id="page-57-0"></span>The NANO-QM871 on-board external interface connectors are shown in **[Figure 3-28.](#page-57-0)**

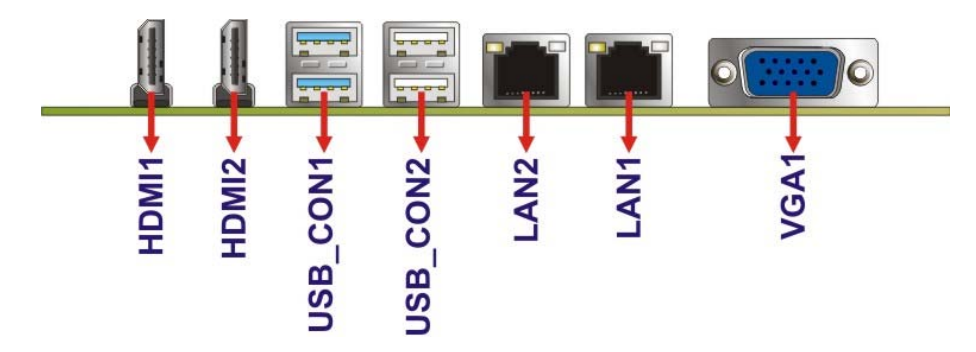

**Figure 3-28: External Interface Connectors**

#### **3.3.1 Ethernet Connectors**

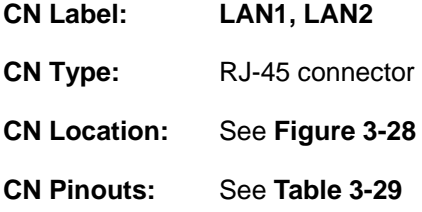

The NANO-QM871 is equipped with two built-in RJ-45 Ethernet controllers. Each controller can connect to the LAN through one RJ-45 LAN connector.

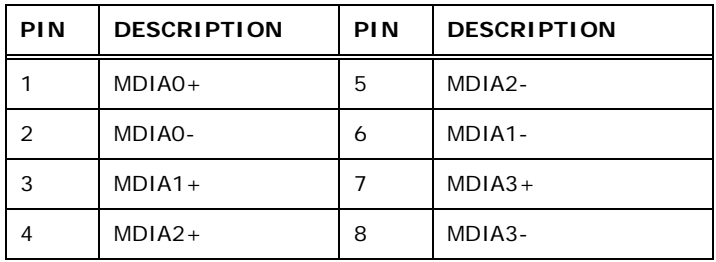

#### **Table 3-29: LAN Pinouts**

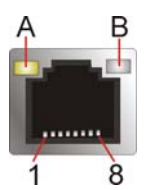

**Figure 3-29: Ethernet Connector** 

**Page 43**

<span id="page-58-0"></span>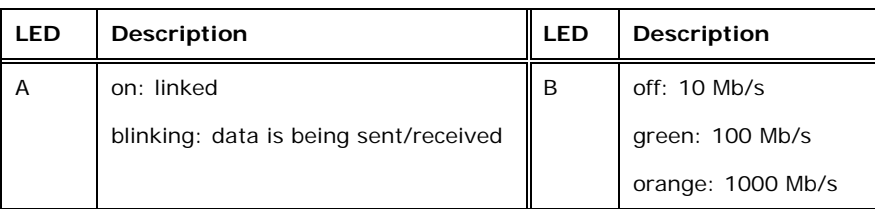

**Table 3-30: Connector LEDs** 

# **3.3.2 HDMI Connectors**

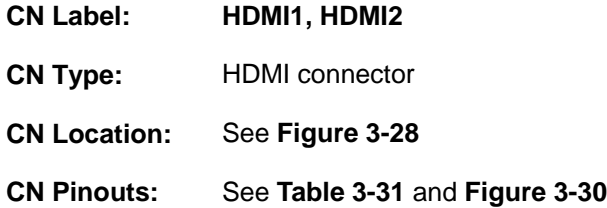

The HDMI connector connects to a display device with HDMI interface.

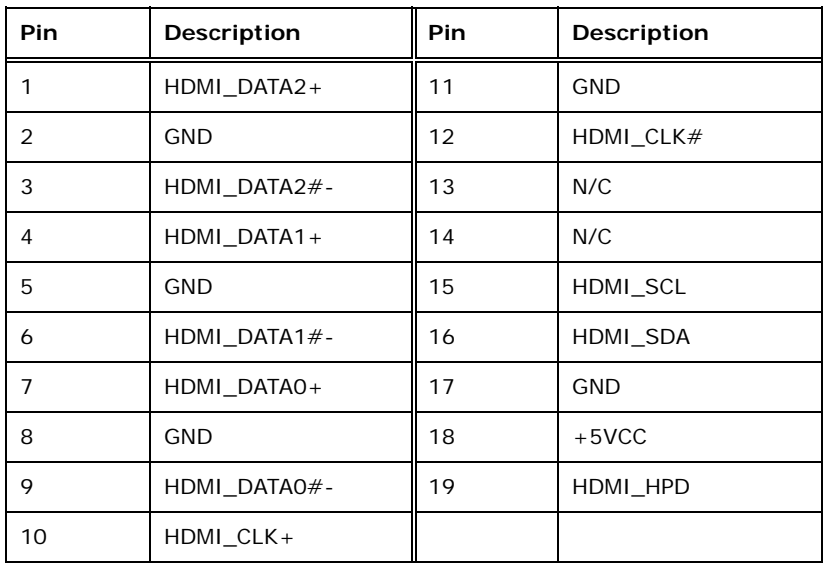

**Table 3-31: HDMI Connector Pinouts** 

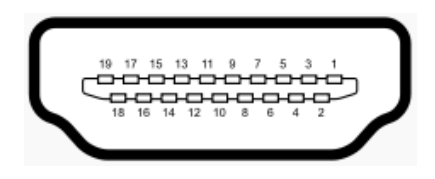

**Figure 3-30: HDMI Connector** 

# <span id="page-59-0"></span>**3.3.3 USB 2.0 Connector**

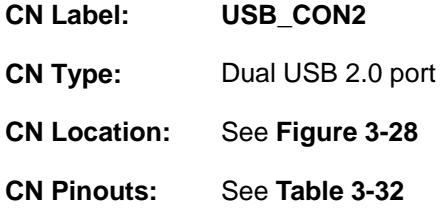

The ports connect to both USB 2.0 and USB 1.1 devices.

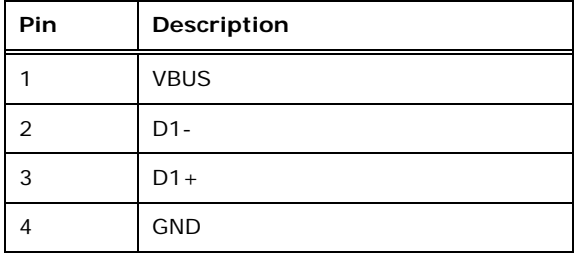

**Table 3-32: External USB 2.0 Port Pinouts** 

### **3.3.4 USB 3.0 Connector**

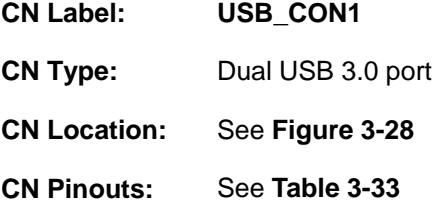

The NANO-QM871 has two external USB 3.0 ports. Each USB 3.0 port can be connected to a USB device.

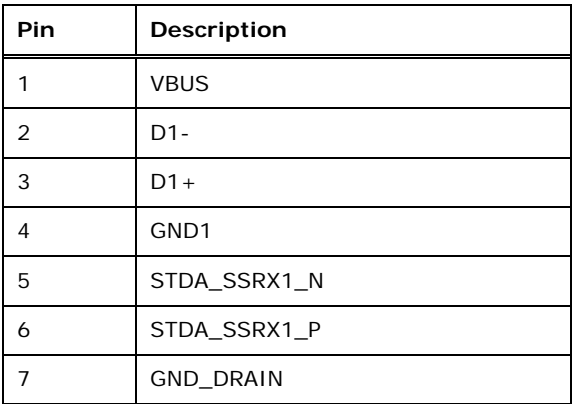

**Page 45**

<span id="page-60-0"></span>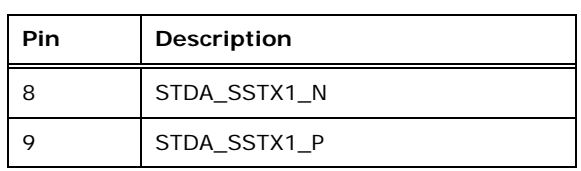

**Table 3-33: External USB 3.0 Port Pinouts** 

# **3.3.5 VGA Connector**

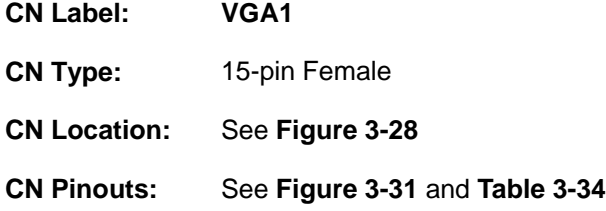

Connects to a monitor that accepts a standard VGA input.

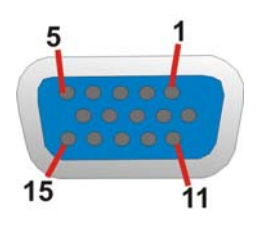

**Figure 3-31: VGA Connector** 

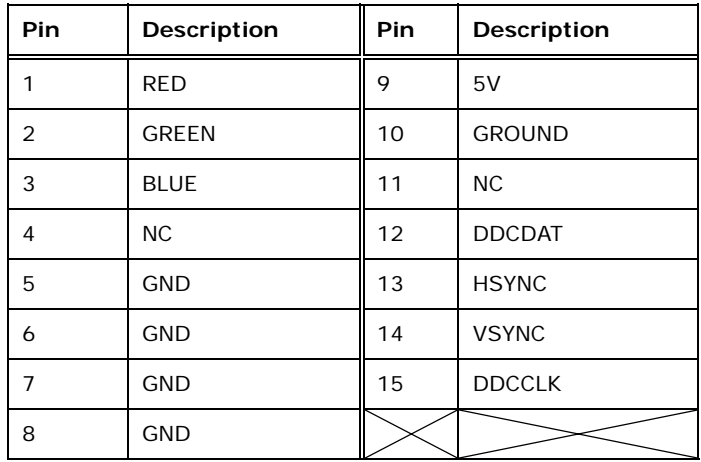

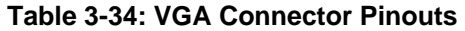

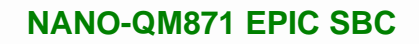

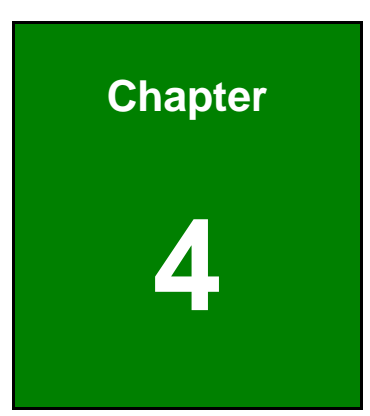

**TET Integration Corp.** 

# **4 Installation**

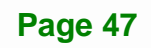

# **4.1 Anti-static Precautions**

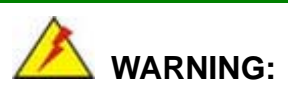

Failure to take ESD precautions during installation may result in permanent damage to the product and severe injury to the user.

Electrostatic discharge (ESD) can cause serious damage to electronic components, including the NANO-QM871. Dry climates are especially susceptible to ESD. It is therefore critical to strictly adhere to the following anti-static precautions whenever the NANO-QM871, or any other electrical component, is handled.

- *Wear an anti-static wristband*: Wearing a simple anti-static wristband can help to prevent ESD from damaging the board.
- **Self-grounding**:- Before handling the board touch any grounded conducting material. During the time the board is handled, frequently touch any conducting materials that are connected to the ground.
- *Use an anti-static pad*: When configuring the NANO-QM871, place it on an antic-static pad. This reduces the possibility of ESD damaging the NANO-QM871.
- **Only handle the edges of the PCB:**-: When handling the PCB, hold it by the edges.

# **4.2 Installation Considerations**

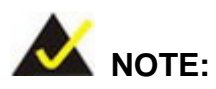

The following installation notices and installation considerations should be read and understood before the NANO-QM871 is installed. All installation notices pertaining to the installation of NANO-QM871 should be strictly adhered to. Failing to adhere to these precautions may lead to severe damage of the NANO-QM871 and injury to the person installing the motherboard.

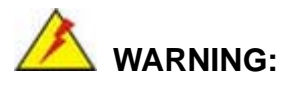

The installation instructions described in this manual should be carefully followed in order to prevent damage to the NANO-QM871, NANO-QM871 components and injury to the user.

Before and during the installation please **DO** the following:

- **Read the user manual**:
	- o The user manual provides a complete description of the installation instructions and configuration options.
- **Wear an electrostatic discharge cuff (ESD)**:
	- o Electronic components are easily damaged by ESD. Wearing an ESD cuff removes ESD from the body and helps prevent ESD damage.
- **Place on an antistatic pad**:
	- o When installing or configuring the motherboard, place it on an antistatic pad. This helps to prevent potential ESD damage.
- **Turn all power off**:
	- o Make sure the product is disconnected from all power supplies and that no electricity is being fed into the system.

Before and during the installation of the NANO-QM871 **DO NOT:** 

- Remove any of the stickers on the PCB board. These stickers are required for warranty validation.
- Use the product before verifying all the cables and power connectors are properly connected.
- Allow screws to come in contact with the PCB circuit, connector pins, or its components.

# **4.3 Cooling Kit Installation**

An IEI CPU cooling kit can be purchased separately (See **Chapter 2**). The cooling kit is comprised of a CPU heat sink and a cooling fan.

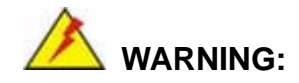

Do not wipe off (accidentally or otherwise) the pre-sprayed layer of thermal paste on the bottom of the heat sink. The thermal paste between the CPU and the heat sink is important for optimum heat dissipation.

To install the cooling kit, please follow the steps below.

**Step 1: Install the support bracket.** Remove the tape from the support bracket. From the solder side of the board, align the support bracket to the holes on board and stick in place.

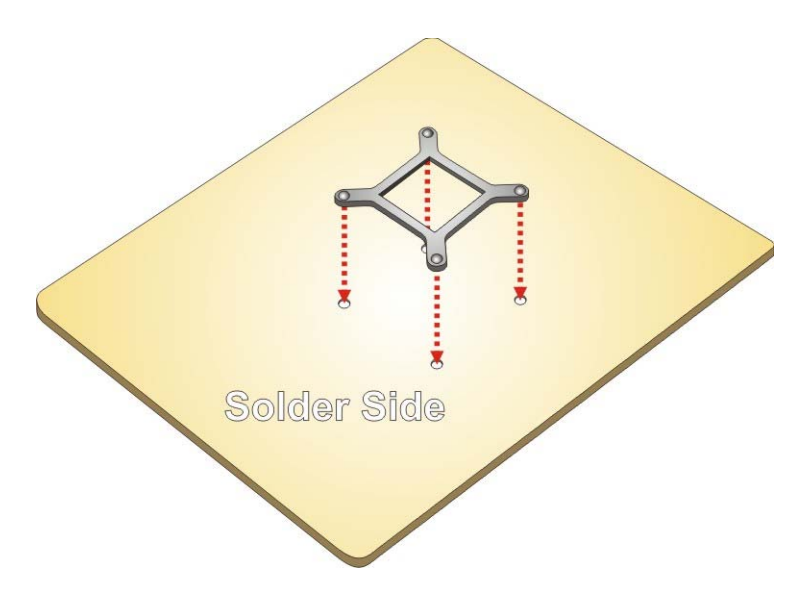

**Figure 4-1: Install Support Bracket** 

- <span id="page-65-0"></span>**Step 2: Properly orient the cooling kit**. The CPU fan cable must not interfere with the fan or other moving parts. Make sure the cable can be routed away from the moving parts.
- **Step 3: Properly align the cooling kit**. Line up the four screws with the screw holes on the support bracket below the board (**[Figure 4-2](#page-65-0)**).

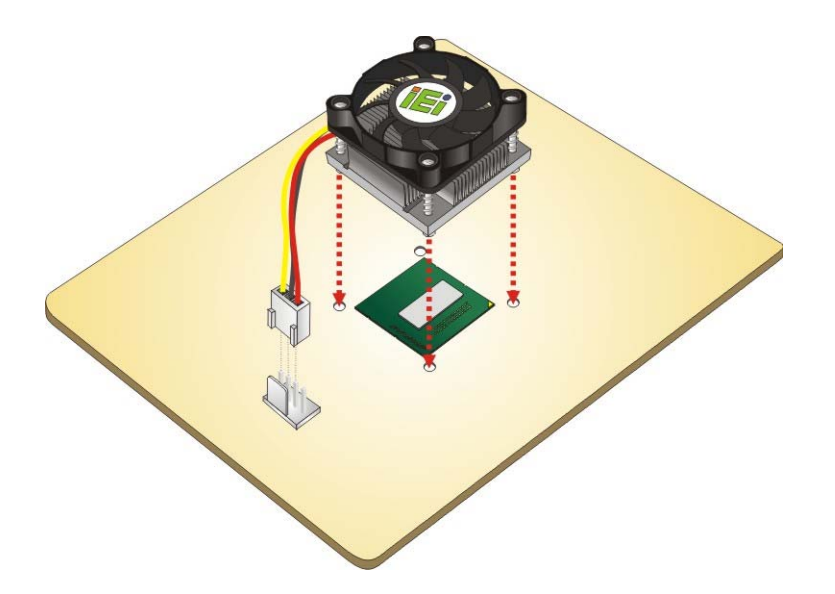

**Figure 4-2: Align the Cooling Kit** 

- **Step 4:** Place the cooling kit onto the CPU. Push down the fan with some pressure to secure the cooling kit with the support bracket. See **[Figure 4-3](#page-66-0)**.
- **Step 5: Tighten the screws**. Use a screwdriver to tighten the four screws. In a diagonal pattern, tighten each screw a few turns then move to the next one, until they are all secured. Do not overtighten the screws. See **[Figure 4-3](#page-66-0)**.
- **Step 6: Connect the fan cable**. Connect the cooling kit fan cable to the fan connector on the board. Carefully route the cable away from heat generating chips and fan blades.

<span id="page-66-0"></span>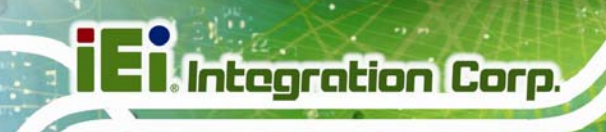

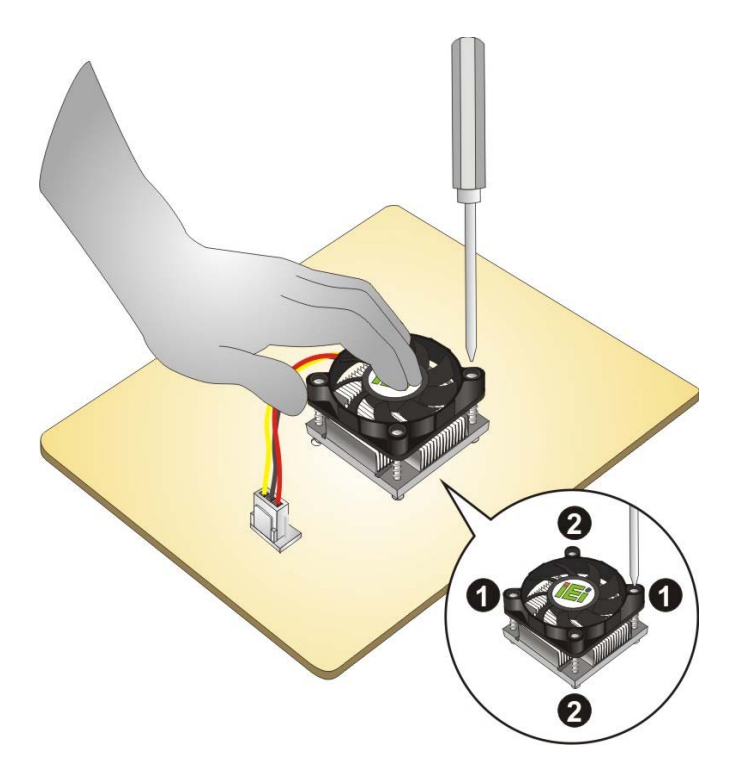

**Figure 4-3: Secure the Cooling Kit** 

# **4.4 SO-DIMM Installation**

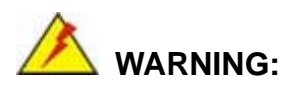

Using incorrectly specified SO-DIMM may cause permanent damage to the NANO-QM871. Please make sure the purchased SO-DIMM complies with the memory specifications of the NANO-QM871. SO-DIMM specifications compliant with the NANO-QM871 are listed in Chapter 1.

To install a SO-DIMM into a SO-DIMM socket, please follow the steps below and refer to **[Figure 4-4](#page-67-0)**.

<span id="page-67-0"></span>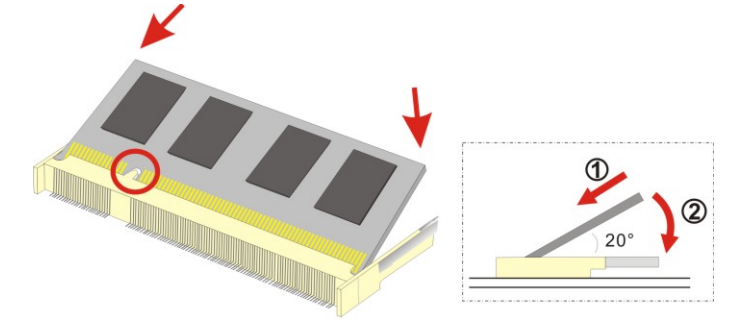

**Figure 4-4: SO-DIMM Installation** 

**Step 1: Locate the SO-DIMM socket**. Place the NANO-QM871 on an anti-static pad with the solder side facing up.

**Integration Corp.** 

- **Step 2: Align the SO-DIMM with the socket**. Align the notch on the memory with the notch on the memory socket.
- **Step 3: Insert the SO-DIMM**. Push the memory in at a 20º angle. (See **[Figure 4-4](#page-67-0)**)
- **Step 4: Seat the SO-DIMM**. Gently push downwards and the arms clip into place. (See **[Figure 4-4](#page-67-0)**)

# **4.5 PCIe Mini Card Installation**

One PCIe Mini card slot is located on the NANO-QM871. To install the PCIe Mini card, please refer to the diagram and instructions below.

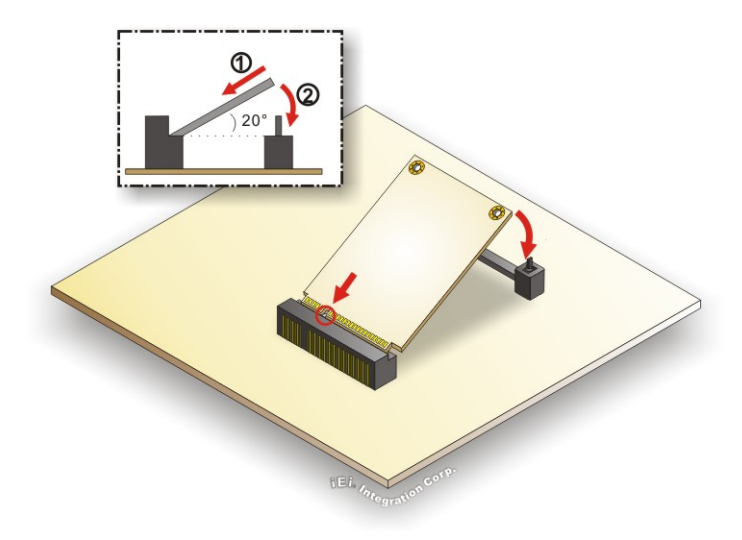

**Figure 4-5: PCIe Mini Card Installation** 

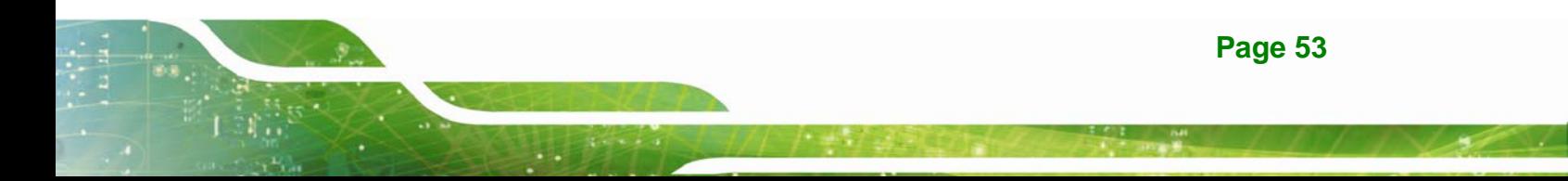

- <span id="page-68-0"></span>**Step 1: Insert into the socket at an angle**. Line up the notch on the card with the notch on the connector. Slide the PCIe Mini card into the socket at an angle of about 20º.
- **Step 2: Push down until the card clips into place**. Push the other end of the card down until it clips into place on the plastic connector.

# **4.6 Jumper Settings**

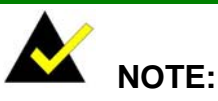

A jumper is a metal bridge that is used to close an electrical circuit. It consists of two metal pins and a small metal clip (often protected by a plastic cover) that slides over the pins to connect them. To CLOSE/SHORT a jumper means connecting the pins of the jumper with

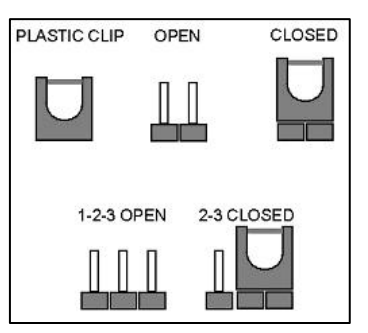

the plastic clip and to OPEN a jumper means removing the plastic clip from a jumper.

Before the NANO-QM871 is installed in the system, the jumpers must be set in accordance with the desired configuration. The jumpers on the NANO-QM871 are listed in [Table 4-1](#page-68-0).

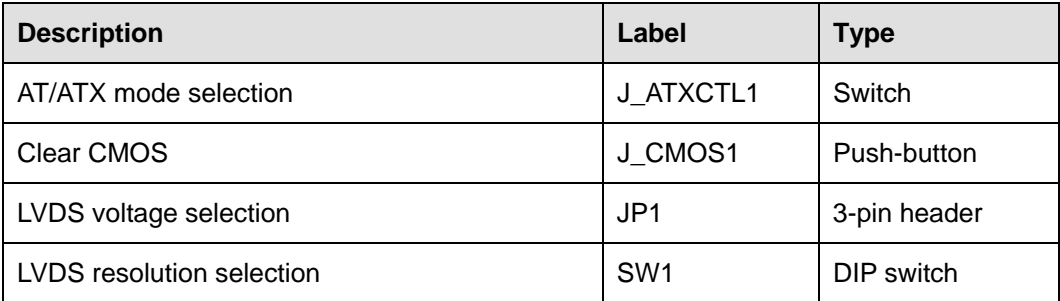

**Table 4-1: Jumpers** 

# <span id="page-69-0"></span>**4.6.1 AT/ATX Mode Selection**

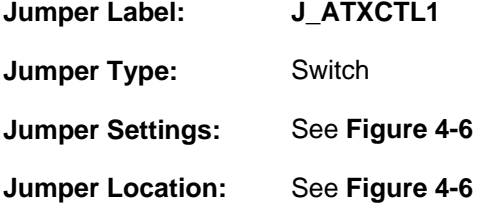

Set the switch to select AT or ATX power mode for the NANO-QM871. AT power mode limits the system to on/off. ATX allows the system to use various power saving states and enter a standby state, so the system can be turned on remotely over a network. To configure, see the diagram below.

**Integration Corp.** 

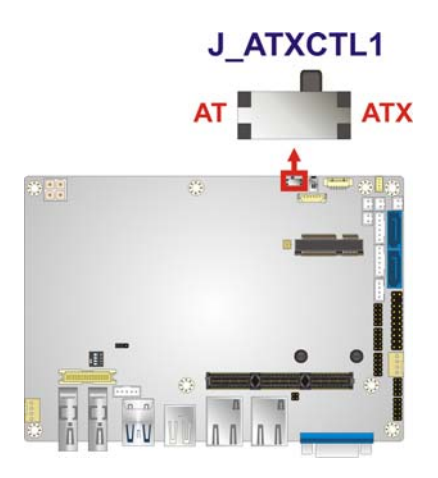

**Figure 4-6: AT/ATX Mode Selection Jumper Location** 

#### **4.6.2 Clear CMOS**

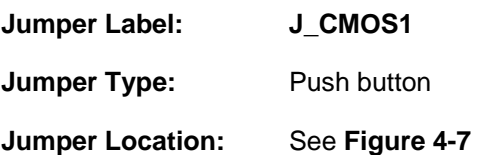

If the NANO-QM871 fails to boot due to improper BIOS settings, the clear CMOS button clears the CMOS data and resets the system BIOS information. To do this, push the clear CMOS button for three seconds, then restart the system.

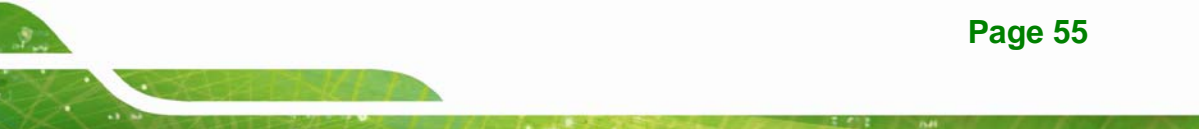

<span id="page-70-0"></span>If the "CMOS Settings Wrong" message is displayed during the boot up process, the fault may be corrected by pressing the F1 to enter the CMOS Setup menu. Do one of the following:

- **Enter the correct CMOS setting**
- Load Optimal Defaults
- Load Failsafe Defaults.

After having done one of the above, save the changes and exit the CMOS Setup menu.

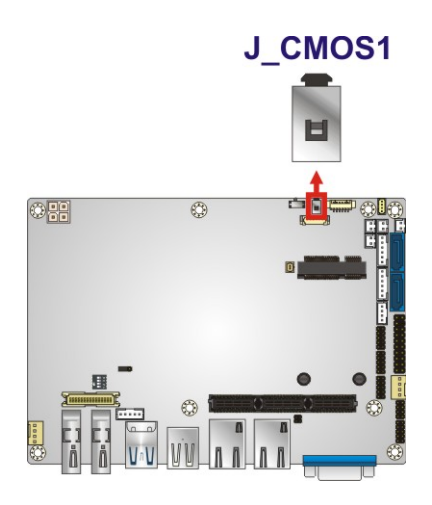

**Figure 4-7: Clear CMOS Jumper Location** 

#### **4.6.3 LVDS Voltage Selection**

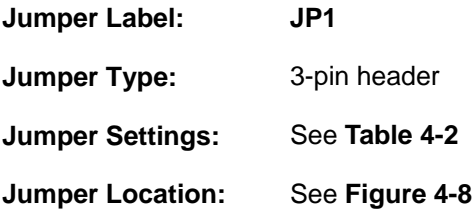

Selects the voltage of the LVDS connector.

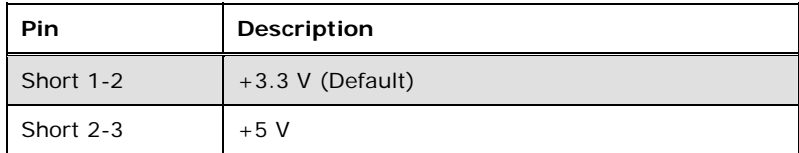

**Table 4-2: LVDS Voltage Selection Jumper Settings** 

<span id="page-71-0"></span>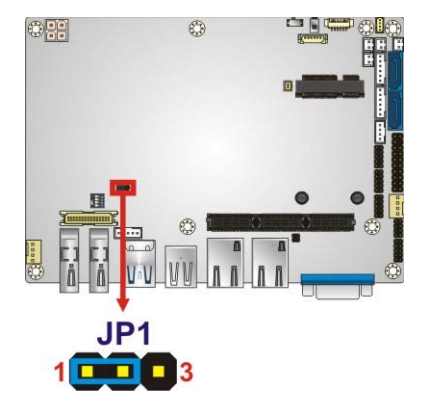

**Figure 4-8: LVDS Voltage Selection Jumper Location** 

# **4.6.4 LVDS Resolution Selection**

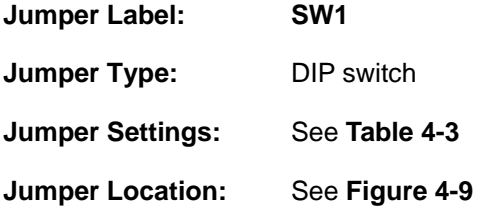

Selects the resolution of the LCD panel connected to the LVDS connector.

#### \* ON=0, OFF=1; S= Single, D=Dual

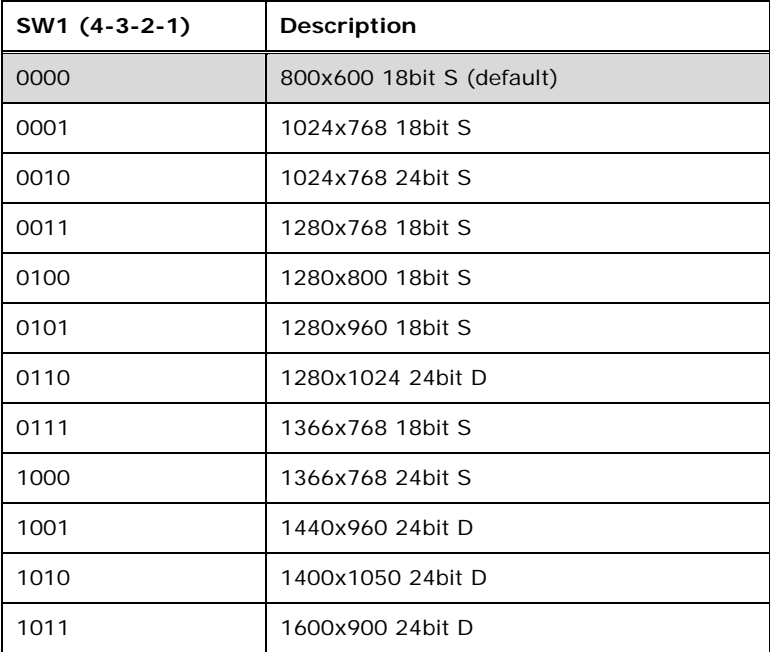

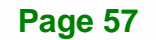
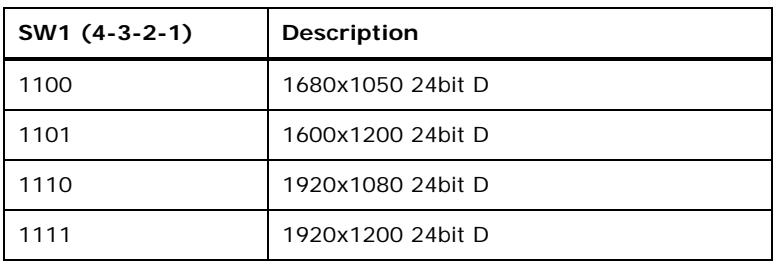

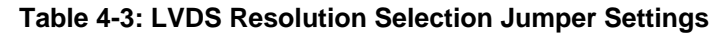

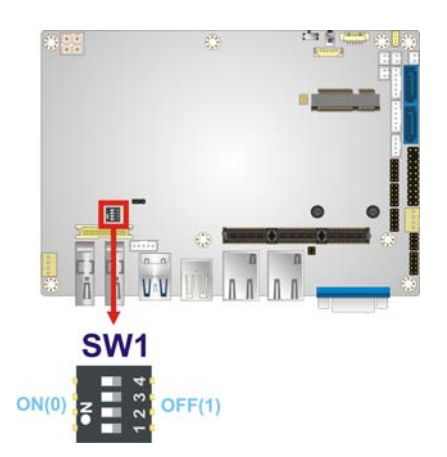

**Figure 4-9: LVDS Resolution Selection Jumper Location** 

## **4.7 Chassis Installation**

## **4.7.1 Airflow**

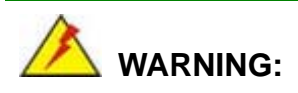

Airflow is critical for keeping components within recommended operating temperatures. The chassis should have fans and vents as necessary to keep things cool.

The NANO-QM871 must be installed in a chassis with ventilation holes on the sides allowing airflow to travel through the heat sink surface. In a system with an individual power supply unit, the cooling fan of a power supply can also help generate airflow through the board surface.

## **4.7.2 Motherboard Installation**

To install the NANO-QM871 motherboard into the chassis please refer to the reference material that came with the chassis.

## **4.8 Internal Peripheral Device Connections**

This section outlines the installation of peripheral devices to the onboard connectors.

## **4.8.1 AT/ATX Power Connection**

Follow the instructions below to connect the NANO-QM871 to an AT or ATX power supply.

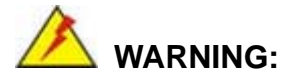

Disconnect the power supply power cord from its AC power source to prevent a sudden power surge to the NANO-QM871.

- **Step 1:** Locate the power cable. The power cable is shown in the packing list in **Chapter 2**.
- **Step 2: Connect the Power Cable to the Motherboard**. Connect the 4-pin (2x2) Molex type power cable connector to the power connector on the motherboard. See **[Figure 4-10](#page-74-0)**.

**Page 59**

<span id="page-74-0"></span>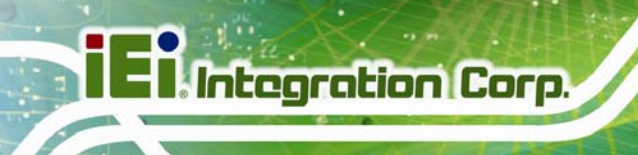

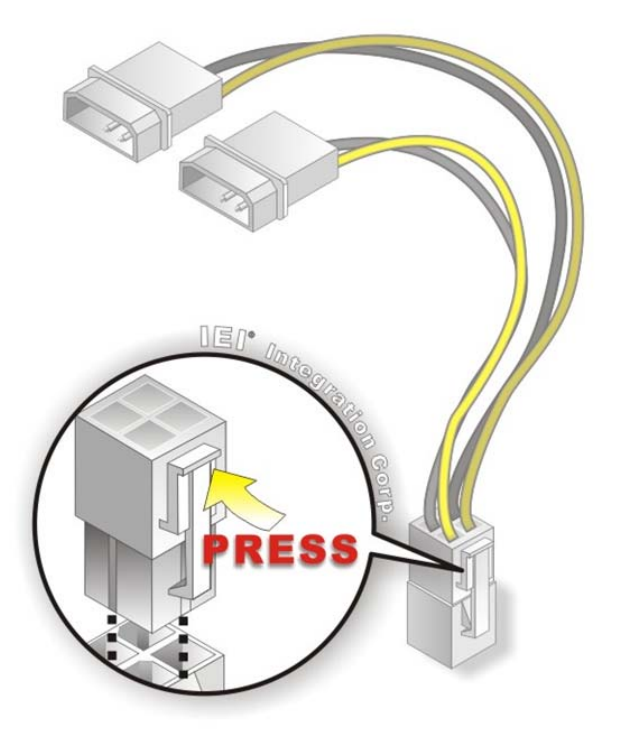

## **Figure 4-10: Power Cable to Motherboard Connection**

**Step 3: Connect Power Cable to Power Supply**. Connect one of the 4-pin (1x4) Molex type power cable connectors to an AT/ATX power supply. See **[Figure 4-11](#page-75-0)**.

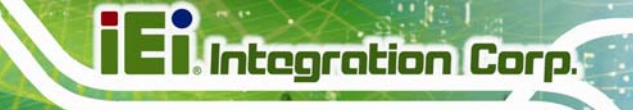

<span id="page-75-0"></span>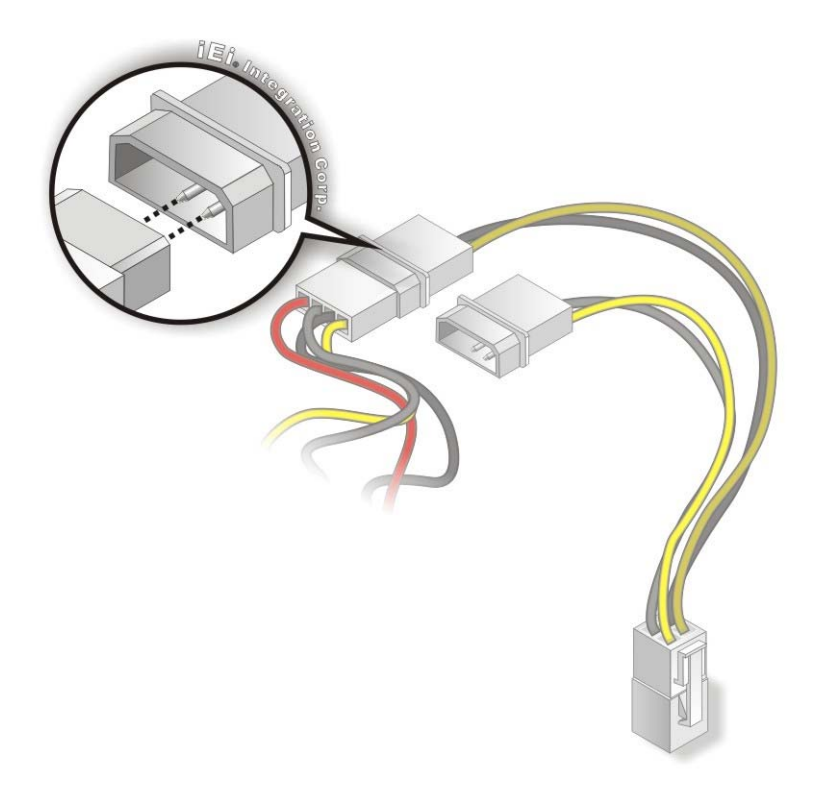

#### **Figure 4-11: Connect Power Cable to Power Supply**

## **4.8.2 Audio Kit Installation**

The Audio Kit that came with the NANO-QM871 connects to the 10-pin audio connector on the NANO-QM871. The audio kit consists of three audio jacks. One audio jack, Mic In, connects to a microphone. The remaining two audio jacks, Line-In and Line-Out, connect to two speakers. To install the audio kit, please refer to the steps below:

- **Step 1: Locate the audio connector**. The location of the 10-pin audio connector is shown in **Chapter 3**.
- **Step 2: Align pin 1**. Align pin 1 on the on-board connector with pin 1 on the audio kit connector. Pin 1 on the audio kit connector is indicated with a white dot. See **[Figure 4-12](#page-76-0)**.

<span id="page-76-0"></span>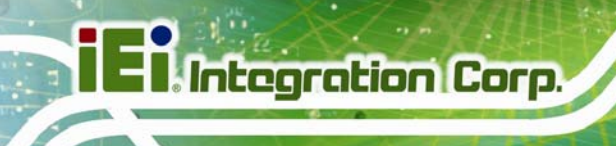

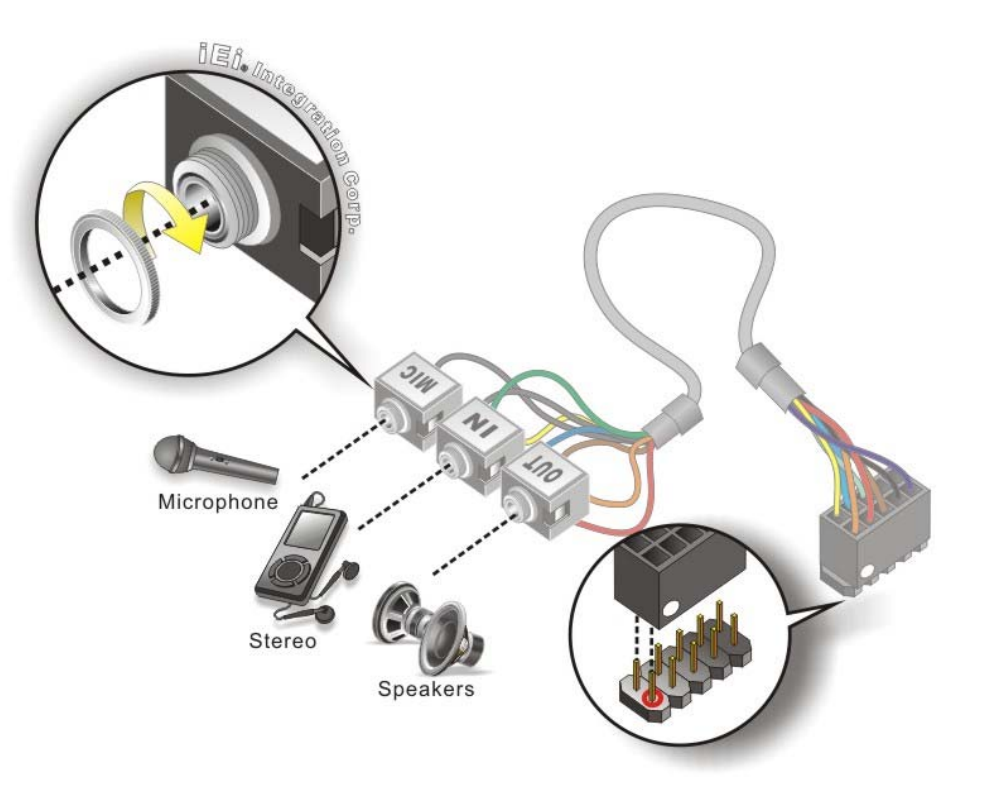

#### **Figure 4-12: Audio Kit Cable Connection**

**Step 3: Connect the audio devices**. Connect one speaker to the line-in audio jack, one speaker to the line-out audio jack and a microphone to the mic-in audio jack.

### **4.8.3 LVDS LCD Installation**

The NANO-QM871 can be connected to a TFT LCD screen through the LVDS crimp connectors on the board. To connect a TFT LCD to the NANO-QM871, please follow the steps below.

- **Step 1:** Locate the connector. The location of the LVDS connector is shown in **Chapter 3**.
- **Step 2: Insert the cable connector**. Insert the connector from the LVDS PCB driving board to the LVDS connector as shown in **[Figure 4-13](#page-77-0)**. When connecting the connectors, make sure the pins are properly aligned.

<span id="page-77-0"></span>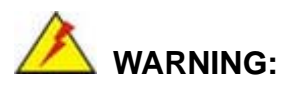

The diagram below is merely for illustration. The configuration and connection of the cables from the TFT LCD screen being installed may be different. Please refer to the installation manual that came with the TFT LCD screen.

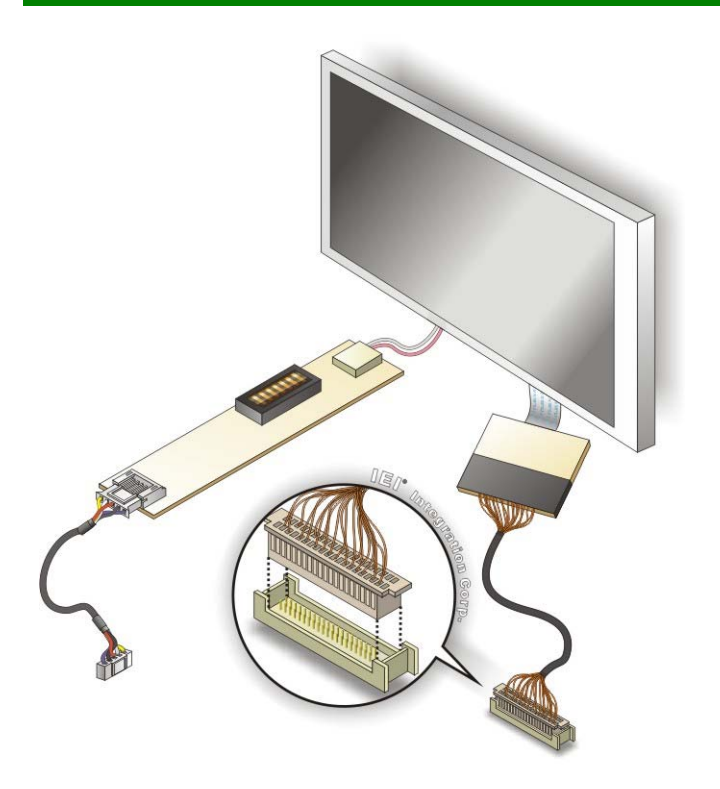

#### **Figure 4-13: LVDS Connector**

- **Step 3: Locate the backlight inverter connector**. The location of the backlight inverter connector is shown in **Chapter 3**.
- **Step 4: Connect backlight connector**. Connect the backlight connector to the driver TFT LCD PCB as shown in **[Figure 4-14](#page-78-0)**. When inserting the cable connector, make sure the pins are properly aligned.

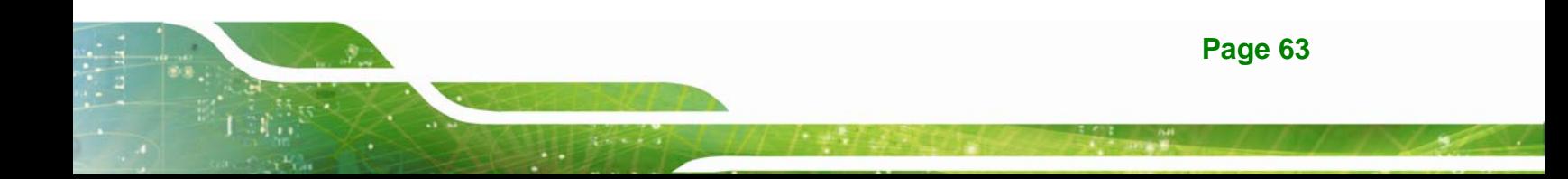

<span id="page-78-0"></span>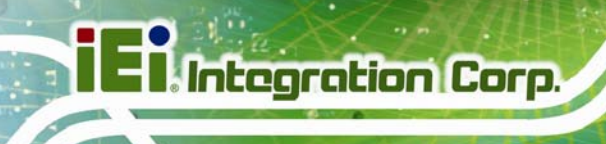

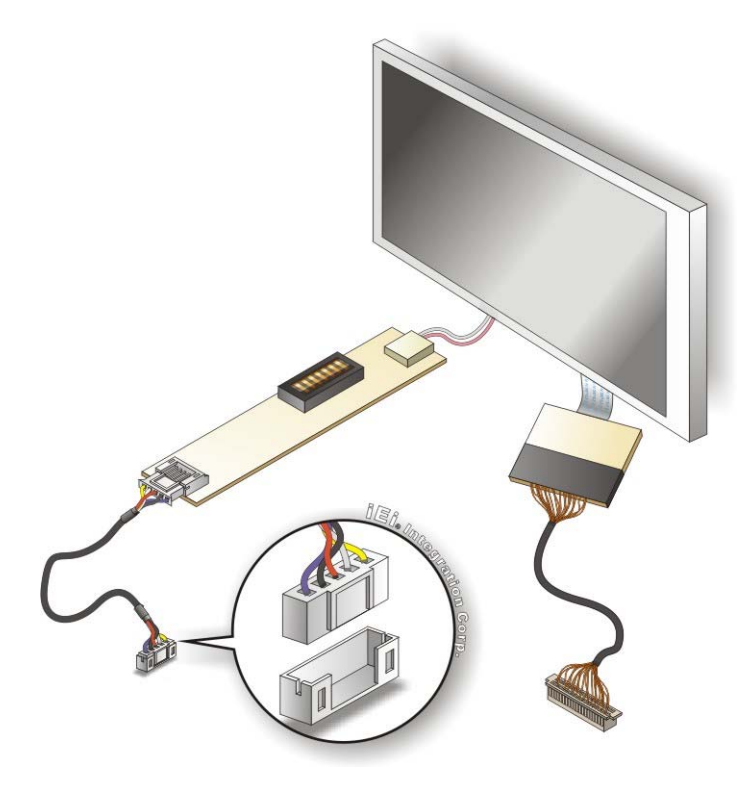

### **Figure 4-14: Backlight Inverter Connection**

## **4.8.4 SATA Drive Connection**

The NANO-QM871 is shipped with two SATA drive cables. To connect the SATA drive to the connector, please follow the steps below.

- **Step 1: Locate the SATA connector and the SATA power connector**. The locations of the connectors are shown in **Chapter 3**.
- **Step 2: Insert the cable connector**. Insert the cable connector into the on-board SATA drive connector and the SATA power connector. See **[Figure 4-15](#page-79-0)**.

<span id="page-79-0"></span>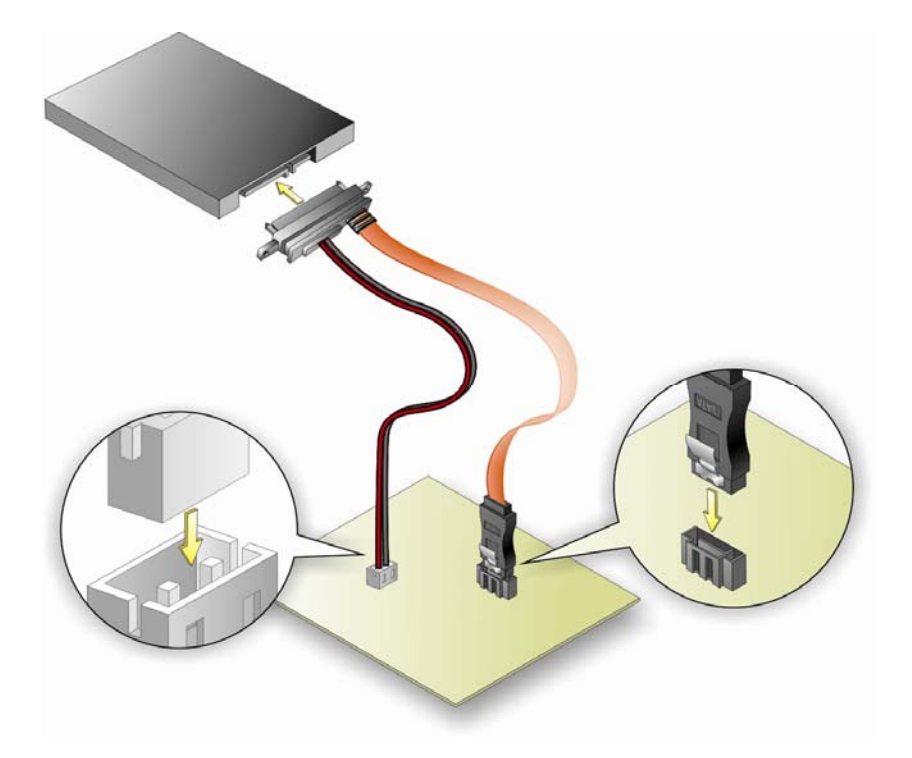

**Figure 4-15: SATA Drive Cable Connection** 

- **Step 3: Connect the cable to the SATA disk**. Connect the connector on the other end of the cable to the connector at the back of the SATA drive. See **[Figure 4-15](#page-79-0)**.
- **Step 4:** To remove the SATA cable from the SATA connector, press the clip on the connector at the end of the cable.

## **4.8.5 Single RS-232 Cable**

The single RS-232 cable consists of one serial port connector attached to a serial communications cable that is then attached to a D-sub 9 male connector. To install the single RS-232 cable, please follow the steps below.

- **Step 1: Locate the connector**. The locations of the RS-232 connectors are shown in **Chapter 3**.
- **Step 2: Insert the cable connector**. Insert the connector into the serial port header. See **[Figure 4-16](#page-80-0)**. A key on the front of the cable connector ensures the connector can only be installed in one direction.

**Page 65**

<span id="page-80-0"></span>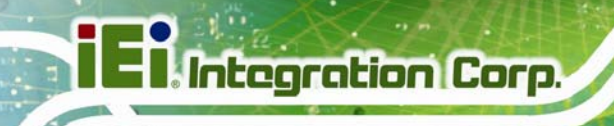

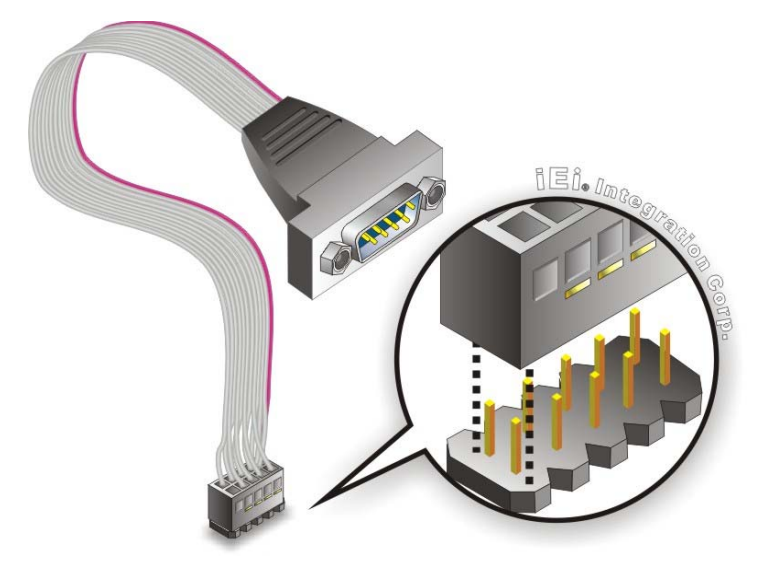

**Figure 4-16: Single RS-232 Cable Installation** 

- **Step 3: Secure the bracket**. The single RS-232 connector has two retention screws that must be secured to a chassis or bracket.
- **Step 4: Connect the serial device**. Once the single RS-232 connector is connected to a chassis or bracket, a serial communications device can be connected to the system.

## **4.9 External Peripheral Interface Connection**

Devices can be connected to the external connectors. To install external devices, follow the directions in the subsections below.

### **4.9.1 HDMI Display Device Connection**

The HDMI connector transmits a digital signal to compatible HDMI display devices such as a TV or computer screen. To connect the HDMI cable to the NANO-QM871, follow the steps below.

- **Step 1: Locate the HDMI connectors**. The locations are shown in **Chapter 3**.
- **Step 2: Align the connector.** Align the HDMI connector with the HDMI port. Make sure the orientation of the connector is correct.

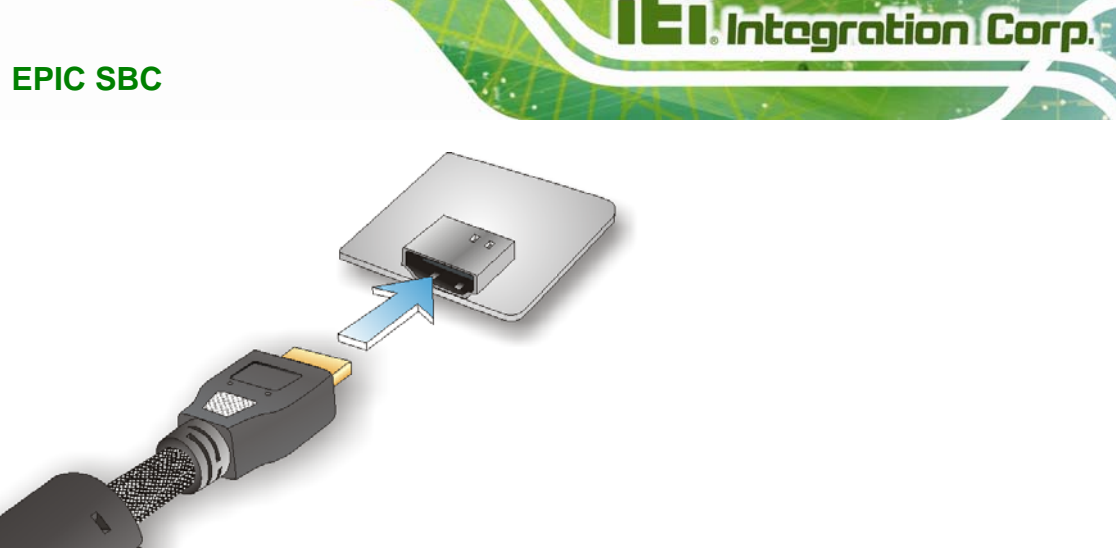

**Figure 4-17: HDMI Connection** 

**Step 3: Insert the HDMI connector.** Gently insert the HDMI connector. The connector should engage with a gentle push. If the connector does not insert easily, check again that the connector is aligned correctly, and that the connector is being inserted with the right way up.

### **4.9.2 LAN Connection**

The RJ-45 connectors enable connection to an external network. To connect a LAN cable with an RJ-45 connector, please follow the instructions below.

- **Step 1: Locate the RJ-45 connectors**. The locations of the RJ-45 connectors are shown in **Chapter 3**.
- **Step 2: Align the connectors.** Align the RJ-45 connector on the LAN cable with one of the RJ-45 connectors on the NANO-QM871. See **[Figure 4-18](#page-82-0)**.

<span id="page-82-0"></span>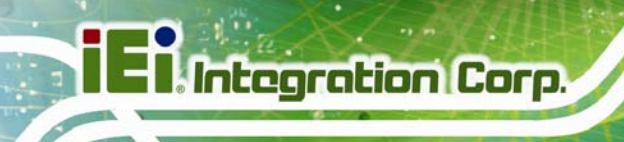

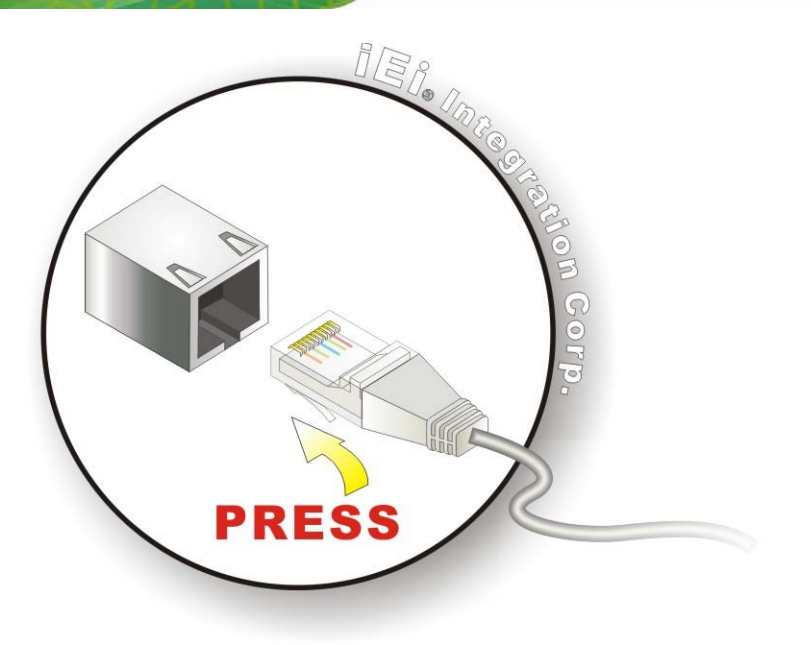

#### **Figure 4-18: LAN Connection**

**Step 3: Insert the LAN cable RJ-45 connector.** Once aligned, gently insert the LAN cable RJ-45 connector into the on-board RJ-45 connector.

## **4.9.3 USB Connection (Dual Connector)**

The external USB 2.0/3.0 connectors provide easier and quicker access to external USB devices. Follow the steps below to connect USB devices to the NANO-QM871.

- **Step 1: Locate the USB 2.0/3.0 connectors**. The locations of the USB 2.0/3.0 connectors are shown in **Chapter 3**.
- **Step 2: Insert a USB 2.0/3.0 plug**. Insert the USB 2.0/3.0 plug of a device into the USB 2.0/3.0 on the external peripheral interface. See **[Figure 4-19](#page-83-0)**.

<span id="page-83-0"></span>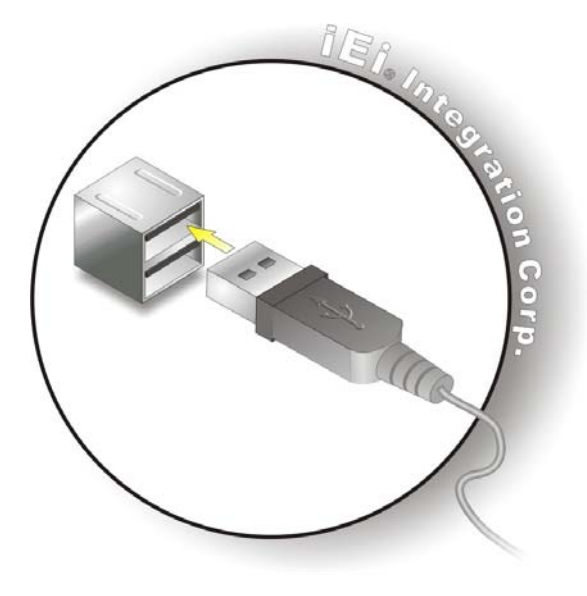

**Figure 4-19: USB Connector** 

## **4.9.4 VGA Monitor Connection**

The NANO-QM871 has a single female DB-15 connector on the external peripheral interface panel. The DB-15 connector is connected to a CRT or VGA monitor. To connect a monitor to the NANO-QM871, please follow the instructions below.

- **Step 1: Locate the female DB-15 connector**. The location of the female DB-15 connector is shown in **Chapter 3**.
- **Step 2: Align the VGA connector**. Align the male DB-15 connector on the VGA screen cable with the female DB-15 connector on the external peripheral interface.
- **Step 3: Insert the VGA connector**. Once the connectors are properly aligned with the insert the male connector from the VGA screen into the female connector on the NANO-QM871. See **[Figure 4-20](#page-84-0)**.

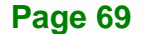

<span id="page-84-0"></span>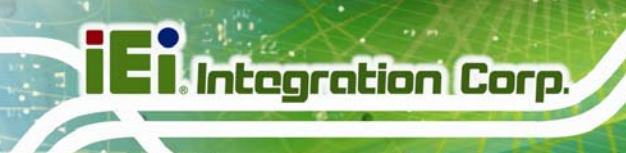

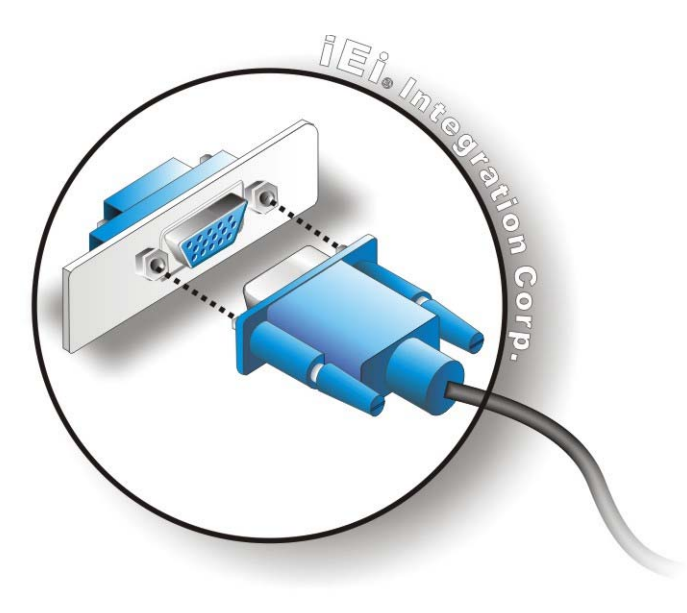

#### **Figure 4-20: VGA Connector**

**Step 4: Secure the connector**. Secure the DB-15 VGA connector from the VGA monitor to the external interface by tightening the two retention screws on either side of the connector.

# **4.10 Intel® AMT Setup Procedure**

The NANO-QM871 is featured with the Intel® Active Management Technology (AMT). To enable the Intel® AMT function, follow the steps below.

- **Step 1:** Make sure the **DIMM1** socket is installed with one DDR3 SO-DIMM.
- **Step 2:** Connect an Ethernet cable to the RJ-45 connector labeled **LAN1**.
- **Step 3:** The AMI BIOS options regarding the Intel® ME or Intel® AMT must be enabled.
- **Step 4:** Properly install the Intel® Management Engine Components drivers from the iAMT Driver & Utility directory in the driver CD. See **Section [6.8](#page-144-0)**.
- **Step 5:** Configure the Intel® Management Engine BIOS extension (MEBx). To get into the Intel® MEBx settings, press <Ctrl+P> after a single beep during boot-up

process. Enter the Intel® current ME password as it requires (the Intel® default password is **admin**).

**Integration Corp.** 

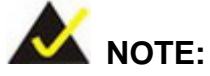

To change the password, enter a new password following the strong password rule (containing at least one upper case letter, one lower case letter, one digit and one special character, and be at least eight characters).

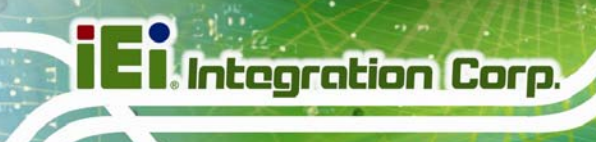

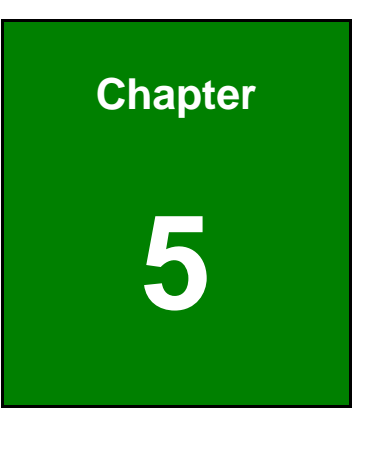

**5 BIOS** 

**Page 72** 

## **5.1 Introduction**

The BIOS is programmed onto the BIOS chip. The BIOS setup program allows changes to certain system settings. This chapter outlines the options that can be changed.

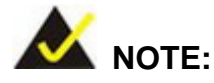

Some of the BIOS options may vary throughout the life cycle of the product and are subject to change without prior notice.

## **5.1.1 Starting Setup**

The UEFI BIOS is activated when the computer is turned on. The setup program can be activated in one of two ways.

- 1. Press the **DEL** or **F2** key as soon as the system is turned on or
- 2. Press the **DEL** or **F2** key when the "**Press DEL or F2 to enter SETUP**" message appears on the screen.

If the message disappears before the **DEL or F2** key is pressed, restart the computer and try again.

### **5.1.2 Using Setup**

Use the arrow keys to highlight items, press **ENTER** to select, use the PageUp and PageDown keys to change entries, press **F1** for help and press **ESC** to quit. Navigation keys are shown in the following table.

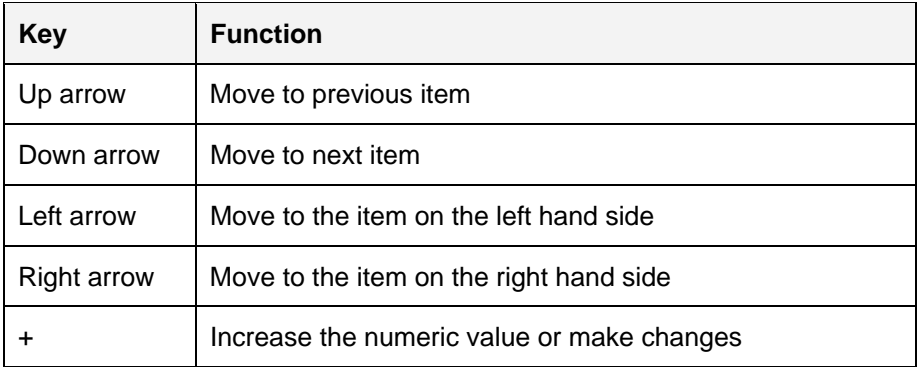

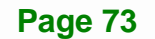

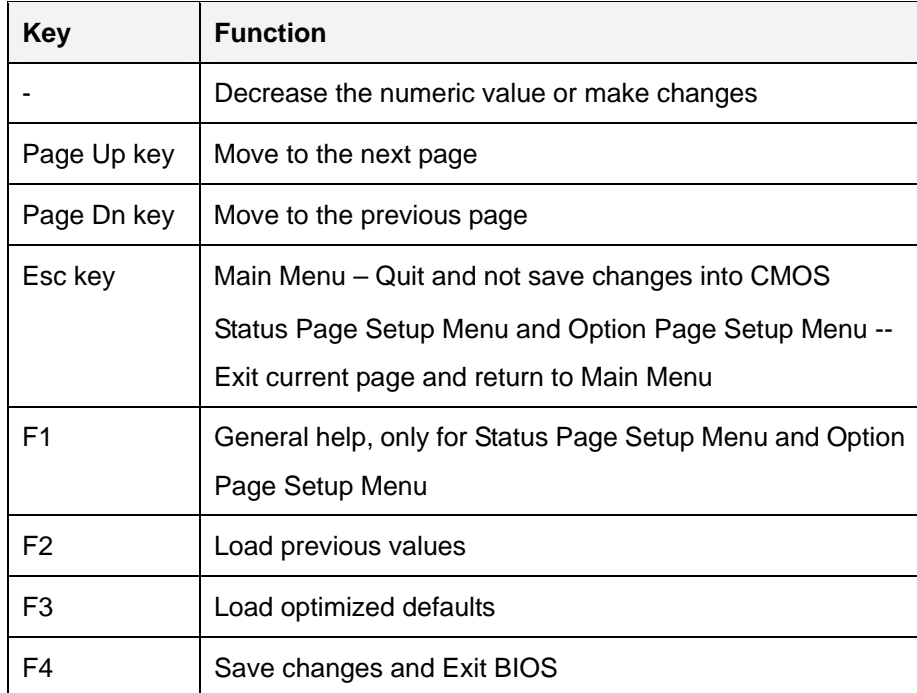

**Table 5-1: BIOS Navigation Keys** 

## **5.1.3 Getting Help**

When **F1** is pressed a small help window describing the appropriate keys to use and the possible selections for the highlighted item appears. To exit the Help Window press **ESC** or the **F1** key again.

## **5.1.4 Unable to Reboot after Configuration Changes**

If the computer cannot boot after changes to the system configuration are made, CMOS defaults. Use the jumper described in **Chapter 4**.

## **5.1.5 BIOS Menu Bar**

The **menu bar** on top of the BIOS screen has the following main items:

- **Main Changes the basic system configuration.**
- Advanced Changes the advanced system settings.
- Chipset Changes the chipset settings.
- **Boot Changes the system boot configuration.**
- Security Sets User and Supervisor Passwords.

**Save & Exit – Selects exit options and loads default settings.** 

The following sections completely describe the configuration options found in the menu items at the top of the BIOS screen and listed above.

## <span id="page-90-0"></span>**5.2 Main**

The **Main** BIOS menu (**[BIOS Menu 1](#page-90-0)**) appears when the **BIOS Setup** program is entered.

The **Main** menu gives an overview of the basic system information.

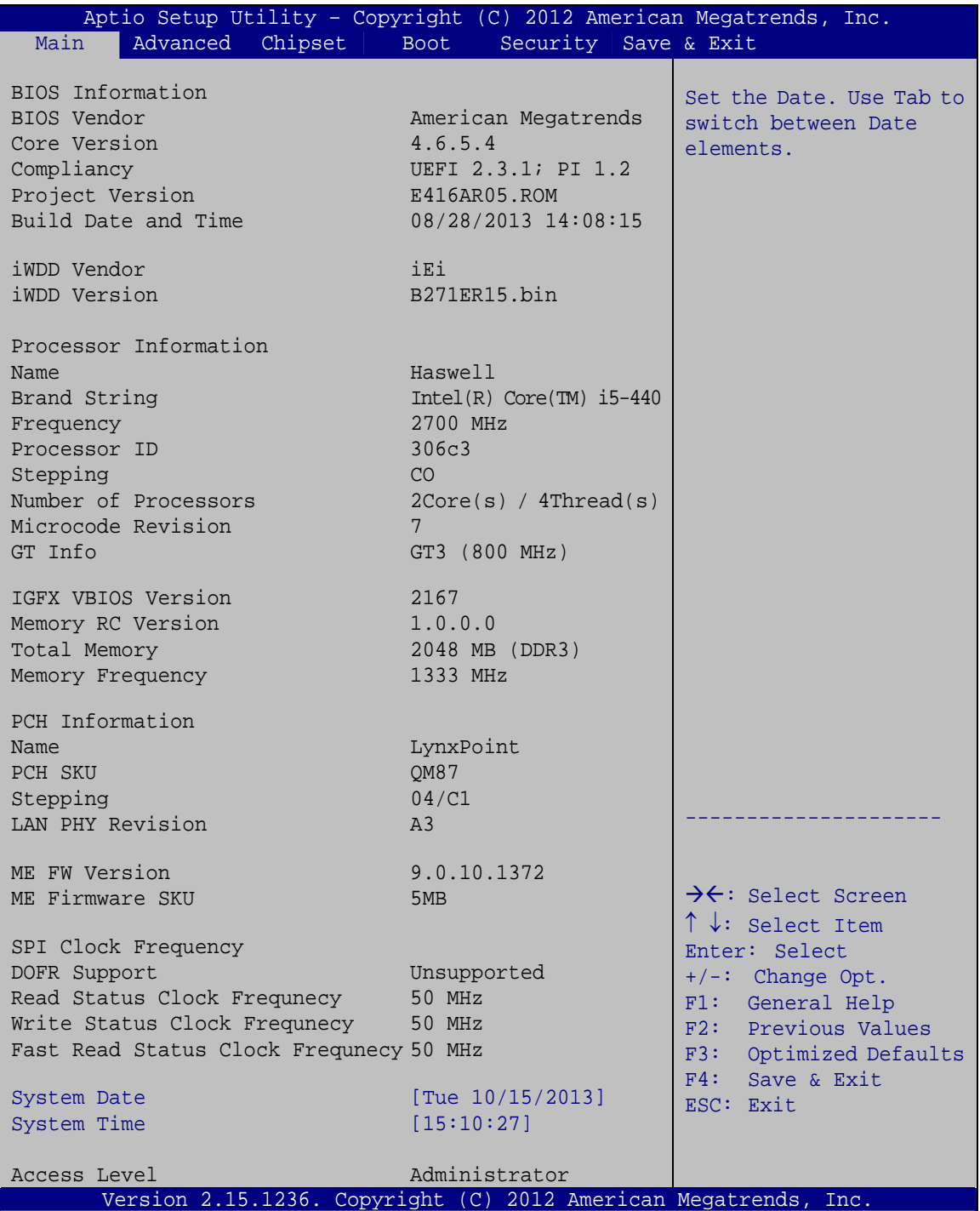

**BIOS Menu 1: Main**

**Page 76** 

#### **→ System Overview**

The **BIOS Information** lists a brief summary of the BIOS. The fields in **BIOS Information** cannot be changed. The items shown in the system overview include:

- BIOS Information
- Processor Information
- **Memory Information**
- PCH Information
- SPI Clock Frequency

The System Overview field also has two user configurable fields:

### **→ System Date [xx/xx/xx]**

Use the **System Date** option to set the system date. Manually enter the day, month and year.

### Î **System Time [xx:xx:xx]**

Use the **System Time** option to set the system time. Manually enter the hours, minutes and seconds.

## **5.3 Advanced**

Use the **Advanced** menu (**[BIOS Menu 2](#page-92-0)**) to configure the CPU and peripheral devices through the following sub-menus:

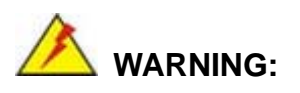

Setting the wrong values in the sections below may cause the system to malfunction. Make sure that the settings made are compatible with the hardware.

<span id="page-92-0"></span>**Integration Corp.** 

## **NANO-QM871 EPIC SBC**

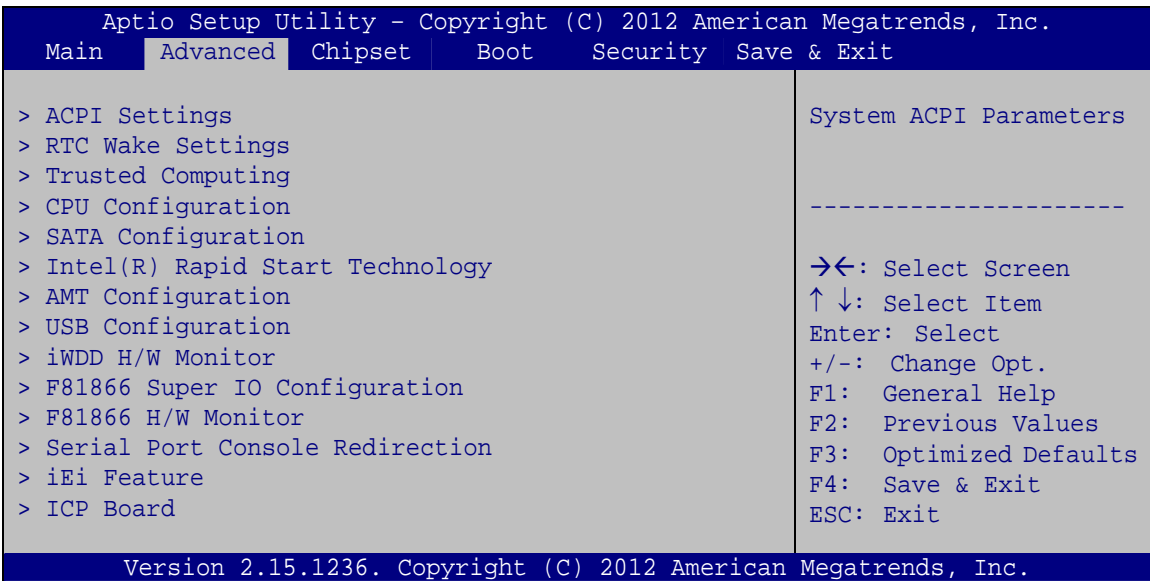

**BIOS Menu 2: Advanced**

## **5.3.1 ACPI Settings**

The **ACPI Settings** menu (**[BIOS Menu 3](#page-92-0)**) configures the Advanced Configuration and Power Interface (ACPI) options.

|                                                                 |                       | Aptio Setup Utility - Copyright (C) 2012 American Megatrends, Inc. |
|-----------------------------------------------------------------|-----------------------|--------------------------------------------------------------------|
| Advanced                                                        |                       |                                                                    |
| ACPI Settings                                                   |                       | Select ACPI sleep state<br>the system will enter                   |
| ACPI Sleep State                                                | [S1 only(CPU Stop C1] | when the SUSPEND button<br>is pressed.                             |
|                                                                 |                       |                                                                    |
|                                                                 |                       | $\rightarrow$ $\leftarrow$ : Select Screen                         |
|                                                                 |                       | $\uparrow \downarrow$ : Select Item<br>Enter: Select               |
|                                                                 |                       | $+/-$ : Change Opt.<br>F1: General Help                            |
|                                                                 |                       | F2: Previous Values<br>F3: Optimized Defaults                      |
|                                                                 |                       | F4: Save & Exit<br>ESC: Exit                                       |
| Version 2.15.1236. Copyright (C) 2012 American Megatrends, Inc. |                       |                                                                    |

**BIOS Menu 3: ACPI Settings**

**Page 78** 

<span id="page-93-0"></span>Use the ACPI Sleep State option to specify the sleep state the system enters when it is not being used.

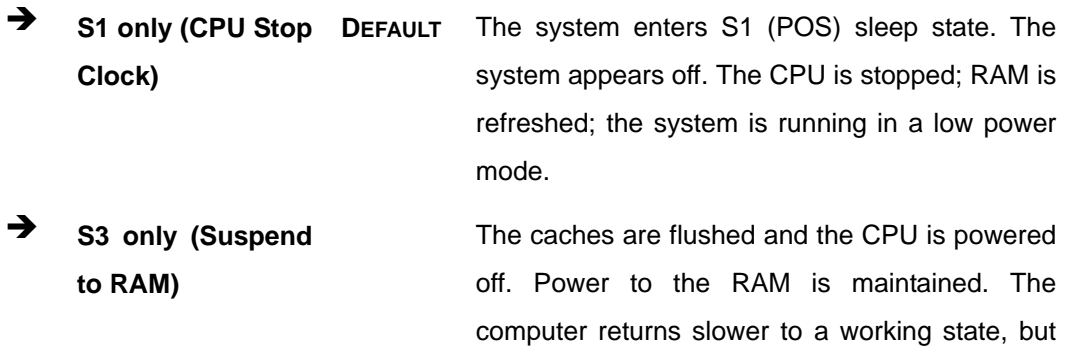

more power is saved.

## 5.3.2 RTC Wake Settings

The RTC Wake Settings menu (BIOS Menu 4) enables the system to wake at the specified time.

| Advanced<br>Wake system with Fixed Time [Disabled]<br>Enable or disable System<br>wake on alarm event. When<br>enabled, System will<br>wake on the<br>date::hr::min::sec<br>specified<br>$\rightarrow$ $\leftarrow$ : Select Screen<br>$\uparrow \downarrow$ : Select Item<br>Enter: Select<br>$+/-$ : Change Opt.<br>F1: General Help<br>F2: Previous Values<br>F3: Optimized Defaults<br>F4: Save & Exit<br>ESC: Exit<br>Version 2.15.1236. Copyright (C) 2012 American Megatrends, Inc. |  | Aptio Setup Utility - Copyright (C) 2012 American Megatrends, Inc. |
|----------------------------------------------------------------------------------------------------|--|--------------------------------------------------------------------|
|                                                                                                    |  |                                                                    |
|                                                                                                    |  |                                                                    |
|                                                                                                    |  |                                                                    |

**BIOS Menu 4: RTC Wake Settings** 

## Î **Wake system with Fixed Time [Disabled]**

Use the **Wake system with Fixed Time** option to enable or disable the system wake on alarm event.

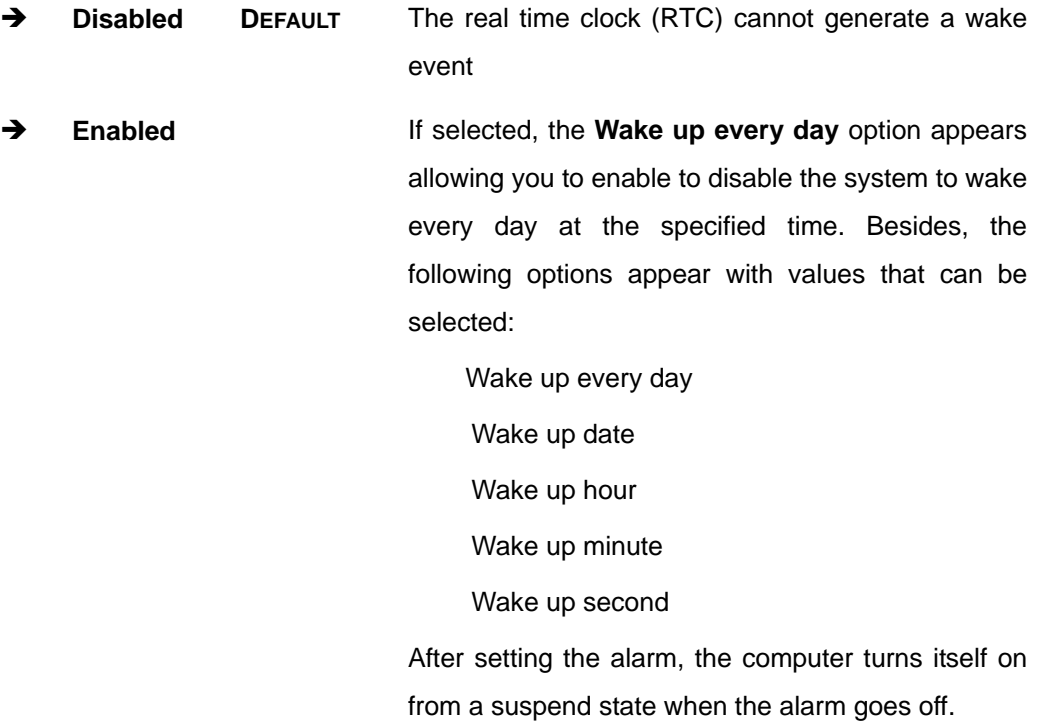

## **5.3.3 Trusted Computing**

Use the **Trusted Computing** menu (**[BIOS Menu 5](#page-95-0)**) to configure settings related to the Trusted Computing Group (TCG) Trusted Platform Module (TPM).

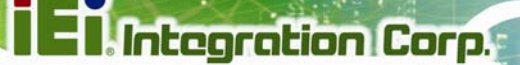

<span id="page-95-0"></span>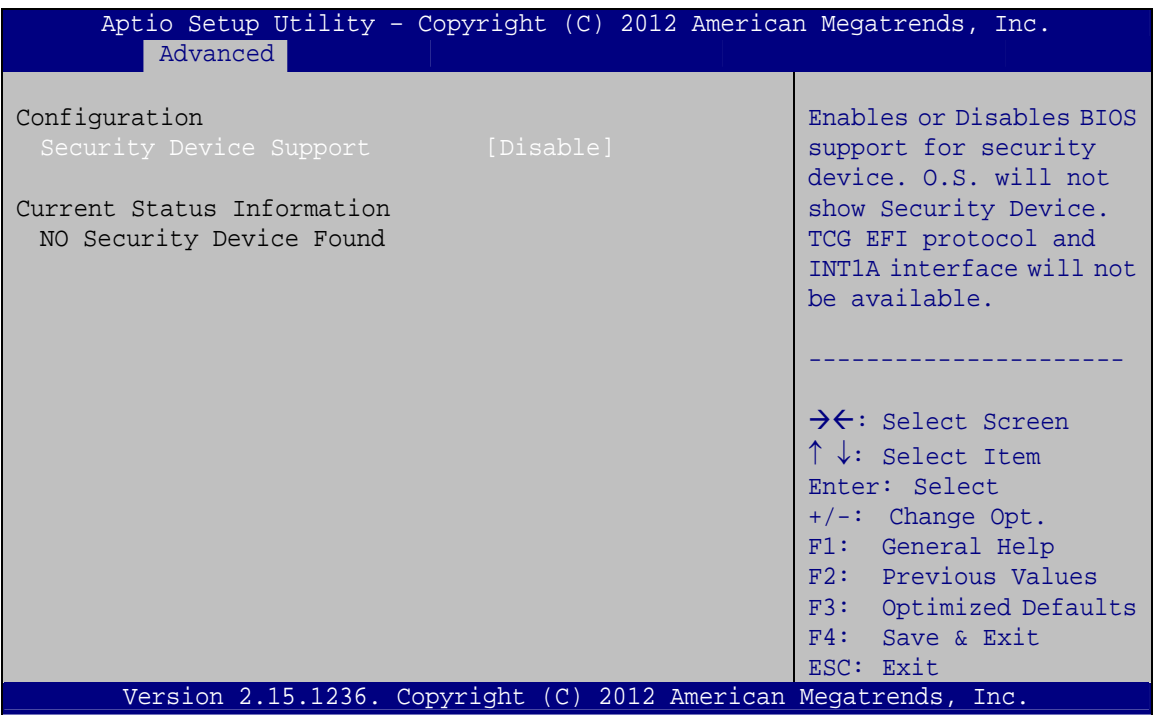

**BIOS Menu 5: Trusted Computing** 

Security Device Support [Disable]

Use the Security Device Support option to configure support for the TPM.

 $\rightarrow$ Disable DEFAULT TPM support is disabled.

 $\rightarrow$ Enable TPM support is enabled.

Page 81

## <span id="page-96-0"></span>**5.3.4 CPU Configuration**

Use the **CPU Configuration** menu (**[BIOS Menu 6](#page-96-0)**) to view detailed CPU specifications and configure the CPU.

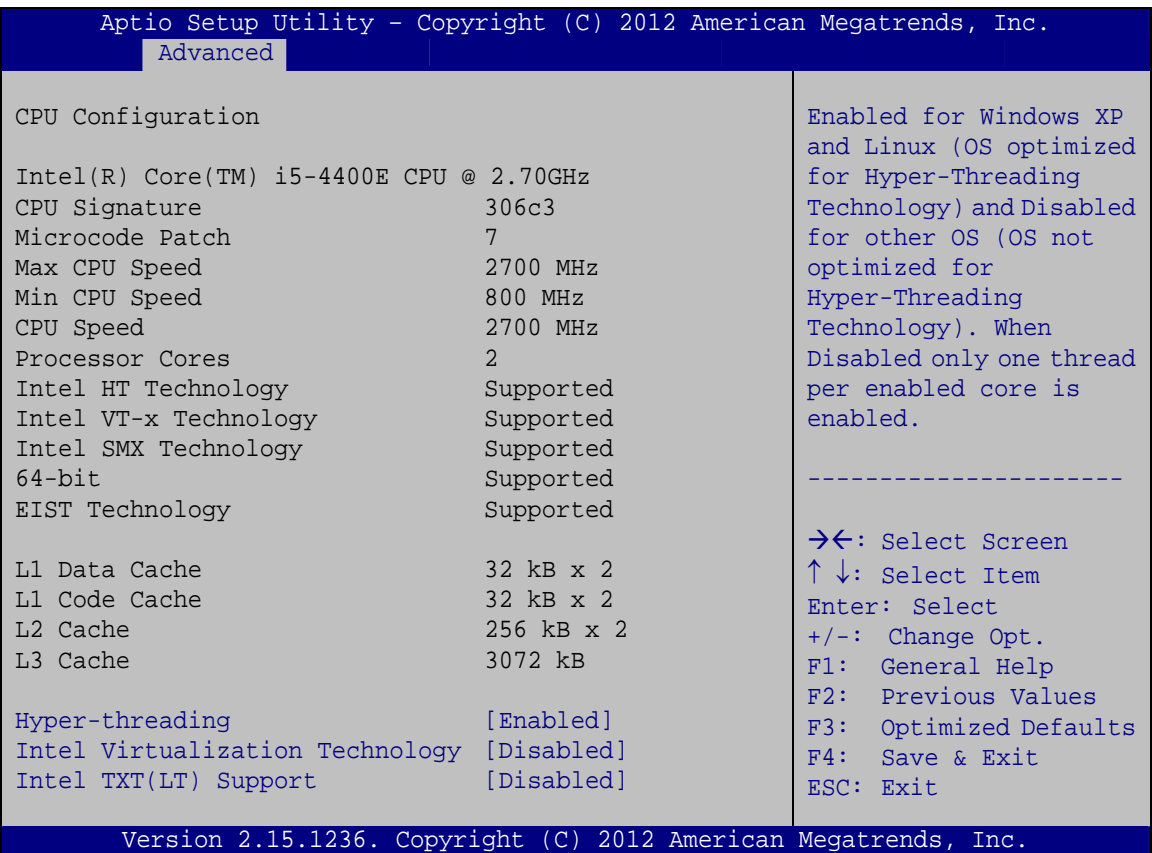

## **BIOS Menu 6: CPU Configuration**

The CPU Configuration menu (**[BIOS Menu 6](#page-96-0)**) lists the following CPU details:

- Processor Type: Lists the brand name of the CPU being used
- CPU Signature: Lists the CPU signature value.
- **Microcode Patch: Lists the microcode patch being used.**
- **Max CPU Speed: Lists the maximum CPU processing speed.**
- Min CPU Speed: Lists the minimum CPU processing speed.
- CPU Speed: Lists the CPU processing speed
- Processor Cores: Lists the number of the processor core
- Intel HT Technology: Indicates if Intel HT Technology is supported by the CPU.

**Page 82** 

- Intel SMX Technology: Indicates if Intel SMX Technology is supported by the CPU.
- EIST Technology: Indicates if the Enhanced Intel SpeedStep® Technology (EIST) is supported by the CPU.
- 64-bit: Indicates if 64-bit is supported by the CPU.
- L1 Data Cache: Lists the amount of data storage space on the L1 cache.
- L1 Code Cache: Lists the amount of code storage space on the L1 cache.
- L2 Cache: Lists the amount of storage space on the L2 cache.
- L3 Cache: Lists the amount of storage space on the L3 cache.

### **→** Hyper-threading [Enabled]

Use the **Hyper-Threading** BIOS option to enable or disable the Intel Hyper-Threading Technology.

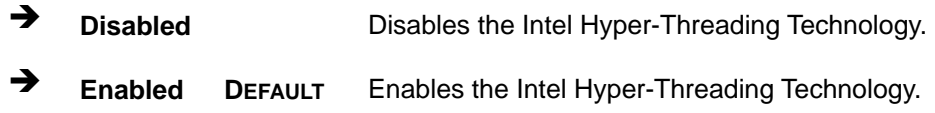

#### **Intel Virtualization Technology [Disabled]**

Use the **Intel Virtualization Technology** option to enable or disable virtualization on the system. When combined with third party software, Intel® Virtualization technology allows several OSs to run on the same system at the same time.

- $\rightarrow$  Disabled DEFAULT Disables Intel Virtualization Technology.
- **→** Enabled Enables Intel Virtualization Technology.

#### $\rightarrow$  Intel TXT(LT) Support [Disabled]

Use the **Intel TXT(LT) Support** BIOS option to enable or disable the Intel Trusted Execution Technology.

**Page 83**

- $\rightarrow$  **Disabled** DEFAULT Disables the Intel Trusted Execution Technology.
- **Enabled Enables the Intel Trusted Execution Technology.**

## <span id="page-98-0"></span>5.3.5 SATA Configuration

Use the SATA Configuration menu (BIOS Menu 7) to change and/or set the configuration of the SATA devices installed in the system.

| Advanced                                        | Aptio Setup Utility - Copyright (C) 2012 American Megatrends, Inc. |                                                                                                    |
|-------------------------------------------------|--------------------------------------------------------------------|----------------------------------------------------------------------------------------------------|
| SATA Controller(s)<br>SATA Mode Selection       | [Enabled]<br>[IDE]                                                 | Enable or disable SATA<br>Device.                                                                                                    |
| S ATA1<br>S ATA2<br>S ATA3<br>S ATA4<br>M-SATA1 | Empty<br>Empty<br>Empty<br>Empty<br>Empty                          | $\rightarrow$ $\leftarrow$ : Select Screen<br>$\uparrow \downarrow$ : Select Item<br>Enter: Select<br>$+/-:$ Change Opt.<br>F1: General Help<br>F2: Previous Values<br>F3:<br>Optimized Defaults<br>F4: Save & Exit<br>ESC: Exit |
|                                                 | Version 2.15.1236. Copyright (C) 2012 American Megatrends, Inc.    |                                                                                                    |

**BIOS Menu 7: SATA Configuration** 

#### SATA Controller(s) [Enabled]

Use the **SATA Controller(s)** option to configure the SATA controller.

- → Enabled Enable SATA controller. **DEFAULT**
- $\rightarrow$ **Disabled** Disable SATA controller.

### SATA Mode Selection [IDE]

Use the SATA Mode Selection option to configure SATA devices.

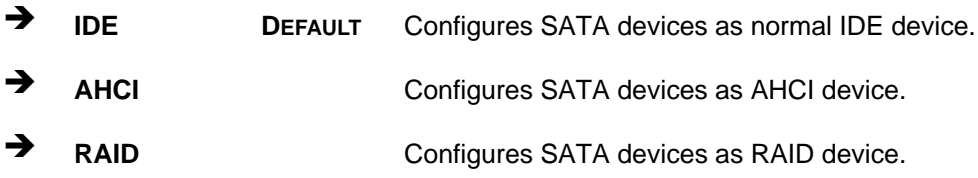

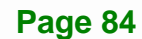

<span id="page-99-0"></span>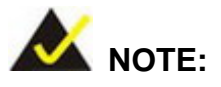

Before accessing the RAID configuration utility, ensure to set the **Option ROM Messages** BIOS option in the **Boot** menu to **Force BIOS**. This is to allow the "Press <CTRL+I> to enter Configuration Utility……" message to appear during POST. Press Ctrl+I when prompted to enter the RAID configuration utility.

### **5.3.6 Intel(R) Rapid Start Technology**

Use the **Intel(R) Rapid Start Technology** (**[BIOS Menu 8](#page-99-0)**) menu to configure Intel® Rapid Start Technology support.

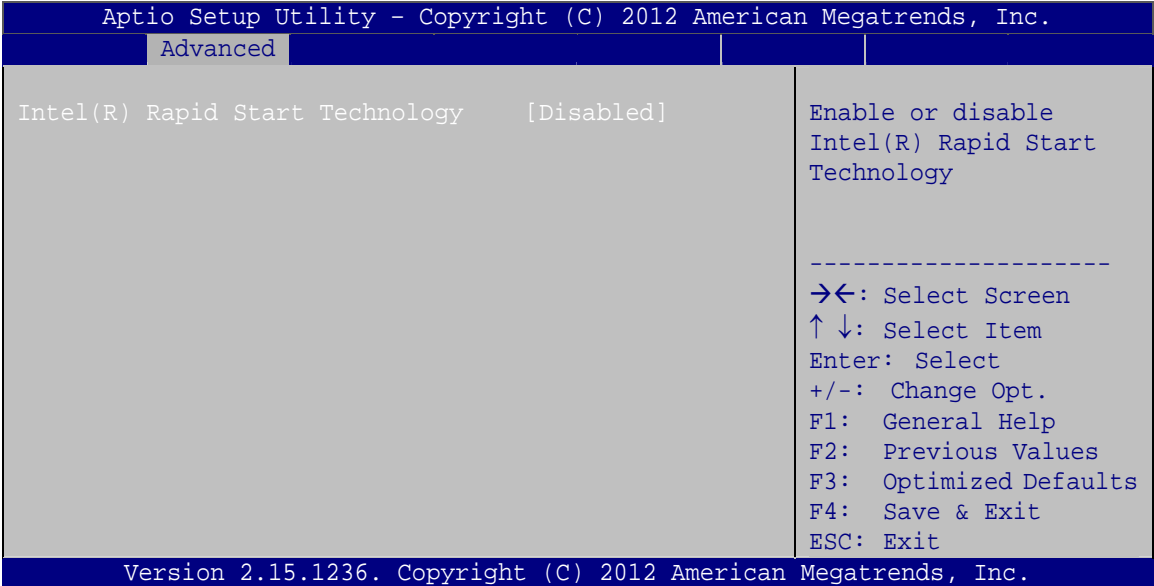

**BIOS Menu 8: Intel(R) Rapid Start Technology**

#### Î **Intel(R) Rapid Start Technology [Disabled]**

Use **Intel(R) Rapid Start Technology** option to enable or disable the Intel® Rapid Start Technology function.

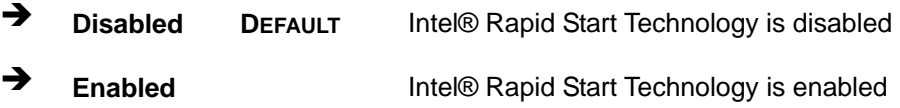

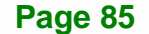

## <span id="page-100-0"></span>5.3.7 AMT Configuration

The AMT Configuration menu (BIOS Menu 9) allows the advanced power management options to be configured.

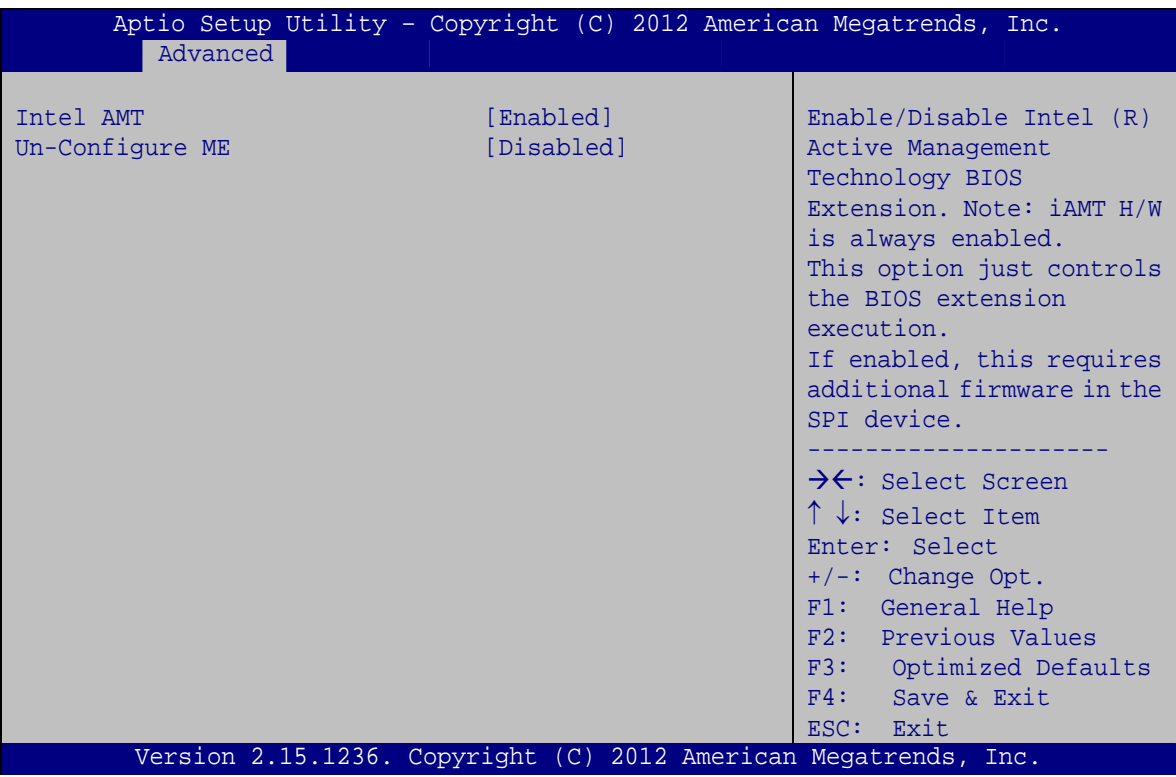

**BIOS Menu 9: AMT Configuration** 

→ Intel AMT [Enabled]

Use Intel AMT option to enable or disable the Intel® AMT function.

- → **Disabled** Intel® AMT is disabled
- → **Enabled DEFAULT** Intel® AMT is enabled

→ Un-Configure ME [Disabled]

Use the Un-Configure ME option to perform ME unconfigure without password operation.

- → **Disabled** Not perform ME unconfigure **DEFAULT**
- → **Enabled** To perform ME unconfigure

Page 86

## <span id="page-101-0"></span>5.3.8 USB Configuration

Use the USB Configuration menu (BIOS Menu 10) to read USB configuration information and configure the USB settings.

**Integration Corp.** 

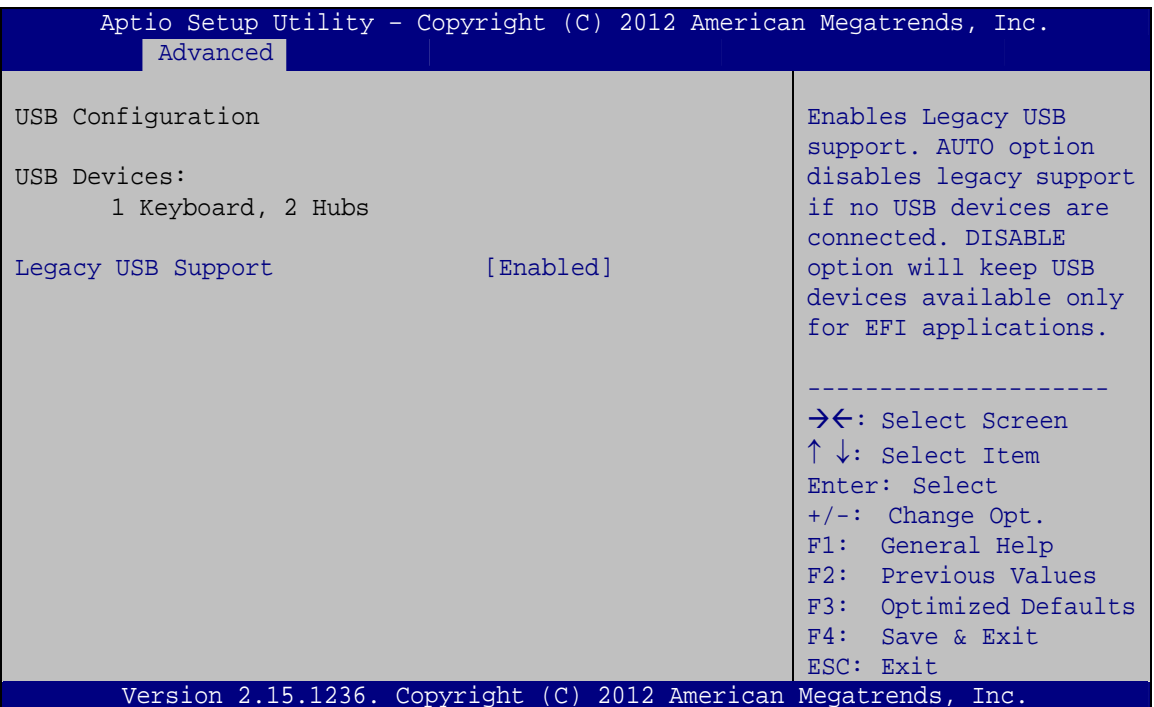

**BIOS Menu 10: USB Configuration** 

#### $\rightarrow$  USB Devices

The USB Devices field lists the USB devices that are enabled on the system

#### Enabled] Legacy USB Support [Enabled]

Use the Legacy USB Support BIOS option to enable USB mouse and USB keyboard support.

Normally if this option is not enabled, any attached USB mouse or USB keyboard does not become available until a USB compatible operating system is fully booted with all USB drivers loaded. When this option is enabled, any attached USB mouse or USB keyboard can control the system even when there is no USB driver loaded onto the system.

<span id="page-102-0"></span>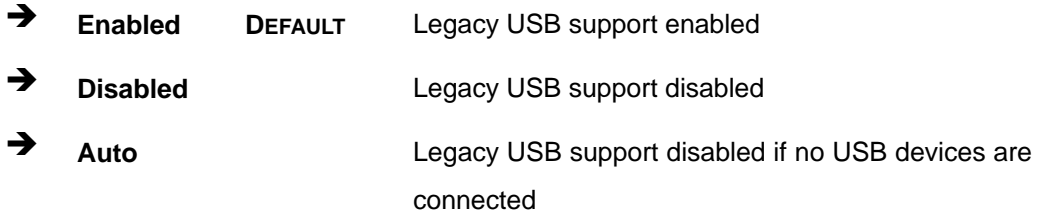

### **5.3.9 iWDD H/W Monitor**

The **iWDD H/W Monitor** menu (**[BIOS Menu 11](#page-102-0)**) displays the CPU temperature and CPU fan speed, and contains the fan configuration submenu.

| Aptio Setup Utility - Copyright (C) 2012 American Megatrends, Inc.<br>Advanced |                                  |                                                                                                    |
|--------------------------------------------------------------------------------|----------------------------------|----------------------------------------------------------------------------------------------------|
| PC Health Status                                                               |                                  | Smart Fan Mode Select                                                                                                    |
| CPU temperature<br>CPU FAN1 Speed<br>SYS FAN1 Speed                            | $: +60 C$<br>: 5504 RPM<br>: N/A |                                                                                                    |
| > Smart Fan Mode Configuration                                                 |                                  | $\rightarrow$ $\leftarrow$ : Select Screen<br>$\uparrow \downarrow$ : Select Item<br>Enter: Select<br>$+/-$ : Change Opt.<br>F1: General Help<br>F2: Previous Values<br>F3: Optimized Defaults<br>$F4:$ Save & Exit<br>ESC: Exit |
| Version 2.15.1236. Copyright (C) 2012 American Megatrends, Inc.                |                                  |                                                                                                    |

**BIOS Menu 11: iWDD H/W Monitor**

#### **→ PC Health Status**

The following system parameters and values are shown. The system parameters that are monitored are:

- CPU Temperature
- CPU Fan Speed
- **System Fan Speed**

## **5.3.9.1 Smart Fan Mode Configuration**

Use the **Smart Fan Mode Configuration** submenu (**[BIOS Menu 12](#page-103-0)**) to configure the smart fan temperature and speed settings.

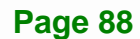

<span id="page-103-0"></span>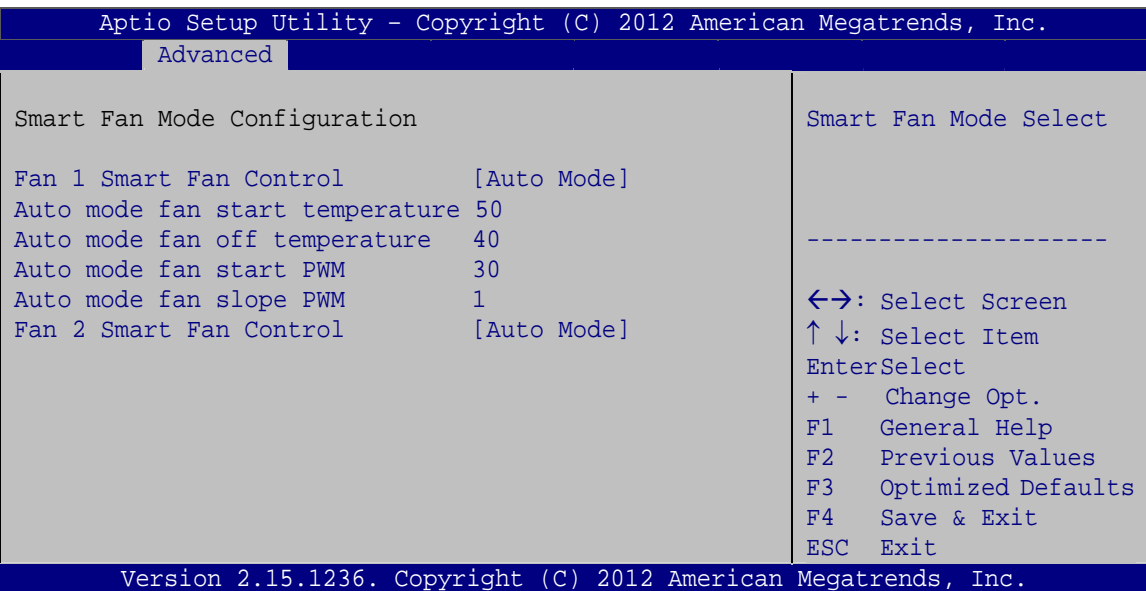

**Integration Corp.** 

Page 89

**BIOS Menu 12: Smar Fan Mode Configuration** 

#### → Fan 1/2 Smart Fan Control [Auto Mode]

Use the Fan 1/2 Smart Fan Control option to configure the CPU/System Smart Fan.

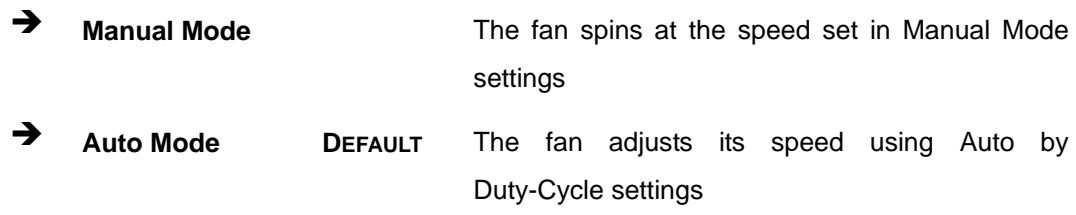

#### $\rightarrow$  Auto mode fan start/off temperature

Use the  $+$  or  $-$  key to change the Auto mode fan start/off temperature value. Enter a decimal number between 1 and 100.

#### $\rightarrow$  Auto mode fan start PWM

Use the  $+$  or  $-$  key to change the Auto mode fan start PWM value. Enter a decimal number between 1 and 128.

#### Auto mode fan slope PWM

Use the  $+$  or  $-$  key to change the Auto mode fan slope PWM value. Enter a decimal number between 1 and 64.

## <span id="page-104-0"></span>**5.3.10 F81866 Super IO Configuration**

Use the **F81866 Super IO Configuration** menu (**[BIOS Menu 13](#page-104-0)**) to set or change the configurations for the serial ports.

| Aptio Setup Utility - Copyright (C) 2012 American Megatrends, Inc.<br>Advanced                   |                                                                                   |
|--------------------------------------------------------------------------------------------------|-----------------------------------------------------------------------------------|
| F81866 Super IO Configuration                                                                    | Set Parameters of Serial<br>Port 1 (COMA)                                         |
| F81866<br>F81866 Super IO Chip<br>> Serial Port 1 Configuration<br>> Serial Port 2 Configuration |                                                                                   |
| > Serial Port 3 Configuration                                                                    | $\rightarrow$ $\leftarrow$ : Select Screen<br>$\uparrow \downarrow$ : Select Item |
|                                                                                                  | Enter: Select<br>$+/-$ : Change Opt.                                              |
|                                                                                                  | F1: General Help<br>F2: Previous Values                                           |
|                                                                                                  | F3: Optimized Defaults<br>F4: Save & Exit<br>ESC: Exit                            |
| Version 2.15.1236. Copyright (C) 2012 American Megatrends, Inc.                                  |                                                                                   |

**BIOS Menu 13: F81866 Super IO Configuration** 

## **5.3.10.1 Serial Port n Configuration**

Use the **Serial Port n Configuration** menu (**[BIOS Menu 14](#page-104-0)**) to configure the serial port n.

| Aptio Setup Utility - Copyright (C) 2012 American Megatrends, Inc.<br>Advanced |                  |                                            |
|--------------------------------------------------------------------------------|------------------|--------------------------------------------|
|                                                                                |                  |                                            |
| Serial Port n Configuration                                                    |                  | Enable or Disable Serial<br>Port (COM)     |
| Serial Port                                                                    | [Enabled]        |                                            |
| Device Settings                                                                | $IO=3F8h; IRO=4$ |                                            |
|                                                                                |                  |                                            |
| Change Settings                                                                | [Auto]           | $\rightarrow$ $\leftarrow$ : Select Screen |
|                                                                                |                  | $\uparrow \downarrow$ : Select Item        |
|                                                                                |                  | Enter: Select                              |
|                                                                                |                  | $+/-$ : Change Opt.                        |
|                                                                                |                  | F1: General Help                           |
|                                                                                |                  | F2: Previous Values                        |
|                                                                                |                  | F3: Optimized Defaults                     |
|                                                                                |                  | F4: Save & Exit                            |
|                                                                                |                  | ESC: Exit                                  |
| Version 2.15.1236. Copyright (C) 2012 American Megatrends, Inc.                |                  |                                            |

**BIOS Menu 14: Serial Port n Configuration Menu** 

**Page 90** 

## 5.3.10.1.1 Serial Port 1 Configuration

### Serial Port [Enabled]

Use the Serial Port option to enable or disable the serial port.

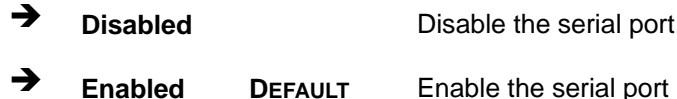

### → Change Settings [Auto]

Use the Change Settings option to change the serial port IO port address and interrupt address.

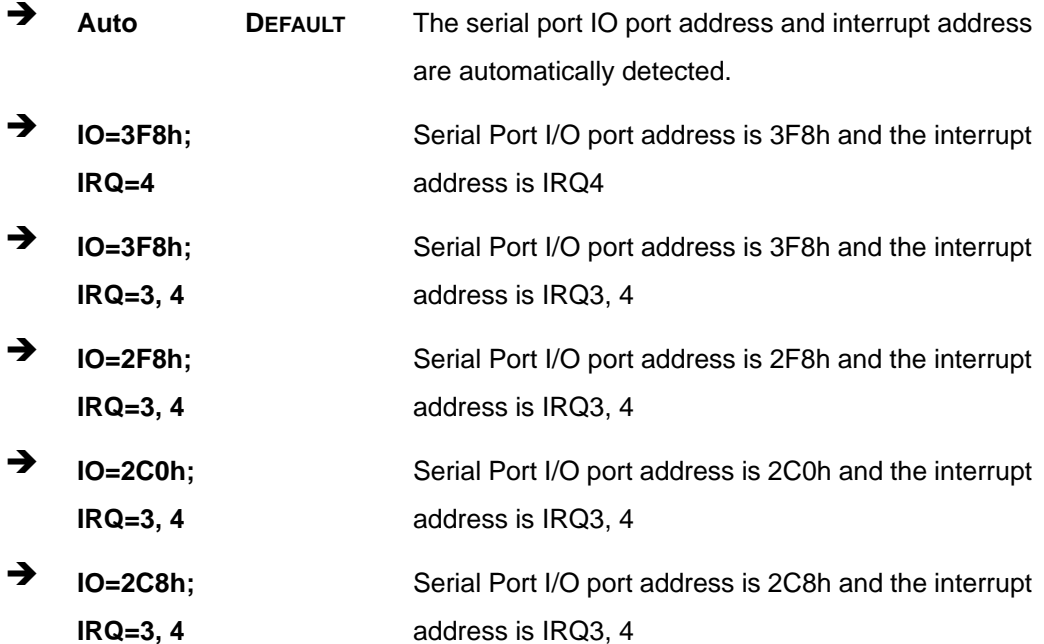

## 5.3.10.1.2 Serial Port 2 Configuration

#### Serial Port [Enabled]

Use the Serial Port option to enable or disable the serial port.

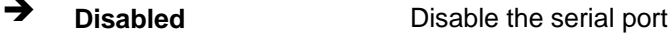

→ **Enabled DEFAULT** Enable the serial port

Page 91

#### Î **Change Settings [Auto]**

Use the **Change Settings** option to change the serial port IO port address and interrupt address.

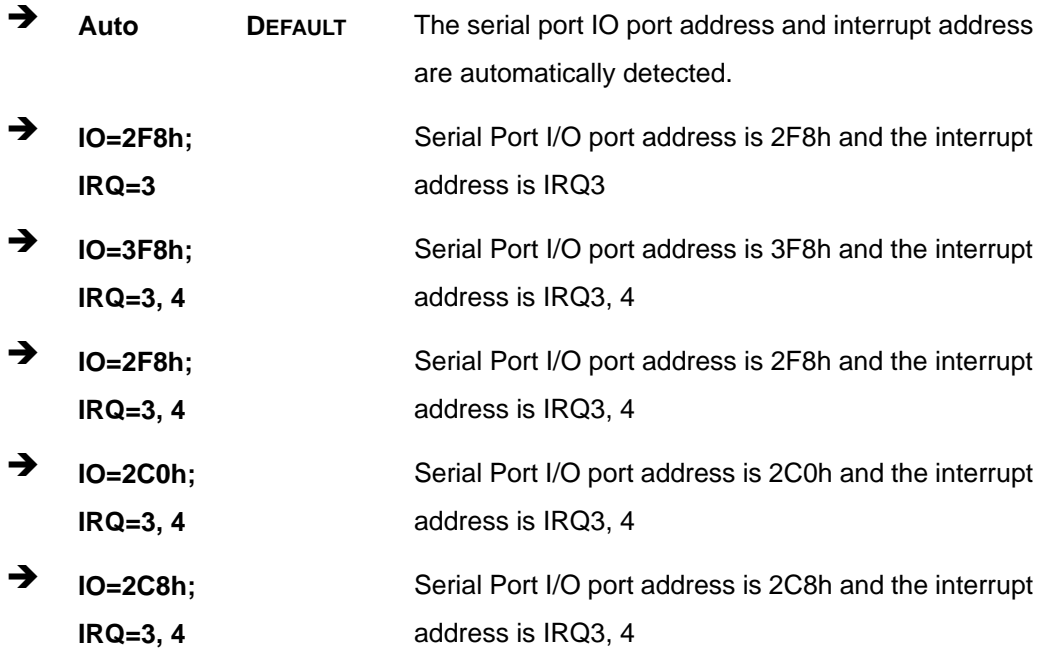

## **5.3.10.1.3 Serial Port 3 Configuration**

#### **→ Serial Port [Enabled]**

Use the **Serial Port** option to enable or disable the serial port.

- **→ Disabled Disable the serial port**
- **Enabled DEFAULT** Enable the serial port

### **→** Change Settings [Auto]

Use the **Change Settings** option to change the serial port IO port address and interrupt address.

**Auto DEFAULT** The serial port IO port address and interrupt address are automatically detected.

<span id="page-107-0"></span>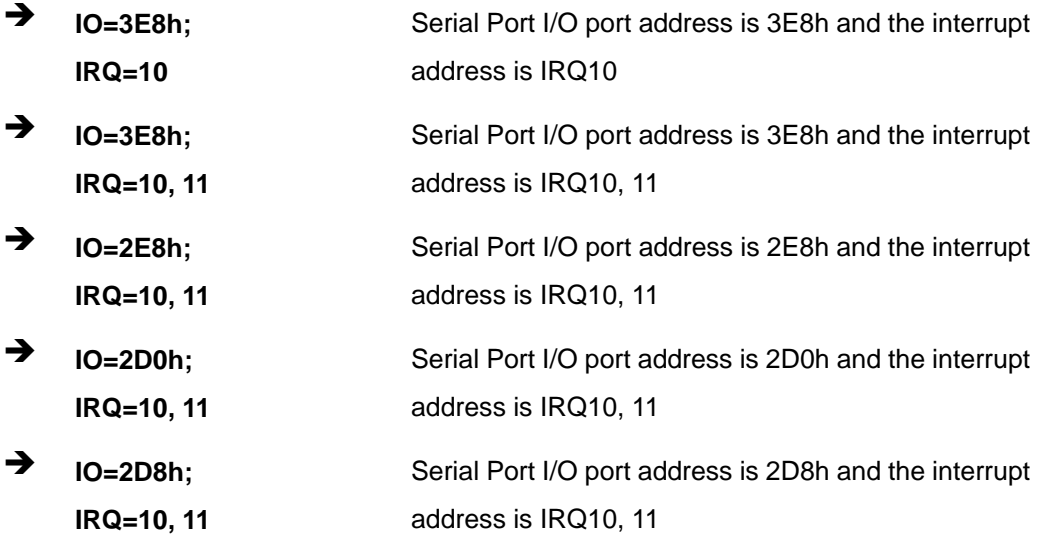

## **5.3.11 F81866 H/W Monitor**

The **F81866 H/W Monitor** menu (**[BIOS Menu 15](#page-107-0)**) displays the system temperature and voltages.

| Advanced                                                                                                    | Aptio Setup Utility - Copyright (C) 2012 American Megatrends, Inc.                                                         |                                                                                                    |
|----------------------------------------------------------------------------------------------------|----------------------------------------------------------------------------------------------------|----------------------------------------------------------------------------------------------------|
| PC Health Status                                                                                                |                                                                                                    |                                                                                                    |
| System temperature<br>+VCC CORE<br>$+V5S$<br>$+V12S$<br>$+V1.5$<br>$+V3.3S$<br>VSB <sub>3V</sub><br><b>VBAT</b> | $: +40 C$<br>$: +1.720$ V<br>$: +5.087$ V<br>$: +11.704$ V<br>$: +1.584$ V<br>$: +3.344$ V<br>$: +3.344$ V<br>$: +3.056$ V | $\rightarrow$ $\leftarrow$ : Select Screen<br>$\uparrow \downarrow$ : Select Item<br>Enter: Select<br>$+/-$ : Change Opt.<br>F1: General Help<br>F2: Previous Values<br>F3:<br>Optimized Defaults<br>F4: Save & Exit<br>ESC: Exit |
|                                                                                                    | Version 2.15.1236. Copyright (C) 2012 American Megatrends, Inc.                                                            |                                                                                                    |

**BIOS Menu 15: F81866 H/W Monitor**
# <span id="page-108-0"></span>**5.3.12 Serial Port Console Redirection**

The **Serial Port Console Redirection** menu (**[BIOS Menu 16](#page-108-0)**) allows the console redirection options to be configured. Console redirection allows users to maintain a system remotely by re-directing keyboard input and text output through the serial port.

| Aptio Setup Utility - Copyright (C) 2012 American Megatrends, Inc.<br>Advanced                     |                  |                                                                                   |
|----------------------------------------------------------------------------------------------------|------------------|-----------------------------------------------------------------------------------|
| COM1<br>Console Redirection [Disabled]<br>> Console Redirection Settings                           |                  | Console Redirection<br>Enable or Disable                                          |
| COM <sub>2</sub><br>Console Redirection [Disabled]<br>> Console Redirection Settings               |                  | $\rightarrow$ $\leftarrow$ : Select Screen<br>$\uparrow \downarrow$ : Select Item |
| COM <sub>3</sub><br>Console Redirection [Disabled]<br>> Console Redirection Settings               |                  | Enter: Select<br>$+/-$ : Change Opt.<br>F1: General Help<br>F2: Previous Values   |
| COM4 (Disabled)<br>Console Redirection                                                             | Port Is Disabled | F3: Optimized Defaults<br>F4: Save & Exit<br>ESC: Exit                            |
| COM5 (Disabled)<br>Console Redirection                                                             | Port Is Disabled |                                                                                   |
| COM6 (Disabled)<br>Console Redirection                                                             | Port Is Disabled |                                                                                   |
| iAMT SOL                                                                                           |                  |                                                                                   |
| COM7(Pci Bus0, Dev0, Func0) (Disabled)<br>Console Redirection<br><b>Example 1</b> Port Is Disabled |                  |                                                                                   |
| Version 2.15.1236. Copyright (C) 2012 American Megatrends, Inc.                                    |                  |                                                                                   |

**BIOS Menu 16: Serial Port Console Redirection**

#### **→ Console Redirection [Disabled]**

Use **Console Redirection** option to enable or disable the console redirection function.

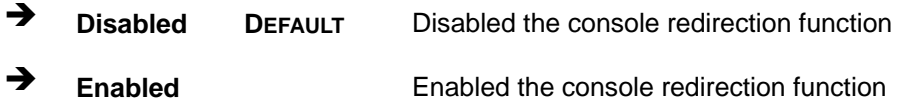

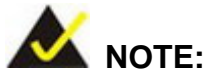

The following five options appear when the **Console Redirection** option is enabled.

#### **→** Terminal Type [ANSI]

Use the **Terminal Type** option to specify the remote terminal type.

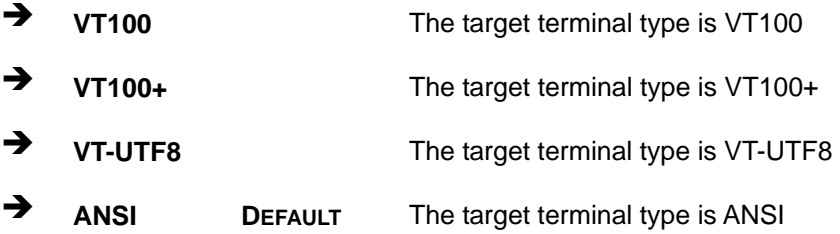

#### $→$  Bits per second [115200]

Use the **Bits per second** option to specify the serial port transmission speed. The speed must match the other side. Long or noisy lines may require lower speeds.

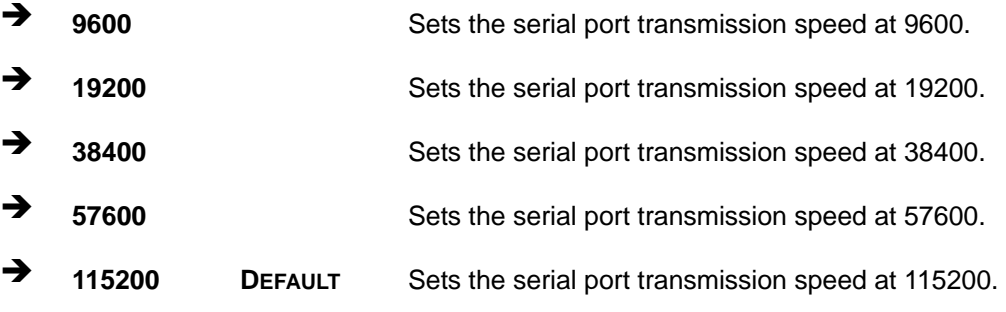

#### → Data Bits [8]

Use the **Data Bits** option to specify the number of data bits.

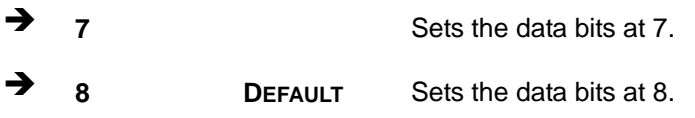

#### **Page 95**

### **→** Parity [None]

Use the **Parity** option to specify the parity bit that can be sent with the data bits for detecting the transmission errors.

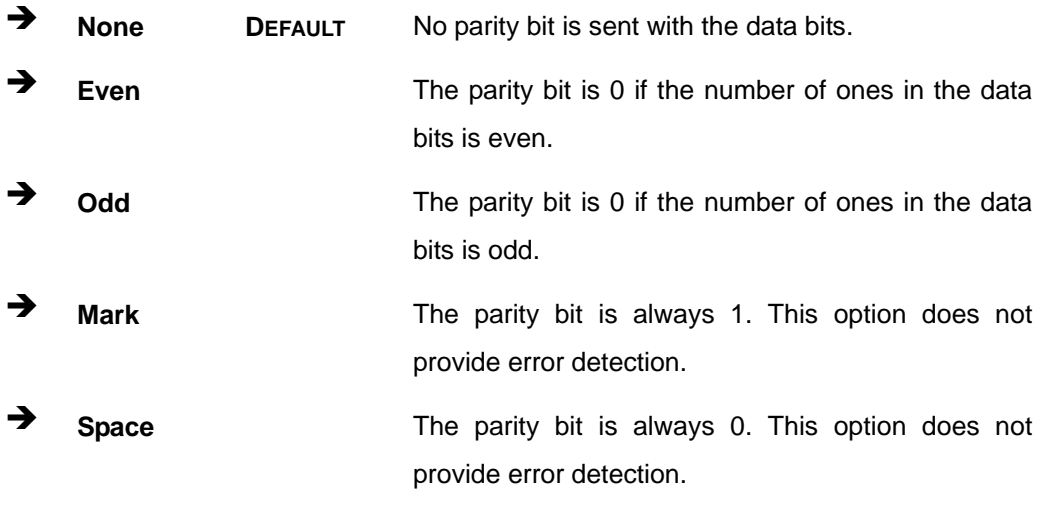

# → Stop Bits [1]

Use the **Stop Bits** option to specify the number of stop bits used to indicate the end of a serial data packet. Communication with slow devices may require more than 1 stop bit.

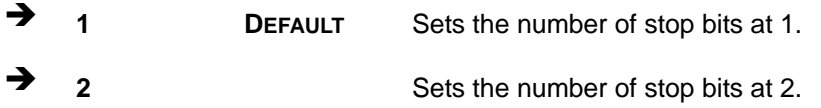

# <span id="page-111-0"></span>**5.3.13 iEi Feature**

Use the **iEi Feature** menu (**[BIOS Menu 17](#page-111-0)**) to configure One Key Recovery function.

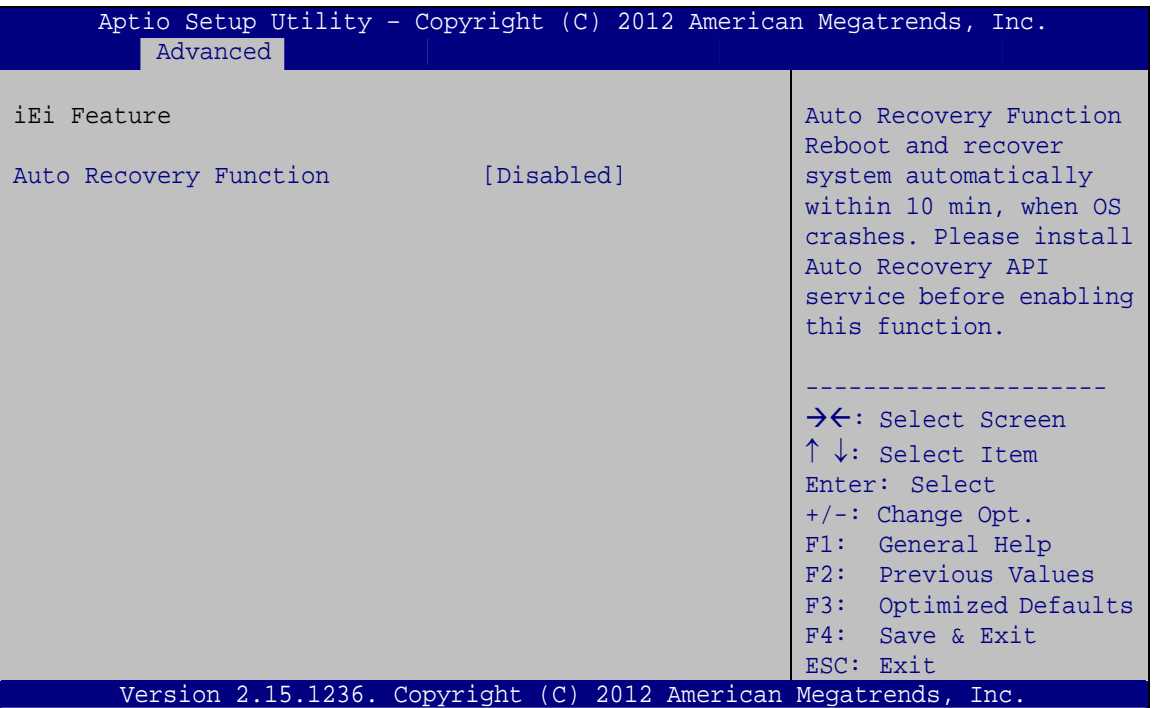

**BIOS Menu 17: iEi Feature** 

# $\rightarrow$  Auto Recovery Function [Disabled]

Use the **Auto Recovery Function** BIOS option to enable or disable the auto recovery function of the IEI One Key Recovery.

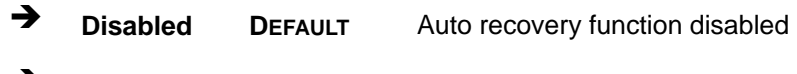

**Enabled Auto recovery function enabled** 

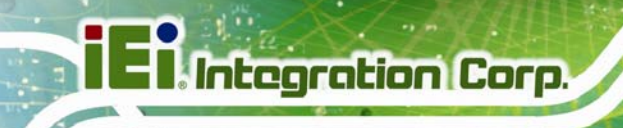

# **5.3.14 ICP Board**

Use the **ICP Board** menu (**[BIOS Menu 17](#page-111-0)**) to show detailed setup items.

| Advanced             | Aptio Setup Utility - Copyright (C) 2012 American Megatrends, Inc. |                                                                                                    |
|----------------------|--------------------------------------------------------------------|----------------------------------------------------------------------------------------------------|
| ICP show setup Items | [Disabled]                                                         | ICP show setup Items                                                                                                    |
|                      |                                                                    |                                                                                                    |
|                      |                                                                    | →←: Select Screen<br>$\uparrow \downarrow$ : Select Item<br>Enter: Select<br>$+/-:$ Change Opt.<br>F1: General Help<br>F2: Previous Values<br>F3: Optimized Defaults<br>F4: Save & Exit<br>ESC: Exit |
|                      | Version 2.15.1236. Copyright (C) 2012 American Megatrends, Inc.    |                                                                                                    |

**BIOS Menu 18: ICP Board** 

## $\rightarrow$  ICP show setup Items [Disabled]

Use the **ICP show setup Items** BIOS option to enable or disable configuring the ICP board parameters.

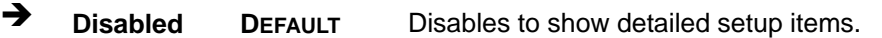

Î **Enabled** If selected, the following BIOS menus appear, allowing you to configure detailed setup items:

 PCI Subsystem Settings Thermal Configuration PCH-FW Configuration Intel(R) Anti-Theft Technology Configuration AMT Configuration Acoustic Management Configuration SMART Settings

Intel(R) Smart Connect Technology ME Update Platform Misc Configuration Intel ICC Network Stack Intel RC Drivers Version Detail Switchable Graphics Intel(R) Ethernet Network Connection i217-LM Intel(R) I211 Gigabit Network Connection

**Integration Corp.** 

**Page 99**

# <span id="page-113-0"></span>**5.4 Chipset**

Use the **Chipset** menu (**[BIOS Menu 19](#page-113-0)**) to access the PCH IO and System Agent (SA) configuration menus.

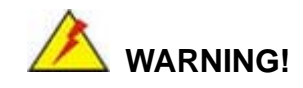

Setting the wrong values for the Chipset BIOS selections in the Chipset BIOS menu may cause the system to malfunction.

| Aptio Setup Utility - Copyright (C) 2012 American Megatrends, Inc.<br>Advanced<br>Security Save & Exit<br>Chipset  <br><b>Boot</b><br>Main |                                                                                                    |
|----------------------------------------------------------------------------------------------------|----------------------------------------------------------------------------------------------------|
| > System Agent (SA) Configuration<br>> PCH-IO Configuration                                                                                | System Agent (SA)<br>Parameters                                                                                                    |
|                                                                                                    | $\rightarrow$ $\leftarrow$ : Select Screen<br>$\uparrow \downarrow$ : Select Item<br>Enter: Select<br>$+/-$ : Change Opt.<br>F1: General Help<br>F2: Previous Values<br>F3: Optimized Defaults<br>F4: Save & Exit<br>ESC: Exit |
| Version 2.15.1236. Copyright (C) 2012 American Megatrends, Inc.                                                                            |                                                                                                    |

**BIOS Menu 19: Chipset**

# <span id="page-114-0"></span>**5.4.1 System Agent (SA) Configuration**

Use the **System Agent (SA) Configuration** menu (**[BIOS Menu 20](#page-114-0)**) to configure the System Agent (SA) parameters.

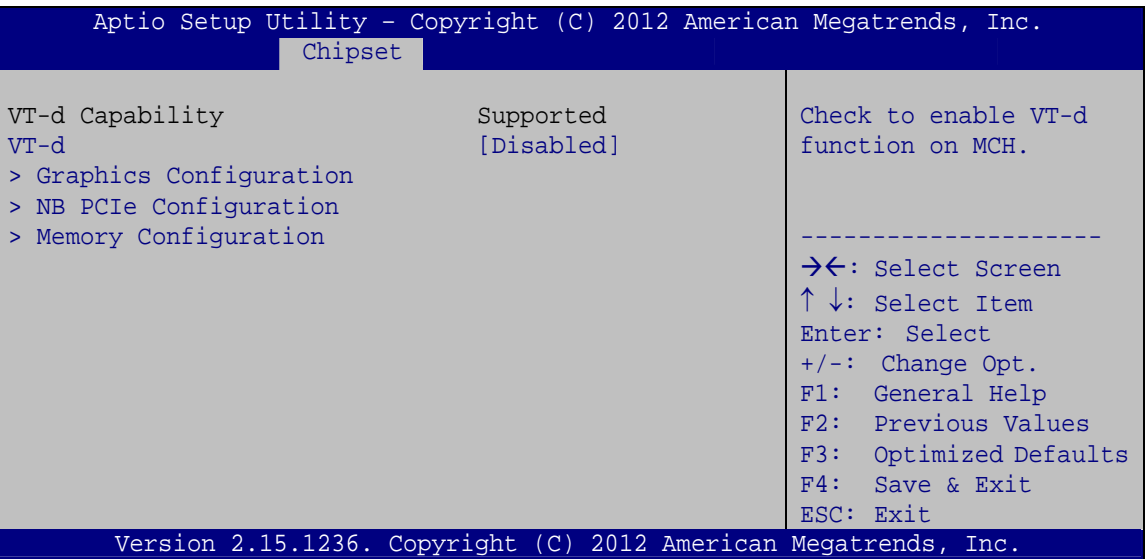

**BIOS Menu 20: System Agent (SA) Configuration**

## **→ VT-d [Disabled]**

Use the **VT-d** option to enable or disable VT-d support.

- $\rightarrow$  **Disabled DEFAULT** Disables VT-d support.
- Î **Enabled** Enables VT-d support.

# **5.4.1.1 Graphics Configuration**

Use the **Graphics Configuration** (**[BIOS Menu 21](#page-115-0)**) menu to configure the video device connected to the system.

<span id="page-115-0"></span>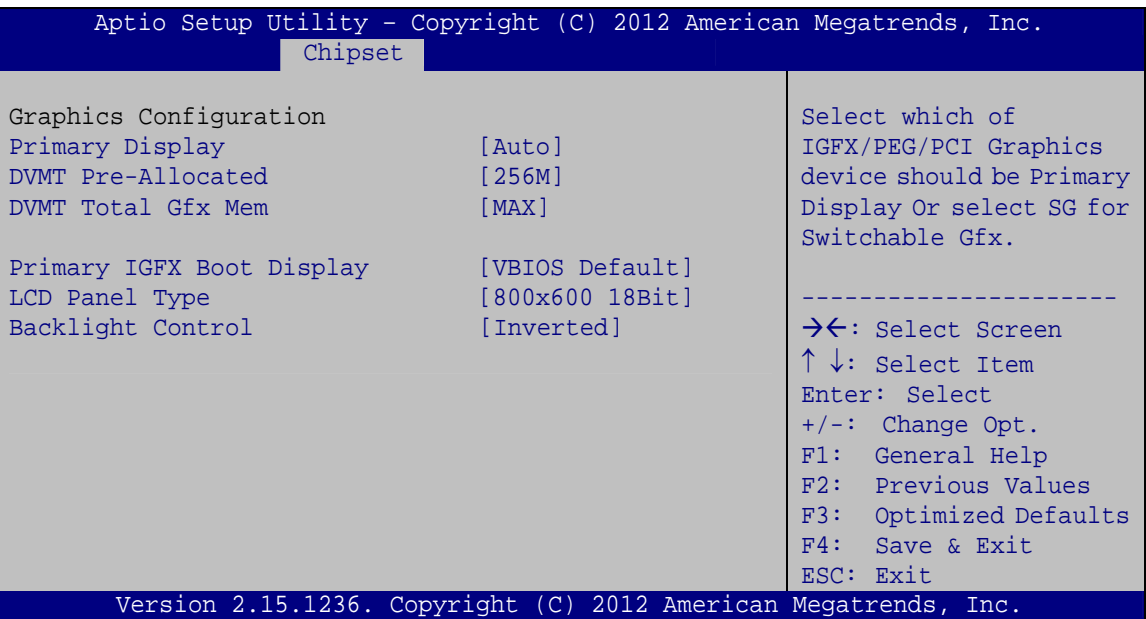

**BIOS Menu 21: Graphics Configuration**

#### **→** Primary Display [Auto]

Use the **Primary Display** option to select the primary graphics controller the system uses. The following options are available:

- Auto **Default**
- IGFX
- · PEG
- **•** PCIE

#### → DVMT Pre-Allocated [256M]

Use the **DVMT Pre-Allocated** option to set the amount of system memory allocated to the integrated graphics processor when the system boots. The system memory allocated can then only be used as graphics memory, and is no longer available to applications or the operating system. Configuration options are listed below:

**Page 101**

- 32M
- 64M
- 128M
- 256M **Default**
- 512M

#### **DVMT Total Gfx Mem [MAX]**

Use the **DVMT Total Gfx Mem** option to select DVMT5.0 total graphic memory size used by the internal graphic device. The following options are available:

- 128M
- 256M
- MAX **Default**

#### **→** Primary IGFX Boot Display [VBIOS Default]

Use the **Primary IGFX Boot Display** option to select the display device used by the system when it boots. Configuration options are listed below.

- VBIOS Default **DEFAULT**
- **CRT**
- LVDS
- Display port 1
- HDMI 1
- HDMI 2

#### Î **LCD Panel Type [800x600 18Bit]**

Use the **LCD Panel Type** option to select the type of flat panel connected to the internal graphics connector. Configuration options are listed below.

- 640x480 18Bit
- 800x600 18Bit **DEFAULT**
- 1024x768 18Bit
- 1024x768 24Bit
- 1280x800 24Bit
- **1280x1024 48Bit**
- **1366x768 24Bit**
- 1440x900 48Bit
- **1440x1050 48Bit**
- 1600x900 48Bit
- 1600x1200 48Bit
- 1680x1050 48Bit

#### **Page 102**

- 1920x1080 48Bit
- 1920x1200 48Bit
- 2048x1536 48Bit

#### **→ Backlight Control [Inverted]**

Use the **Backlight Control** option to select the backlight control mode.

**A Normal The LVDS backlight is brighter at low voltage level.** 

**Integration Corp.** 

**Inverted DEFAULT** The LVDS backlight is brighter at high voltage level.

# **5.4.1.2 NB PCIe Configuration**

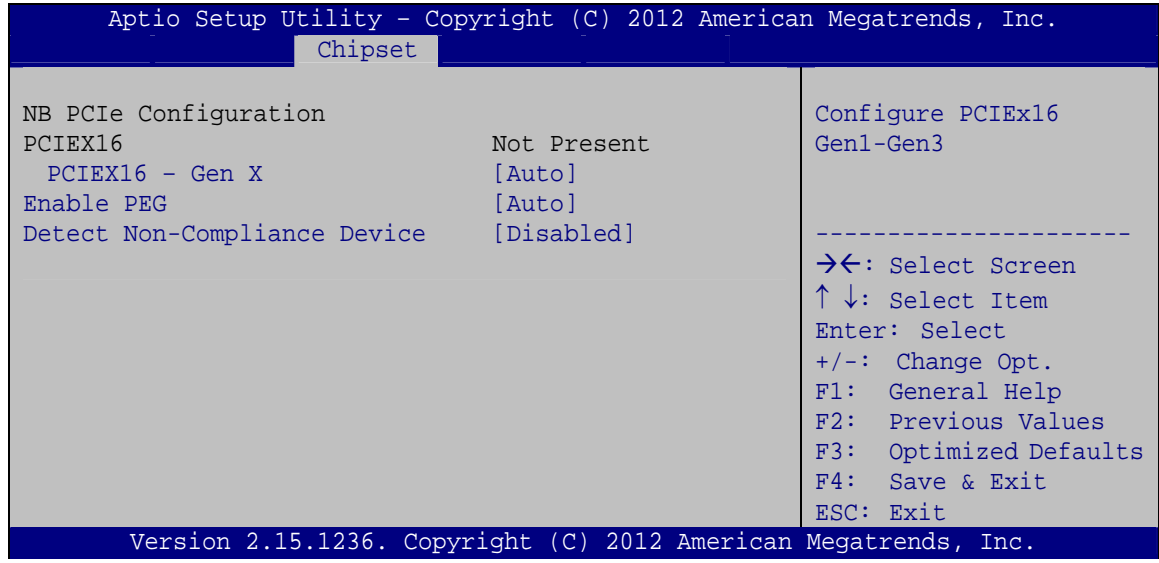

**BIOS Menu 22: NB PCIe Configuration**

#### Î **PCIEX16 – Gen X [Auto]**

Use the **PCIEX16 – Gen X** option to select the support type of the PCI Express x16 slot. The following options are available:

- Auto **Default**
- Gen1
- Gen2
- Gen3

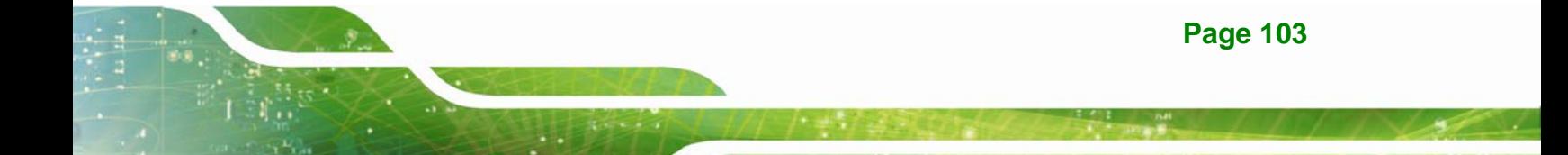

#### <span id="page-118-0"></span>Î **Enable PEG [Auto]**

Use the **Enable PEG** option to enable or disable the PCI Express controller. The following options are available:

- **Disabled**
- Enabled
- Auto **Default**

#### **→** Detect Non-Compliance Device [Disabled]

Use the **Detect Non-Compliance Device** option to enable or disable detecting a non-compliance PCI Express device in the PEG. The following options are available:

- Disabled **Default**
- Enabled

## **5.4.1.3 Memory Configuration**

Use the **Memory Configuration** submenu (**[BIOS Menu 23](#page-118-0)**) to view memory information.

|                    |                | Aptio Setup Utility - Copyright (C) 2012 American Megatrends, Inc. |
|--------------------|----------------|--------------------------------------------------------------------|
|                    | Chipset        |                                                                    |
|                    |                |                                                                    |
| Memory Information |                |                                                                    |
|                    |                |                                                                    |
| Total Memory       | 2048 MB (DDR3) |                                                                    |
| DIMM1              | 2048 MB (DDR3) |                                                                    |
| DIMM2              | Not Present    |                                                                    |
|                    |                |                                                                    |
|                    |                | $\rightarrow \leftarrow$ : Select Screen                           |
|                    |                | $\uparrow \downarrow$ : Select Item                                |
|                    |                | Enter: Select                                                      |
|                    |                | $+/-$ : Change Opt.                                                |
|                    |                | F1: General Help                                                   |
|                    |                | F2: Previous Values                                                |
|                    |                | F3: Optimized Defaults                                             |
|                    |                | F4: Save & Exit                                                    |
|                    |                | ESC: Exit                                                          |
|                    |                | Version 2.15.1236. Copyright (C) 2012 American Megatrends, Inc.    |

**BIOS Menu 23: Memory Configuration** 

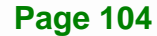

# <span id="page-119-0"></span>**5.4.2 PCH-IO Configuration**

Use the **PCH-IO Configuration** menu (**[BIOS Menu 24](#page-119-0)**) to configure the PCH parameters.

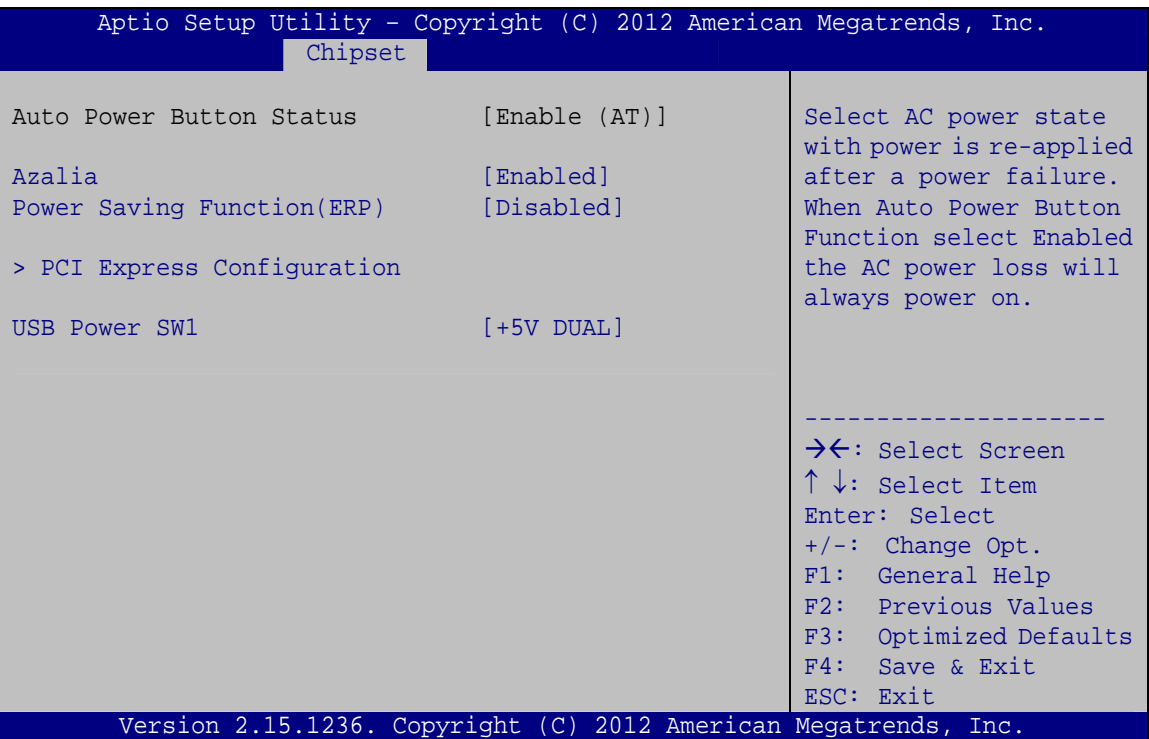

**BIOS Menu 24: PCH-IO Configuration**

#### **→** Azalia [Enabled]

Use the **Azalia** option to enable or disable the High Definition Audio controller.

- **E** Disabled The onboard High Definition Audio controller is disabled
- Î **Enabled DEFAULT** The onboard High Definition Audio controller automatically detected and enabled

#### $\rightarrow$  **Power Saving Function [Disabled]**

Use the **Power Saving Function** option to enable or disable power saving function.

- $\rightarrow$  Disabled DEFAULT Power saving function is disabled
- **Enabled** Enable to reduce power consumption in system off state.

## **Page 105**

### <span id="page-120-0"></span>USB Power SW1 [+5V DUAL]

Use the **USB Power SW1** BIOS option to configure the power of USB port by software.

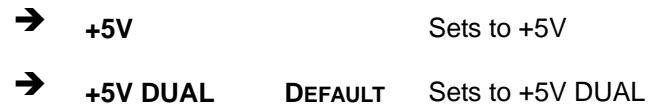

# **5.4.2.1 PCI Express Configuration**

Use the **PCI Express Configuration** menu (**[BIOS Menu 25](#page-120-0)**) to select the support type of the PCI Express or PCIe Mini slots.

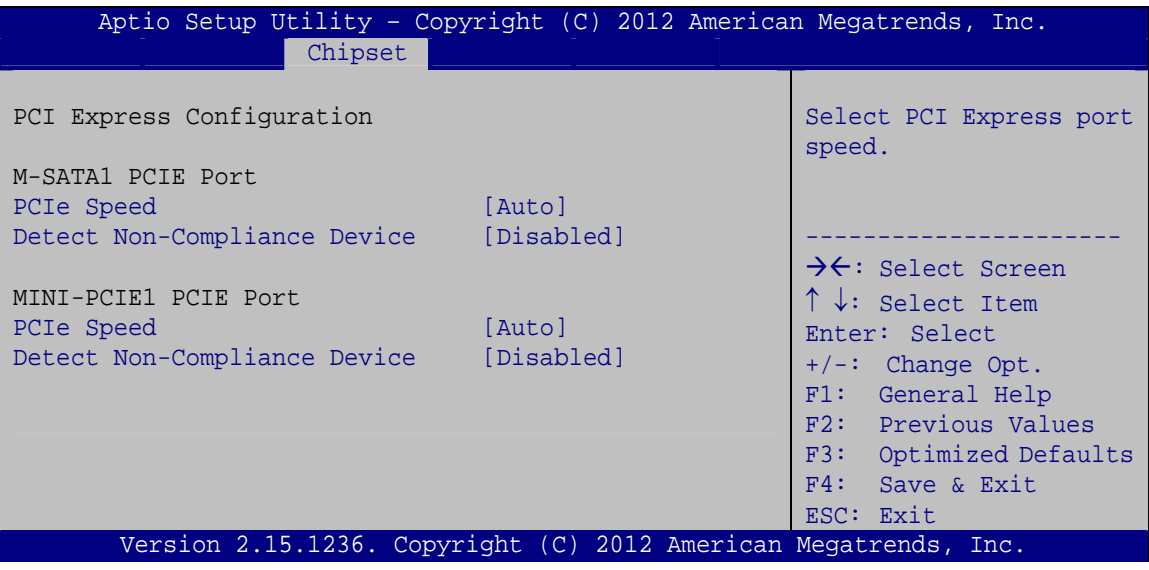

**BIOS Menu 25: PCI Express Configuration**

#### **→ PCIe Speed [Auto]**

Use PCIe Speed option to select the speed type of the PCI Express or PCIe Mini slots. The following options are available:

- Auto **Default**
- Gen1
- Gen2

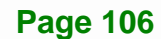

#### <span id="page-121-0"></span>**→** Detect Non-Compliance Device [Disabled]

Use the **Detect Non-Compliance Device** option to enable or disable the "detect no-compliance PCIe device" function.

 $\rightarrow$  Disabled DEFAULT Detect no-compliance PCIe device function is disabled

Î **Enabled** Detect no-compliance PCIe device function is enabled. If will take more time at POST if it is enabled.

# **5.5 Boot**

Use the **Boot menu** (**[BIOS Menu 26](#page-121-0)**) to configure system boot options.

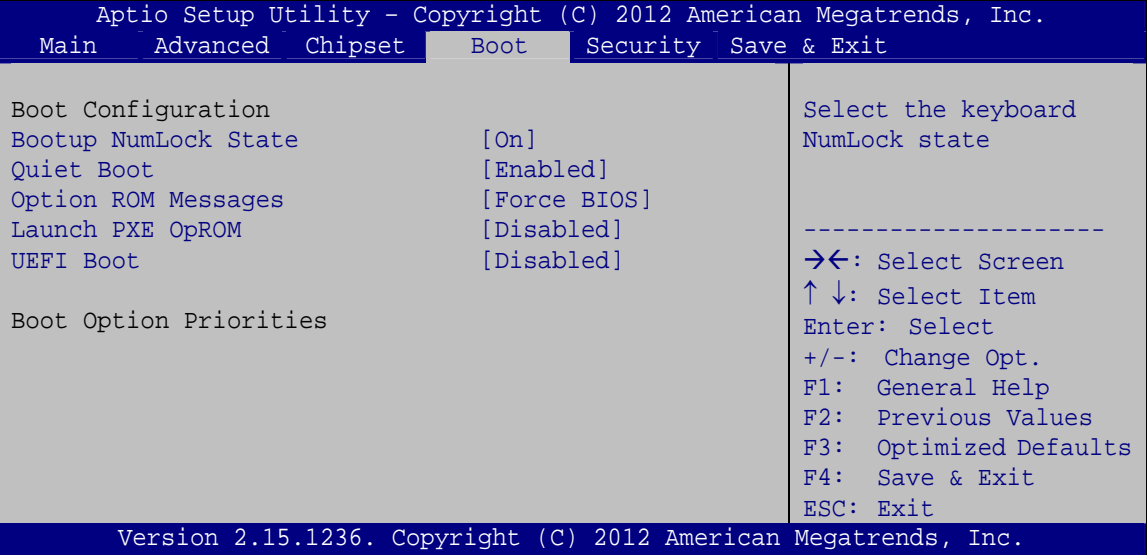

**BIOS Menu 26: Boot** 

#### **→** Bootup NumLock State [On]

Use the **Bootup NumLock State** BIOS option to specify if the number lock setting must be modified during boot up.

**Integration Corp.** 

 $\rightarrow$  On DEFAULT Allows the Number Lock on the keyboard to be enabled automatically when the computer system boots up. This allows the immediate use of the 10-key numeric keypad located on the right side of the keyboard. To confirm this, the Number Lock LED light on the keyboard is lit. **Off Does** not enable the keyboard Number Lock

automatically. To use the 10-keys on the keyboard, press the Number Lock key located on the upper left-hand corner of the 10-key pad. The Number Lock LED on the keyboard lights up when the Number Lock is engaged.

#### **→ Quiet Boot [Enabled]**

Use the **Quiet Boot** BIOS option to select the screen display when the system boots.

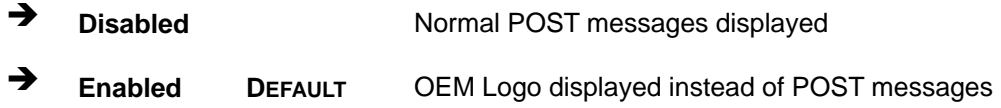

#### **→ Option ROM Messages [Force BIOS]**

Use the **Option ROM Messages** option to set the Option ROM display mode.

 $\rightarrow$  **Force BIOS DEFAULT** Sets display mode to force BIOS.  $\rightarrow$  **Keep Current**  Sets display mode to current.

#### Î **Launch PXE OpROM [Disabled]**

Use the **Launch PXE OpROM** option to enable or disable boot option for legacy network devices.

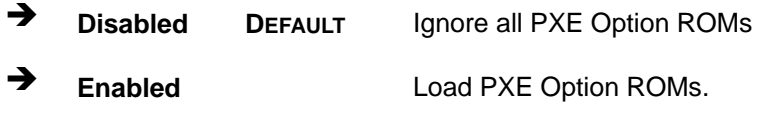

**Page 108** 

#### <span id="page-123-0"></span>**→** UEFI Boot [Disabled]

Use the **UEFI Boot** BIOS option to allow the system to boot from the UEFI devices.

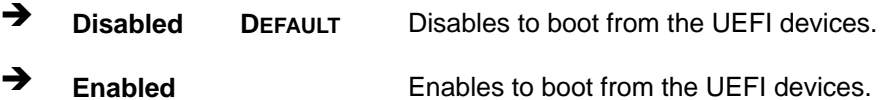

# **5.6 Security**

Use the **Security** menu (**[BIOS Menu 27](#page-123-0)**) to set system and user passwords.

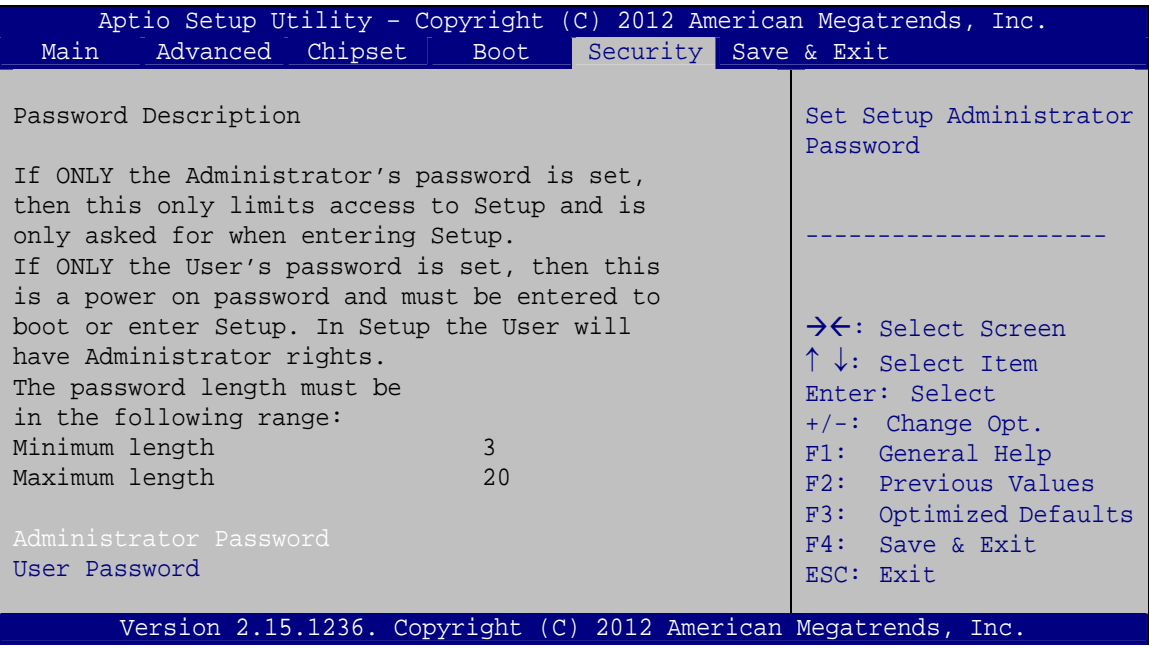

**BIOS Menu 27: Security** 

#### **→ Administrator Password**

Use the **Administrator Password** to set or change an administrator password.

#### **→** User Password

Use the **User Password** to set or change a user password.

**Page 109**

# <span id="page-124-0"></span>**5.7 Save & Exit**

Use the **Save & Exit** menu (**[BIOS Menu 28](#page-124-0)**) to load default BIOS values, optimal failsafe values and to save configuration changes.

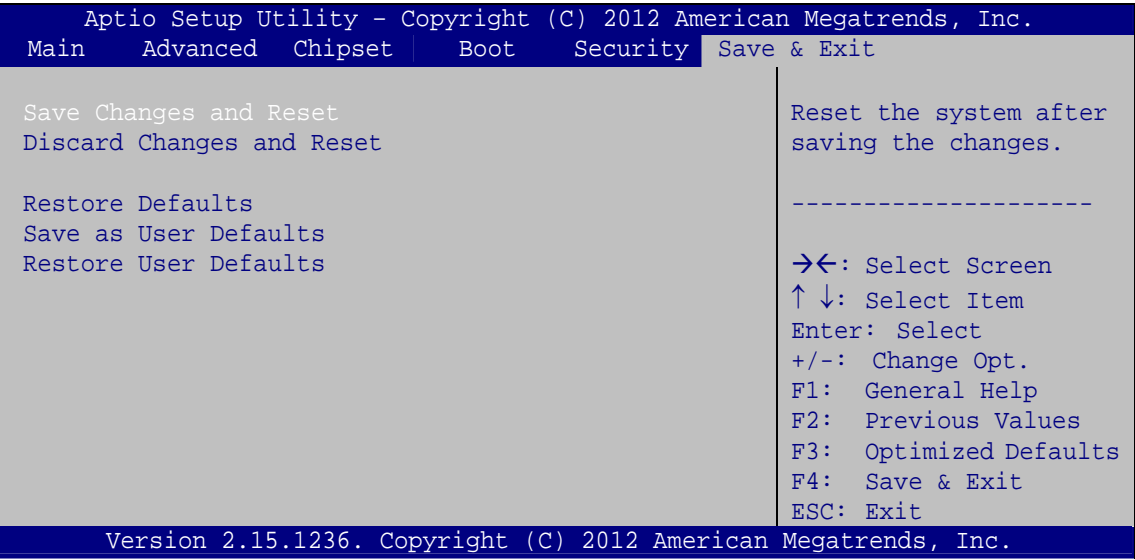

**BIOS Menu 28: Save & Exit** 

#### **→ Save Changes and Reset**

Use the **Save Changes and Reset** option to save the changes made to the BIOS options and reset the system.

## **→** Discard Changes and Reset

Use the **Discard Changes and Reset** option to exit the system without saving the changes made to the BIOS configuration setup program.

#### **→** Restore Defaults

Use the **Restore Defaults** option to load the optimal default values for each of the parameters on the Setup menus. **F3 key can be used for this operation.**

#### $\rightarrow$  Save as User Defaults

Use the **Save as User Defaults** option to save the changes done so far as user defaults.

#### $\rightarrow$  Restore User Defaults

Use the **Restore User Defaults** option to restore the user defaults to all the setup options.

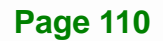

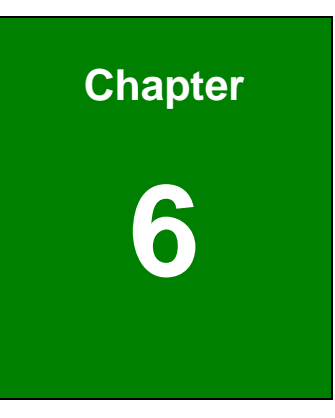

**TET Integration Corp.** 

# **6 Software Drivers**

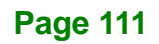

# <span id="page-126-0"></span>**6.1 Available Software Drivers**

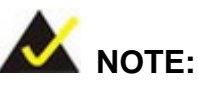

The content of the CD may vary throughout the life cycle of the product and is subject to change without prior notice. Visit the IEI website or contact technical support for the latest updates.

The following drivers can be installed on the system:

- Chipset
- **Graphics**
- LAN
- USB 3.0
- Audio
- Intel® AMT

Installation instructions are given below.

# **6.2 Starting the Driver Program**

To access the driver installation programs, please do the following.

**Step 1:** Insert the CD that came with the system into a CD drive connected to the

system.

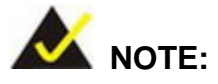

If the installation program doesn't start automatically: Click "Start->Computer->CD Drive->autorun.exe"

**Step 2:** The driver main menu appears (**[Figure 6-1](#page-127-0)**).

**I Integration Corp.** 

# <span id="page-127-0"></span>**NANO-QM871 EPIC SBC**

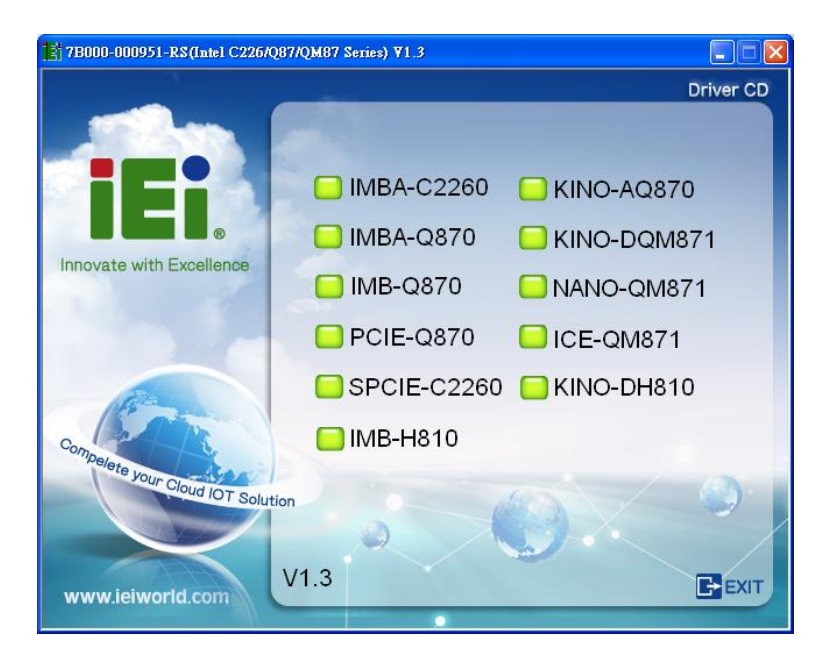

#### **Figure 6-1: Start Up Screen**

**Step 3:** Click NANO-QM871.

**Step 4:** The list of drivers in **[Figure 6-2](#page-127-0)** appears.

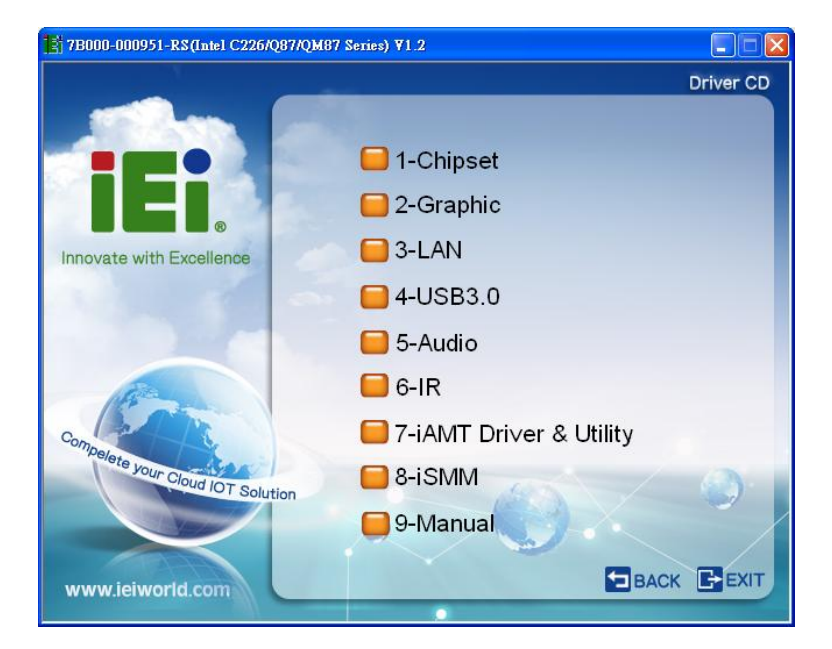

#### **Figure 6-2: Drivers**

# <span id="page-128-0"></span>**6.3 Chipset Driver Installation**

To install the chipset driver, please do the following.

- **Step 1:** Access the driver list. (See **Section [6.2](#page-126-0)**)
- **Step 2:** Click "**1-Chipset**".
- **Step 3:** Locate the setup file and double click on it.

**Step 4:** The **Welcome Screen** in **[Figure 6-3](#page-128-0)** appears. Click **Next** to continue.

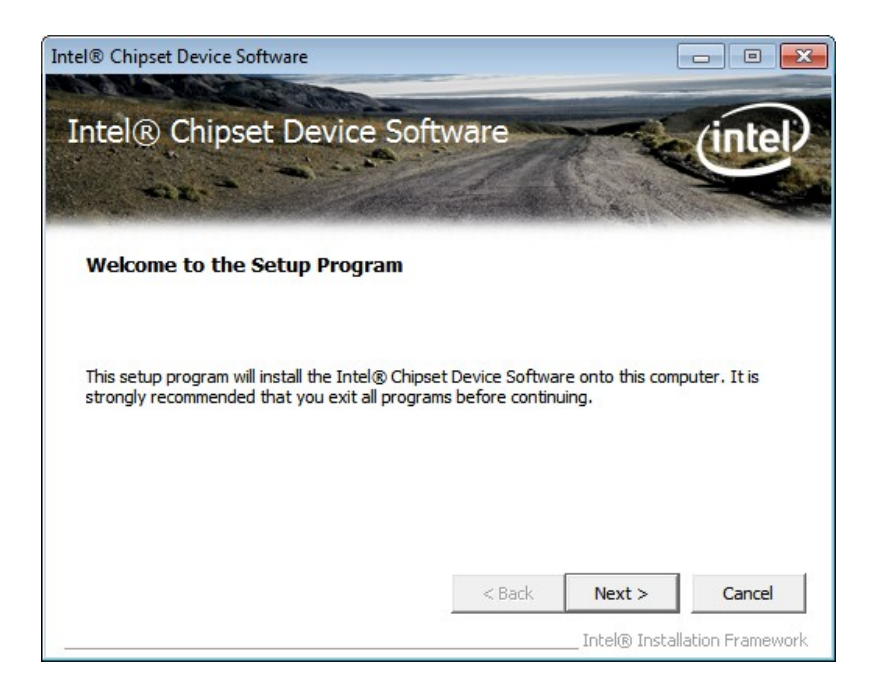

**Figure 6-3: Chipset Driver Welcome Screen** 

- **Step 5:** The license agreement in **[Figure 6-4](#page-129-0)** appears.
- **Step 6:** Read the **License Agreement**.
- **Step 7:** Click **Yes** to continue.

<span id="page-129-0"></span>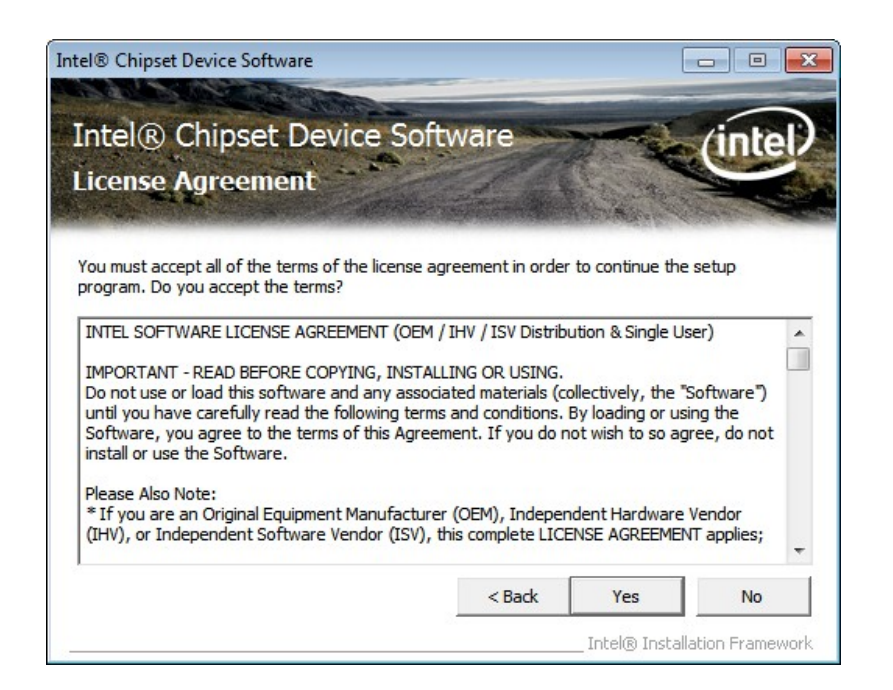

#### **Figure 6-4: Chipset Driver License Agreement**

**Step 8:** The **Read Me** file in **[Figure 6-5](#page-129-0)** appears.

**Step 9:** Click **Next** to continue.

| Intel <sup>®</sup> Chipset Device Software                                                                                                    |          |        |                               |  |  |
|----------------------------------------------------------------------------------------------------|----------|--------|-------------------------------|--|--|
| Intel® Chipset Device Software<br><b>Readme File Information</b>                                                                                                    |          |        |                               |  |  |
| Refer to the Readme file below to view the system requirements and installation information.<br>Press the Page Down key to view the rest of the file.<br>₩<br>Product: Intel(R) Chipset Device Software<br>Release: Production Version<br>∗<br>Version: 9.3.0.1019<br>÷<br>Target Chipset#: Intel(R) 7 Series/C216 Chipset Famil<br>₩<br>Date: December 06 2011<br>₩ |          |        |                               |  |  |
| Ш                                                                                                    |          |        |                               |  |  |
|                                                                                                    | $<$ Back | Next > | Cancel                        |  |  |
|                                                                                                    |          |        | Intel® Installation Framework |  |  |

**Figure 6-5: Chipset Driver Read Me File** 

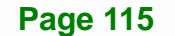

<span id="page-130-0"></span>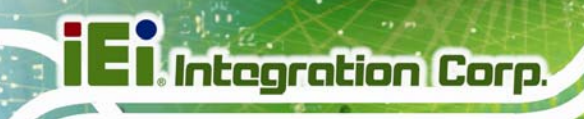

**Step 10: Setup Operations** are performed as shown in **[Figure 6-6](#page-130-0)**.

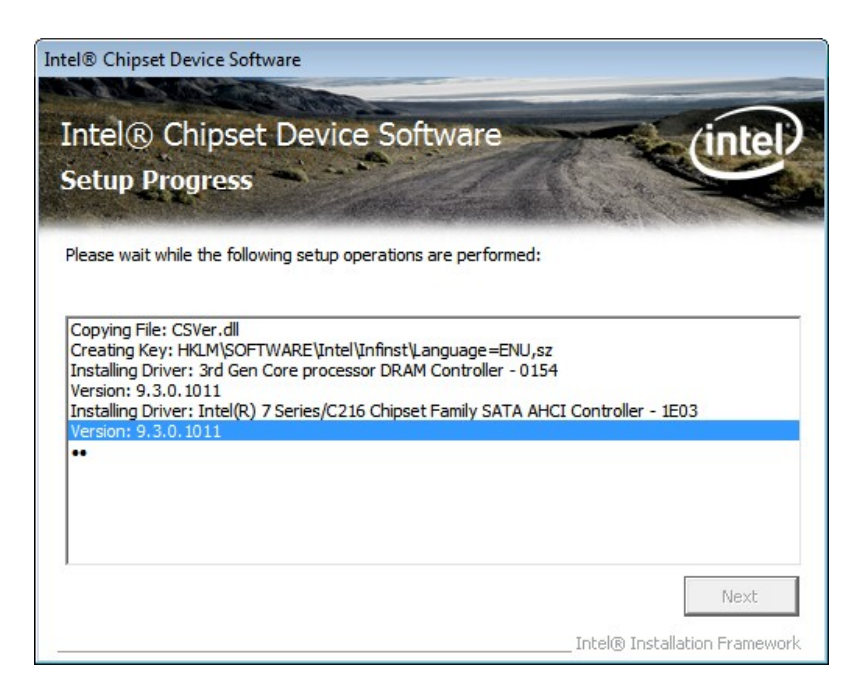

**Figure 6-6: Chipset Driver Setup Operations** 

- **Step 11:** Once the **Setup Operations** are complete, click **Next** to continue.
- **Step 12:** The **Finish** screen in **[Figure 6-7](#page-131-0)** appears.
- **Step 13:** Select "**Yes, I want to restart the computer now**" and click the **Finish** icon.

See **[Figure 6-7](#page-131-0)**.

<span id="page-131-0"></span>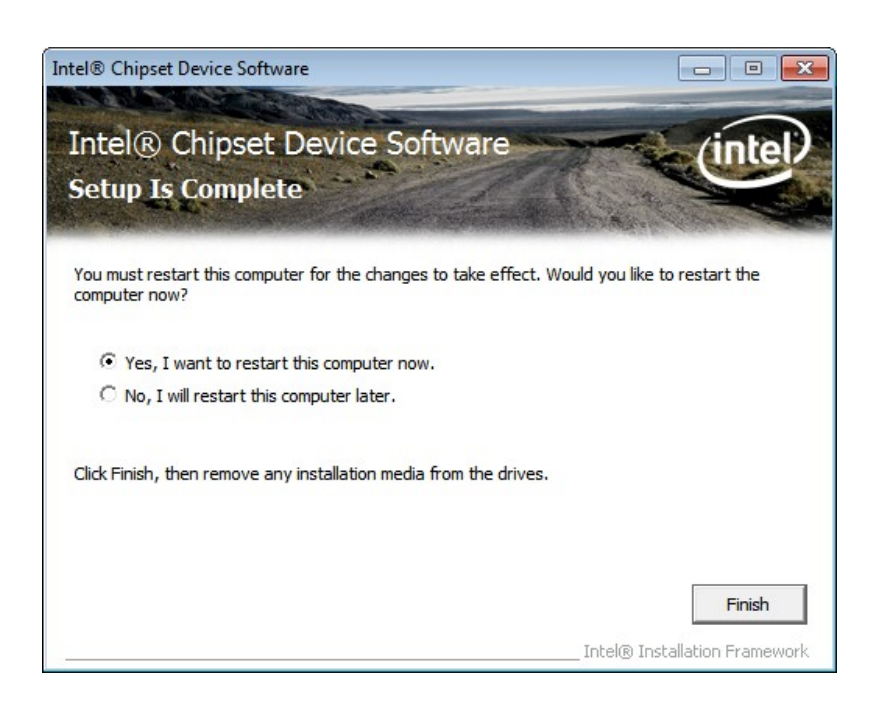

**Figure 6-7: Chipset Driver Installation Finish Screen** 

# **6.4 Graphics Driver Installation**

To install the graphics driver, please do the following.

- **Step 1:** Access the driver list. (See **Section [6.2](#page-126-0)**)
- **Step 2:** Click "**2-Graphics**" and select the folder which corresponds to the operating system.
- **Step 3:** Double click the setup file.
- **Step 4:** The **Welcome Screen** in **[Figure 6-8](#page-132-0)** appears. Click **Next** to continue.

<span id="page-132-0"></span>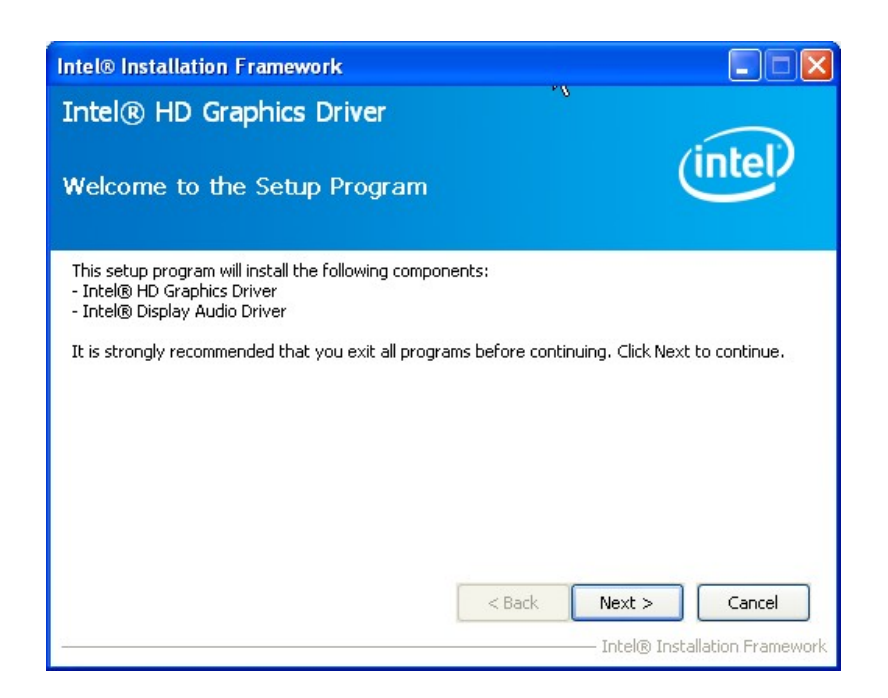

#### **Figure 6-8: Graphics Driver Welcome Screen**

- **Step 5:** The license agreement in **[Figure 6-9](#page-132-0)** appears. Read the **License Agreement**.
- **Step 6:** Click **Yes** to continue.

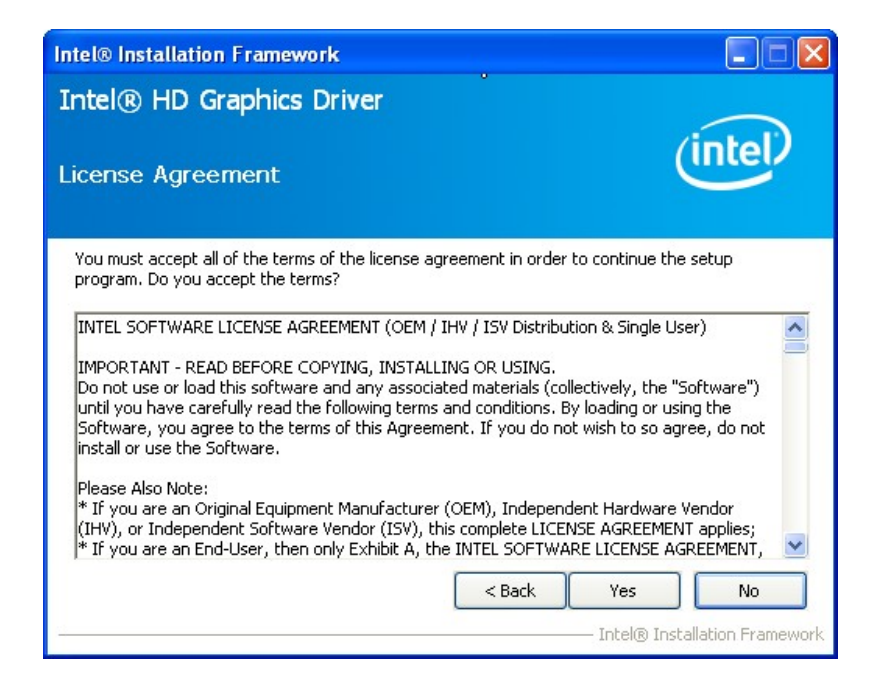

**Figure 6-9: Graphics Driver License Agreement** 

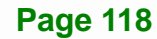

<span id="page-133-0"></span>**Step 7:** The Read Me file in **[Figure 6-10](#page-133-0)** appears.

**Step 8:** Click **Next** to continue.

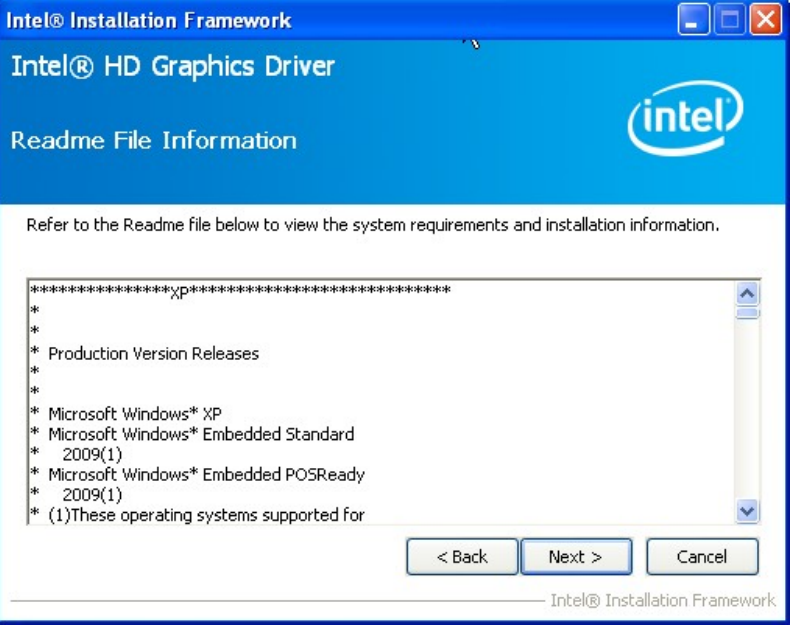

**Integration Corp.** 

**Figure 6-10: Graphics Driver Read Me File** 

**Step 9: Setup Operations** are performed as shown in **[Figure 6-11](#page-133-0)**.

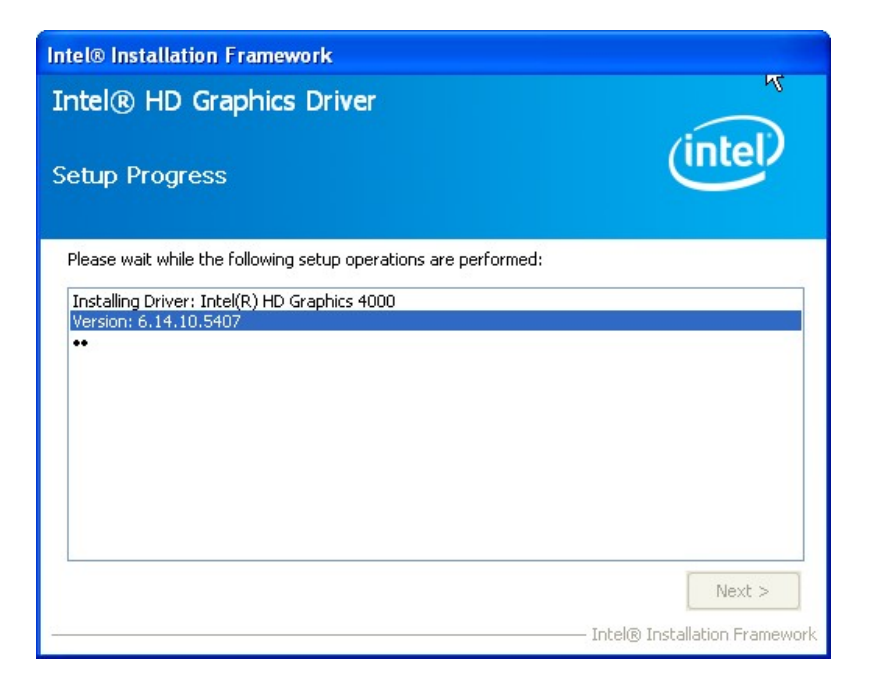

**Figure 6-11: Graphics Driver Setup Operations** 

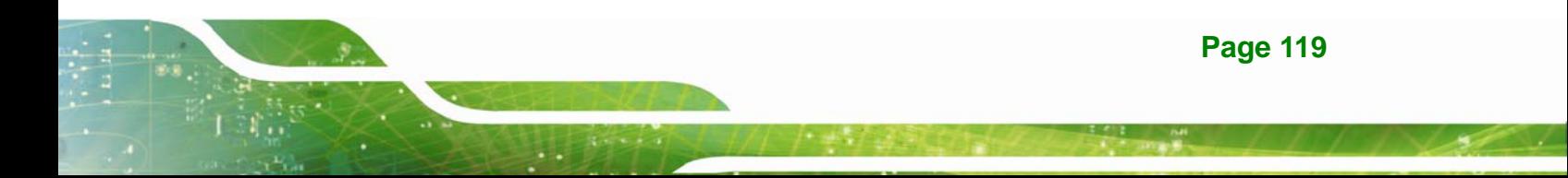

<span id="page-134-0"></span>**Step 10:** Once the **Setup Operations** are complete, click the **Next** icon to continue.

**Step 11:** The **Finish** screen appears.

**Step 12:** Select "**Yes, I want to restart the computer now**" and click the **Finish** icon.

See **[Figure 6-12](#page-134-0)**.

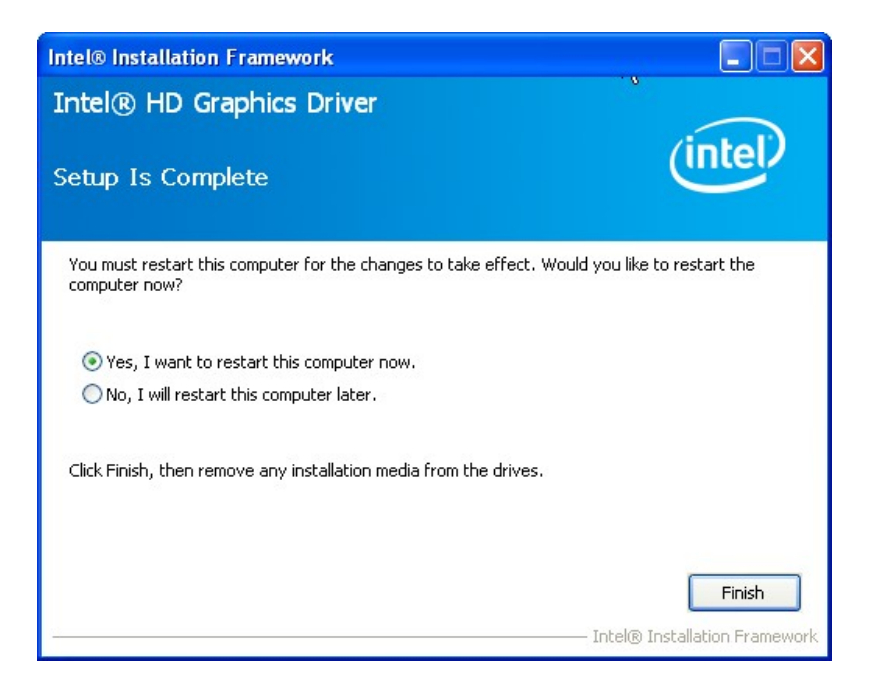

**Figure 6-12: Graphics Driver Installation Finish Screen** 

# **6.5 LAN Driver Installation**

To install the LAN driver, please do the following.

**Step 1:** Right-click the Computer button from the start menu and select **Properties** (**[Figure 6-13](#page-135-0)**).

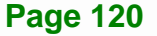

<span id="page-135-0"></span>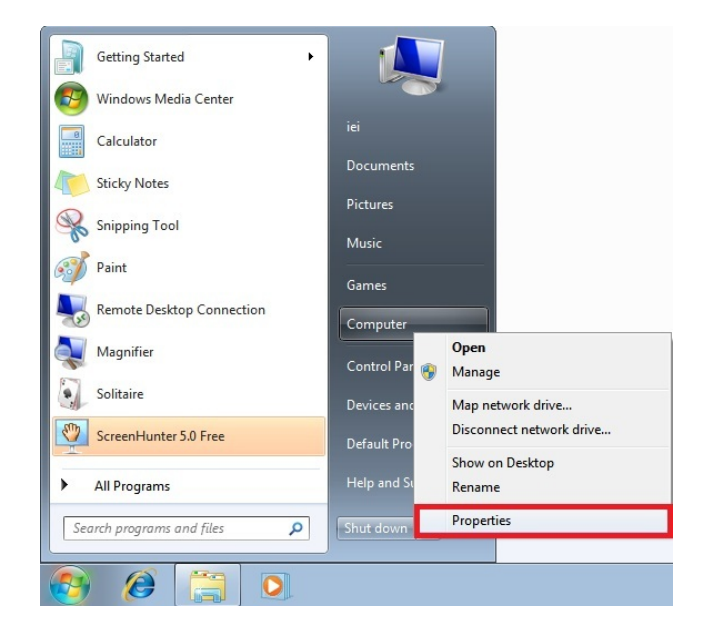

#### **Figure 6-13: Windows Control Panel**

**Step 2:** The system control panel window in **[Figure 6-14](#page-135-0)** appears.

**Step 3:** Click the Device Manager link (**[Figure 6-14](#page-135-0)**).

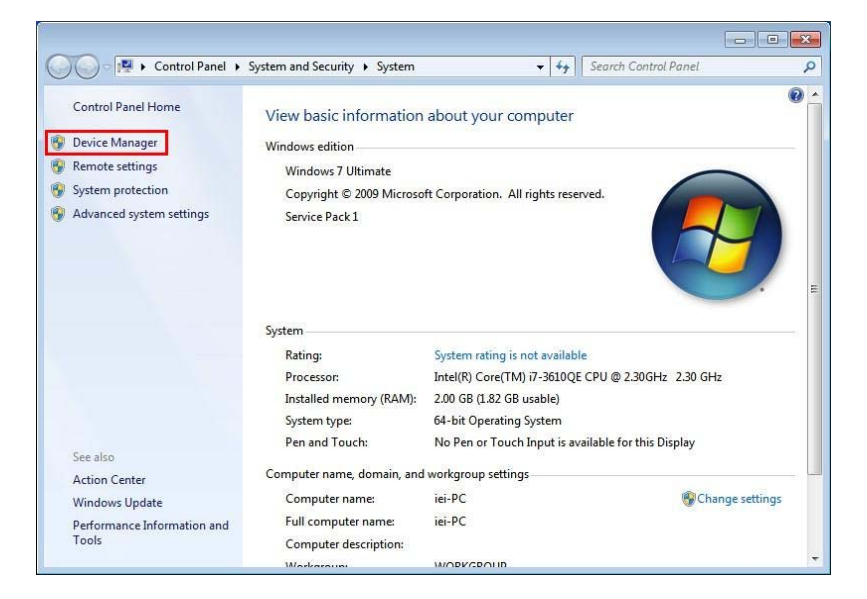

**Figure 6-14: System Control Panel** 

- **Step 4:** A list of system hardware devices appears (**[Figure 6-15](#page-136-0)**).
- **Step 5:** Right-click the Ethernet Controller that has question marks next to it (this means Windows does not recognize the device).

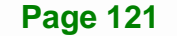

<span id="page-136-0"></span>**Step 6:** Select **Update Driver Software**.

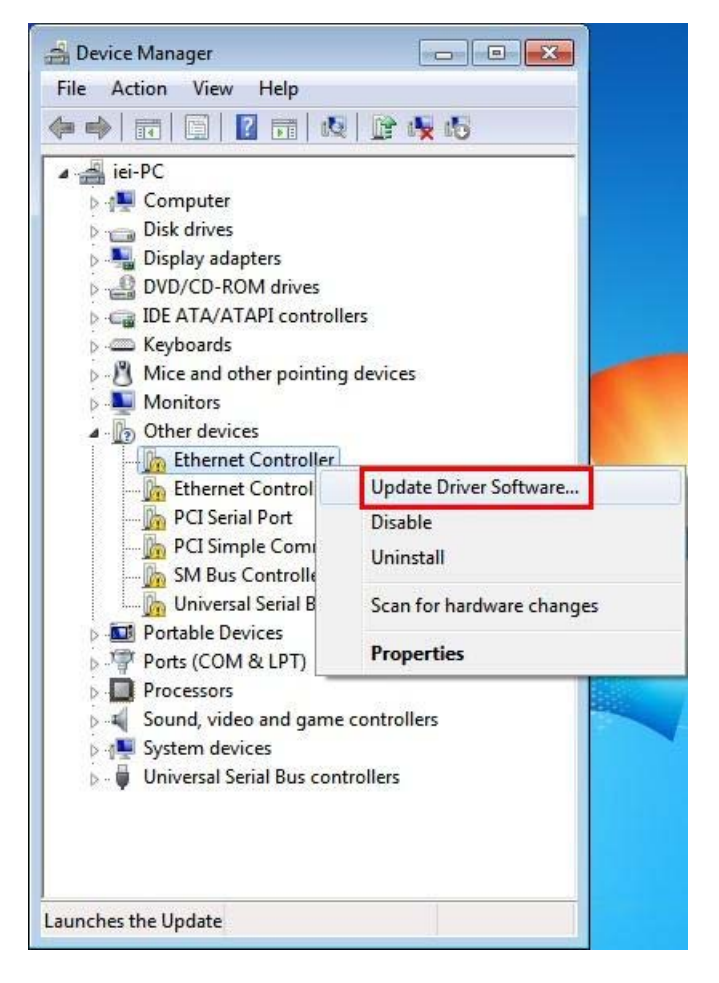

**Figure 6-15: Device Manager List** 

**Step 7:** The Update Driver Software Window appears (**[Figure 6-16](#page-137-0)**).

<span id="page-137-0"></span>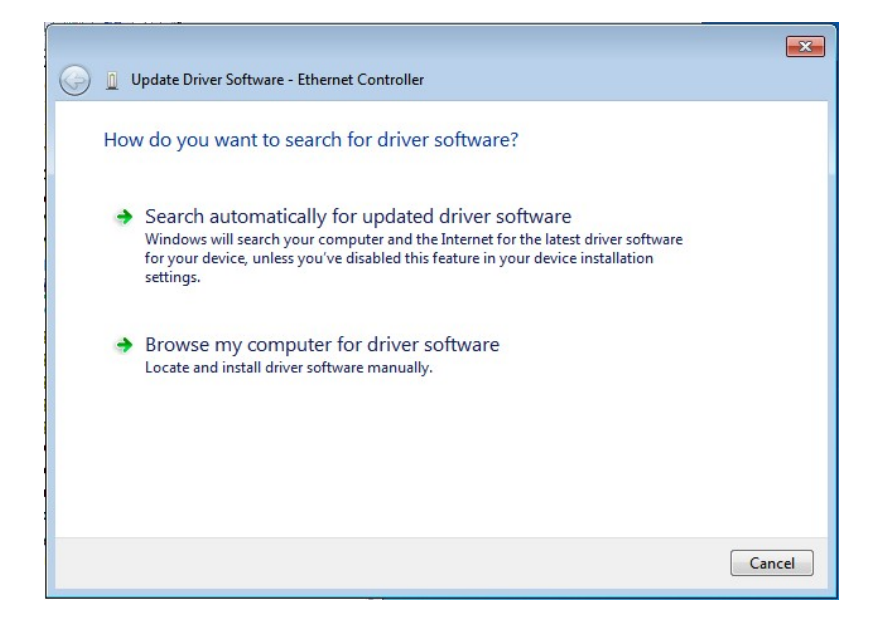

#### **Figure 6-16: Update Driver Software Window**

**Step 8:** Select "Browse my computer for driver software" and click **NEXT** to continue.

**Integration Corp.** 

**Step 9:** Click Browse to select "**X:\3-LAN**" directory in the **Locate File** window, where "**X:\"** is the system CD drive. (**[Figure 6-17](#page-137-0)**).

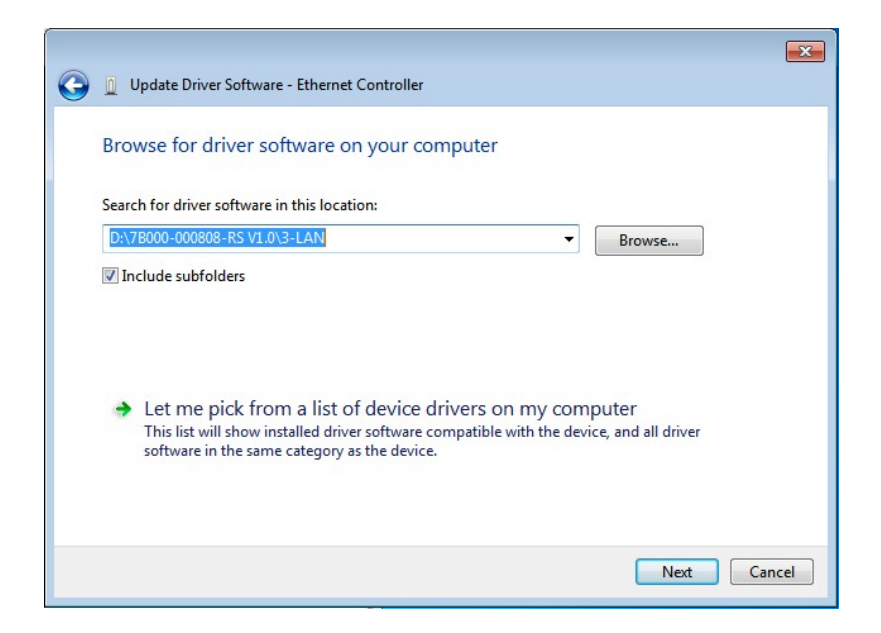

**Figure 6-17: Locate Driver Files** 

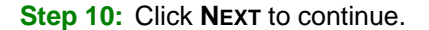

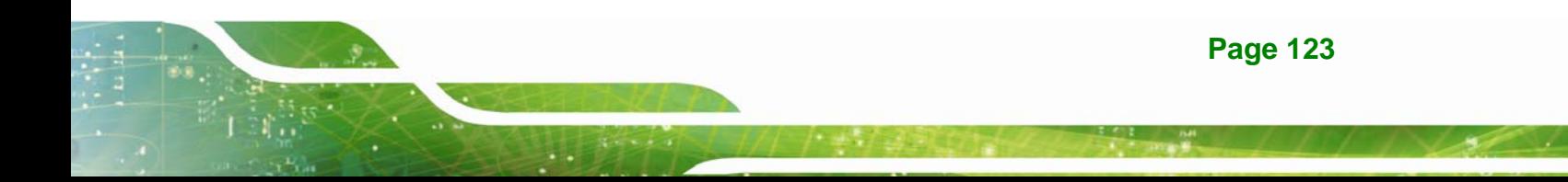

<span id="page-138-0"></span>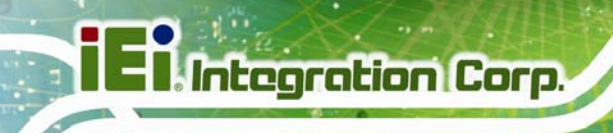

**Step 11:** Driver Installation is performed as shown in **[Figure 6-18](#page-138-0)**.

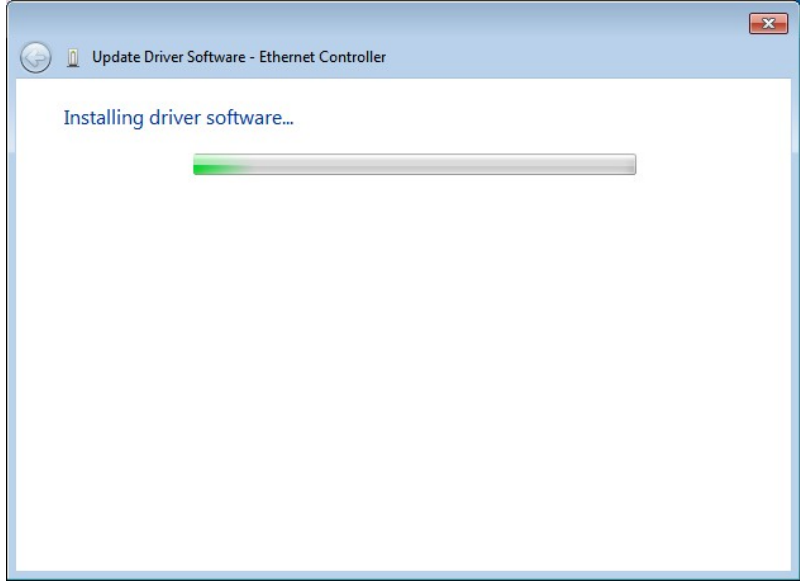

**Figure 6-18: LAN Driver Installation** 

**Step 12:** The **Finish** screen in **[Figure 6-19](#page-138-0)** appears. Click **Close** to exit.

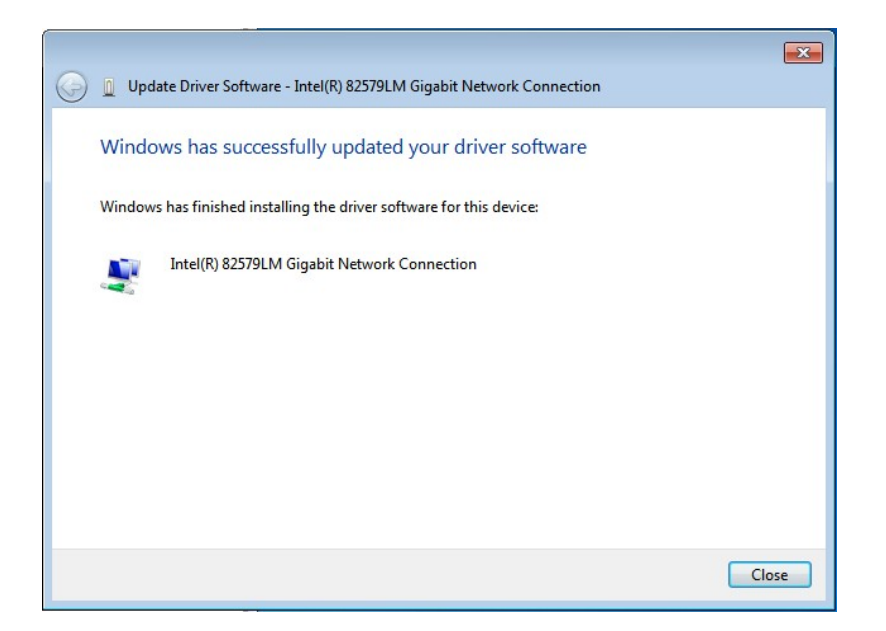

**Figure 6-19: LAN Driver Installation Complete** 

# <span id="page-139-0"></span>**6.6 USB 3.0 Driver Installation**

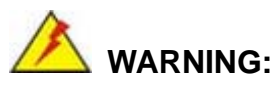

Do not run this driver's installer (Setup.exe) from a USB storage device (ie. external USB hard drive or USB thumb drive). For proper installation, please copy driver files to a local hard drive folder and run from there.

To install the USB 3.0 driver, please follow the steps below.

- **Step 1:** Access the driver list. (See **Section [6.2](#page-126-0)**)
- **Step 2:** Click "**4-USB 3.0**".
- **Step 3:** Locate the setup file and double click on it.
- **Step 4:** The **Welcome Screen** in **[Figure 6-20](#page-139-0)** appears.
- **Step 5: Click Next to continue.**

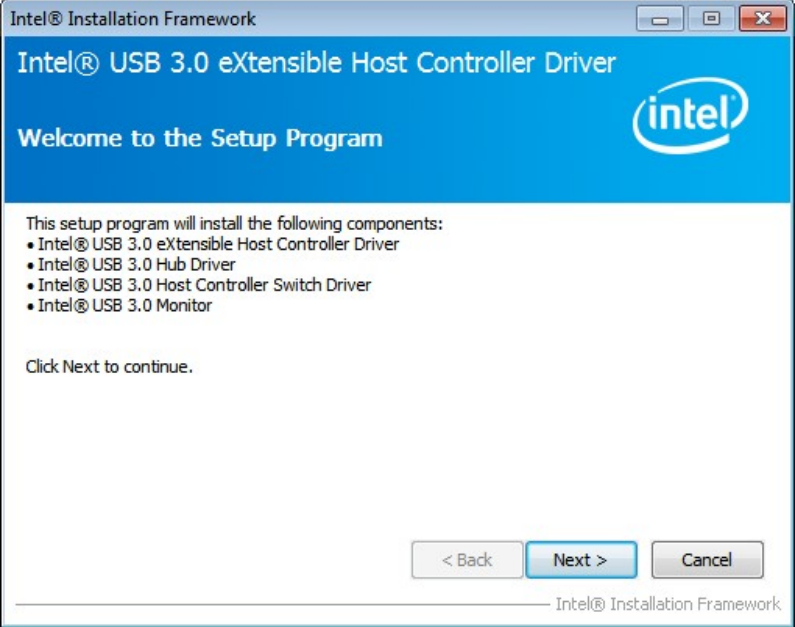

**Figure 6-20: USB 3.0 Driver Welcome Screen** 

- <span id="page-140-0"></span>**Step 6:** The license agreement in **[Figure 6-21](#page-140-0)** appears.
- **Step 7:** Read the **License Agreement**.
- **Step 8:** Click **Yes** to continue.

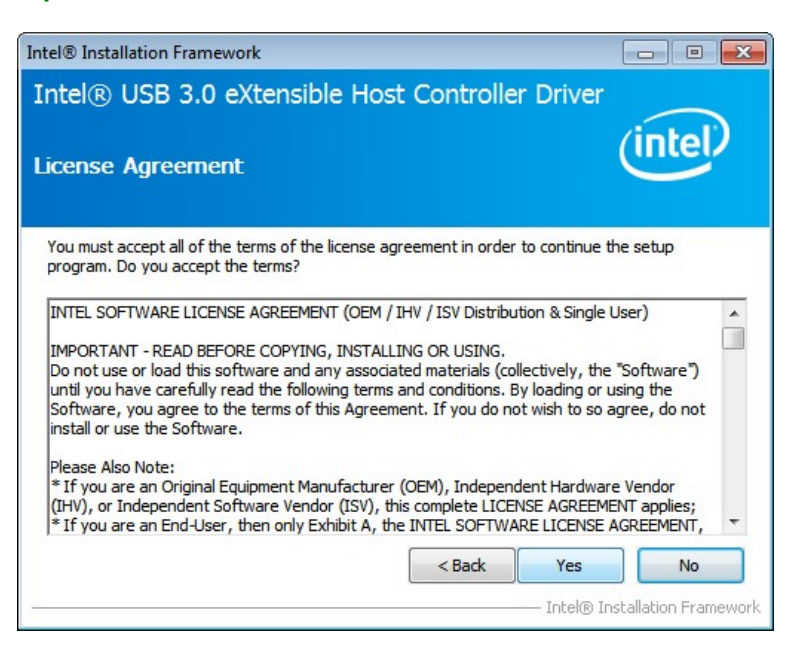

#### **Figure 6-21: USB 3.0 Driver License Agreement**

**Step 9:** The **Read Me** file in **[Figure 6-22](#page-140-0)** appears.

**Step 10:** Click **Next** to continue.

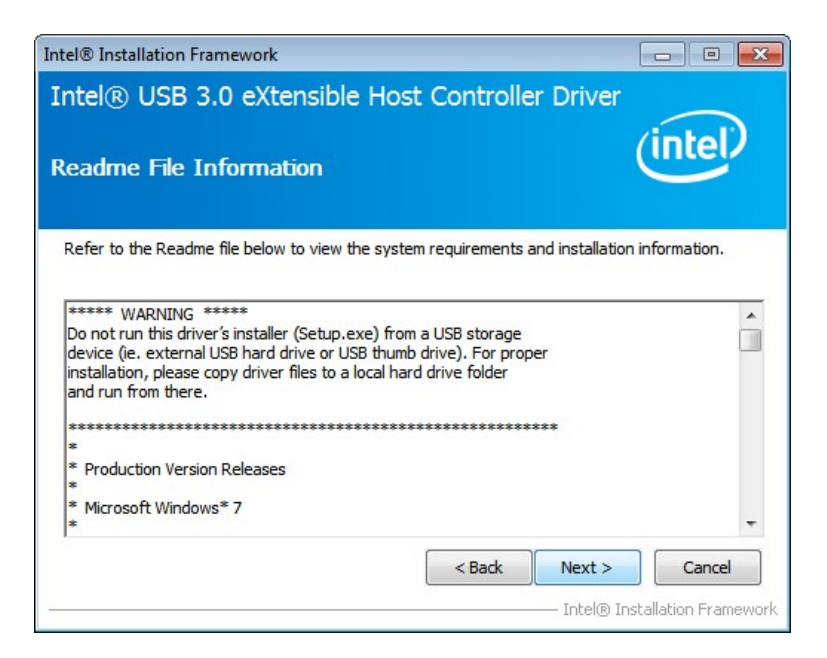

**Figure 6-22: USB 3.0 Driver Read Me File** 

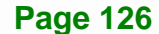

<span id="page-141-0"></span>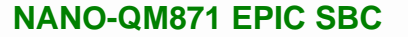

**Step 11: Setup Operations** are performed as shown in **[Figure 6-23](#page-141-0)**.

**Step 12:** Once the **Setup Operations** are complete, click **Next** to continue.

**Integration Corp.** 

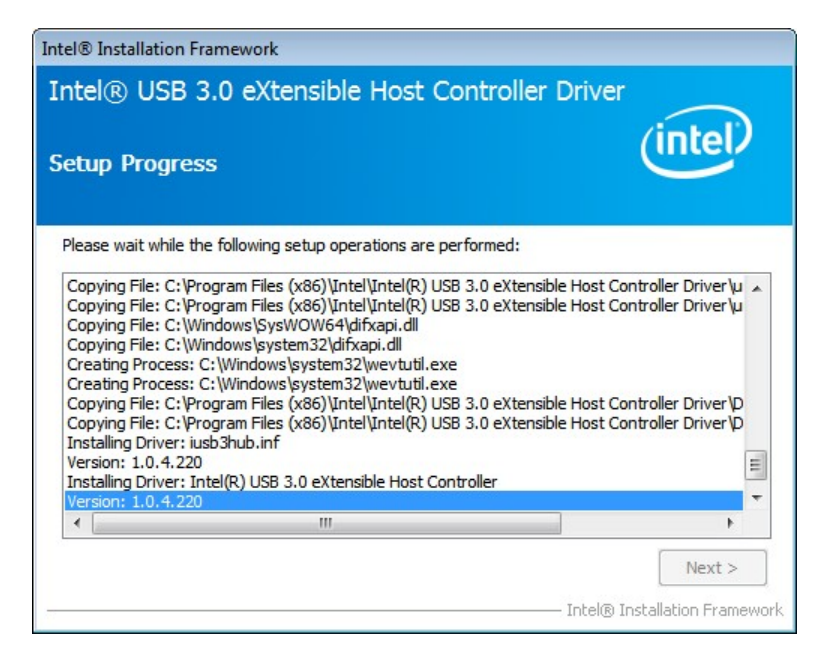

**Figure 6-23: USB 3.0 Driver Setup Operations** 

**Step 13:** The **Finish** screen in **[Figure 6-24](#page-141-0)** appears.

**Step 14: Select "Yes, I want to restart this computer now" and click Finish.** 

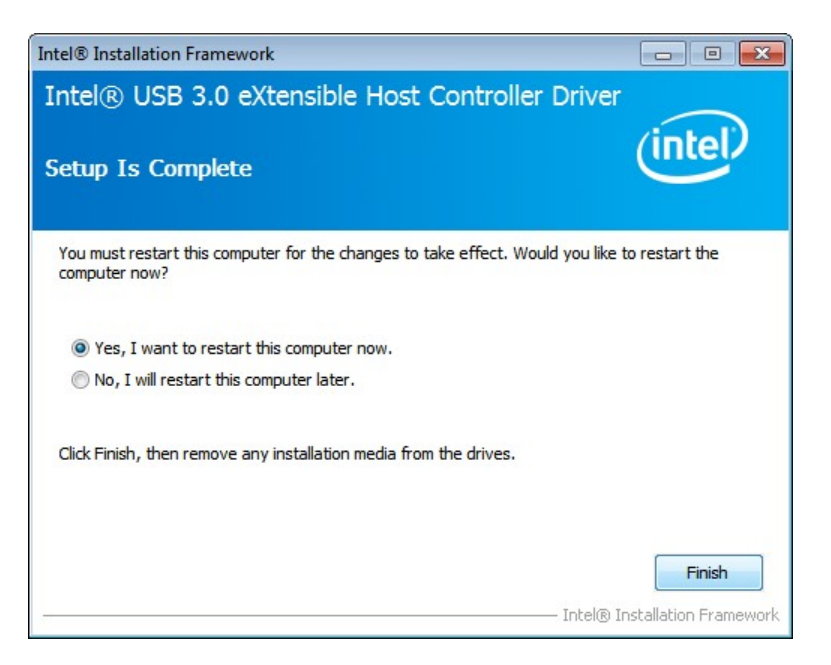

**Figure 6-24: USB 3.0 Driver Installation Finish Screen** 

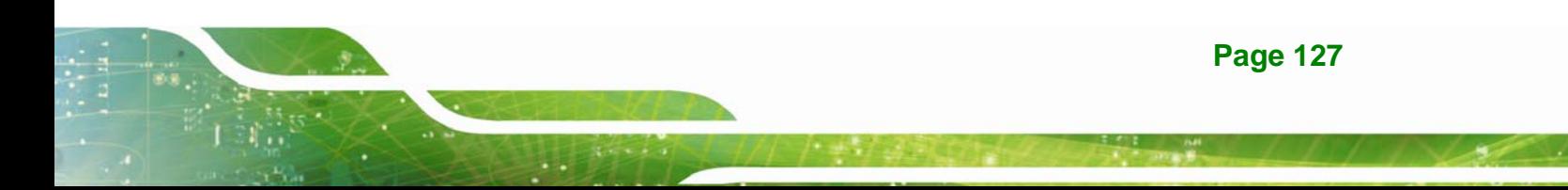

# <span id="page-142-0"></span>**6.7 Audio Driver Installation**

To install the Audio driver, please do the following.

- **Step 1:** Access the driver list. (See **Section [6.2](#page-126-0)**)
- **Step 2:** Click "**5-Audio**" and select the folder which corresponds to the operating system.
- **Step 3:** Double click the setup file.
- **Step 4:** The **InstallShield Wizard** is prepared to guide the user through the rest of the process
- **Step 5:** Once initialized, the **InstallShield Wizard** welcome screen appears (**[Figure](#page-142-0)  [6-25](#page-142-0)**).

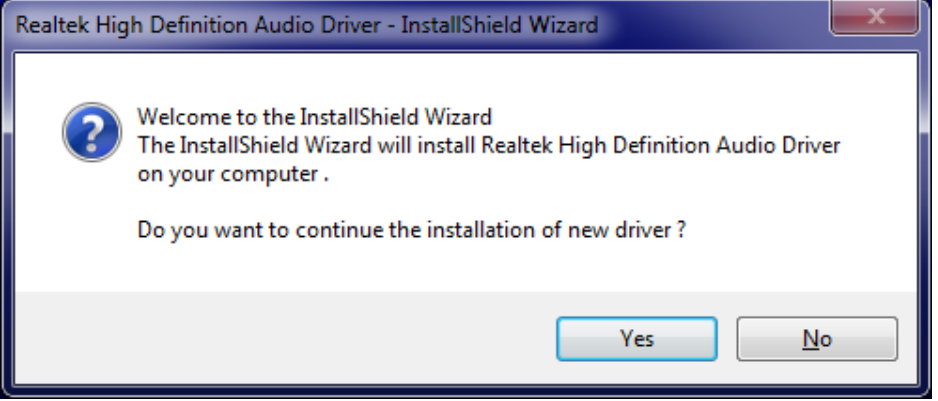

**Figure 6-25: Audio Driver Welcome Screen** 

- **Step 6:** Click **Yes** to continue.
- **Step 7:** The program begins to install. See **[Figure 6-26](#page-143-0)**.

<span id="page-143-0"></span>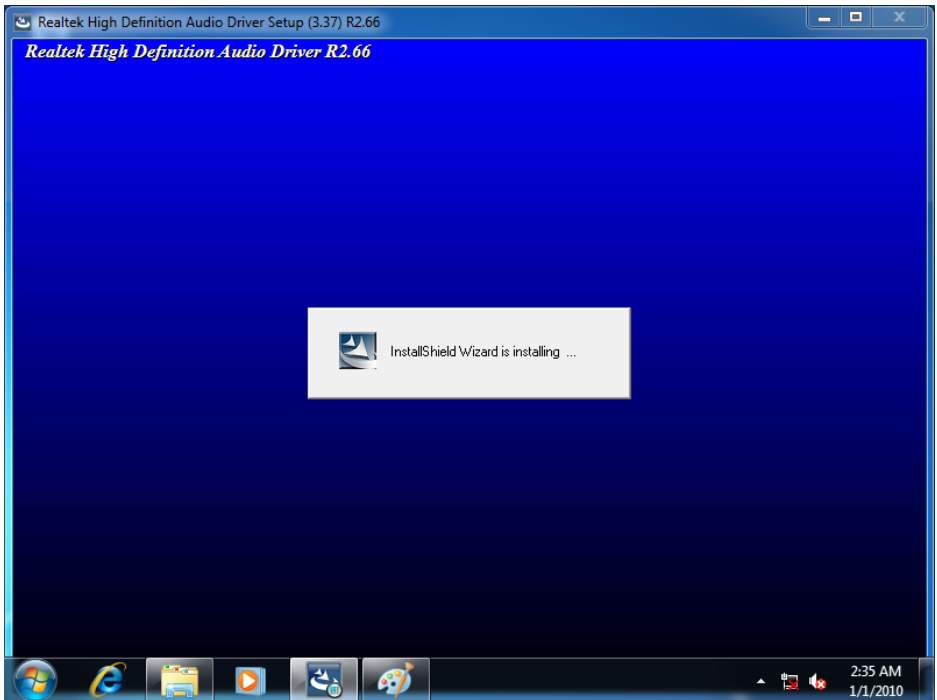

**Figure 6-26: Audio Driver Installation** 

**Step 8:** When the driver installation is complete, the screen in **[Figure 6-27](#page-143-0)** appears.

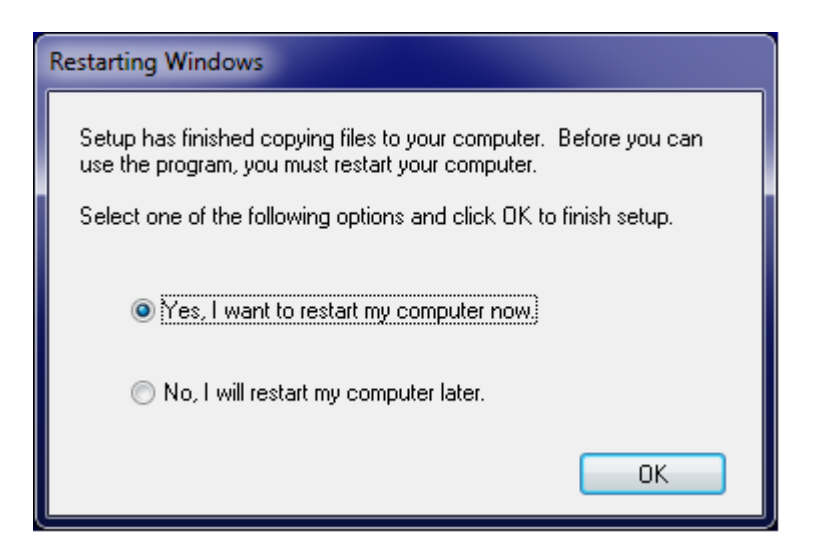

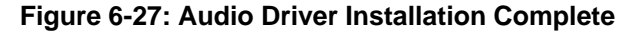

**Step 9:** Select "**Yes, I want to restart my computer now**" and click **Finish**.

**Step 10:** The system reboots.
#### <span id="page-144-0"></span>**6.8 Intel® AMT Driver Installation**

To install these Intel® AMT components, please do the following.

- **Step 1:** Access the driver list. (See **Section [6.2](#page-126-0)**)
- **Step 2:** Click "**7-iAMT Driver & Utility**".
- **Step 3:** Locate the setup file and double click it.
- **Step 4:** When the setup files are completely extracted the **Welcome Screen** in **[Figure](#page-144-0)  [6-28](#page-144-0)** appears.
- **Step 5:** Click **Next** to continue.

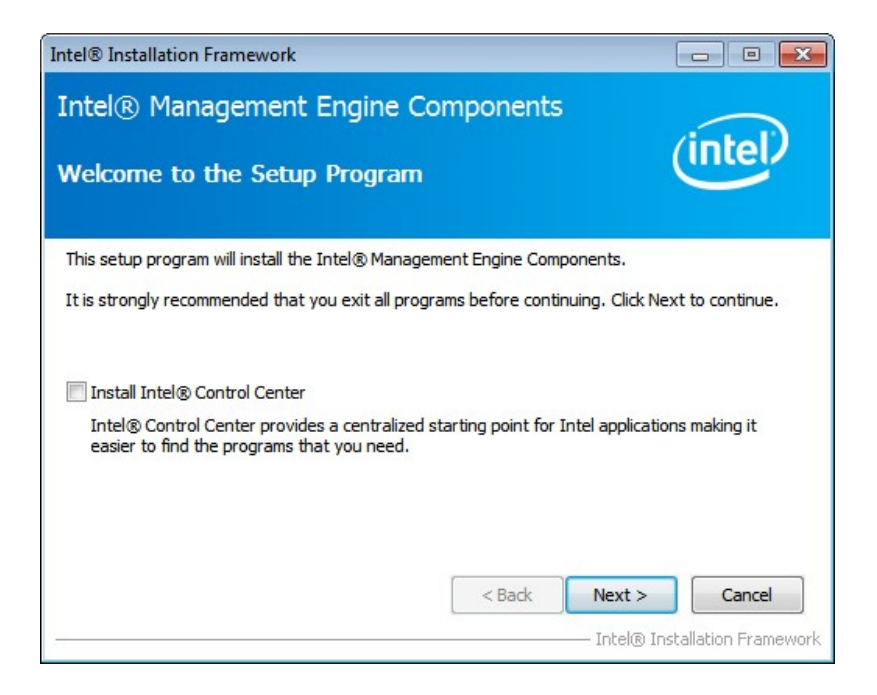

#### **Figure 6-28: Intel® ME Driver Welcome Screen**

- **Step 6:** The license agreement in **[Figure 6-29](#page-145-0)** appears.
- **Step 7:** Read the **License Agreement**.
- **Step 8:** Click **Yes** to continue.

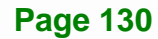

<span id="page-145-0"></span>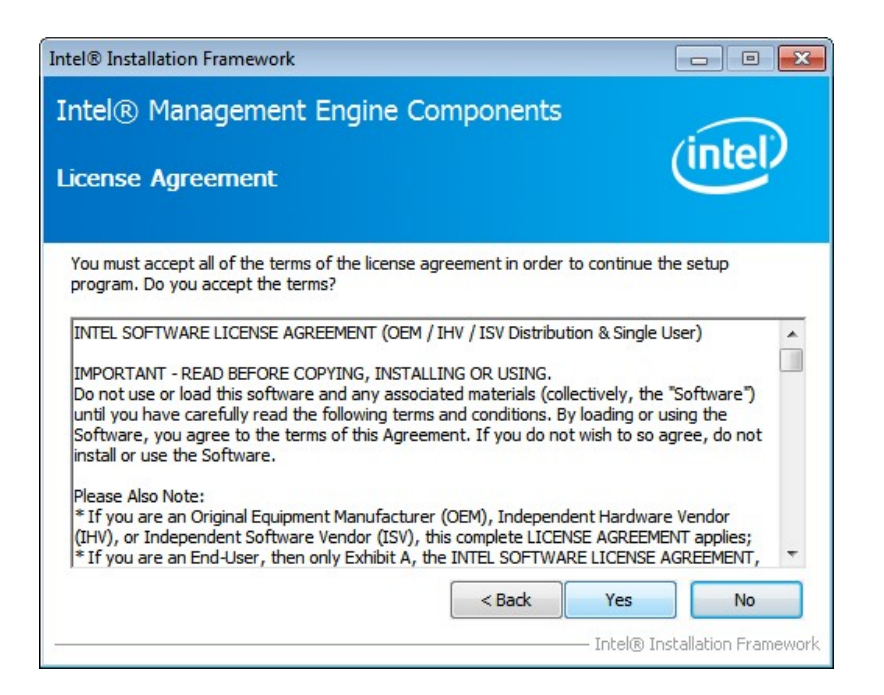

**Figure 6-29: Intel® ME Driver License Agreement** 

**Step 9: Setup Operations** are performed as shown in **[Figure 6-30](#page-145-0)**.

**Step 10:** Once the **Setup Operations** are complete, click **Next** to continue.

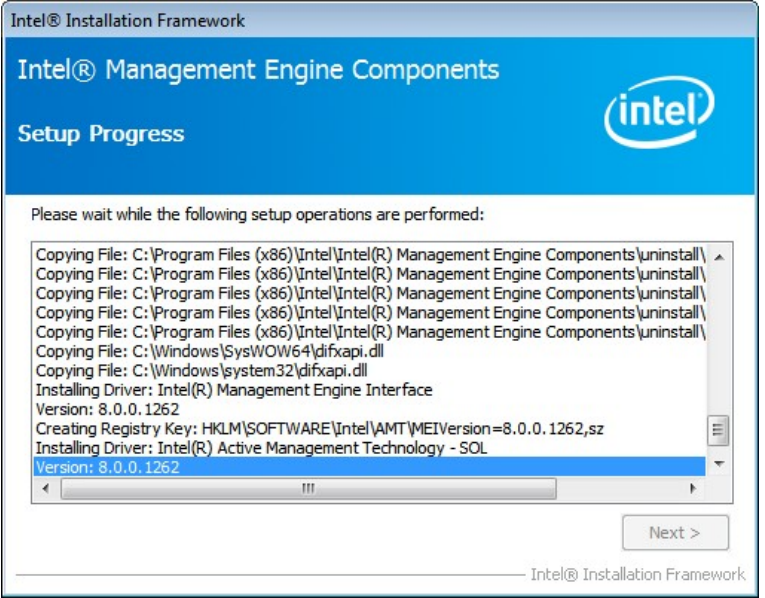

**Figure 6-30: Intel® ME Driver Setup Operations** 

**Step 11:** The **Finish** screen in **[Figure 6-31](#page-146-0)** appears.

**Integration Corp.** 

<span id="page-146-0"></span>**Step 12: Select "Yes, I want to restart this computer now" and click Finish.** 

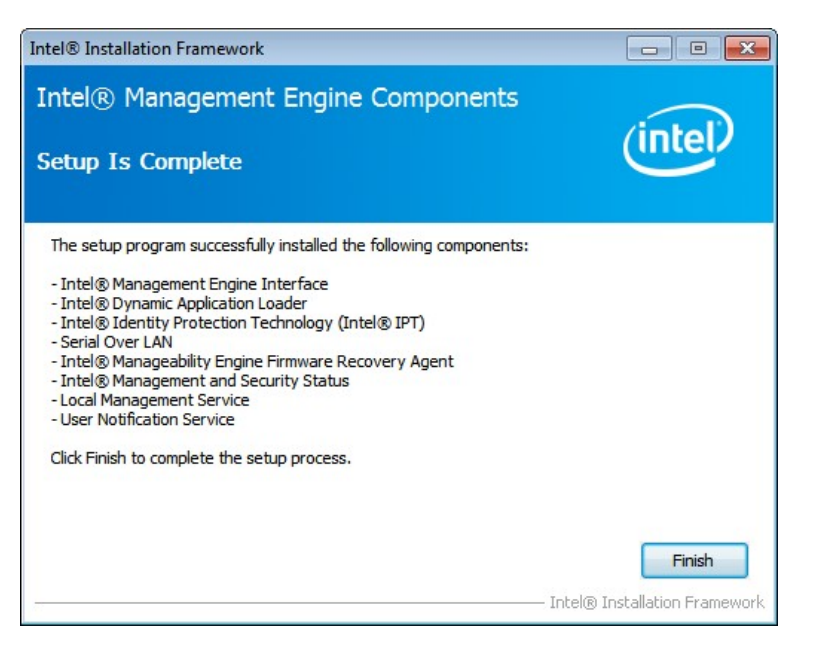

**Figure 6-31: Intel® ME Driver Installation Finish Screen** 

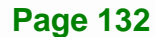

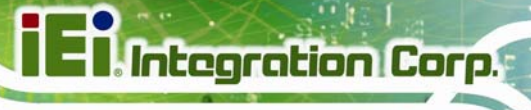

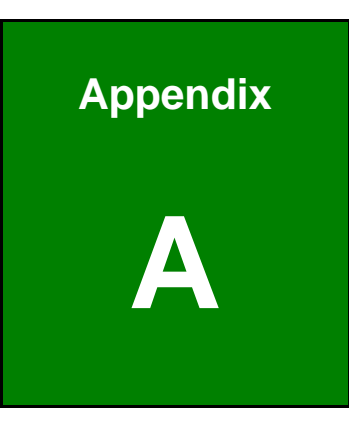

## **A BIOS Options**

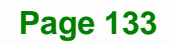

Below is a list of BIOS configuration options in the BIOS chapter.

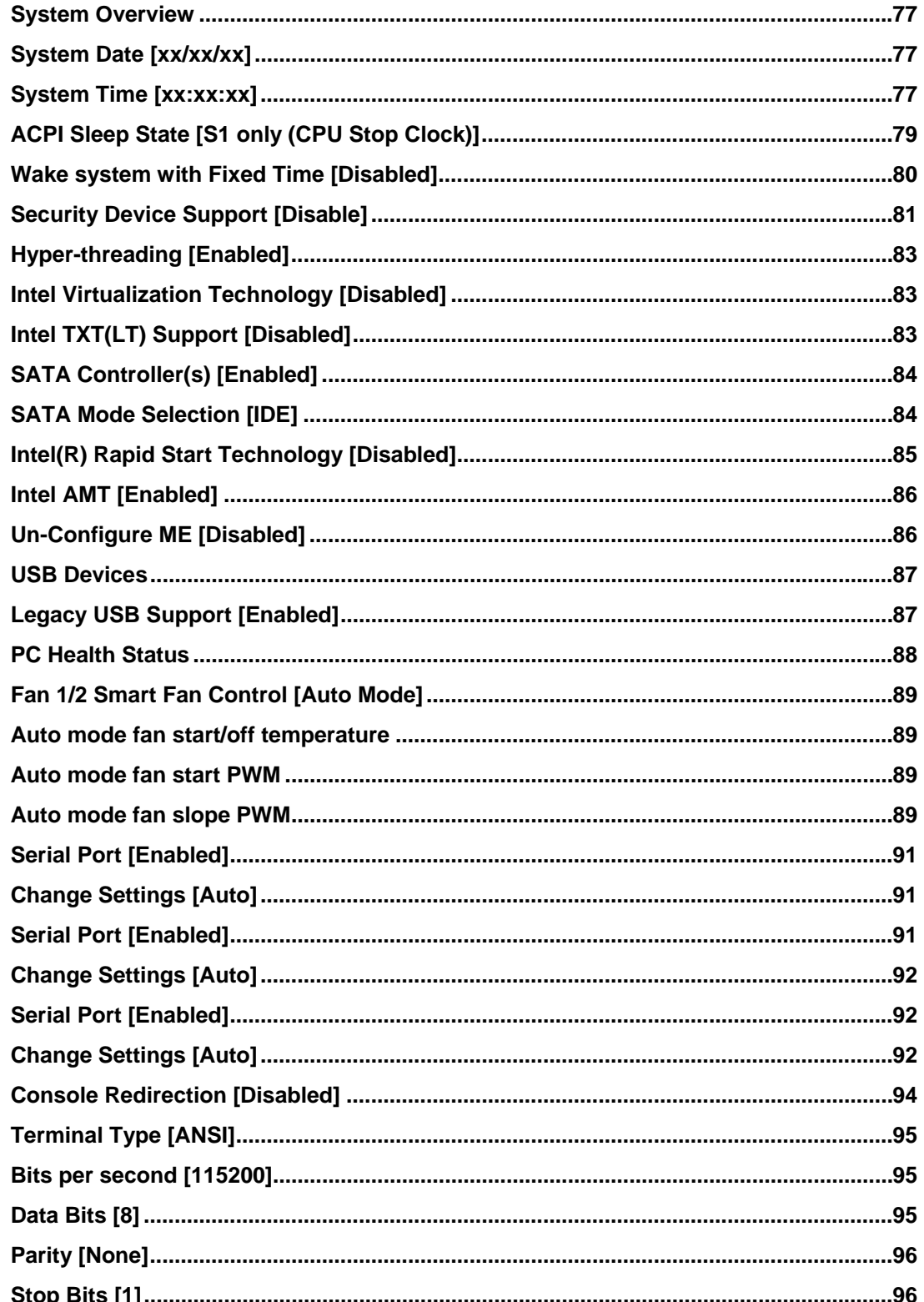

# **TET Integration Corp.**

#### **NANO-QM871 EPIC SBC**

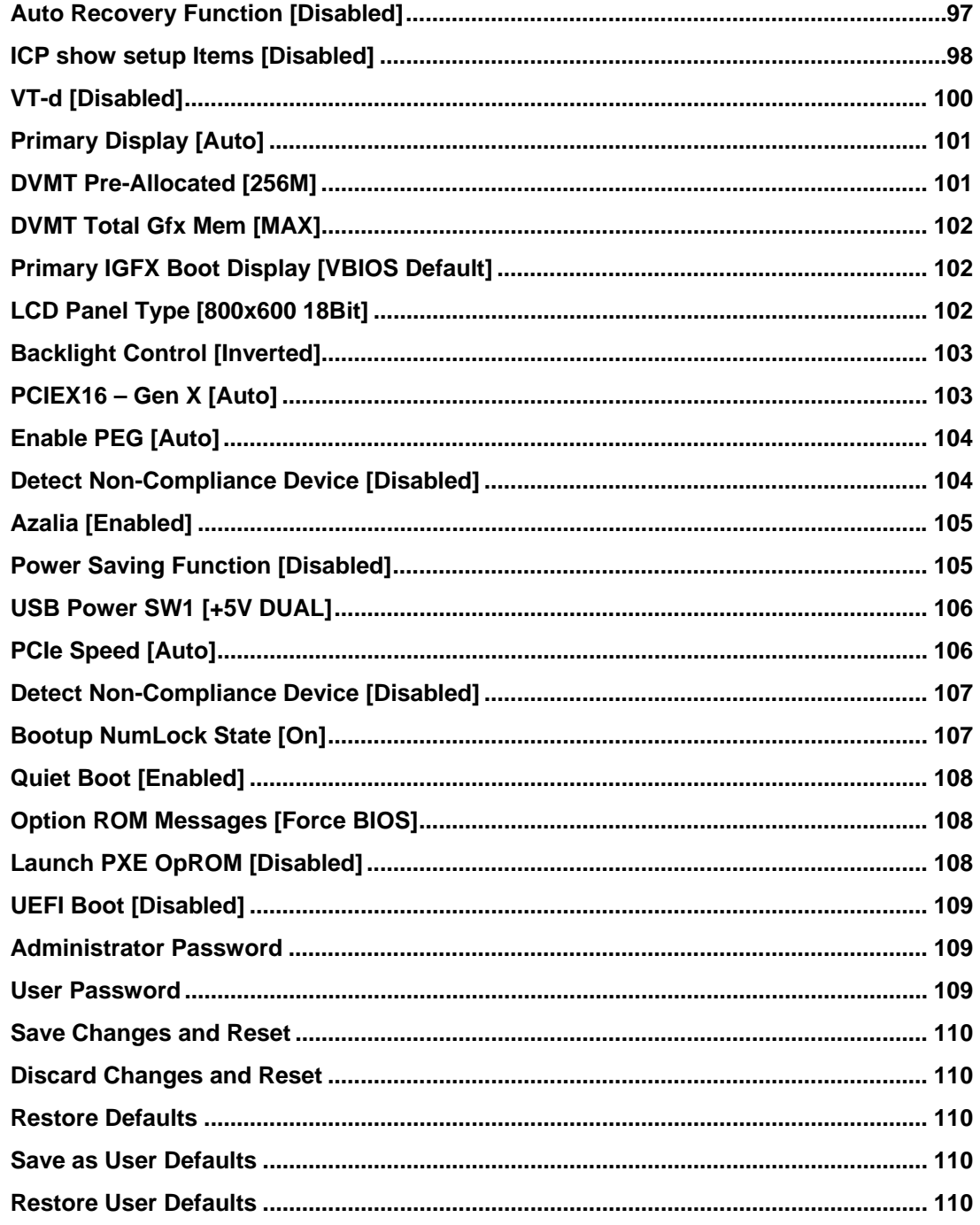

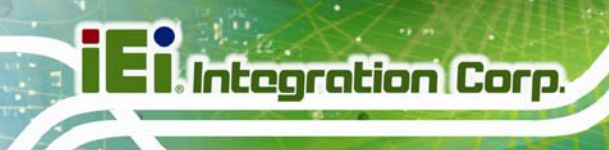

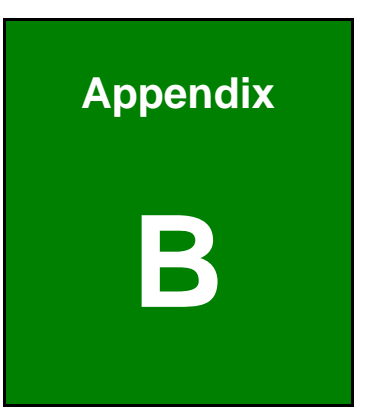

## **One Key Recovery**

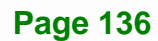

#### <span id="page-151-0"></span>**B.1 One Key Recovery Introduction**

The IEI one key recovery is an easy-to-use front end for the Norton Ghost system backup and recovery tool. This tool provides quick and easy shortcuts for creating a backup and reverting to that backup or reverting to the factory default settings.

**Integration Corp.** 

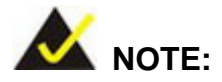

The latest One Key Recovery software provides an auto recovery function that allows a system running Microsoft Windows OS to automatically restore from the factory default image after encountering a Blue Screen of Death (BSoD) or a hang for around 10 minutes. Please refer to Section [B.3](#page-167-0) for the detailed setup procedure.

The IEI One Key Recovery tool menu is shown below.

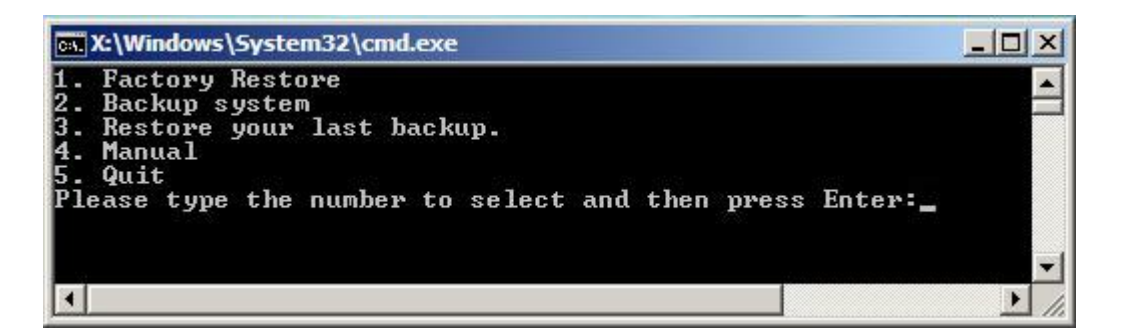

**Figure B-1: IEI One Key Recovery Tool Menu** 

Prior to using the IEI One Key Recovery tool (as shown in **[Figure B-1](#page-151-0)**) to backup or restore Windows system, five setup procedures are required.

- 1. Hardware and BIOS setup (see Section [B.2.1](#page-155-0))
- 2. Create partitions (see **Section [B.2.2](#page-155-0)**)
- 3. Install operating system, drivers and system applications (see **Section [B.2.3](#page-159-0)**)
- 4. Build the recovery partition (see **Section [B.2.4](#page-160-0)**)
- 5. Create factory default image (see **Section [B.2.5](#page-162-0)**)

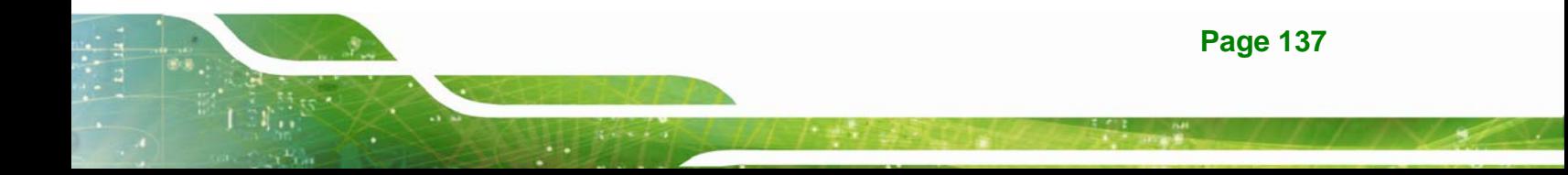

After completing the five initial setup procedures as described above, users can access the recovery tool by pressing <**F3**> while booting up the system. The detailed information of each function is described in **Section [B.5](#page-175-0)**.

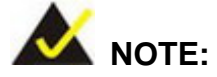

The initial setup procedures for Linux system are described in **Section [B.3](#page-172-0)**.

#### **B.1.1 System Requirement**

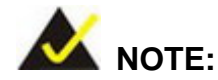

The recovery CD can only be used with IEI products. The software will fail to run and a warning message will appear when used on non-IEI hardware.

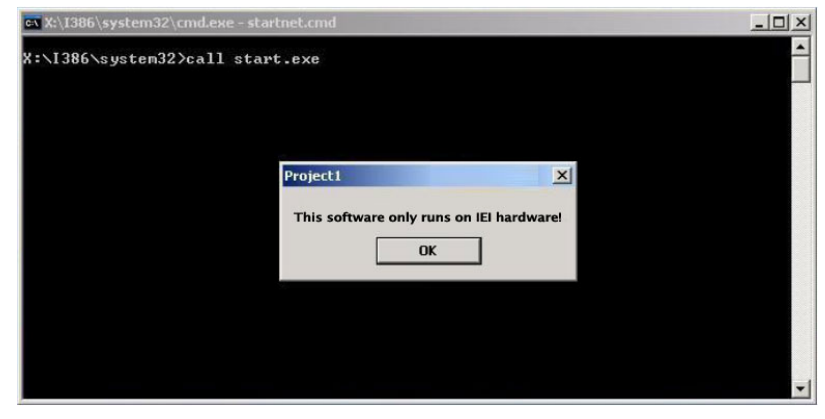

To create the system backup, the main storage device must be split into two partitions (three partitions for Linux). The first partition will be for the operating system, while the second partition will be invisible to the operating system and contain the backup made by the one key recovery software.

The partition created for recovery images must be big enough to contain both the factory default image and the user backup image. The size must be calculated before creating the

partitions. Please take the following table as a reference when calculating the size of the partition.

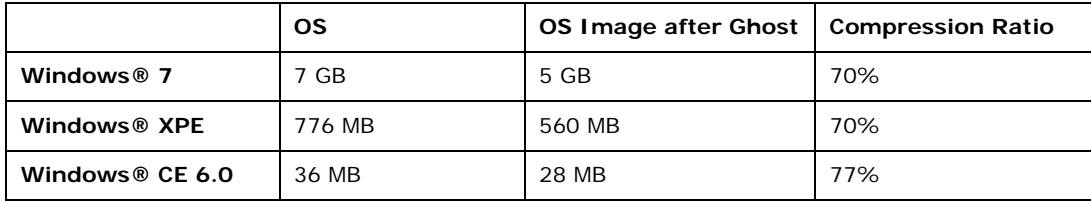

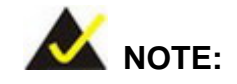

Specialized tools are required to change the partition size if the operating system is already installed.

#### **B.1.2 Supported Operating System**

The recovery CD is compatible with both Microsoft Windows and Linux operating systems (OS). The supported OS versions are listed below.

- Microsoft Windows
	- o Windows 2000
	- o Windows XP (Service Pack 2 or 3 required)
	- o Windows Vista
	- o Windows 7
	- o Windows CE 5.0
	- o Windows CE 6.0
	- o Windows XP Embedded
	- o Windows Embedded Standard 7

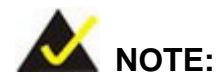

The auto recovery function (described in Section [B.3\)](#page-167-0) and the restore through LAN function (described in Section [B.6](#page-181-0)) are not supported in the Windows CE 5.0/6.0 operating system environment.

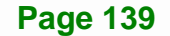

### **Integration Corp.**

#### **NANO-QM871 EPIC SBC**

- Linux
	- o Fedora Core 12 (Constantine)
	- o Fedora Core 11 (Leonidas)
	- o Fedora Core 10 (Cambridge)
	- o Fedora Core 8 (Werewolf)
	- o Fedora Core 7 (Moonshine)
	- o RedHat RHEL-5.4
	- o RedHat 9 (Ghirke)
	- o Ubuntu 8.10 (Intrepid)
	- o Ubuntu 7.10 (Gutsy)
	- o Ubuntu 6.10 (Edgy)
	- o Debian 5.0 (Lenny)
	- o Debian 4.0 (Etch)
	- o SuSe 11.2
	- o SuSe 10.3

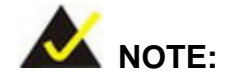

Installing unsupported OS versions may cause the recovery tool to fail.

#### **B.2 Setup Procedure for Windows**

Prior to using the recovery tool to backup or restore, a few setup procedures are required.

- **Step 1:** Hardware and BIOS setup (see **Section [B.2.1](#page-155-0)**)
- **Step 2:** Create partitions (see **Section [B.2.2](#page-155-0)**)
- **Step 3:** Install operating system, drivers and system applications (see **Section [B.2.3](#page-159-0)**)
- **Step 4:** Build the recovery partition (see **Section [B.2.4](#page-160-0)**) or build the auto recovery partition (see **Section [B.3](#page-167-0)**)
- **Step 5:** Create factory default image (see Section [B.2.5](#page-162-0))

**Page 140** 

<span id="page-155-0"></span>The detailed descriptions are described in the following sections.

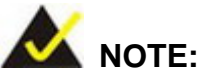

The setup procedures described below are for Microsoft Windows operating system users. For Linux, most of the setup procedures are the same except for several steps described in **Section [B.3](#page-172-0)**.

#### **B.2.1 Hardware and BIOS Setup**

- **Step 1:** Make sure the system is powered off and unplugged.
- **Step 2:** Install a hard drive or SSD in the system. An unformatted and unpartitioned disk is recommended.
- **Step 3:** Connect an optical disk drive to the system and insert the recovery CD.
- **Step 4:** Turn on the system.
- **Step 5:** Press the <**DELETE**> key as soon as the system is turned on to enter the BIOS.
- **Step 6:** Select the connected optical disk drive as the 1<sup>st</sup> boot device. (Boot  $\rightarrow$  Boot Device Priority  $\rightarrow$  1<sup>st</sup> Boot Device).
- **Step 7:** Save changes and restart the computer. Continue to the next section for instructions on partitioning the internal storage.

#### **B.2.2 Create Partitions**

To create the system backup, the main storage device must be split into two partitions (three partitions for Linux). The first partition will be for the operating system, while the second partition will be invisible to the operating system and contain the backup made by the one key recovery software.

**Step 1:** Put the recovery CD in the optical drive of the system.

**Integration Corp.** 

**Step 2:** Boot the system from recovery CD. When prompted, press any key to boot from the recovery CD. It will take a while to launch the recovery tool. Please be patient!

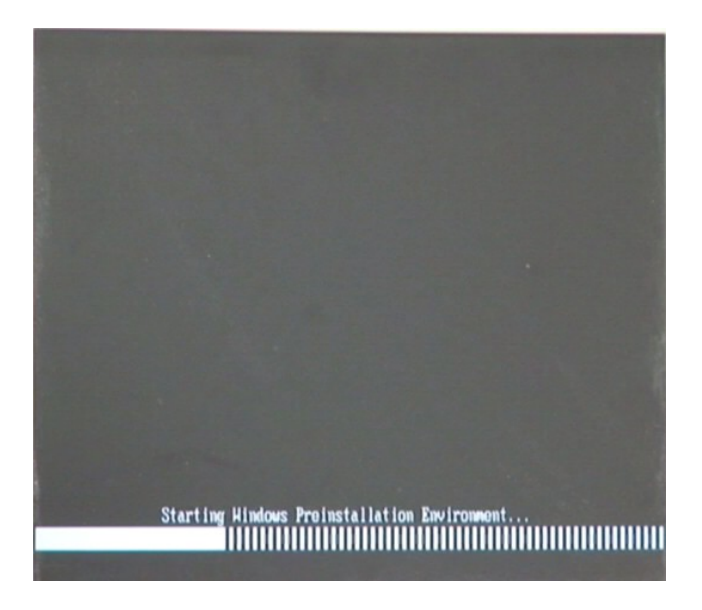

**Integration Corp.** 

**Figure B-2: Launching the Recovery Tool** 

**Step 3:** The recovery tool setup menu is shown as below.

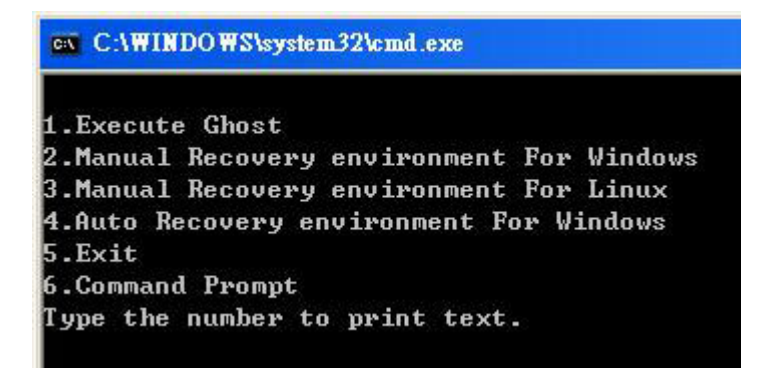

**Figure B-3: Recovery Tool Setup Menu** 

**Step 4:** Press <**6**> then <Enter>.

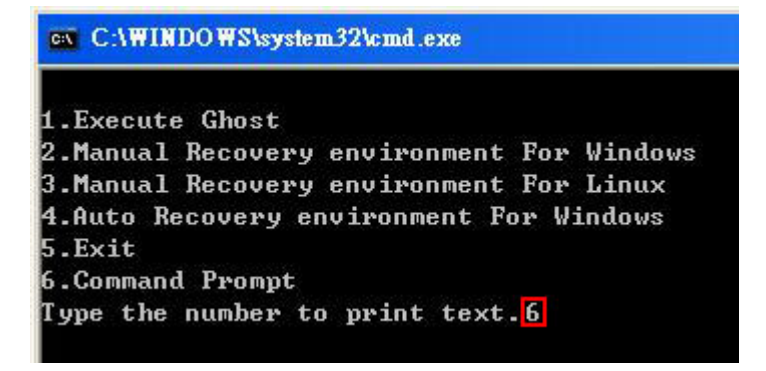

#### **Figure B-4: Command Prompt**

**Step 5:** The command prompt window appears. Type the following commands (marked in red) to create two partitions. One is for the OS installation; the other is for saving recovery files and images which will be an invisible partition. (Press <Enter> after entering each line below) **system32>diskpart DISKPART>list vol DISKPART>sel disk 0 DISKPART>create part pri size= \_\_\_ DISKPART>assign letter=N DISKPART>create part pri size= \_\_\_ DISKPART>assign letter=F DISKPART>exit system32>format N: /fs:ntfs /q /y system32>format F: /fs:ntfs /q /v:Recovery /y system32>exit**

**Page 143**

**Integration Corp.** 

| ox X:\1386\system32\CMD.EXE                                                                                                    |                             |                                                                                               |      |                    | $- B $ $\times$  |
|----------------------------------------------------------------------------------------------------|-----------------------------|-----------------------------------------------------------------------------------------------|------|--------------------|------------------|
| x:\I386\SYSTEM32}diskpart > Starts the Microsoft disk partitioning tool.                                                                                                    |                             |                                                                                               |      |                    | $\blacktriangle$ |
| Microsoft DiskPart version 5.2.3790.1830<br>Copyright (C) 1999-2001 Microsoft Corporation.<br>On computer: MININT-JUC                                                                                                    |                             |                                                                                               |      |                    |                  |
| DISKPART>1ist_vol > Show partition information                                                                                                    |                             |                                                                                               |      |                    |                  |
| Volume ###<br>Labe 1<br>Ltr                                                                                                    | F <sub>S</sub>              | <b>Type</b>                                                                                   | Size | <b>Status</b>      | Info             |
| Volume 0<br>x<br>CD ROM<br>Volume 1<br>Ð                                                                                                    | <b>CDFS</b><br><b>FAT32</b> | DUD-ROM 405 MB<br>Removeable 3854 MB                                                          |      | Healthy<br>Healthy | <b>Boot</b>      |
| DISKPART>sel disk 0 > Select a disk                                                                                                    |                             |                                                                                               |      |                    |                  |
| Disk 0 is now the selected disk.                                                                                                    |                             |                                                                                               |      |                    |                  |
| DISKPART> create part pri size=2000 -                                                                                                    |                             | $\rightarrow$ Create partition 1 and assign a size.<br>This partition is for OS installation. |      |                    |                  |
| DiskPart succeeded in creating the specified partition.                                                                                                    |                             |                                                                                               |      |                    |                  |
| DISKPART> assign letter=N $\rightarrow$ Assign partition 1 a code name (N).                                                                                                    |                             |                                                                                               |      |                    |                  |
| DiskPart successfully assigned the drive letter or mount point.                                                                                                    |                             |                                                                                               |      |                    |                  |
| DISKPART> create part pri size=1800 -> Create partition 2 and assign a size<br>This partition is for recovery image                                                                                                    |                             |                                                                                               |      |                    |                  |
| DiskPart succeeded in creating the specified partition.                                                                                                    |                             |                                                                                               |      |                    |                  |
| DISKPART> assign letter=F $\longrightarrow$ Assign partition 2 a code name (F).                                                                                                    |                             |                                                                                               |      |                    |                  |
| DiskPart successfully assigned the drive letter or mount point.                                                                                                    |                             |                                                                                               |      |                    |                  |
| DISKPART> exit -> Exit diskpart                                                                                                    |                             |                                                                                               |      |                    |                  |
| X:\I386\SYSTEM32}format_n: /fs:ntfs /q /y → Format partition 1 (N) as NTFS format.<br>The type of the file system is KHW.<br>The new file system is NTFS.<br>QuickFormatting 2000M<br>Creating file system structures.<br>Format complete.<br>2048254 KB total disk space.<br>2035620 KB are available.             |                             |                                                                                               |      |                    |                  |
| X:\I386\SYSTEM32>format f: /fs:ntfs /q /v:Recovery /y<br>The type of the file system is now.<br>The new file system is NTFS.<br>QuickFormatting 1804M<br>Creating file system structures.<br>Format complete.<br>1847474 KB total disk space.<br>1835860 KB are available.<br>X:\I386\SYSTEM32}exit Exit Windows PE |                             | Formate partition 2 (F) as NTFS formate and<br>name it as "Recovery".                         |      |                    |                  |

**Figure B-5: Partition Creation Commands** 

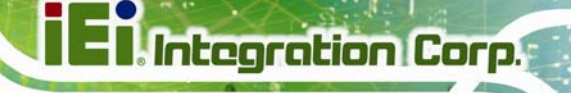

<span id="page-159-0"></span>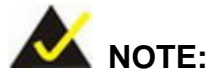

Use the following commands to check if the partitions were created successfully.

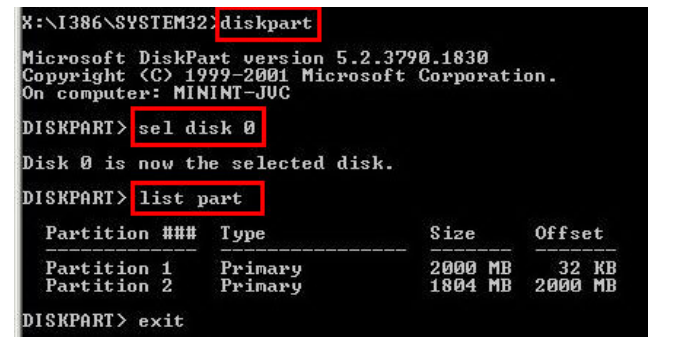

**Step 6:** Press any key to exit the recovery tool and automatically reboot the system. Please continue to the following procedure: Build the Recovery Partition.

#### **B.2.3 Install Operating System, Drivers and Applications**

Install the operating system onto the unlabelled partition. The partition labeled "Recovery" is for use by the system recovery tool and should not be used for installing the operating system or any applications.

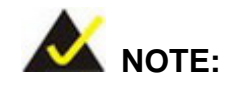

The operating system installation program may offer to reformat the chosen partition. DO NOT format the partition again. The partition has already been formatted and is ready for installing the new operating system.

To install the operating system, insert the operating system installation CD into the optical drive. Restart the computer and follow the installation instructions.

#### <span id="page-160-0"></span>**B.2.4 Building the Recovery Partition**

- **Step 1:** Put the recover CD in the optical drive.
- **Step 2:** Start the system.
- **Step 3:** Boot the system from the recovery CD. When prompted, press any key to boot from the recovery CD. It will take a while to launch the recovery tool. Please be patient!

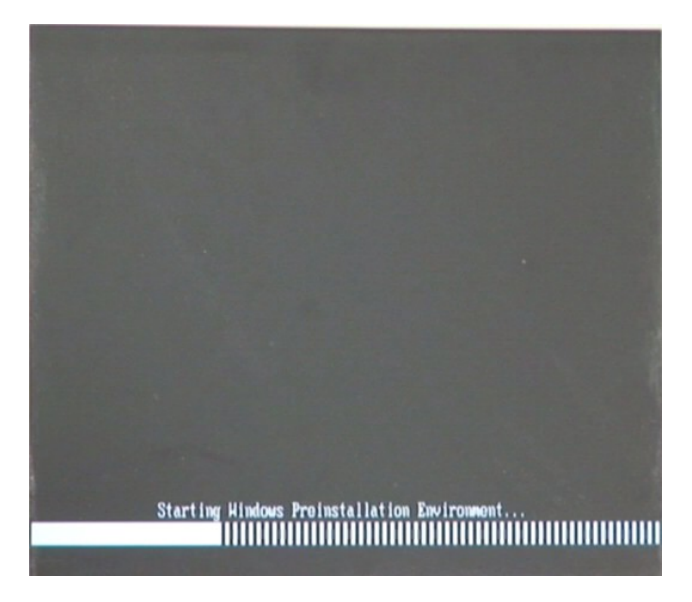

**Figure B-6: Launching the Recovery Tool** 

**Step 4:** When the recovery tool setup menu appears, press <**2**> then <Enter>.

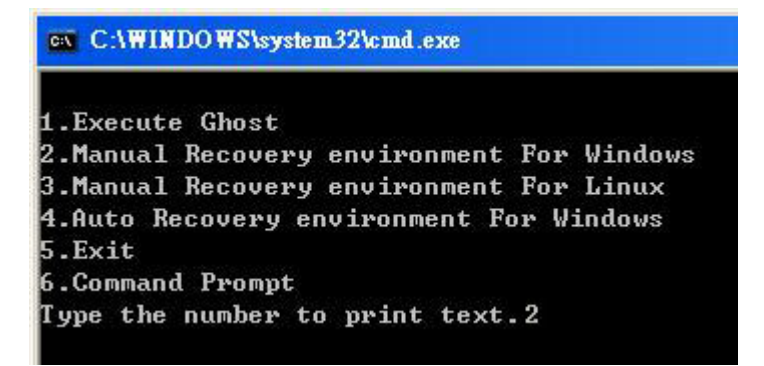

**Figure B-7: Manual Recovery Environment for Windows** 

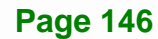

**Step 5:** The Symantec Ghost window appears and starts configuring the system to build a recovery partition. In this process the partition created for recovery files in **Section [B.2.2](#page-155-0)** is hidden and the recovery tool is saved in this partition.

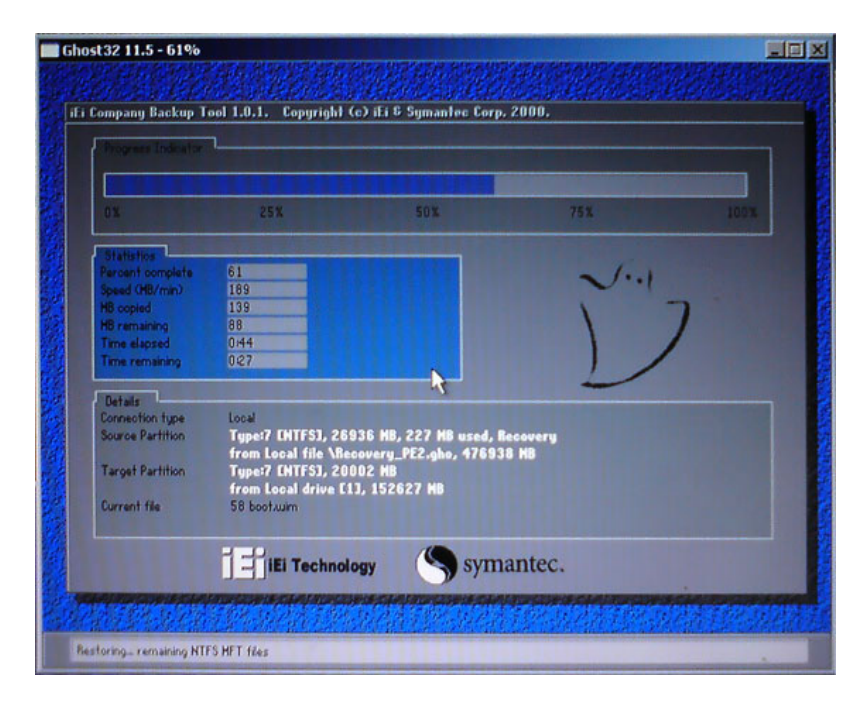

**Figure B-8: Building the Recovery Partition** 

**Step 6:** After completing the system configuration, press any key in the following window

to reboot the system.

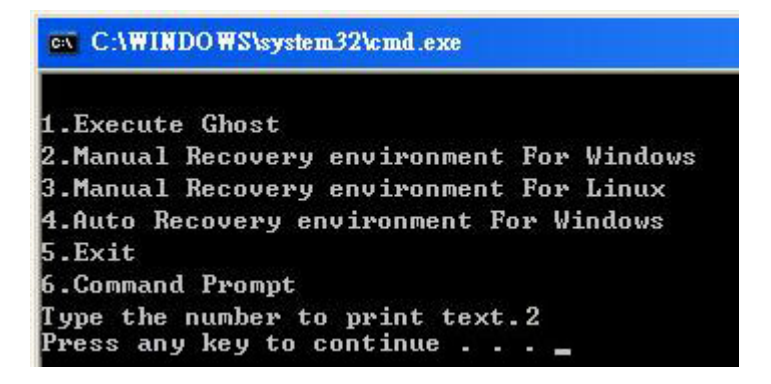

**Figure B-9: Press Any Key to Continue** 

**Step 7:** Eject the recovery CD.

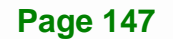

#### <span id="page-162-0"></span>**B.2.5 Create Factory Default Image**

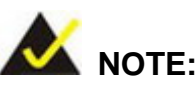

Before creating the factory default image, please configure the system to a factory default environment, including driver and application installations.

To create a factory default image, please follow the steps below.

**Step 1:** Turn on the system. When the following screen displays (**[Figure B-10](#page-162-0)**), press the <**F3**> key to access the recovery tool. The message will display for 10 seconds, please press F3 before the system boots into the operating system.

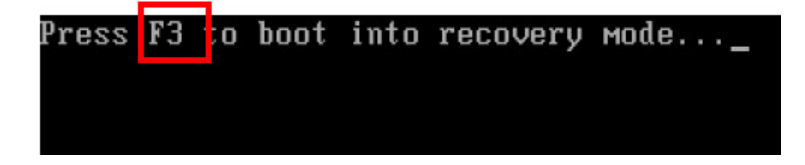

**Figure B-10: Press F3 to Boot into Recovery Mode** 

**Step 2:** The recovery tool menu appears. Type <**4**> and press <**Enter**>. (**[Figure B-11](#page-162-0)**)

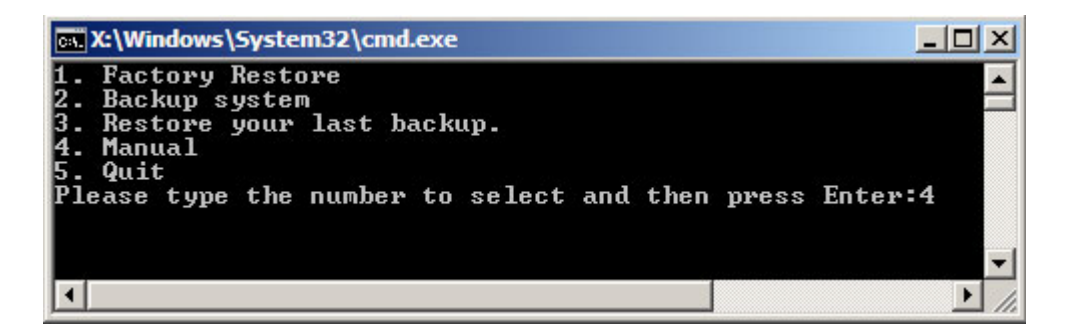

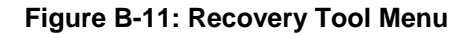

**Step 3:** The About Symantec Ghost window appears. Click **OK** button to continue.

<span id="page-163-0"></span>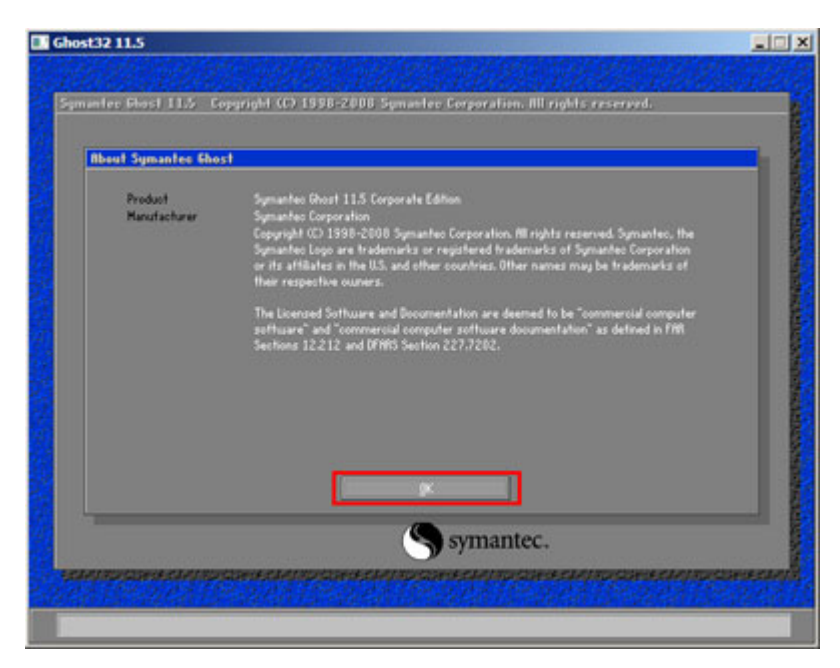

**Integration Corp.** 

**Figure B-12: About Symantec Ghost Window** 

**Step 4:** Use mouse to navigate to the option shown below (**[Figure B-13](#page-163-0)**).

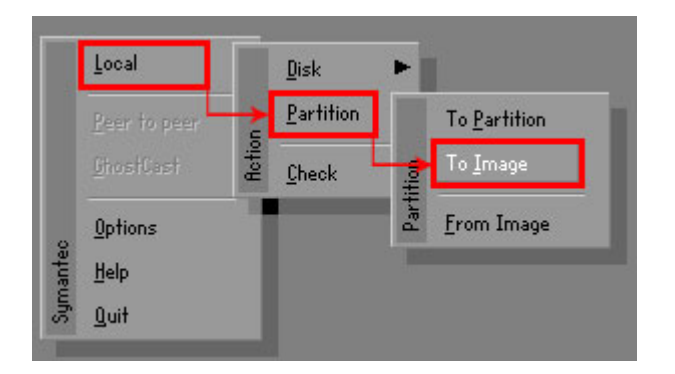

**Figure B-13: Symantec Ghost Path** 

**Step 5:** Select the local source drive (Drive 1) as shown in **[Figure B-14](#page-164-0)**. Then click OK.

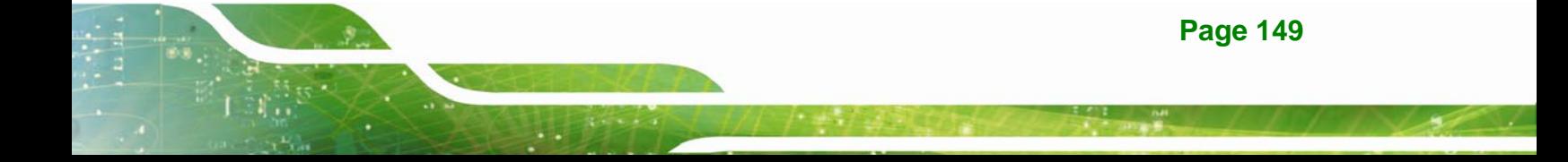

<span id="page-164-0"></span>

| 19457<br>ST3160318AS<br>152627<br>255<br>Basic.<br>Local<br>ЮU<br>US VOIUMES<br>120126<br>15314<br>Local<br><b>DESIC</b><br>255 | Location | Model | Size(MB) | Tupe. | Cylinders | Heads | Sectors    |
|----------------------------------------------------------------------------------------------------|----------|-------|----------|-------|-----------|-------|------------|
|                                                                                                    |          |       |          |       |           |       | 63         |
|                                                                                                    |          |       |          |       |           |       | <b>b</b> 3 |
|                                                                                                    |          |       |          |       |           |       |            |

**Figure B-14: Select a Local Source Drive** 

**Step 6:** Select a source partition (Part 1) from basic drive as shown in **[Figure B-15](#page-164-0)**.

Then click OK.

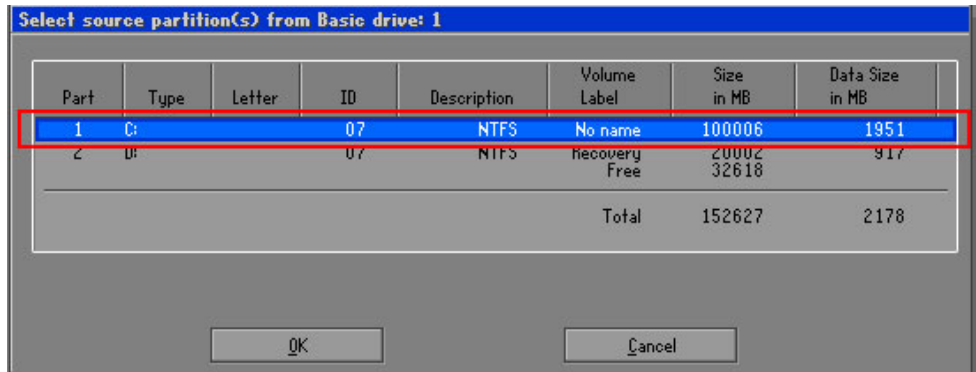

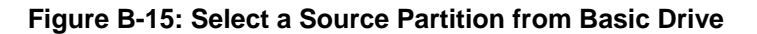

**Step 7:** Select **1.2: [Recovery] NTFS drive** and enter a file name called **iei**

(**[Figure B-16](#page-165-0)**). Click **Save**. The factory default image will then be saved in the selected recovery drive and named IEI.GHO.

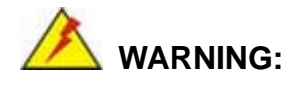

The file name of the factory default image must be **iei.GHO**.

<span id="page-165-0"></span>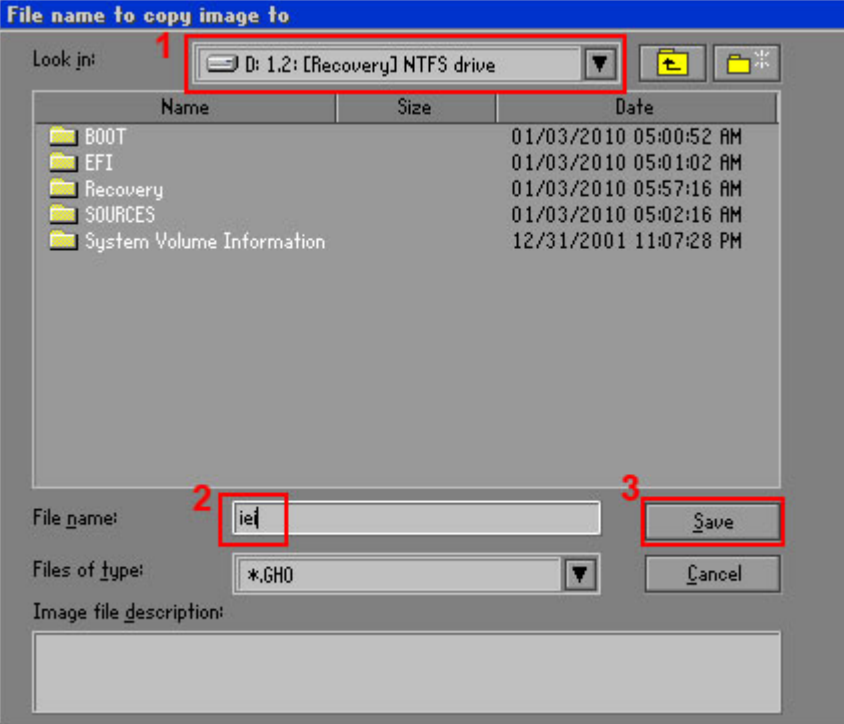

**Integration Corp.** 

#### **Figure B-16: File Name to Copy Image to**

**Step 8:** When the Compress Image screen in **[Figure B-17](#page-165-0)** prompts, click **High** to make the image file smaller.

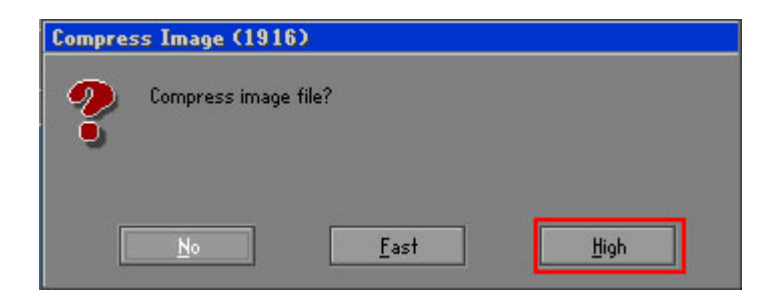

#### **Figure B-17: Compress Image**

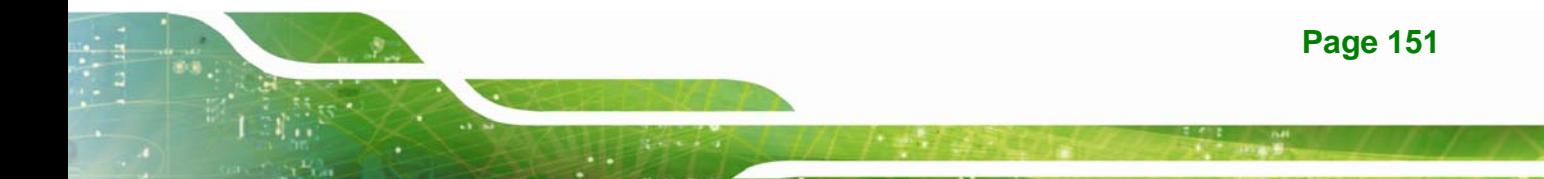

<span id="page-166-0"></span>**Step 9:** The Proceed with partition image creation window appears, click **Yes** to

continue.

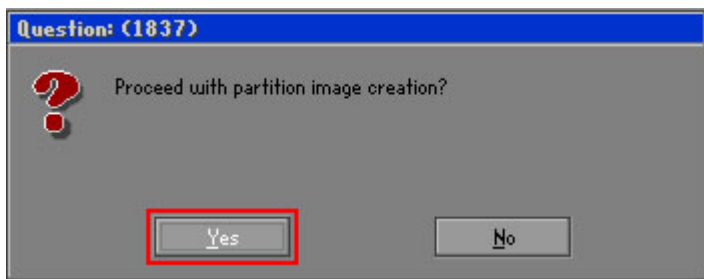

**Figure B-18: Image Creation Confirmation** 

| Progress Indicator      |                                  |                                                 |     |      |
|-------------------------|----------------------------------|-------------------------------------------------|-----|------|
|                         |                                  |                                                 |     |      |
| 0 <sup>x</sup>          | 25%                              | 50%                                             | 75% | 100% |
| <b>Statistics</b>       |                                  |                                                 |     |      |
| Percent complete        | 52                               |                                                 |     |      |
| Speed (MB/min)          | 468                              |                                                 |     |      |
| <b>MB</b> copied        | 632                              |                                                 |     |      |
| MB remaining            | 563                              |                                                 |     |      |
| <b>Time elapsed</b>     | 1/21                             |                                                 |     |      |
| Time remaining          | 1:12                             |                                                 |     |      |
| Details                 |                                  |                                                 |     |      |
| <b>Connection type</b>  | Local                            |                                                 |     |      |
| <b>Source Partition</b> |                                  | Type:7 ENTFS], 100006 MB, 1951 MB used, No name |     |      |
|                         | from Local drive [80], 130129 MB |                                                 |     |      |
| Destination file        | Local file D:\iei.GHO            |                                                 |     |      |
| Current file            | 3891 c 869.nls                   |                                                 |     |      |

**Step 10:** The Symantec Ghost starts to create the factory default image (**[Figure B-19](#page-166-0)**).

**Figure B-19: Image Creation Complete** 

**Step 11:** When the image creation completes, a screen prompts as shown in **[Figure B-20](#page-166-0)**.

Click **Continue** and close the Ghost window to exit the program.

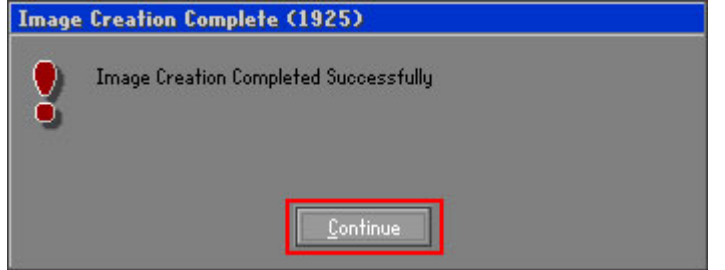

**Figure B-20: Image Creation Complete** 

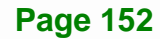

<span id="page-167-0"></span>**Step 12:** The recovery tool main menu window is shown as below. Press any key to

Integration Corp.

reboot the system.

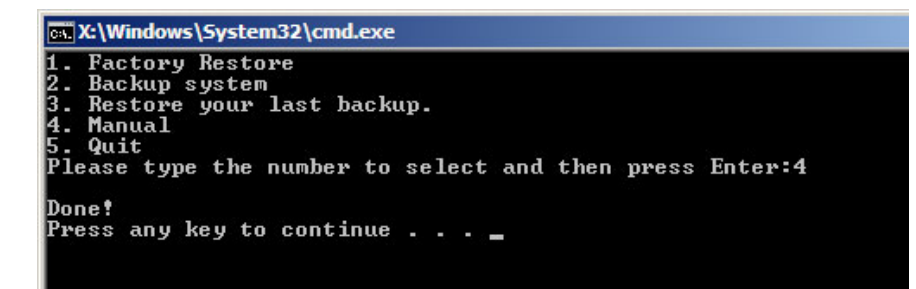

**Figure B-21: Press Any Key to Continue** 

#### **B.3 Auto Recovery Setup Procedure**

The auto recovery function allows a system to automatically restore from the factory default image after encountering a Blue Screen of Death (BSoD) or a hang for around 10 minutes. To use the auto recovery function, follow the steps described in the following sections.

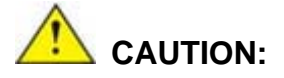

The auto recovery function can only run on a Microsoft Windows system with the following OS versions:

- Windows 2000 Windows 7
- 
- 
- 
- Windows XP Windows XP Embedded
- Windows Vista Windows Embedded Standard 7

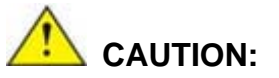

The setup procedure may include a step to create a factory default image. It is suggested to configure the system to a factory default environment before the configuration, including driver and application installations.

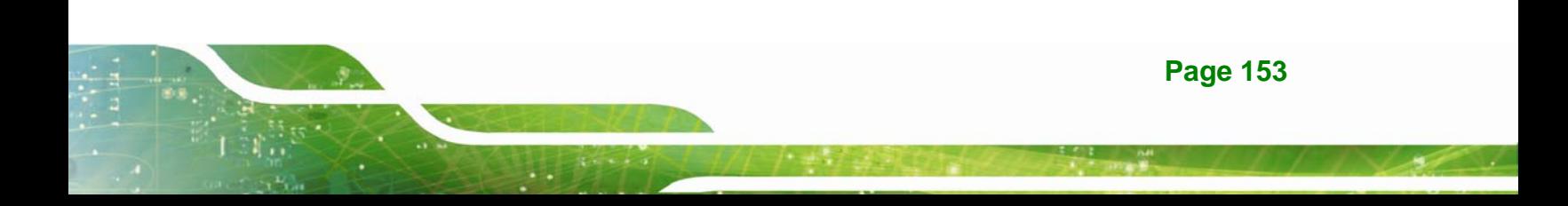

- <span id="page-168-0"></span>**Step 1:** Follow the steps described in **Section [B.2.1](#page-155-0) ~ Section [B.2.3](#page-159-0)** to setup BIOS, create partitions and install operating system.
- **Step 2:** Install the auto recovery utility into the system by double clicking the

**Utility/AUTORECOVERY-SETUP.exe** in the One Key Recovery CD. This utility MUST be installed in the system, otherwise, the system will automatically restore from the factory default image every ten (10) minutes.

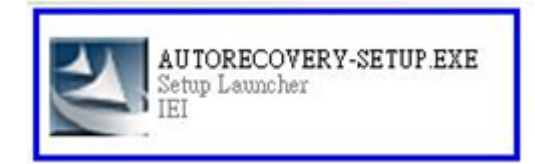

#### **Figure B-22: Auto Recovery Utility**

#### **Step 3: Disable the automatically restart function before creating the factory**

**default image**. Go to: My Computer → Properties → Advanced. Click the Settings button of Startup and Recovery. Deselect "Automatically restart". Click OK to save the settings and exit. (See [Figure B-23](#page-168-0))

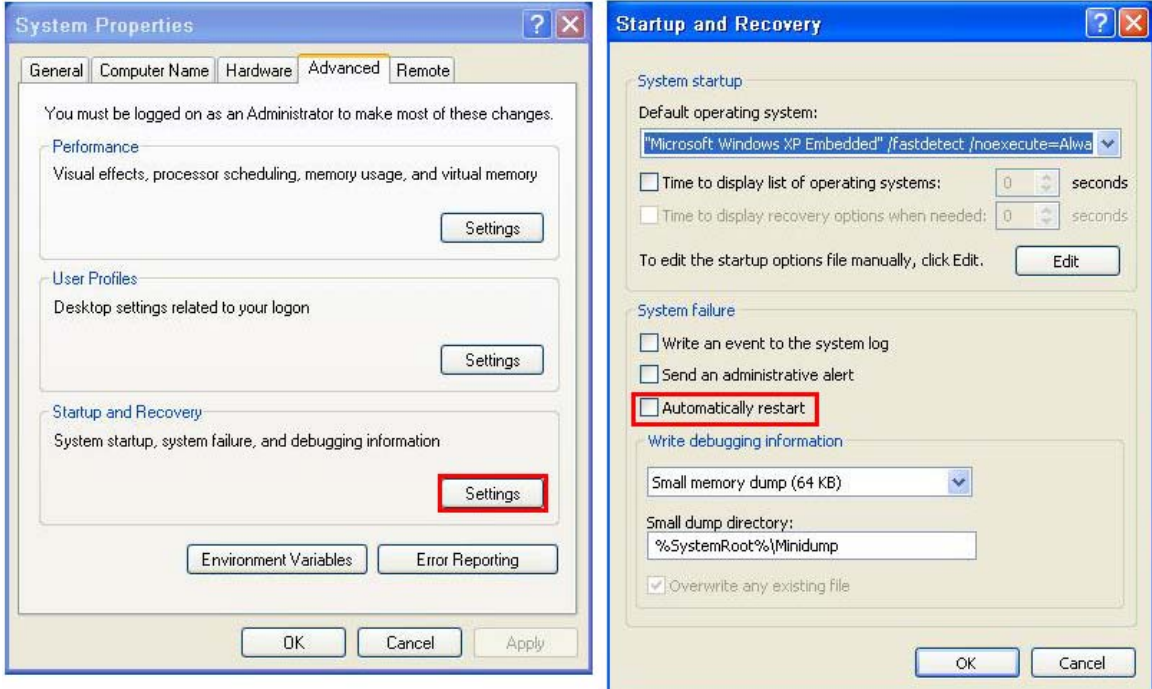

**Figure B-23: Disable Automatically Restart** 

**Page 154** 

**Step 4:** Reboot the system from the recovery CD. When prompted, press any key to boot from the recovery CD. It will take a while to launch the recovery tool. Please be patient!

**Integration Corp.** 

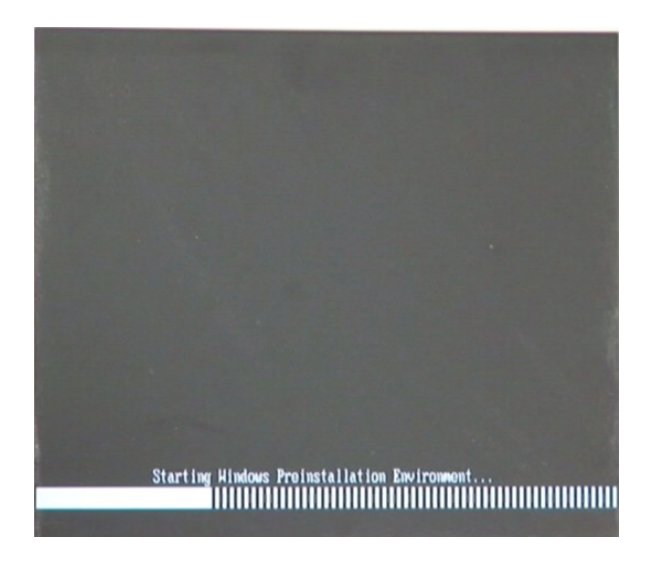

**Figure B-24: Launching the Recovery Tool** 

**Step 5:** When the recovery tool setup menu appears, press <**4**> then <Enter>.

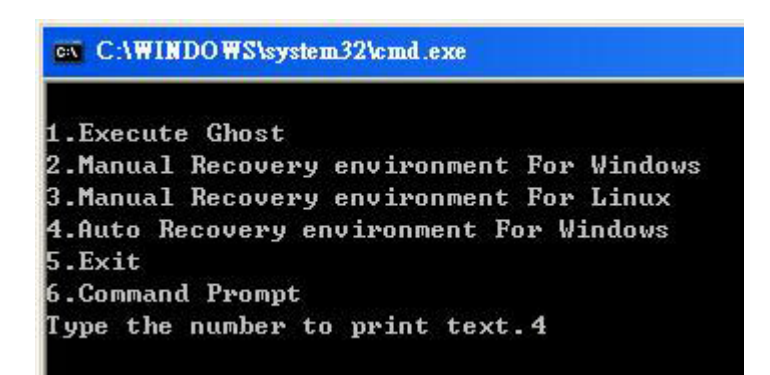

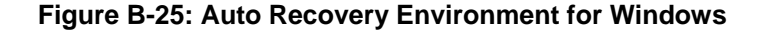

**Step 6:** The Symantec Ghost window appears and starts configuring the system to build an auto recovery partition. In this process the partition created for recovery files in **Section [B.2.2](#page-155-0)** is hidden and the auto recovery tool is saved in this partition.

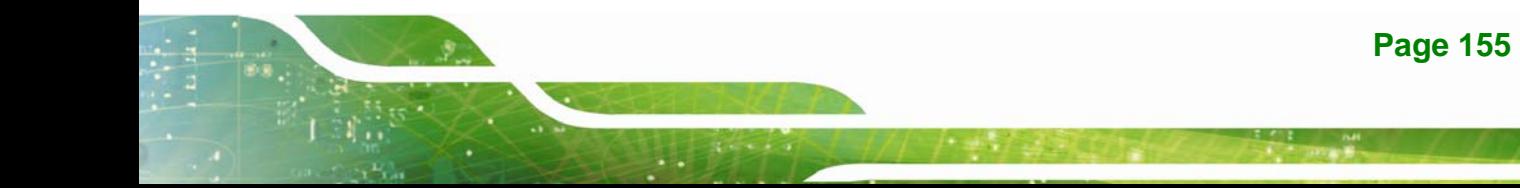

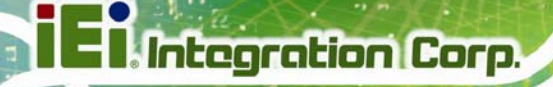

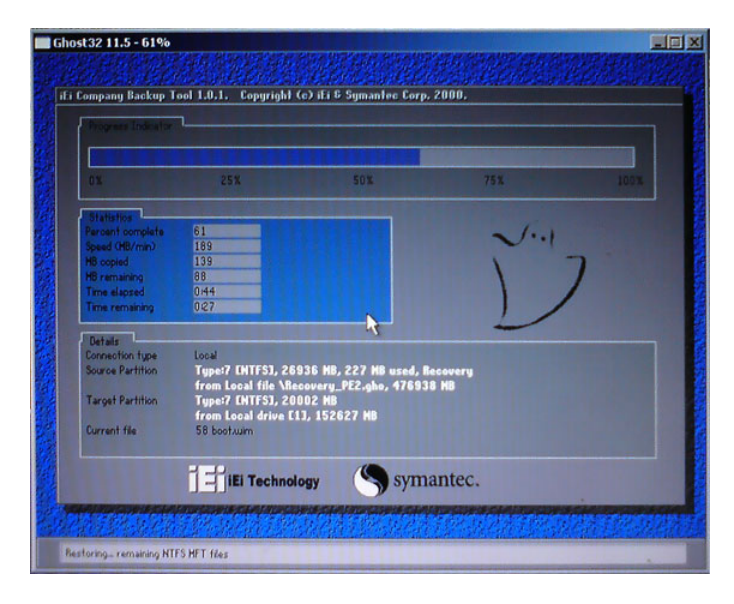

**Figure B-26: Building the Auto Recovery Partition** 

**Step 7:** After completing the system configuration, the following message prompts to confirm whether to create a factory default image. Type **Y** to have the system create a factory default image automatically. Type **N** within 6 seconds to skip this process (The default option is YES). It is suggested to choose YES for this option.

ev C:\WINDOWS\system32\cmd.exe Backup Recovery image automatically.Are you sure?... [Y,N]?\_

**Figure B-27: Factory Default Image Confirmation** 

<span id="page-171-0"></span>**Step 8:** The Symantec Ghost starts to create the factory default image (**[Figure B-28](#page-171-0)**).

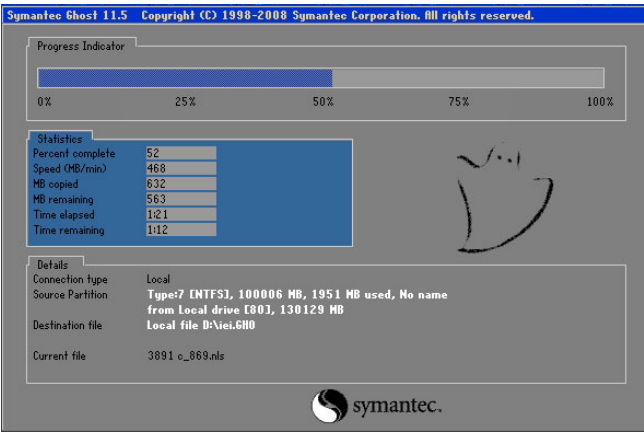

**Figure B-28: Image Creation Complete** 

**Step 9:** After completing the system configuration, press any key in the following window

to restart the system.

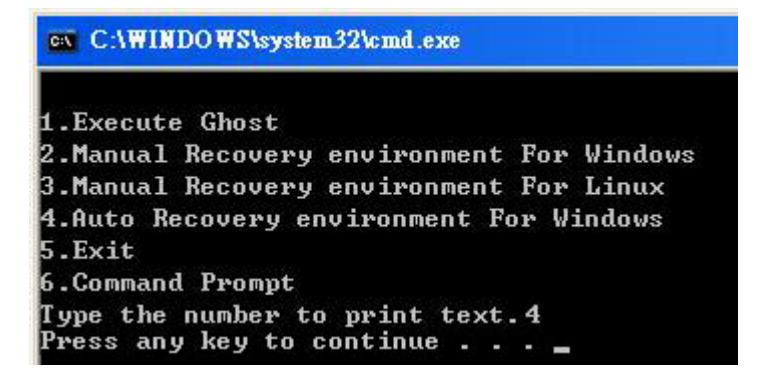

**Figure B-29: Press any key to continue** 

**Step 10:** Eject the One Key Recovery CD and restart the system.

- **Step 11:** Press the <**DELETE**> key as soon as the system is turned on to enter the BIOS.
- **Step 12:** Enable the Auto Recovery Function option (Advanced  $\rightarrow$  **iEi Feature**  $\rightarrow$  Auto

**Recovery Function**).

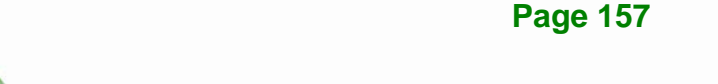

<span id="page-172-0"></span>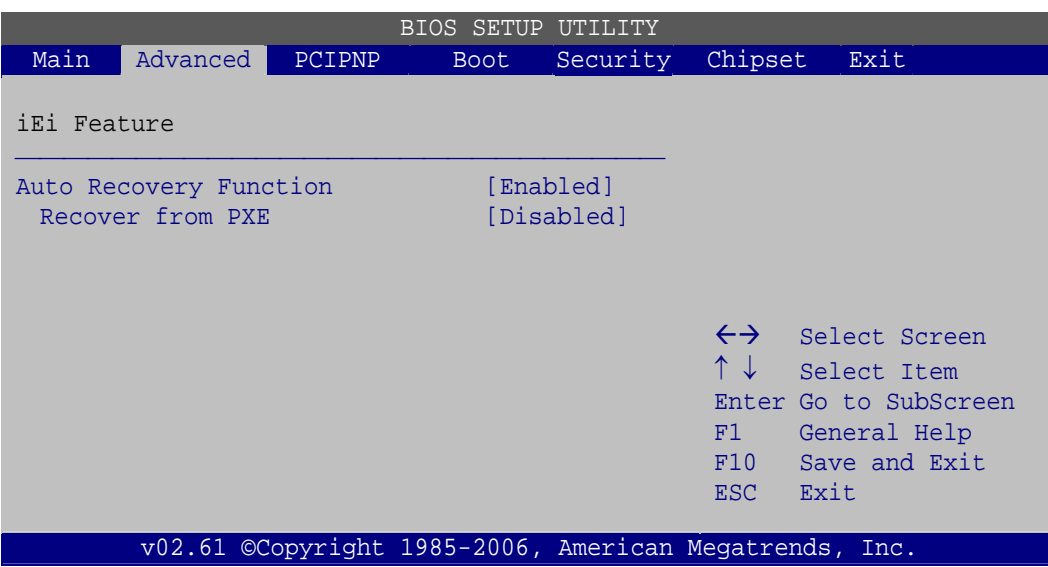

#### **Figure B-30: IEI Feature**

**Step 13:** Save changes and restart the system. If the system encounters a Blue Screen of Death (BSoD) or a hang for around 10 minutes, it will automatically restore from the factory default image.

#### **B.4 Setup Procedure for Linux**

The initial setup procedure for Linux system is mostly the same with the procedure for Microsoft Windows. Please follow the steps below to setup recovery tool for Linux OS.

- **Step 1: Hardware and BIOS setup**. Refer to **Section [B.2.1](#page-155-0)**.
- **Step 2: Install Linux operating system**. Make sure to install GRUB (v0.97 or earlier) MBR type and Ext3 partition type. Leave enough space on the hard drive to create the recover partition later.

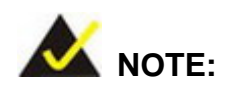

If the Linux OS is not installed with GRUB (v0.97 or earlier) and Ext3, the Symantec Ghost may not function properly.

While installing Linux OS, please create two partitions:

**Page 158** 

- Partition 1: **/**
- Partition 2: **SWAP**

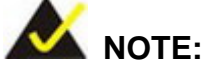

Please reserve enough space for partition 3 for saving recovery images.

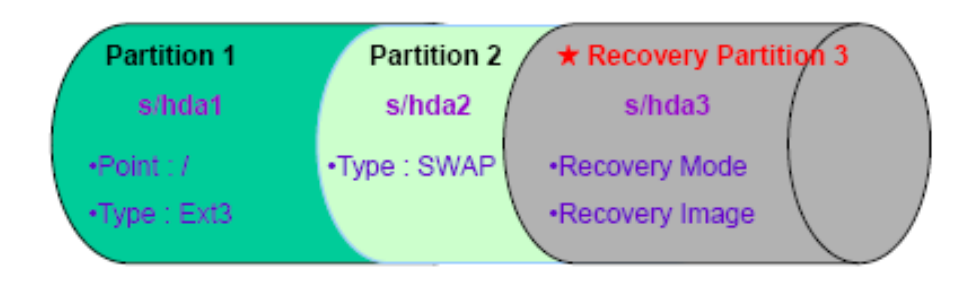

#### **Figure B-31: Partitions for Linux**

**Step 3: Create a recovery partition**. Insert the recovery CD into the optical disk drive. Follow **Step 1** ~ **Step 3** described in **Section [B.2.2](#page-155-0)**. Then type the following commands (marked in red) to create a partition for recovery images. **system32>diskpart DISKPART>list vol DISKPART>sel disk 0 DISKPART>create part pri size= \_\_\_ DISKPART>assign letter=N DISKPART>exit system32>format N: /fs:ntfs /q /v:Recovery /y system32>exit Step 4: Build the recovery partition**. Press any key to boot from the recovery CD. It will take a while to launch the recovery tool. Please be patient. When the recovery tool setup menu appears, type <**3**> and press <Enter> (**[Figure B-32](#page-174-0)**). The

Symantec Ghost window appears and starts configuring the system to build a

**Page 159**

**Integration Corp.** 

<span id="page-174-0"></span>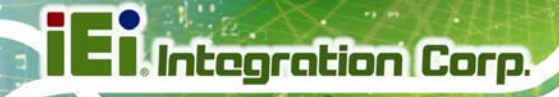

recovery partition. After completing the system configuration, press any key to

reboot the system. Eject the recovery CD.

| ex C:\WINDOWS\system32\cmd.exe             |
|--------------------------------------------|
| 1. Execute Ghost                           |
| 2. Manual Recovery environment For Windows |
| 3. Manual Recovery environment For Linux   |
| 4. Auto Recovery environment For Windows   |
| 5. <b>Exit</b>                             |
| <b>6.Command Prompt</b>                    |
| Type the number to print text.3            |

**Figure B-32: Manual Recovery Environment for Linux** 

**Step 5: Access the recovery tool main menu by modifying the "menu.lst"**. To first

access the recovery tool main menu, the menu.lst must be modified. In Linux,

enter Administrator (root). When prompt appears, type:

**cd /boot/grub** 

**vi menu.lst**

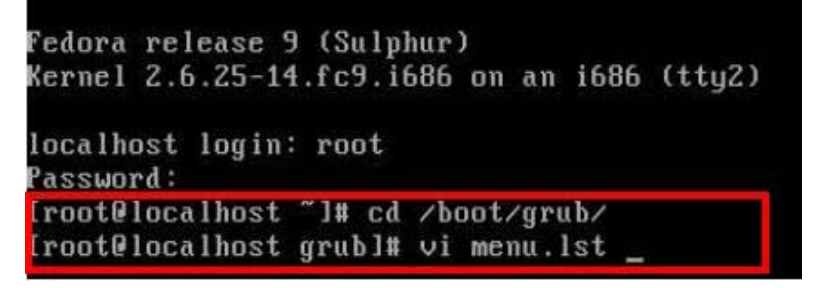

**Figure B-33: Access menu.lst in Linux (Text Mode)** 

**Step 6:** Modify the menu.lst as shown below.

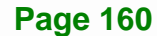

<span id="page-175-0"></span>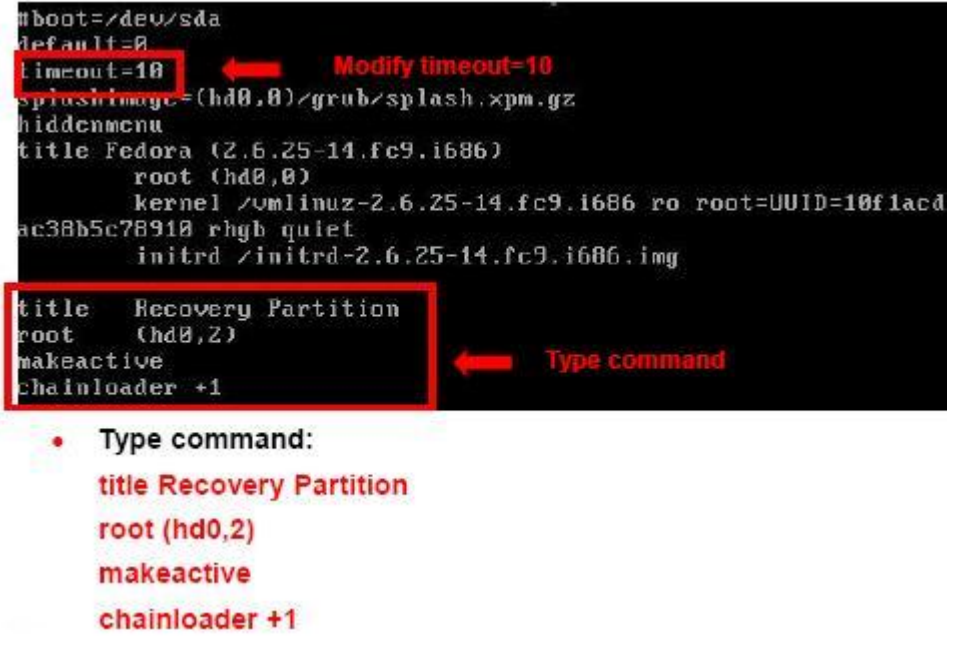

**Step 7:** The recovery tool menu appears. (**[Figure B-34](#page-175-0)**)

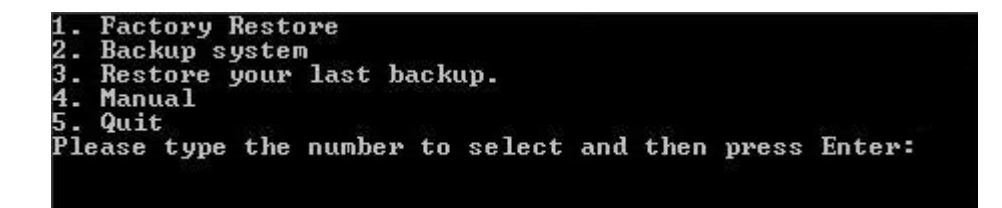

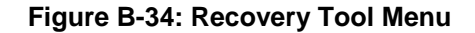

**Step 8: Create a factory default image**. Follow **Step 2** ~ **Step 12** described in **Section**

**[B.2.5](#page-162-0)** to create a factory default image.

#### **B.5 Recovery Tool Functions**

After completing the initial setup procedures as described above, users can access the recovery tool by pressing <**F3**> while booting up the system. However, if the setup procedure in Section [B.3](#page-167-0) has been completed and the auto recovery function is enabled, the system will automatically restore from the factory default image without pressing the F3 key. The recovery tool main menu is shown below.

**Integration Corp.** 

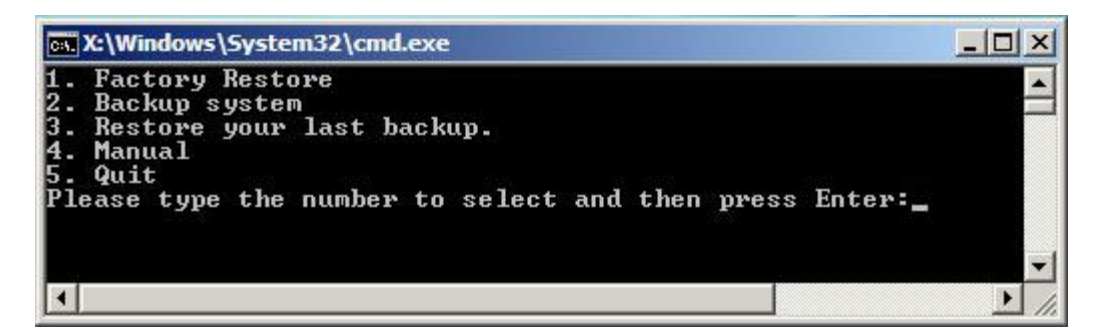

**Figure B-35: Recovery Tool Main Menu** 

The recovery tool has several functions including:

- 1. **Factory Restore**: Restore the factory default image (iei.GHO) created in Section [B.2.5](#page-162-0).
- 2. **Backup system**: Create a system backup image (iei\_user.GHO) which will be saved in the hidden partition.
- 3. **Restore your last backup**: Restore the last system backup image
- 4. **Manual**: Enter the Symantec Ghost window to configure manually.
- 5. **Quit**: Exit the recovery tool and restart the system.

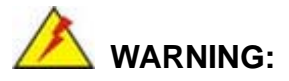

Please do not turn off the system power during the process of system recovery or backup.

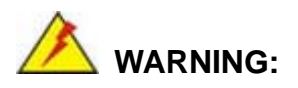

All data in the system will be deleted during the system recovery. Please backup the system files before restoring the system (either Factory Restore or Restore Backup).

#### <span id="page-177-0"></span>**B.5.1 Factory Restore**

To restore the factory default image, please follow the steps below.

- **Step 1:** Type <**1**> and press <**Enter**> in the main menu.
- **Step 2:** The Symantec Ghost window appears and starts to restore the factory default. A

factory default image called **iei.GHO** is created in the hidden Recovery partition.

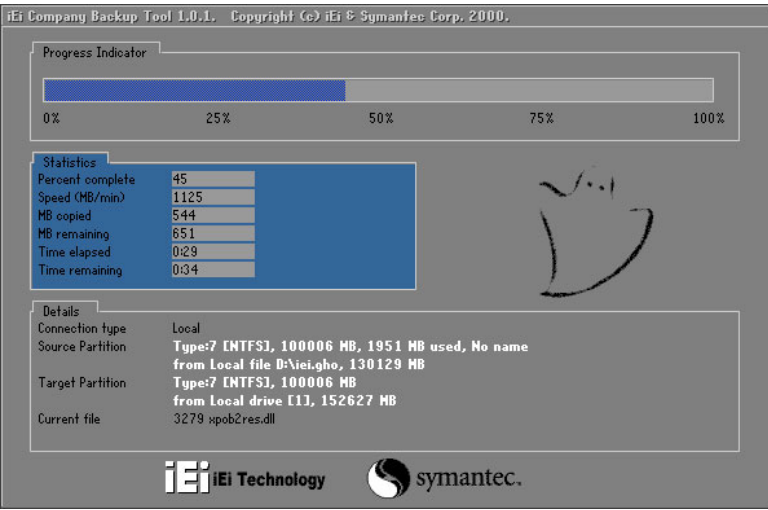

**Figure B-36: Restore Factory Default** 

**Step 3:** The screen shown in **[Figure B-37](#page-177-0)** appears when completed. Press any key to

reboot the system.

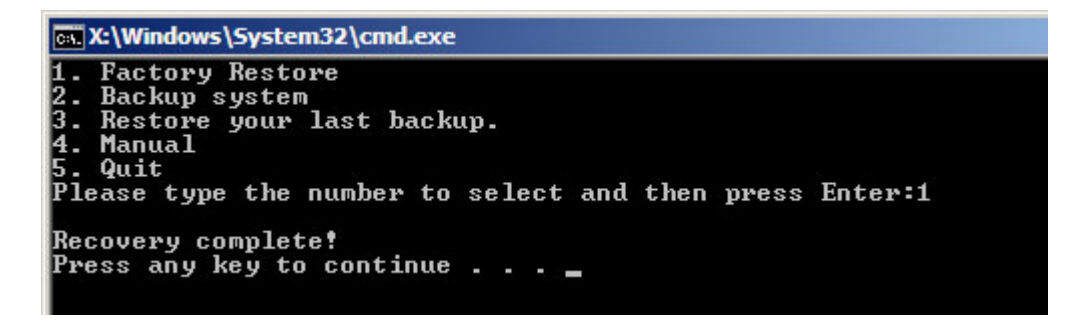

**Figure B-37: Recovery Complete Window** 

**Integration Corp.** 

#### <span id="page-178-0"></span>**B.5.2 Backup System**

To backup the system, please follow the steps below.

- **Step 1:** Type <**2**> and press <**Enter**> in the main menu.
- **Step 2:** The Symantec Ghost window appears and starts to backup the system. A

backup image called **iei\_user.GHO** is created in the hidden Recovery partition.

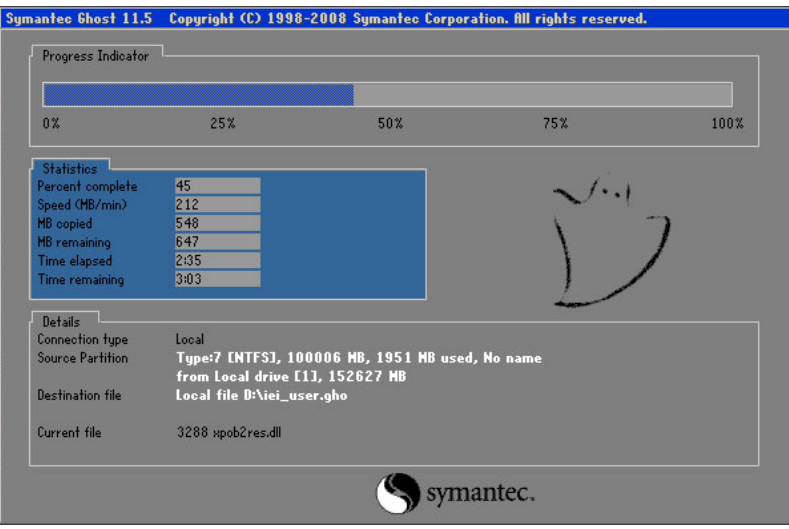

**Figure B-38: Backup System** 

**Step 3:** The screen shown in **[Figure B-39](#page-178-0)** appears when system backup is complete.

Press any key to reboot the system.

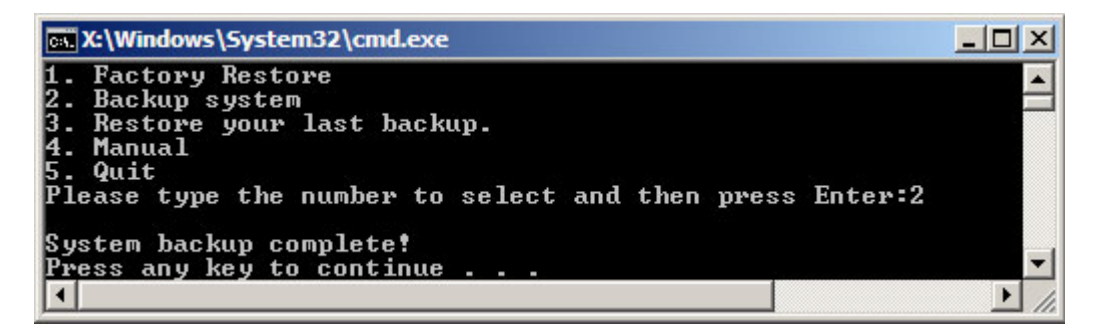

**Figure B-39: System Backup Complete Window** 

#### <span id="page-179-0"></span>**B.5.3 Restore Your Last Backup**

To restore the last system backup, please follow the steps below.

- **Step 1:** Type <**3**> and press <**Enter**> in the main menu.
- **Step 2:** The Symantec Ghost window appears and starts to restore the last backup

image (iei\_user.GHO).

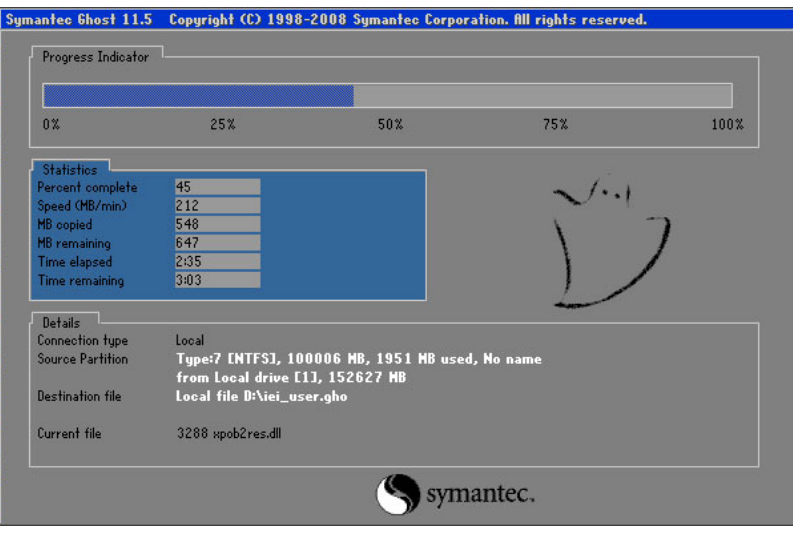

**Figure B-40: Restore Backup** 

**Step 3:** The screen shown in **[Figure B-41](#page-179-0)** appears when backup recovery is complete.

Press any key to reboot the system.

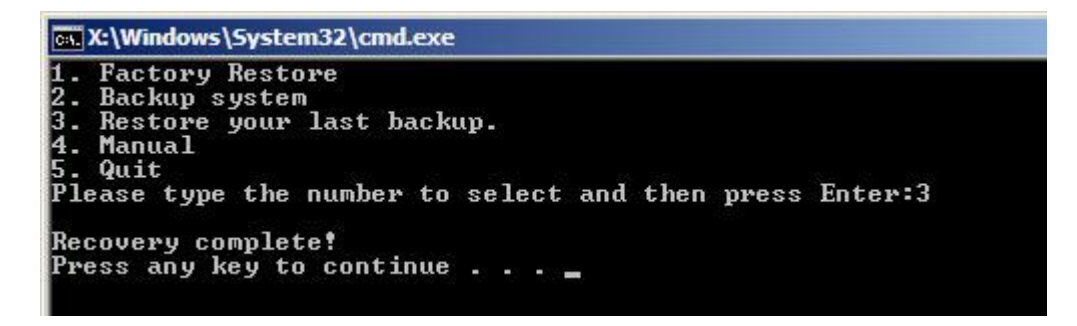

**Figure B-41: Restore System Backup Complete Window** 

**Integration Corp.**
# **B.5.4 Manual**

To restore the last system backup, please follow the steps below.

- **Step 1:** Type <**4**> and press <**Enter**> in the main menu.
- **Step 2:** The Symantec Ghost window appears. Use the Ghost program to backup or recover the system manually.

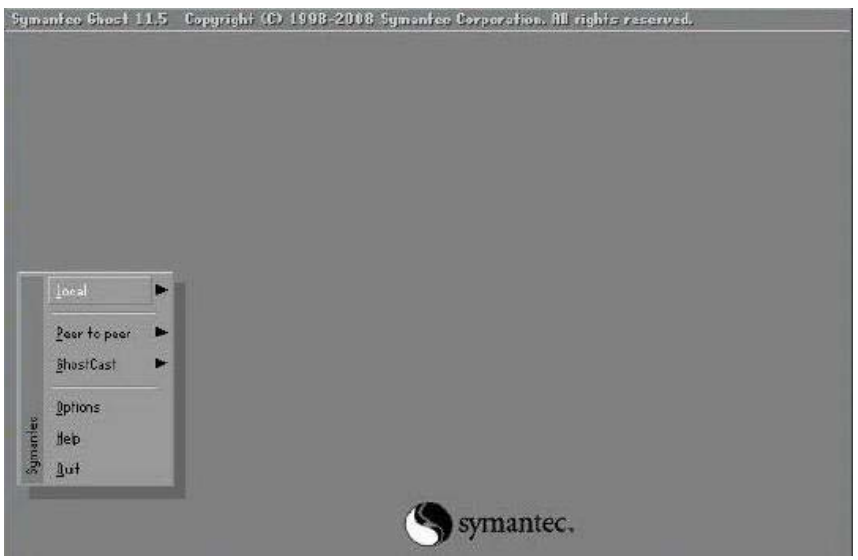

**Figure B-42: Symantec Ghost Window** 

**Step 3:** When backup or recovery is completed, press any key to reboot the system.

# **B.6 Restore Systems from a Linux Server through LAN**

The One Key Recovery allows a client system to automatically restore to a factory default image saved in a Linux system (the server) through LAN connectivity after encountering a Blue Screen of Death (BSoD) or a hang for around 10 minutes. To be able to use this function, the client system and the Linux system MUST reside in the same domain.

**Integration Corp.** 

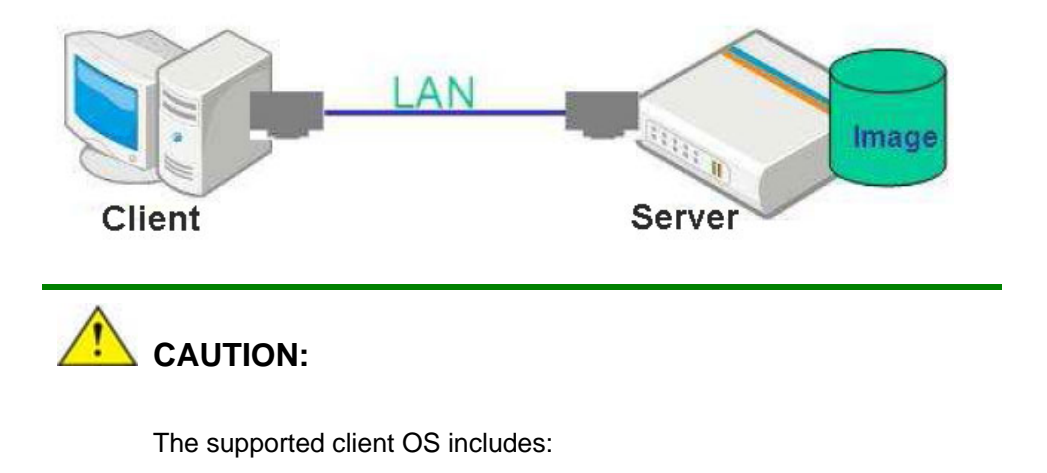

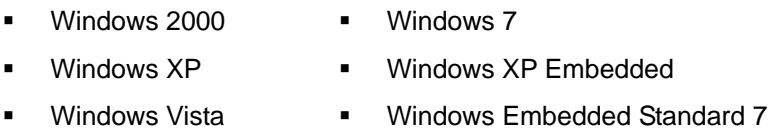

Prior to restoring client systems from a Linux server, a few setup procedures are required.

- **Step 1:** Configure DHCP server settings
- **Step 2:** Configure TFTP settings
- **Step 3:** Configure One Key Recovery server settings
- **Step 4:** Start DHCP, TFTP and HTTP
- **Step 5:** Create a shared directory
- **Step 6:** Setup a client system for auto recovery

The detailed descriptions are described in the following sections. In this document, two types of Linux OS are used as examples to explain the configuration process – CentOS 5.5 (Kernel 2.6.18) and Debian 5.0.7 (Kernel 2.6.26).

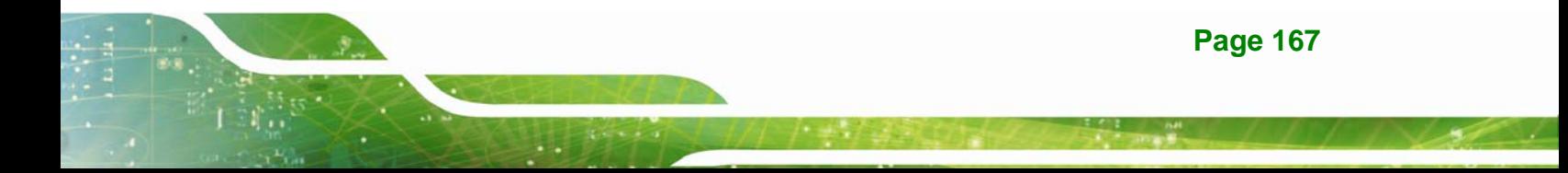

### **B.6.1 Configure DHCP Server Settings**

**Step 1:** Install the DHCP

#yum install dhcp (CentOS, commands marked in red)

#apt-get install dhcp3-server (Debian, commands marked in blue)

**Step 2:** Confirm the operating system default settings: dhcpd.conf.

#### **CentOS**

Use the following command to show the DHCP server sample location:

#vi /etc/dhcpd.conf

The DHCP server sample location is shown as below:

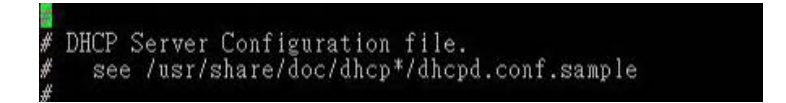

Use the following command to copy the DHCP server sample to etc/dhcpd.conf:

#cp /usr/share/doc/dhcp-3.0.5/dhcpd.conf.sample /etc/dhcpd.conf

#### #vi /etc/dhcpd.conf

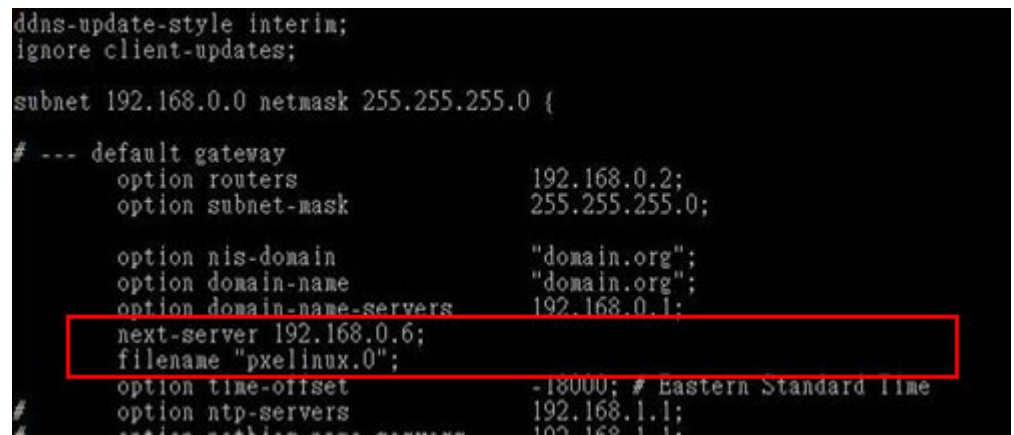

#### **Debian**

#vi /etc/dhcpd.conf

Edit "/etc/dhcpd.conf" for your environment. For example, add

next-server PXE server IP address;

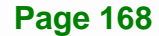

filename "pxelinux.0";

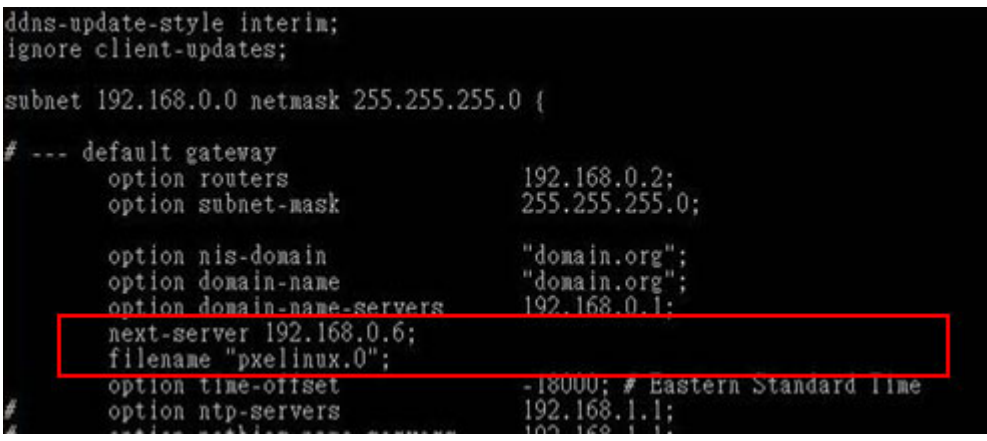

## **B.6.2 Configure TFTP Settings**

**Step 1:** Install the tftp, httpd and syslinux.

#yum install tftp-server httpd syslinux (CentOS)

#apt-get install tftpd-hpa xinetd syslinux (Debian)

**Step 2:** Enable the TFTP server by editing the "/etc/xinetd.d/tftp" file and make it use the remap file. The "-vvv" is optional but it could definitely help on getting more

information while running the remap file. For example:

#### **CentOS**

#vi /etc/xinetd.d/tftp

Modify:

disable = no

server\_args = -s /tftpboot –m /tftpboot/tftpd.remap -vvv

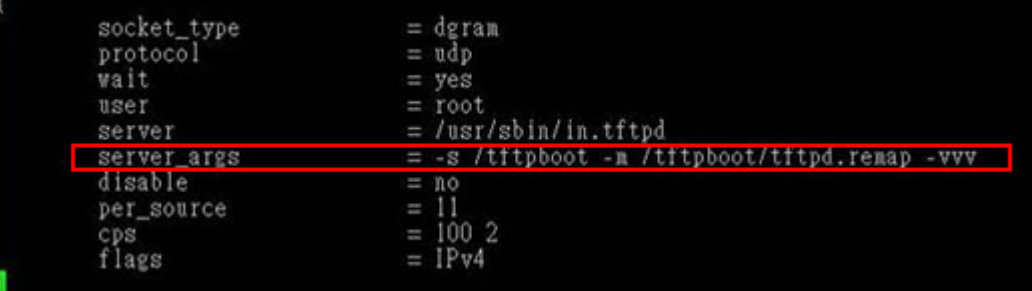

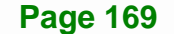

#### **Debian**

Replace the TFTP settings from "inetd" to "xinetd" and annotate the "inetd" by

adding "#".

#vi /etc/inetd.conf

Modify: #tftp dgram udp wait root /usr/sbin....... (as shown below)

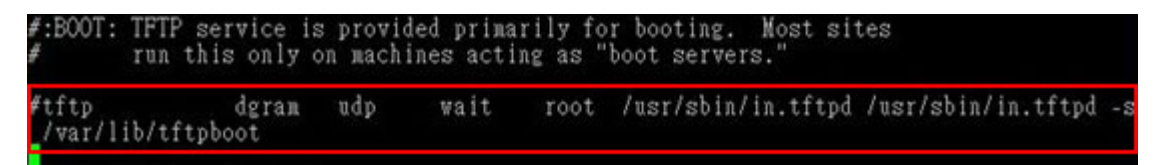

#vi /etc/xinetd.d/tftp

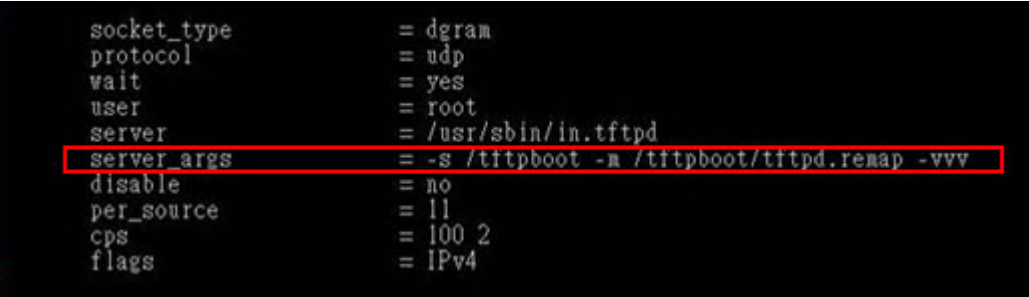

## **B.6.3 Configure One Key Recovery Server Settings**

#### **Step 1:** Copy the **Utility/RECOVERYR10.TAR.BZ2** package from the One Key

Recovery CD to the system (server side).

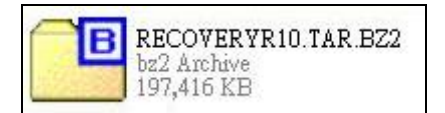

#### **Step 2:** Extract the recovery package to /.

#cp RecoveryR10.tar.bz2 /

#cd /

#tar –xvjf RecoveryR10.tar.bz2

**Step 3:** Copy "pxelinux.0" from "syslinux" and install to "/tftboot".

#cp /usr/lib/syslinux/pxelinux.0 /tftpboot/

**Page 170** 

## **B.6.4 Start the DHCP, TFTP and HTTP**

Start the DHCP, TFTP and HTTP. For example:

#### **CentOS**

#service xinetd restart

#service httpd restart

#service dhcpd restart

#### **Debian**

#/etc/init.d/xinetd reload

#/etc/init.d/xinetd restart

#/etc/init.d/dhcp3-server restart

## **B.6.5 Create Shared Directory**

**Step 1:** Install the samba.

#yum install samba

**Step 2:** Create a shared directory for the factory default image.

#mkdir /share

#cd /share

#mkdir /image

#cp iei.gho /image

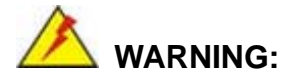

The file name of the factory default image must be **iei.gho**.

**Step 3:** Confirm the operating system default settings: smb.conf.

#vi /etc/samba/smb.conf

#### Modify:

[image]

comment = One Key Recovery

path = /share/image

 $b$ rowseable = yes

writable = yes

 $public = yes$ 

create mask  $= 0644$ 

directory mask  $= 0755$ 

**Step 4:** Edit "/etc/samba/smb.conf" for your environment. For example:

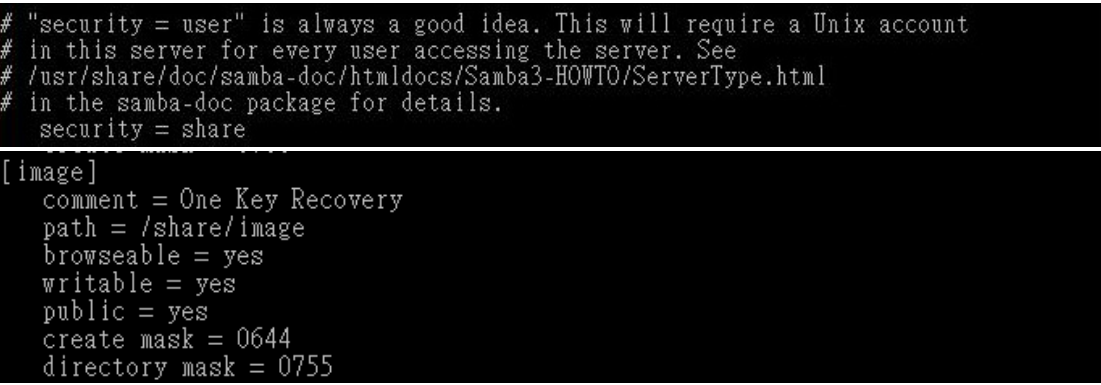

**Step 5:** Modify the hostname

#vi /etc/hostname

Modify: RecoveryServer

#### RecoveryServer<mark>l</mark>

#### **B.6.6 Setup a Client System for Auto Recovery**

#### **Step 1: Disable the automatically restart function before creating the factory**

**default image**. Go to: My Computer  $\rightarrow$  Properties  $\rightarrow$  Advanced. Click the Settings button of Startup and Recovery. Deselect "Automatically restart". Click OK to save the settings and exit. (See [Figure B-23](#page-168-0))

**Page 172** 

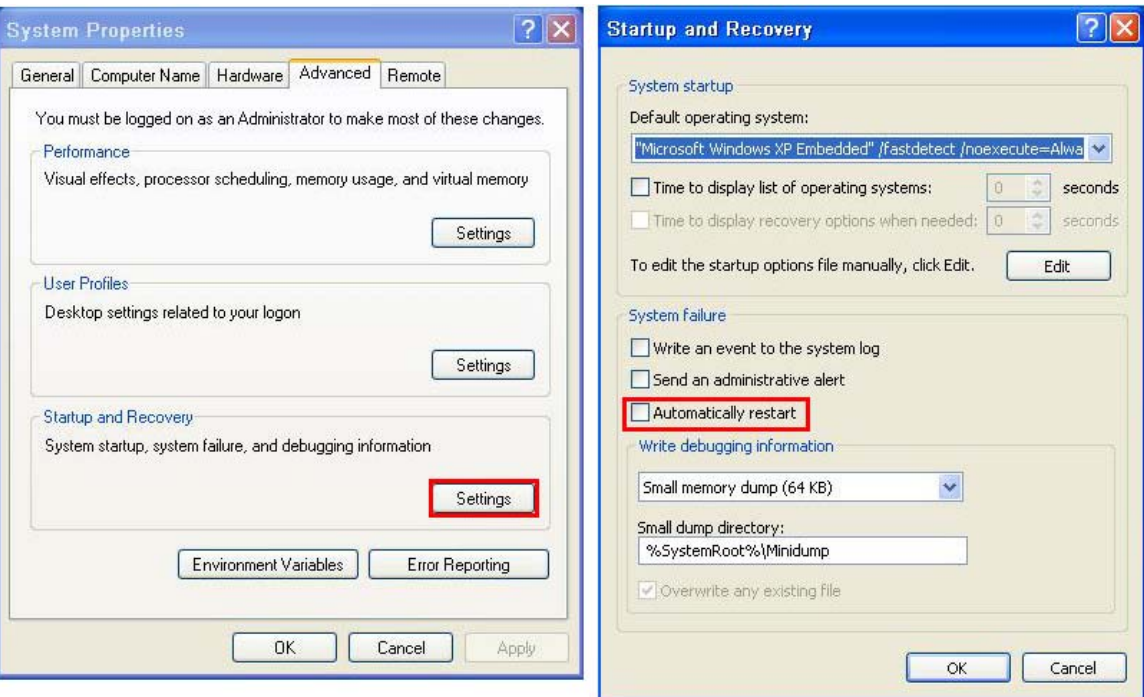

**Figure B-43: Disable Automatically Restart** 

- **Step 2:** Configure the following BIOS options of the client system. Advanced → iEi Feature → Auto Recovery Function → **Enabled**  Advanced → iEi Feature → Recover from PXE → **Enabled**  Boot → Launch PXE OpROM → **Enabled**
- **Step 3:** Continue to configure the **Boot Option Priorities** BIOS option of the client system:

Boot Option  $#1 \rightarrow$  remain the default setting to boot from the original OS.

Boot Option  $#2 \rightarrow$  select the boot from LAN option.

**Step 4:** Save changes and exit BIOS menu.

 $Exit \rightarrow$  **Save Changes and Exit** 

**Step 5:** Install the auto recovery utility into the system by double clicking the **Utility/AUTORECOVERY-SETUP.exe** in the One Key Recovery CD. This utility

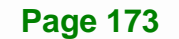

MUST be installed in the system, otherwise, the system will automatically

restore from the factory default image every ten (10) minutes.

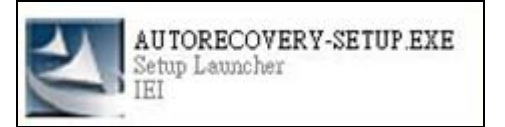

**Step 6:** Restart the client system from LAN. If the system encounters a Blue Screen of Death (BSoD) or a hang for around 10 minutes, it will automatically restore from the factory default image. The following screens will show when the system starts auto recovering.

Realtek PCIe GBE Family Controller Series v2.35 (06/14/10)

CLIENT MAC ADDR: 00 18 7D 13 E6 89 GUID: 00020003-0004-0005-0006-000700080 DHCP . .  $\angle$ 

```
My IP address seems to be C0A80009 192.168.0.9
ip=192.168.0.9:192.168.0.8:192.168.0.2:255.255.255.0
TFTP prefix:
Trying to load: pxelinux.cfg/00020003-0004-0005-0006-000700080009
Trying to load: pxelinux.cfg/01-00-18-7d-13-e6-89
Trying to load: pxelinux.cfg/C0A80009
Trying to load: pxelinux.cfg/C0A8000
Trying to load: pxelinux.cfg/C0A800
Trying to load: pxelinux.cfg/C0A80
Trying to load: pxelinux.cfg/C0A8
Trying to load: pxelinux.cfg/C0A
Trying to load: pxelinux.cfg/C0
Trying to load: pxelinux.cfg/C
Trying to load: pxelinux.cfg/default
boot:
```
Windows is loading files...

IP: 192.168.0.8, File: \Boot\WinPE.wim

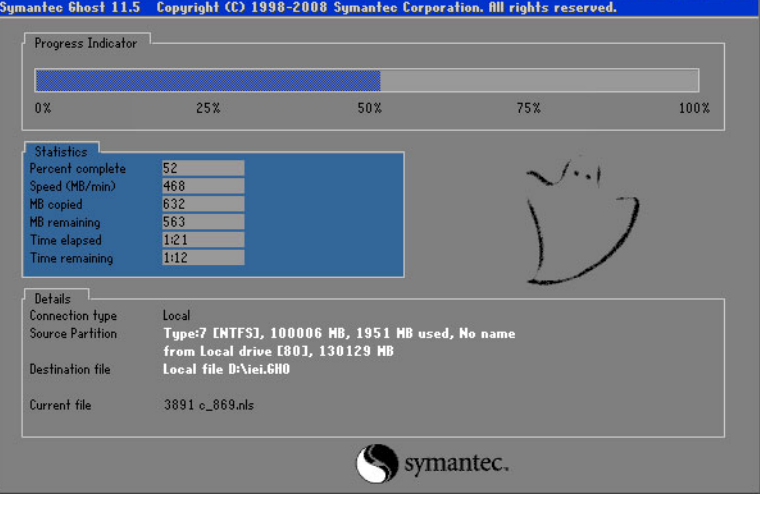

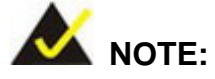

A firewall or a SELinux is not in use in the whole setup process described above. If there is a firewall or a SELinux protecting the system, modify the configuration information to accommodate them.

# **B.7 Other Information**

#### **B.7.1 Using AHCI Mode or ALi M5283 / VIA VT6421A Controller**

When the system uses AHCI mode or some specific SATA controllers such as ALi M5283 or VIA VT6421A, the SATA RAID/AHCI driver must be installed before using one key recovery. Please follow the steps below to install the SATA RAID/AHCI driver.

- **Step 1:** Copy the SATA RAID/AHCI driver to a floppy disk and insert the floppy disk into a USB floppy disk drive. The SATA RAID/AHCI driver must be especially designed for the on-board SATA controller.
- **Step 2:** Connect the USB floppy disk drive to the system.
- **Step 3:** Insert the One Key Recovery CD into the system and boot the system from the CD.
- **Step 4:** When launching the recovery tool, press <**F6**>.

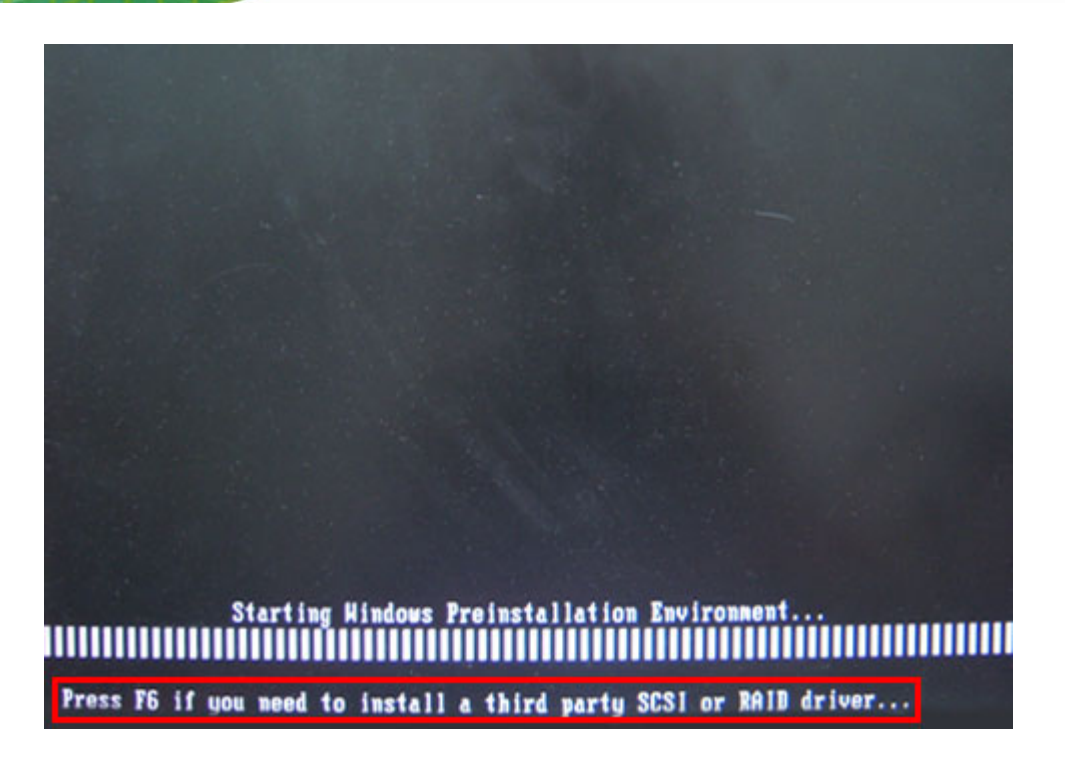

**Step 5:** When the following window appears, press <**S**> to select "Specify Additional

S=Specify Additional Device ENTER=Continue F3=Exit

Device".

Setup could not determine the type of one or more mass storage devices installed in your system, or you have chosen to manually specify an adapter. Currently, Setup will load support for the following mass storage devices(s): <none> \* To specify additional SCSI adapters, CD-ROM drives, or special disk controllers for use with Windows, including those for which you have a device support disk from a mass storage device manufacturer, press S. \* If you do not have any device support disks from a mass storage device nanufacturer, or do not want to specify additional nass storage devices for use with Hindows, press ENTER.

**Page 176** 

**Step 6:** In the following window, select a SATA controller mode used in the system. Then

press <**Enter**>. The user can now start using the SATA HDD.

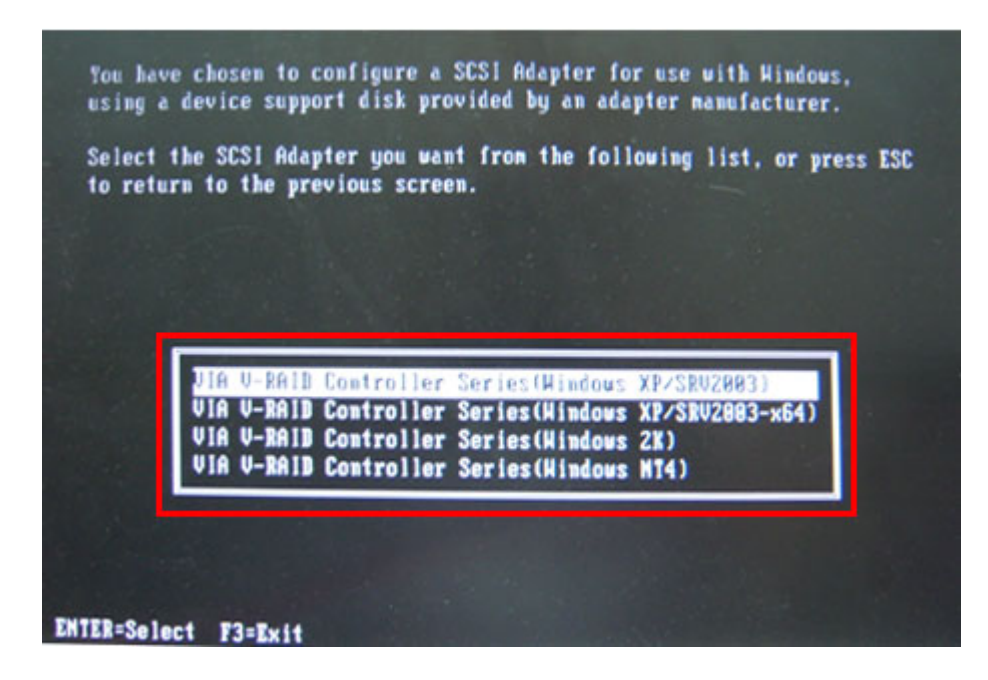

**Step 7:** After pressing <Enter>, the system will get into the recovery tool setup menu. Continue to follow the setup procedure from **Step 4** in **Section [B.2.2](#page-155-0) Create Partitions** to finish the whole setup process.

#### **B.7.2 System Memory Requirement**

To be able to access the recovery tool by pressing <**F3**> while booting up the system, please make sure to have enough system memory. The minimum memory requirement is listed below.

- **Using Award BIOS**: 128 MB system memory
- **Using AMI BIOS**: 512 MB system memory.

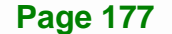

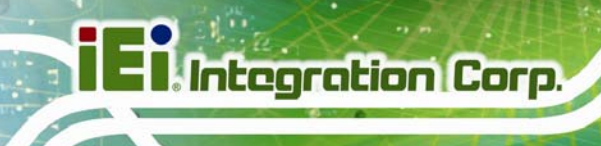

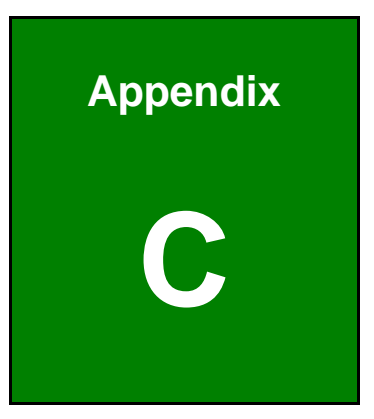

# **Terminology**

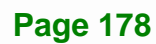

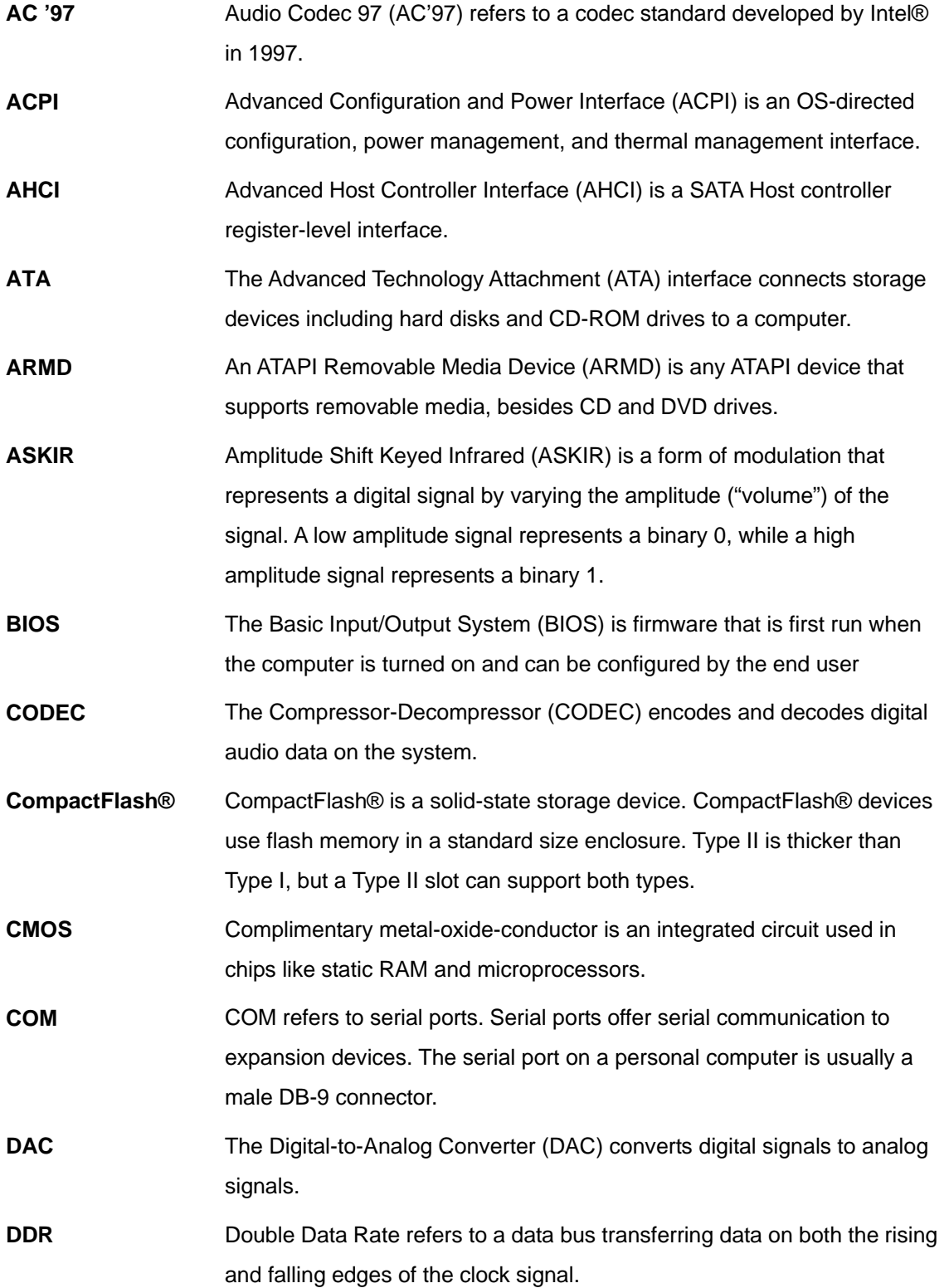

**Page 179**

**TET Integration Corp.** 

# **TR** Integration Corp.

# **NANO-QM871 EPIC SBC**

 $\frac{1}{2}$ 

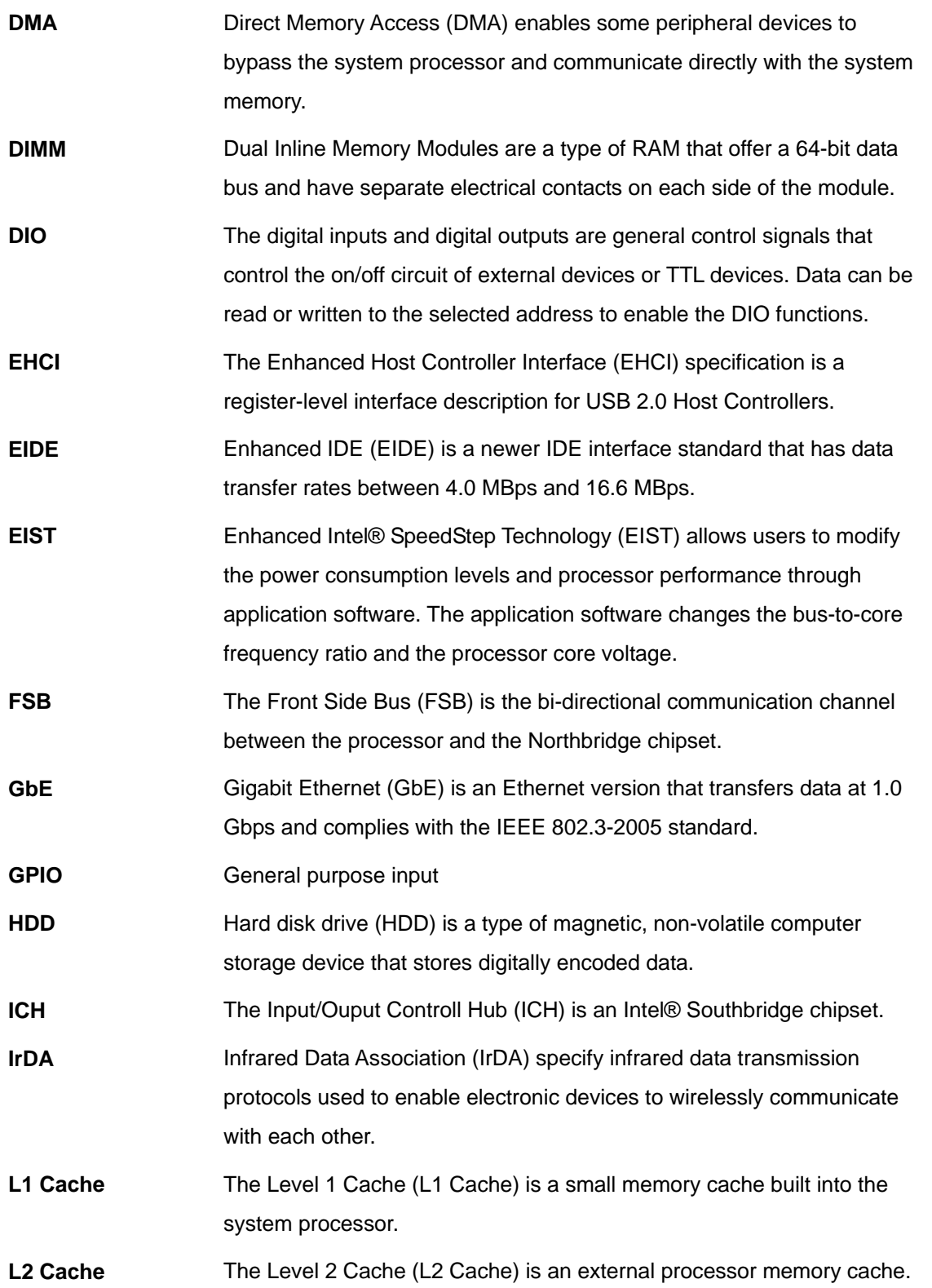

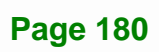

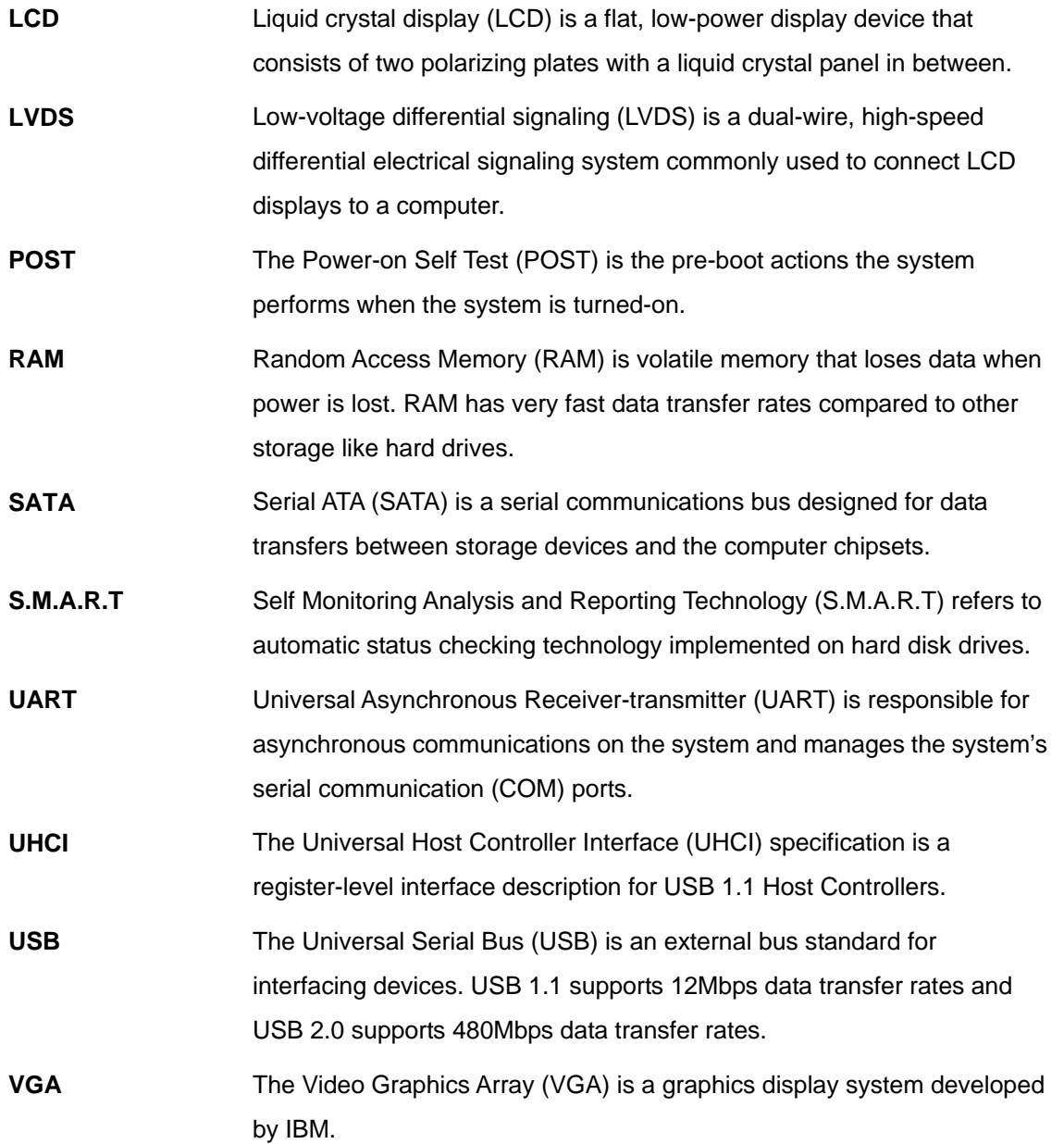

**Page 181**

**TET Integration Corp.** 

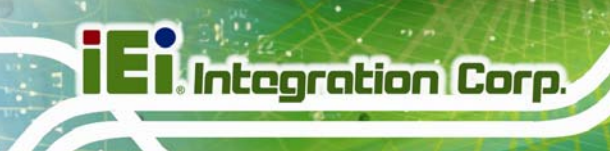

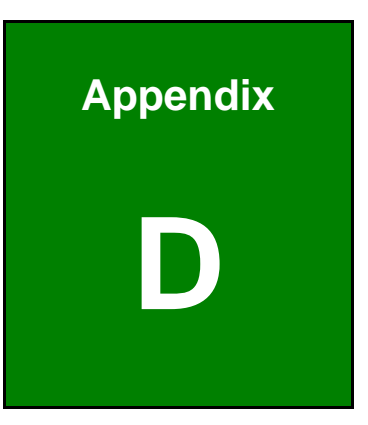

# **Digital I/O Interface**

**Page 182** 

# **D.1 Introduction**

The DIO connector on the NANO-QM871 is interfaced to GPIO ports on the Super I/O chipset. The DIO has both 4-bit digital inputs and 4-bit digital outputs. The digital inputs and digital outputs are generally control signals that control the on/off circuit of external devices or TTL devices. Data can be read or written to the selected address to enable the DIO functions.

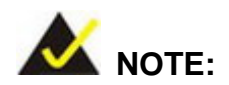

For further information, please refer to the datasheet for the Super I/O chipset.

# **D.2 DIO Connector Pinouts**

The following table describes how the DIO connector pins are connected to the Super I/O GPIO port 1.

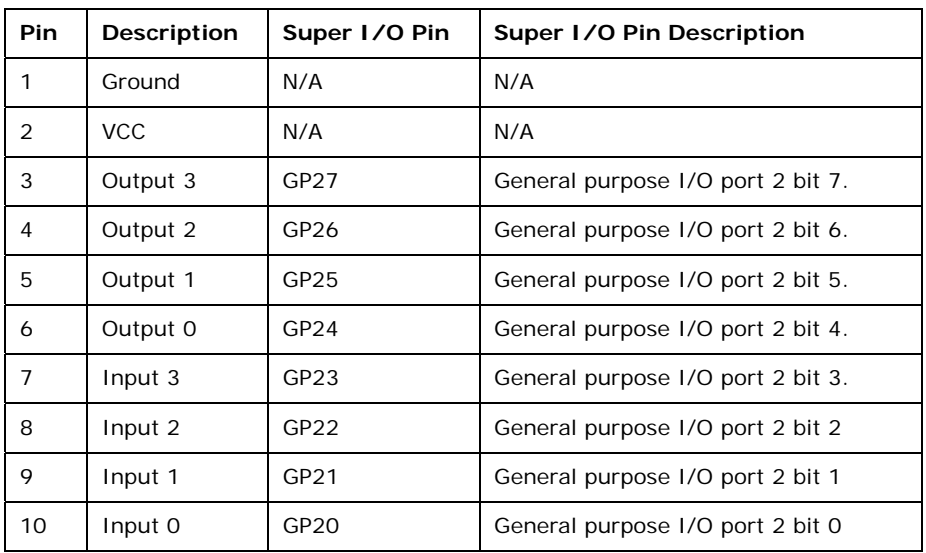

**Table D-1: Digital I/O Connector Pinouts** 

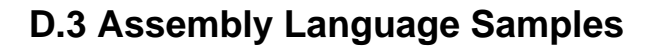

**Integration Corp.** 

# **D.3.1 Enable the DIO Input Function**

The BIOS interrupt call INT 15H controls the digital I/O. An assembly program to enable digital I/O input functions is listed below.

**MOV AX, 6F08H** Sets the digital port as input

**INT** 15H **Initiates the INT 15H BIOS call** 

# **D.3.2 Enable the DIO Output Function**

The BIOS interrupt call INT 15H controls the digital I/O. An assembly program to enable digital I/O output functions is listed below.

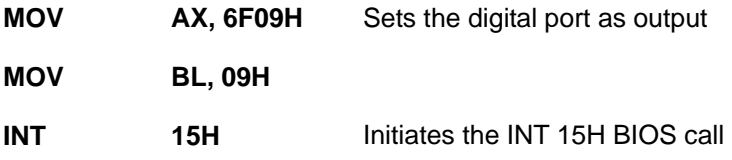

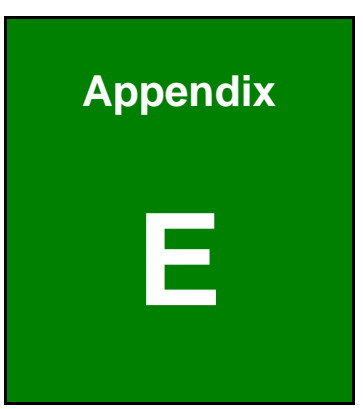

**Integration Corp.** 

# **E Hazardous Materials Disclosure**

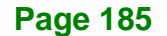

# **E.1 Hazardous Materials Disclosure Table for IPB Products Certified as RoHS Compliant Under 2002/95/EC Without Mercury**

The details provided in this appendix are to ensure that the product is compliant with the Peoples Republic of China (China) RoHS standards. The table below acknowledges the presences of small quantities of certain materials in the product, and is applicable to China RoHS only.

A label will be placed on each product to indicate the estimated "Environmentally Friendly Use Period" (EFUP). This is an estimate of the number of years that these substances would "not leak out or undergo abrupt change." This product may contain replaceable sub-assemblies/components which have a shorter EFUP such as batteries and lamps. These components will be separately marked.

Please refer to the table on the next page.

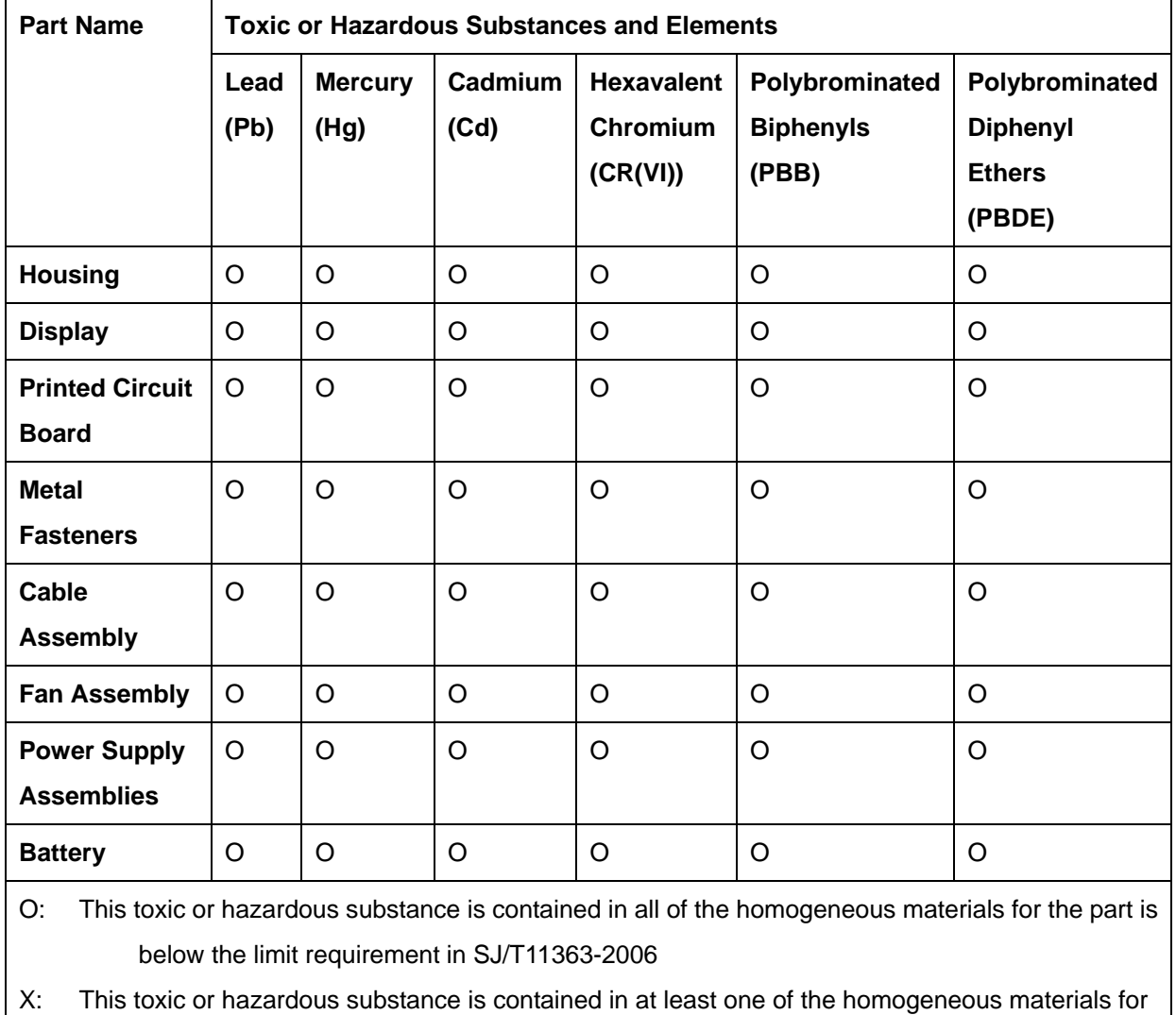

this part is above the limit requirement in SJ/T11363-2006

**Page 187**

此附件旨在确保本产品符合中国 RoHS 标准。以下表格标示此产品中某有毒物质的含量符 合中国 RoHS 标准规定的限量要求。

本产品上会附有"环境友好使用期限"的标签,此期限是估算这些物质"不会有泄漏或突变"的 年限。本产品可能包含有较短的环境友好使用期限的可替换元件,像是电池或灯管,这些元 件将会单独标示出来。

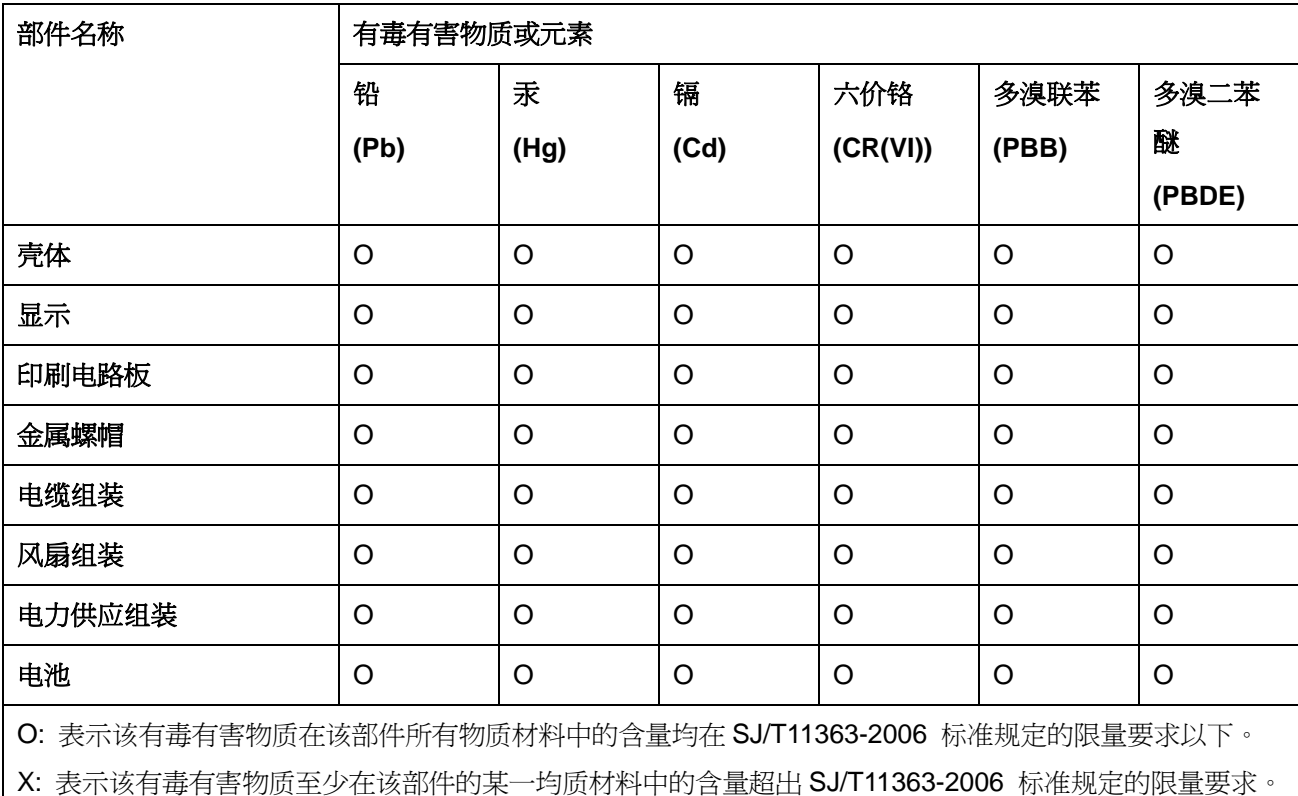